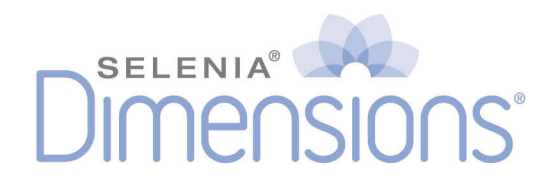

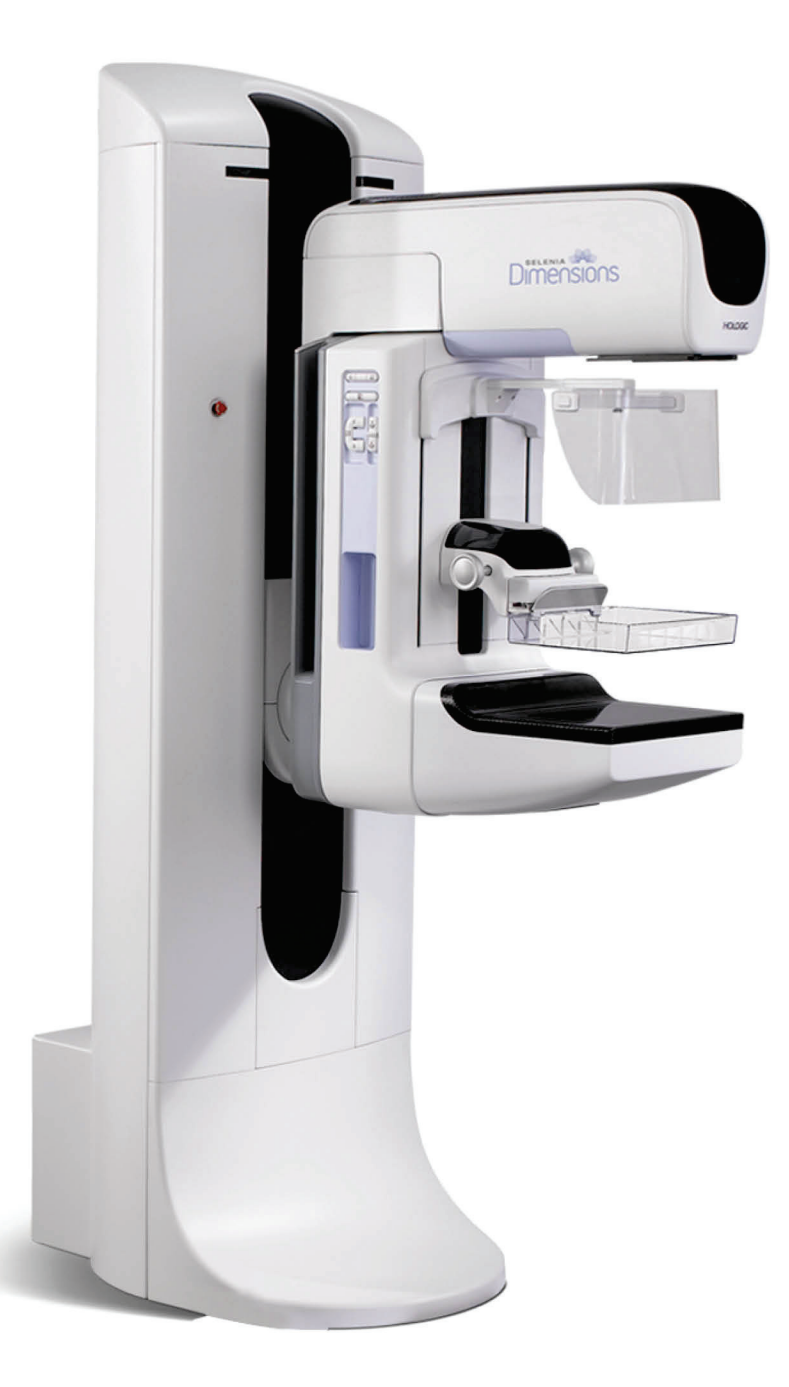

# Sprievodca používateľa

MAN-06385-3202 Revízia 001

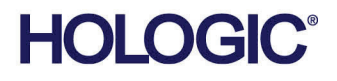

# **Selenia® Dimensions®**

Systém Na Digitálnu Mamografiu

Systém Na Digitálnu Tomosyntézu

# Sprievodca Používateľa

Pre Verziu Softvéru 1.11

Číslo Dielu MAN-06385-3202 Revízia 001 Máj 2021

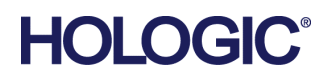

#### **Produktová Podpora**

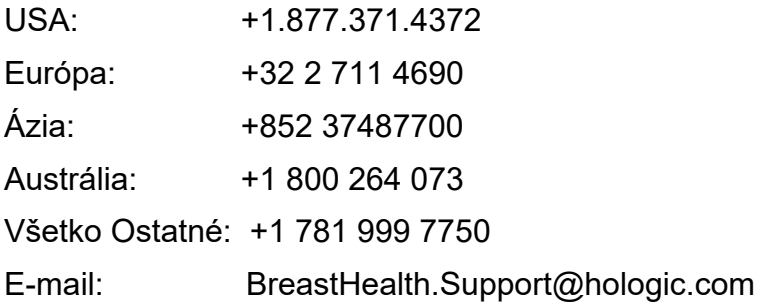

© 2021 Hologic, Inc. Vytlačené v USA. Táto príručka bola pôvodne napísaná v angličtine.

Hologic, 3D, 3D Mammography, Affirm, C-View, Dimensions, FAST Paddle, Genius, Genius AI, Hologic Clarity HD, I-View, ImageChecker, Quantra, Selenia, SmartCurve, Unifi, a súvisiace logá sú obchodné známky a/alebo registrované obchodné známky spoločnosti Hologic, Inc. a/alebo jej dcérskych spoločností v Spojených štátoch a/alebo iných krajinách. Všetky ostatné obchodné známky, registrované obchodné známky a názvy produktov sú majetkom príslušných vlastníkov.

Tento produkt môže byť chránený jedným alebo viacerými patentmi registrovanými v USA alebo v zahraničí, ako sa uvádza na adrese www.Hologic.com/patent-information.

# **Obsah**

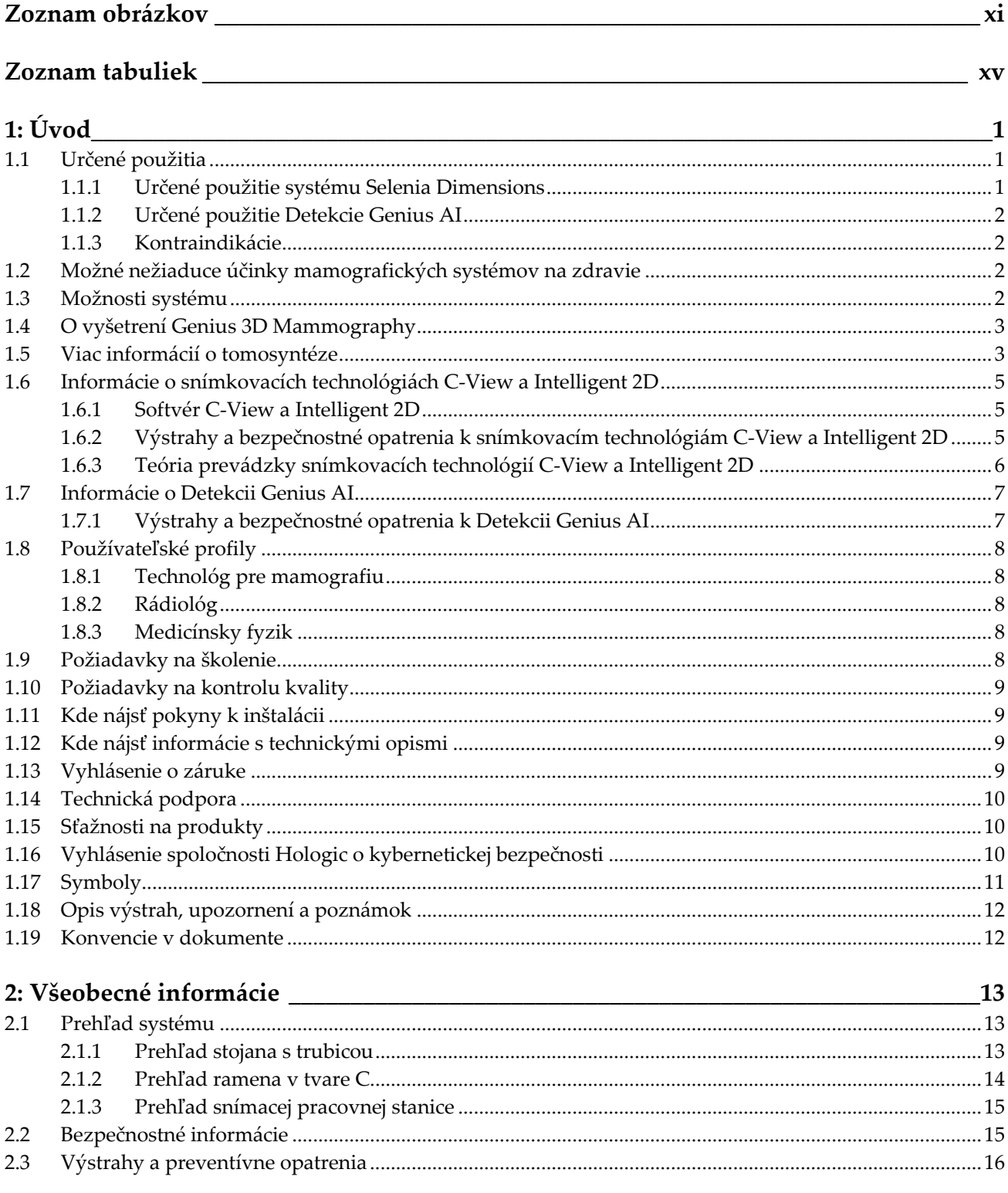

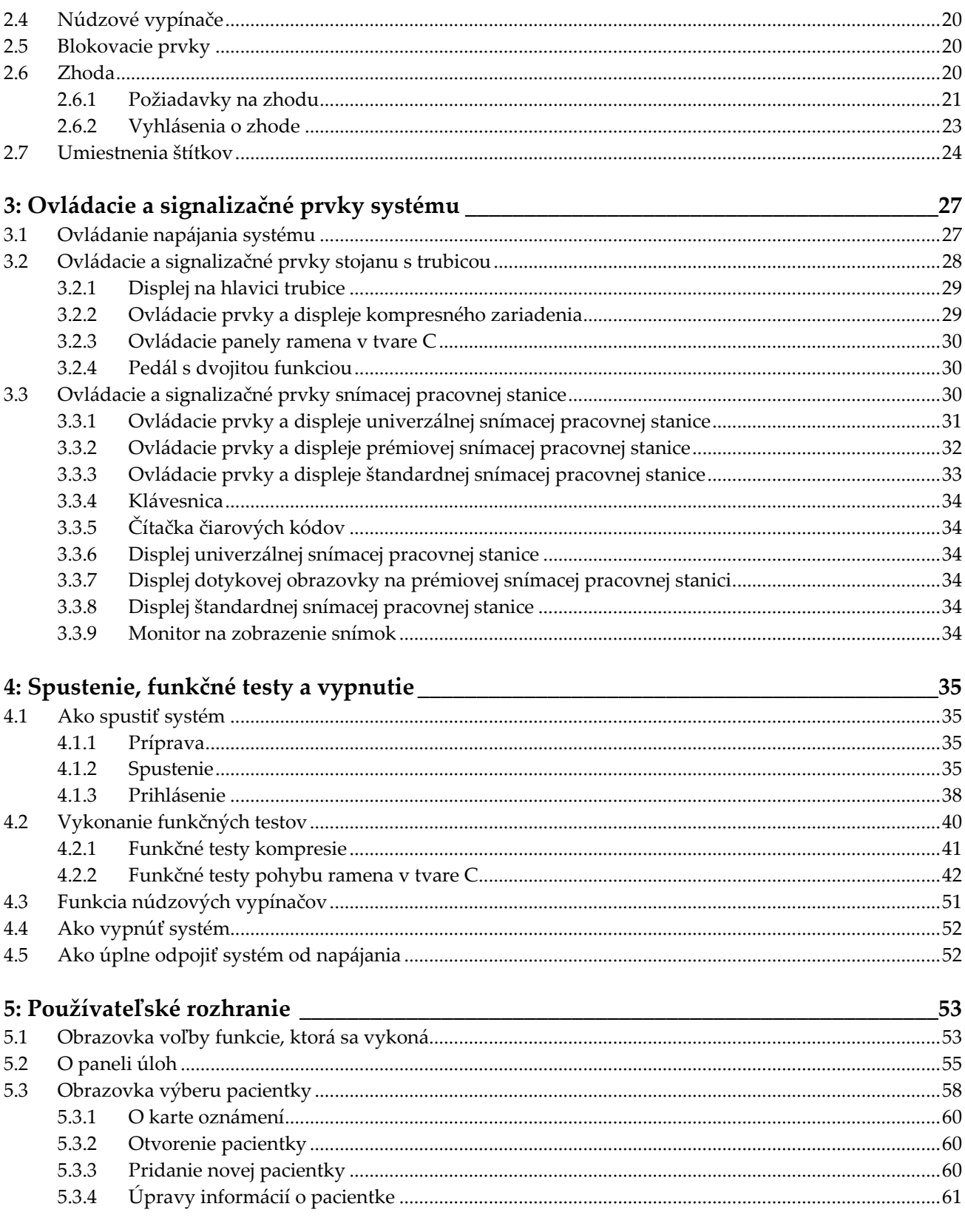

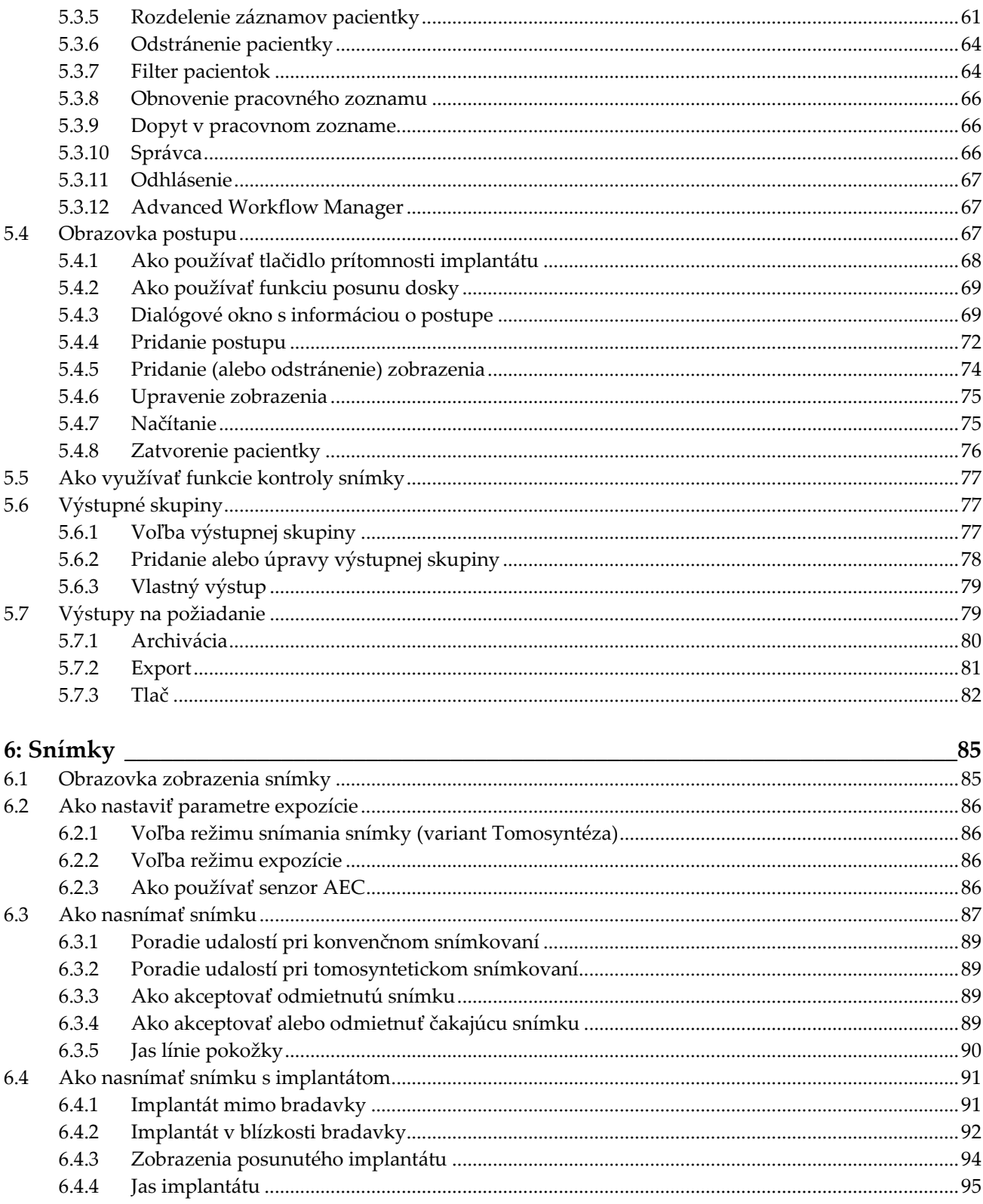

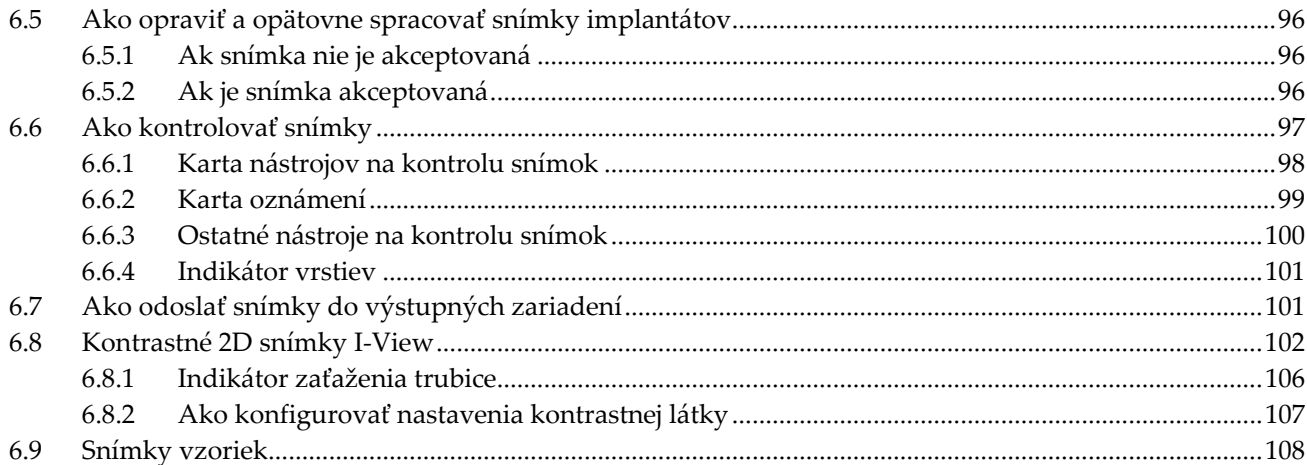

#### 7: Príslušenstvo 111  $7.1$  $7.2$  $7.2.1$  $7.2.2$ 7.2.3 7.3 7.3.1  $7.3.2$ 7.3.3 7.3.4 7.3.5 7.3.6 7.3.7 7.3.8 7.3.9 7.4 7.4.1 7.5 7.5.1 7.5.2 7.5.3 7.5.4 8: Klinické postupy 127 S

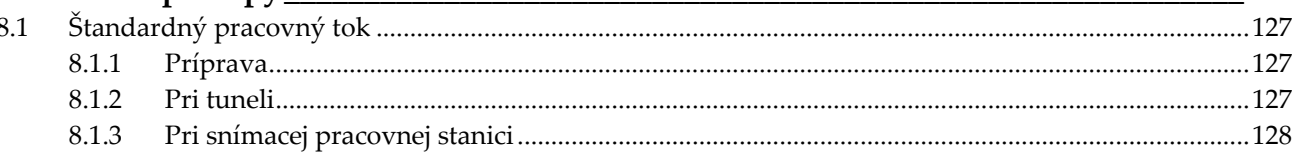

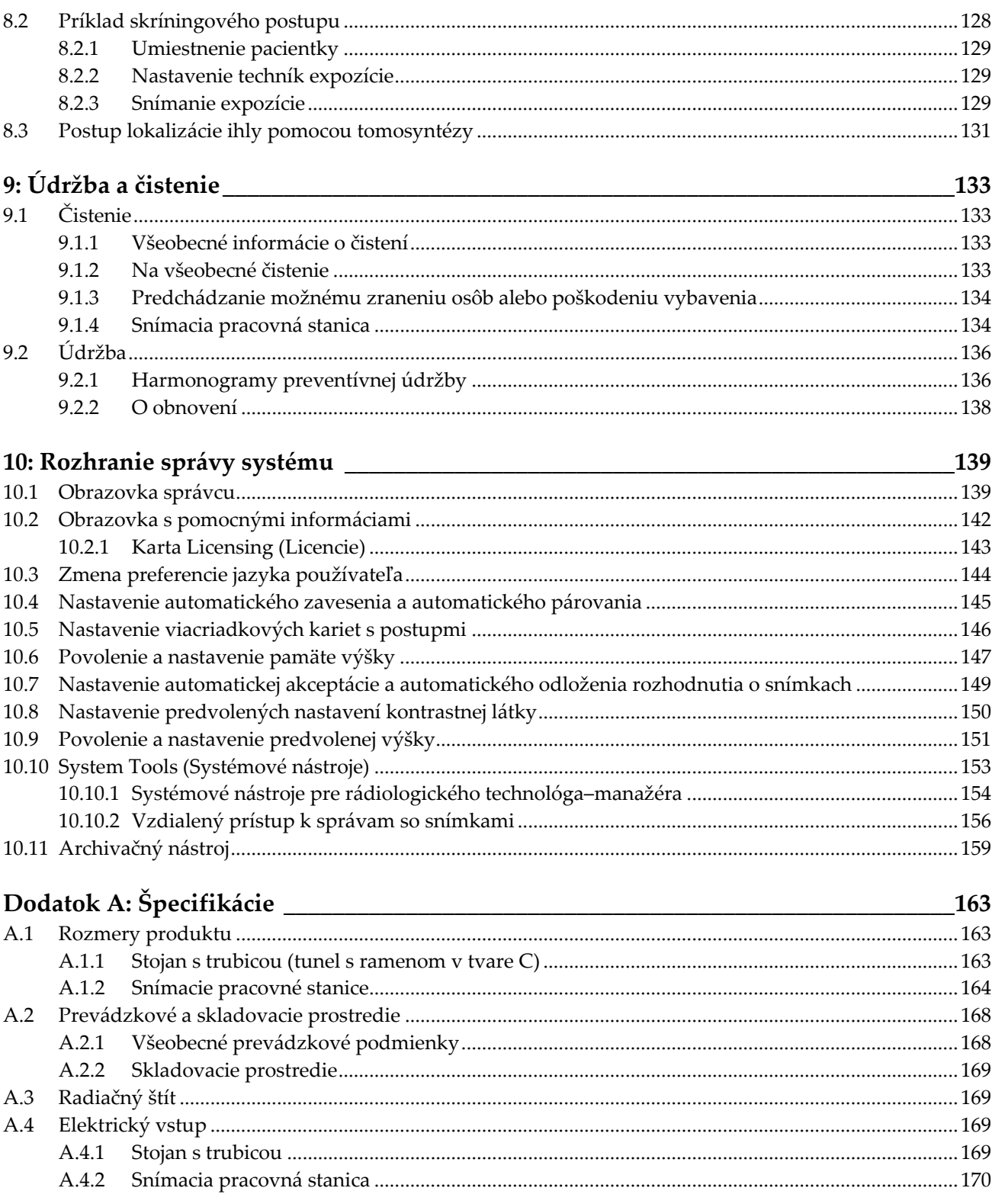

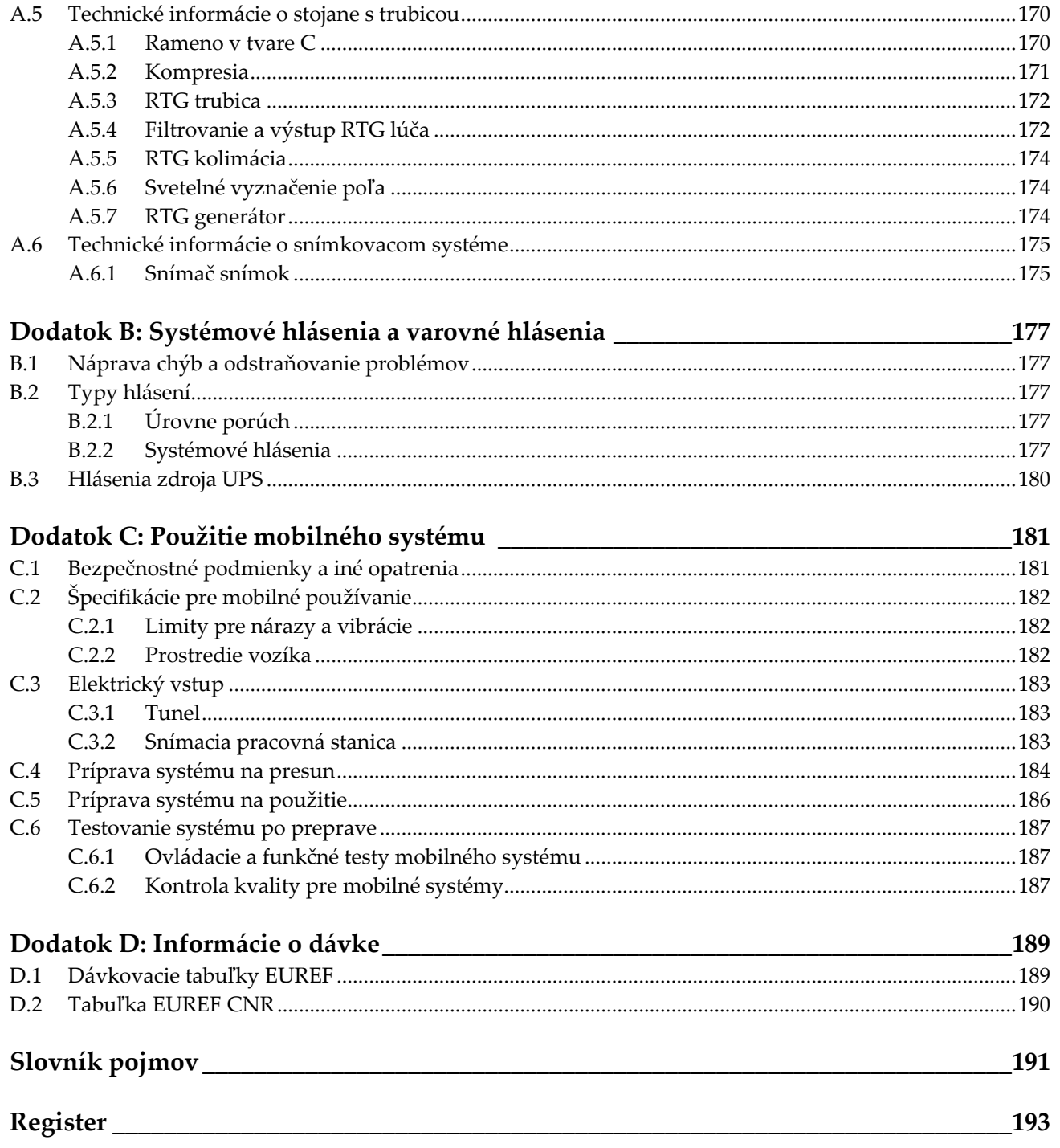

# <span id="page-10-0"></span>**Zoznam obrázkov**

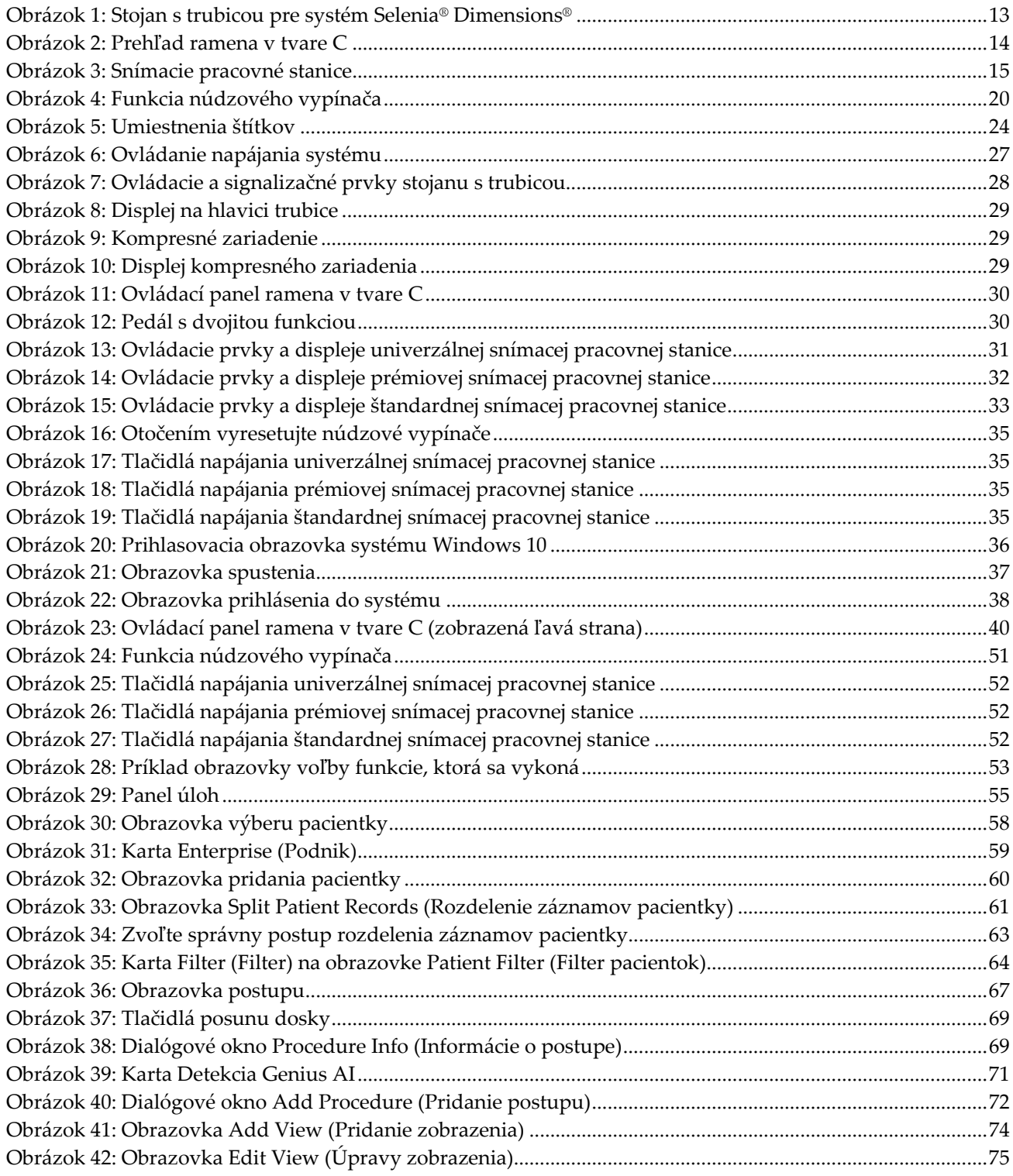

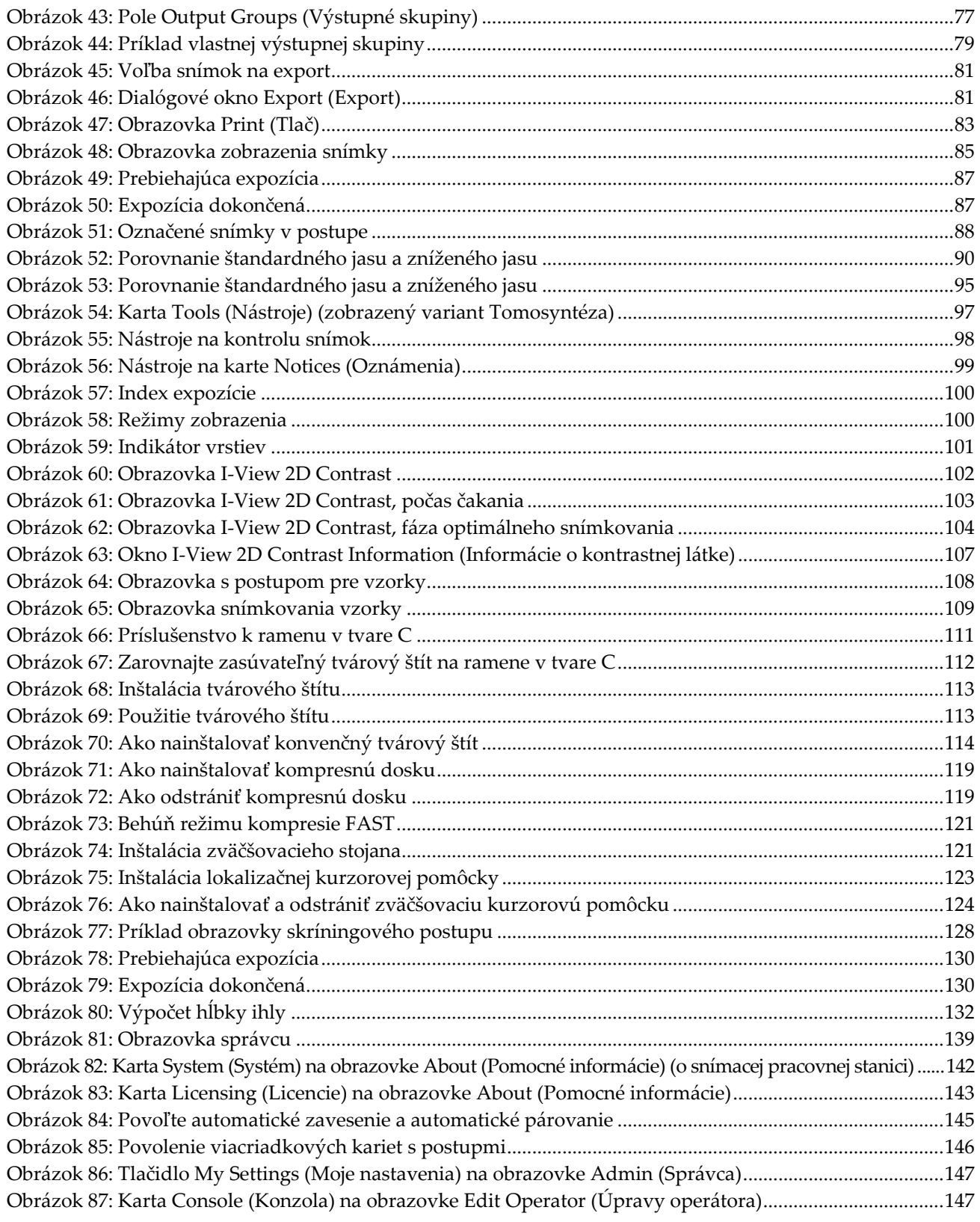

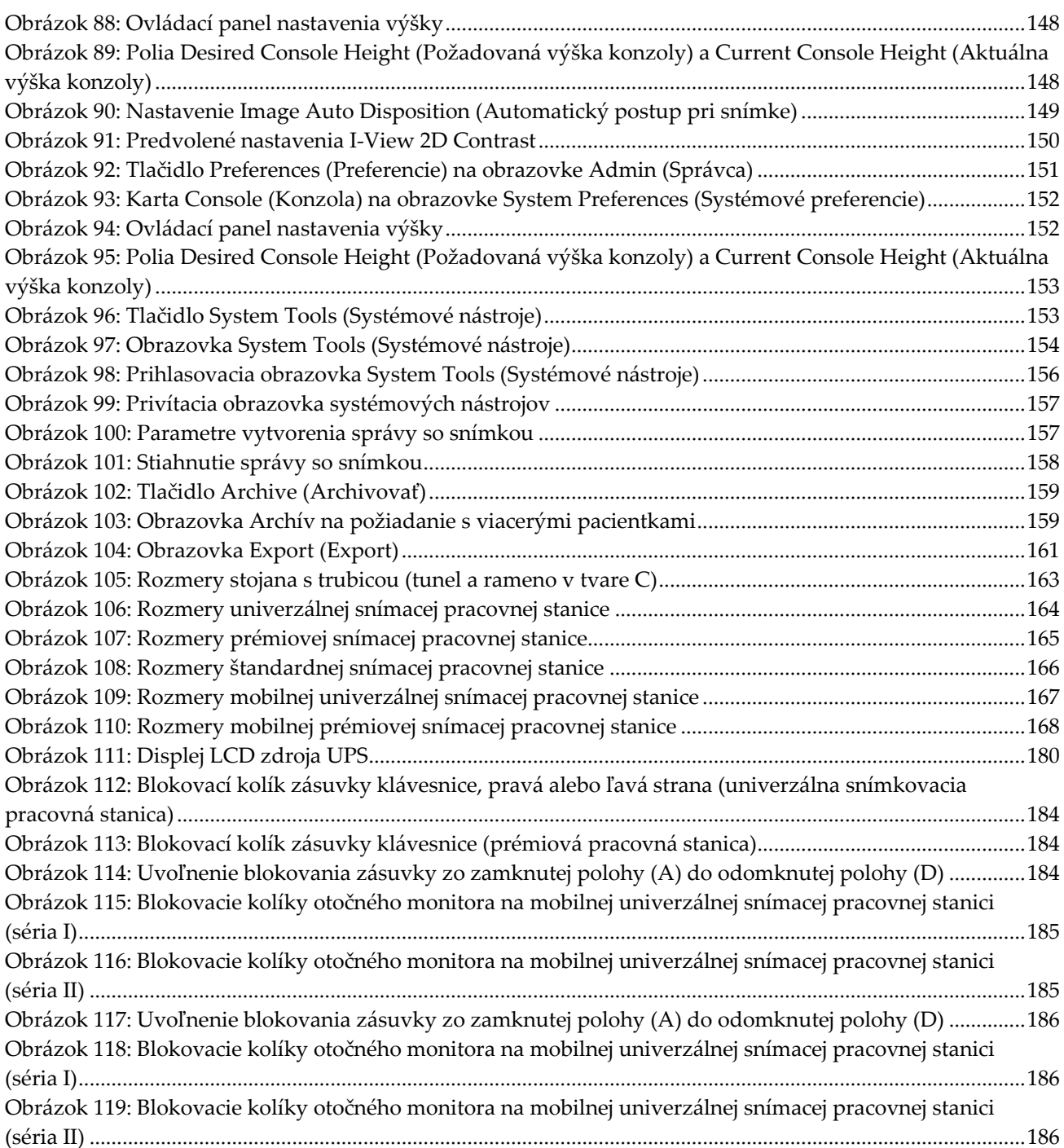

# <span id="page-14-0"></span>Zoznam tabuliek

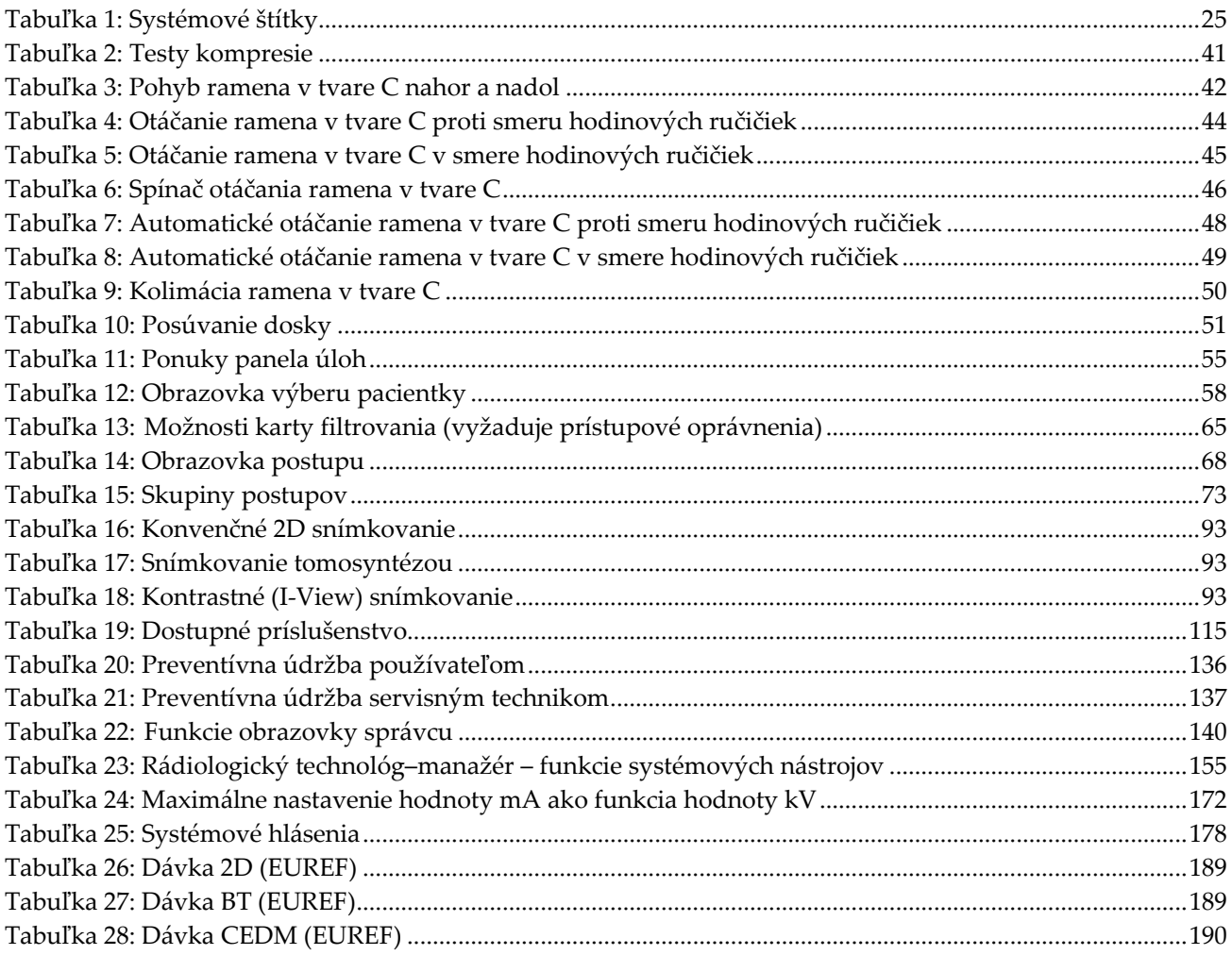

# Kapitola 1 Uvod

<span id="page-16-0"></span>Pred obsluhou systému si dôkladne prečítajte všetky tu uvedené informácie. Dodržiavajte všetky výstrahy a preventívne opatrenia uvedené v tejto príručke. Udržiavajte túto príručku v blízkosti pri vykonávaní zákrokov. Lekári by mali pacientky oboznámiť so všetkými možnými rizikami a nežiaducimi udalosťami opísanými v tejto príručke, ktoré súvisia s prevádzkou systému.

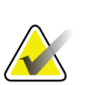

#### **Poznámka**

Spoločnosť Hologic konfiguruje niektoré systémy tak, aby spĺňali konkrétne požiadavky. Konfigurácia vášho systému nemusí obsahovať všetky varianty a príslušenstvo uvádzané v tejto príručke.

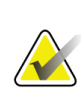

#### **Poznámka**

Funkcie zobrazené v tejto príručke nemusia byť dostupné vo všetkých regiónoch. O informácie požiadajte zástupcu spoločnosti Hologic.

# <span id="page-16-1"></span>**1.1 Určené použitia**

 $R_{\rm X}$ Only

Upozornenie: Podľa federálnych zákonov Spojených štátov sa predaj tohto zariadenia obmedzuje na predaj lekárom alebo na lekársky predpis.

#### <span id="page-16-2"></span>**1.1.1 Určené použitie systému Selenia Dimensions**

Systém Hologic® Selenia® Dimensions® vytvára digitálne mamografické snímky, ktoré možno použiť na skríning a diagnostiku rakoviny prsníka. Systém Selenia Dimensions (2D alebo 3D) je určený na použitie pri rovnakých klinických aplikáciách ako 2D mamografický systém na skríning mamogramov. Systém Selenia Dimensions sa konkrétne dá použiť na vytváranie digitálnych 2D mamogramov a 3D mamogramov. Každé skríningové vyšetrenie môže zahŕňať:

- súbor 2D FFDM snímok
	- ALEBO –
- súbor 2D a 3D snímok, pričom 2D snímka môže byť FFDM alebo 2D snímka vytvorená z 3D súboru snímok

Systém Selenia Dimensions sa dá použiť aj na doplňujúce diagnostické spracovanie prsníka.

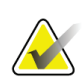

#### **Poznámka**

V Kanade a Singapure nie je tomosyntéza schválená na skríning a musí sa používať v kombinácii s 2D snímkou (buď FFDM snímkou alebo s 2D snímkou vytvorenou z 3D súboru snímok).

#### **Kontrastná digitálna mamografia**

Kontrastná digitálna mamografia (CEDM) je rozšírením existujúcej indikácie pre diagnostickú mamografiu v systéme Selenia Dimensions. Aplikácia CEDM umožňuje kontrastné snímkovanie prsníka pomocou techniky duálnej energie. Táto snímkovacia technika môže slúžiť ako doplnenie po mamografických a/alebo ultrazvukových vyšetreniach na lokalizáciu známej lézie alebo podozrenia na léziu.

#### <span id="page-17-0"></span>**1.1.2 Určené použitie Detekcie Genius AI**

Detekcia Genius AI™ je softvérový nástroj na počítačom podporovanú detekciu a diagnózu (CADe/CADx) určený na to, aby sa spolu s kompatibilnými systémami na digitálnu tomosyntézu prsníka (DBT) používal na identifikáciu a vyznačenie cieľových regiónov vrátane oblastí denzity mäkkého tkaniva (nádory, distorzie stavby a asymetrie) a kalcifikátov, zobrazovanie vyšetrení DBT z kompatibilných systémov na DBT a poskytovanie hodnotení spoľahlivosti, ktoré slúžia na posúdenie istoty nálezov a hodnotenie prípadu. Tento nástroj je určený na súbežnú výpomoc pri interpretácii vyšetrení prsníka digitálnou tomosyntézou, keď interpretujúci lekár potvrdzuje alebo zavrhuje nálezy pri čítaní vyšetrenia.

#### <span id="page-17-1"></span>**1.1.3 Kontraindikácie**

Nie sú známe žiadne kontraindikácie.

## <span id="page-17-2"></span>**1.2 Možné nežiaduce účinky mamografických systémov na zdravie**

Nižšie je uvedený zoznam možných nežiaducich účinkov (napríklad komplikácií) spojených s používaním zariadenia (tieto riziká sú rovnaké ako pri iných mamografických systémoch, či už s filmovou platňou alebo digitálnych):

- Nadmerná kompresia prsníka
- Nadmerné vystavenie röntgenovému žiareniu
- Zásah elektrickým prúdom
- Infekcia
- Podráždenie pokožky, odery alebo vpichové poranenia

### <span id="page-17-3"></span>**1.3 Možnosti systému**

Systém poskytuje používateľské rozhrania na vytváranie skríningových a diagnostických mamogramov:

- Konvenčná mamografia s digitálnym snímačom snímok s veľkosťou ekvivalentnou veľkému mamografickému filmu.
- Tomosyntetický sken s digitálnym snímačom snímok s veľkosťou ekvivalentnou veľkému mamografickému filmu (variant Tomosyntéza).
- Konvenčný digitálny mamogram a tomosyntetický sken počas jednej kompresie (variant Tomosyntéza).

# <span id="page-18-0"></span>**1.4 O vyšetrení Genius 3D Mammography**

Snímanie Genius™ 3D Mammography™ (tiež označované ako Genius™) prebieha na systéme Hologic® 3D Mammography™ a obsahuje súbor snímok 2D a 3D™. 2D snímka môže byť buď nasnímaná ako 2D snímka alebo vygenerovaná ako 2D snímka zo súboru snímok 3D™. Vyšetrene Genius™ je dostupné len na systéme Hologic® 3D Mammography™.

Genius™ 3D Mammography™ je značka vyšetrení Hologic 3D Mammography™, ktorá nemusí byť dostupná na všetkých trhoch.

# <span id="page-18-1"></span>**1.5 Viac informácií o tomosyntéze**

Systém Hologic Selenia Dimensions bol schválený organizáciou FDA na variant Tomosyntéza od spoločnosti Hologic 11. februára 2011 (pozri číslo povolenia pred uvedením na trh P080003). Toto schválenie FDA sa vzťahuje na skríningové a diagnostické snímkovanie. Viac informácií je dostupných na webovej lokalite FDA na adrese *<http://www.accessdata.fda.gov/scripts/cdrh/cfdocs/cfpma/pma.cfm?id=P080003>*.

Variant s vygenerovaným 2D obrazom (C-View) v spojení s tomosyntetickým zobrazením bol schválený organizáciou FDA 16. mája 2013 (pozri číslo povolenia pred uvedením na trh P080003 S001). Viac informácií je dostupných na webovej lokalite FDA na adrese *<http://www.accessdata.fda.gov/scripts/cdrh/cfdocs/cfpma/pma.cfm?id=P080003S001>*.

Zoznam vedeckých publikácií o tomosyntéze prsníka je dostupný na webovej lokalite spoločnosti Hologic. Väčšina štúdií bola vykonaná na komerčne dostupnom tomosyntetickom systéme Hologic Selenia Dimensions. Pozri publikáciu na adrese *<http://www.hologic.com/sites/default/files/Tomo-Bibliography-Rev-13.pdf>*.

Webová lokalita spoločnosti Hologic obsahuje niekoľko bielych kníh a súhrnných listov o publikáciách venovaných snímkovaniu prsníkov. Pozri dokumenty na adrese *<http://www.hologic.com/en/learning-center/white-papers/breastimaging/>*.

Nezávislé publikácie skúmali tomosyntetické systémy Hologic Selenia Dimensions na populačných skríningových sekvenciách v Európe. Výsledky konzistentne ukazujú významný nárast miery detekcie invazívnej rakoviny za súčasného poklesu falošne pozitívnych výsledkov. Odporúčajú sa nasledujúce publikácie:

#### **Integration of 3D digital mammography with tomosynthesis for population breastcancer screening (STORM): a prospective comparison study.**

Ciatto S, Houssami N, Bernardi D, Caumo F, Pellegrini M, Brunelli S, Tuttobene P, Bricolo P, Fantò C, Valentini M, Montemezzi S, Macaskill P. Lancet Oncol. 2013 Jun;14(7):583-9. doi: 10.1016/S1470-2045(13)70134-7. Epub 2013 Apr 25.

*<http://www.ncbi.nlm.nih.gov/pubmed/23623721>*

#### **Prospective trial comparing full-field digital mammography (FFDM) versus combined FFDM and tomosynthesis in a population-based screening programme using independent double reading with arbitration.**

Skaane P, Bandos AI, Gullien R, Eben EB, Ekseth U, Haakenaasen U, Izadi M, Jebsen IN, Jahr G, Krager M, Hofvind S.

Eur Radiol. 2013 Aug;23(8):2061-71. doi: 10.1007/s00330-013-2820-3. Epub 2013 Apr 4.

*<http://www.ncbi.nlm.nih.gov/pubmed/23553585>*

#### **Comparison of digital mammography alone and digital mammography plus tomosynthesis in a population-based screening program.**

Skaane P, Bandos AI, Gullien R, Eben EB, Ekseth U, Haakenaasen U, Izadi M, Jebsen IN, Jahr G, Krager M, Niklason LT, Hofvind S, Gur D. Radiology. 2013 Apr;267(1):47-56. doi: 10.1148/radiol.12121373. Epub 2013 Jan 7. *<http://www.ncbi.nlm.nih.gov/pubmed/23297332>*

#### **Two-view digital breast tomosynthesis screening with synthetically reconstructed projection images: comparison with digital breast tomosynthesis with full-field digital mammographic images.**

Skaane P, Bandos AI, Eben EB, Jebsen IN, Krager M, Haakenaasen U, Ekseth U, Izadi M, Hofvind S, Gullien R.

Radiology. 2014 Jun;271(3):655-63. doi: 10.1148/radiol.13131391. Epub 2014 Jan 24

*<http://www.ncbi.nlm.nih.gov/pubmed/24484063>*

#### **Breast Cancer Screening Using Tomosynthesis in Combination With Digital Mammography**

Sarah M. Friedewald, MD1; Elizabeth A. Rafferty, MD2; Stephen L. Rose, MD3,4; Melissa A. Durand, MD5; Donna M. Plecha, MD6; Julianne S. Greenberg, MD7; Mary K. Hayes, MD8; Debra S. Copit, MD9; Kara L. Carlson, MD10; Thomas M. Cink, MD11; Lora D. Barke, DO12; Linda N. Greer, MD13; Dave P. Miller, MS14; Emily F. Conant, MD15 JAMA. 2014;311(24):2499-2507. doi:10.1001/jama.2014.6095

*<http://jama.jamanetwork.com/article.aspx?articleid=1883018>*

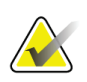

#### **DÔLEŽITÉ:**

Spoločnosť Hologic dôrazne odporúča, aby sa používatelia zoznámili s miestnymi alebo regionálnymi predpismi. Tieto predpisy by mohli predstavovať obmedzenia na rôzne typy klinického využitia. Keďže predpisy sa môžu v čase vyvíjať a meniť, odporúča sa pravidelná kontrola.

# <span id="page-20-0"></span>**1.6 Informácie o snímkovacích technológiách C-View a Intelligent 2D**

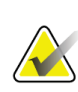

#### **Poznámka**

Snímkovacia technológia Intelligent 2D™ nemusí byť dostupná vo všetkých regiónoch. O informácie požiadajte svojho obchodného zástupcu.

### <span id="page-20-1"></span>**1.6.1 Softvér C-View a Intelligent 2D**

Softvér C-View™ a Intelligent 2D™ využíva údaje snímok získané pri snímaní tomosyntézy prsníka na vytvorenie jedného digitálneho mamogramu (2D) pri každom tomosyntetickom snímaní prsníka. Syntetizovaná 2D snímka sa vytvorí bez potreby dodatočnej digitálnej mamografickej expozície. Syntetizovaná 2D snímka je navrhnutá tak, aby sa javila ako podobná a slúžila na rovnaký účel ako digitálny mamogram (2D) pri použití v rámci skríningovej štúdie využívajúcej tomosyntézu. Snímka C-View alebo Intelligent 2D sa interpretuje v kombinácii s tomosyntetickým súborom snímok prsníka a nie je určená na používanie bez sprievodných tomosyntetických snímok pri klinickom rozhodovaní alebo diagnostike.

#### <span id="page-20-2"></span>**1.6.2 Výstrahy a bezpečnostné opatrenia k snímkovacím technológiám C-View a Intelligent 2D**

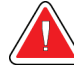

#### **Výstraha:**

**Nerobte klinické rozhodnutie alebo diagnózu na základe snímok C-View alebo Intelligent 2D bez kontroly sprievodného súboru tomosyntetických snímok.**

Pri vykonávaní skríningovej štúdie s využitím tomosyntézy používajte 2D syntetizované snímky C-View alebo Intelligent 2D rovnakým spôsobom, ako by ste používali konvenčnú digitálnu mamografiu (2D).

- Pri vyhľadávaní objektov alebo cieľových oblastí v snímkach C-View alebo Intelligent 2D ich porovnajte s predchádzajúcim digitálnym mamogramom (2D), ak existuje, a potom dôkladne skontrolujte súvisiace tomosyntetické snímky.
- Pred urobením klinického rozhodnutia dôkladne preskúmajte celý súbor tomosyntetických snímok.

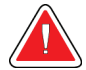

#### **Výstraha:**

**Vzhľad snímky C-View alebo syntetizovanej 2D snímky Intelligent 2D sa môže líšiť od konvenčnej digitálnej mamografickej (2D) snímky, rovnako ako sa môžu líšiť 2D snímky na filme alebo digitálne mamografické (2D) snímky od rôznych dodávateľov.**

Používatelia by mali zabezpečiť, že sú primerane vyškolení a oboznámení so vzhľadom syntetizovaných 2D snímok C-View a Intelligent 2D pred ich použitím v kombinácii so súbormi tomosyntetických snímok.

### <span id="page-21-0"></span>**1.6.3 Teória prevádzky snímkovacích technológií C-View a Intelligent 2D Prehľad**

Softvér C-View a Intelligent 2D je aplikácia na spracovanie snímok slúžiaca na spracovanie pixelových údajov z tomosyntetických údajov zachytených tomosyntetickým snímkovacím systémom Hologic do digitálnej mamografickej (2D) snímky. Syntetizovaná 2D snímka C-View alebo Intelligent 2D sa dá použiť namiesto digitálneho mamogramu (2D) ako súčasť skríningovej štúdie využívajúcej tomosyntézu.

Softvér C-View a Intelligent 2D spracováva tomosyntetické údaje do 2D snímok, ktoré sú navrhnuté tak, aby sa javili ako podobné a slúžili na rovnaký účel ako digitálny mamogram (2D) pri použití v rámci skríningovej štúdie využívajúcej tomosyntézu.

#### **Konfigurácia**

Softvér C-View a Intelligent 2D nemá žiadne používateľom konfigurovateľné nastavenia, ktoré majú vplyv na vzhľad výsledných syntetizovaných 2D snímok. Snímky C-View a Intelligent 2D sa vytvárajú buď vo formáte tomosyntetickej snímky prsníka DICOM ako jedna hrubá vrstva, alebo vo formáte digitálnej mamografickej RTG snímky DICOM. Správca PACS na pracovisku môže po porade s technikmi spoločnosti Hologic pre pripojenie zvoliť výstupný formát, ktorý je najvhodnejší pre IT infraštruktúru a pracovné stanice na pracovisku. Každá hlavička DICOM snímky C-View alebo Intelligent 2D obsahuje informácie potrebné na jej odlíšenie od akejkoľvek sprievodnej konvenčnej 2D snímky alebo súboru tomosyntetických snímok v rovnakom zobrazení. Do syntetizovaných pixelových údajov 2D snímky sa tiež vypaľuje anotácia ("C-View" alebo "Intelligent 2D").

#### **Pracovný tok**

Ako pri každej snímkovacej štúdii, technológ zvolí pacientku a identifikuje typ snímkovacieho postupu, ktorý sa vykoná. Pri vyšetrení so snímkami C-View alebo Intelligent 2D je potrebný len proces snímkovania pacientky a dokončenie štúdie. Samotný softvér C-View a Intelligent 2D software fungujú bez priameho zásahu človeka.

# <span id="page-22-0"></span>**1.7 Informácie o Detekcii Genius AI**

Detekcia Genius AI je softvérový modul určený na identifikáciu podozrivých lézií prsníka, ktoré sa na snímkach tomosyntézy prsníka javia ako oblasti denzity mäkkých tkanív (nádory, distorzie stavby a asymetrie) alebo zhluky kalcifikátov. Detekcia Genius AI analyzuje súbor tomosyntetických údajov jednotlivých zobrazení z vyšetrenia Hologic 3D Mammography™ a identifikuje takéto lézie pomocou neurónových sietí s hlbokým učením. Ku každej identifikovanej lézii pripraví Detekcia Genius AI tieto CAD nálezy:

- Vrstva, na ktorej je lézia najlepšie zastúpená.
- Miesto lézie.
- Obrys lézie.
- Hodnotenie spoľahlivosti k príslušnej lézii.

Okrem toho Detekcia Genius AI vytvorí pre celé vyšetrenie prsníka tomosyntézou hodnotenie prípadu, ktoré predstavuje spoľahlivosť, že sa vo vyšetrení nachádza malígna lézia.

Detekcia Genius AI ukladá všetky vlastnosti týchto CAD nálezov do objektu CAD SR mamografie DICOM, aby ich bolo možné uložiť a zobraziť na pracovných staniciach kontroly a archívnych systémoch, ktoré spĺňajú štandard DICOM. Ak pracovné stanice kontroly neumožňujú interpretáciu objektov CAD SR mamografie DICOM, je k dispozícii možnosť vytvoriť snímku sekundárneho zachytenia DICOM.

#### **Pracovný tok**

Ako pri každej snímkovacej štúdii, technológ zvolí pacientku a identifikuje typ snímkovacieho postupu, ktorý sa vykoná. Pri vyšetrení Genius 3D™ Mammography je potrebný len proces snímkovania pacientky a dokončenie štúdie. Samotný softvér Detekcia Genius AI funguje bez priameho zásahu človeka.

#### <span id="page-22-1"></span>**1.7.1 Výstrahy a bezpečnostné opatrenia k Detekcii Genius AI**

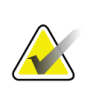

#### **Dôležité**

Rádiológ musí interpretáciu založiť výlučne na snímkach diagnostickej kvality a nesmie sa pri určovaní klinického stavu spoliehať výlučne na hodnotenia Detekcie Genius AI.

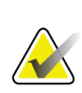

#### **Dôležité**

Detekcia Genius AI je pomôcka určená na súbežné použitie počas toho, ako rádiológ interpretuje súbory snímok Hologic 3D Mammography™.

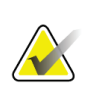

#### **Dôležité**

Detekcia Genius AI nezlepšuje zobrazenie toho, čo vidí používateľ, ale pomáha identifikovať na 3D™ mamogramoch oblasti, ktoré je potrebné prezrieť.

# <span id="page-23-0"></span>**1.8 Používateľské profily**

#### <span id="page-23-1"></span>**1.8.1 Technológ pre mamografiu**

- Spĺňa všetky požiadavky, ktoré sa vzťahujú na miesto, na ktorom pôsobí technológ pre mamografiu.
- Absolvoval školenie k mamografickému systému.
- Má školenie v polohách mamografie.
- Vie obsluhovať počítač a periférne zariadenia.

#### <span id="page-23-2"></span>**1.8.2 Rádiológ**

- Spĺňa všetky požiadavky, ktoré sa vzťahujú na miesto, na ktorom pôsobí rádiológ.
- Vie obsluhovať počítač a periférne zariadenia.

#### <span id="page-23-3"></span>**1.8.3 Medicínsky fyzik**

- Spĺňa všetky požiadavky, ktoré sa vzťahujú na miesto, na ktorom pôsobí medicínsky fyzik.
- Pozná mamografiu.
- Má skúsenosti s digitálnym snímkovaním.
- Vie obsluhovať počítač a periférne zariadenia.

# <span id="page-23-4"></span>**1.9 Požiadavky na školenie**

V Spojených štátoch musia byť používateľmi registrovaní rádiologickí technológovia spĺňajúci kritériá na vykonávanie mamografie. Používatelia mamografie musia splniť všetky aplikovateľné požiadavky na pracovníkov MQSA podľa smerníc FDA pre konvenčnú a digitálnu mamografiu.

Používateľ má dostupné možnosti školenia, ktoré zahŕňajú, no nielen:

- Školenie v aplikáciách na pracovisku špecialistom na klinické služby spoločnosti Hologic
- Pracovné školenie na pracovisku známe aj ako peer tréning

Okrem toho predstavuje používateľská príručka aj sprievodcu s pokynmi, ako používať systém.

Všetci používatelia sa musia pred použitím systému na pacientkach uistiť, že boli zaškolení v jeho správnej obsluhe.

Spoločnosť Hologic nenesie zodpovednosť za zranenia ani za škody spôsobené nesprávnou obsluhou systému.

# <span id="page-24-0"></span>**1.10 Požiadavky na kontrolu kvality**

Prevádzky v Spojených štátoch musia využiť príručku kontroly kvality na vytvorenie programu na zabezpečenie kvality a kontrolu kvality. Prevádzka musí vytvoriť program, aby splnila požiadavky zákona o kvalitatívnych štandardoch v mamografii alebo sa akreditovala u ACR alebo iného akreditačného orgánu.

Prevádzky mimo Spojených štátov môžu využívať príručku na kontrolu kvality ako sprievodcu vytvorením programu plnenia miestnych štandardov a predpisov.

# <span id="page-24-1"></span>**1.11 Kde nájsť pokyny k inštalácii**

Pokyny k inštalácii sú dostupné v príručke *Service Manual* (Servisná príručka).

# <span id="page-24-2"></span>**1.12 Kde nájsť informácie s technickými opismi**

Informácie s technickými opismi sú dostupné v príručke *Service Manual* (Servisná príručka).

# <span id="page-24-3"></span>**1.13 Vyhlásenie o záruke**

Pokiaľ nie je výslovne uvedené inak v dohode: i) Na vybavenie vyrobené spoločnosťou Hologic sa vzťahuje záruka pre pôvodného zákazníka, že bude riadne fungovať v súlade s publikovanými špecifikáciami produktu počas jedného (1) roka od dátumu dodania alebo, ak je potrebná inštalácia, od dátumu inštalácie ("záručná doba"); ii) na digitálne snímkovacie mamografické RTG trubice sa vzťahuje záruka dvadsaťštyri (24) mesiacov, pričom RTG trubice sú v plnej záruke počas prvých dvanásť (12) mesiacov a v mesiacoch 13 – 24 sa na ne vzťahuje pomerným spôsobom klesajúca záruka; iii) náhradné diely a prerobené položky sú v záruke počas zvyšku záručnej doby alebo deväťdesiat (90) dní od dodania, podľa toho ktoré trvá dlhšie; iv) na spotrebný materiál platí záruka splnenia publikovaných špecifikácií počas doby končiacej sa dátumom exspirácie uvedeným na konkrétnom balení; v) na licencovaný softvér sa vzťahuje záruka, že bude fungovať podľa publikovaných špecifikácií; vi) na služby platí záruka, že budú dodané v odbornej kvalite; vii) záruku na zariadenia od iného výrobcu ako spoločnosť Hologic poskytuje príslušný výrobca a záruky tohto výrobcu budú platné pre zákazníkov spoločnosti Hologic v miere, ktorú umožňuje výrobca takýchto zariadení, ktoré nevyrobila spoločnosť Hologic. Spoločnosť Hologic sa nezaručuje, že používanie produktov bude nepretržité alebo bez chýb, ani že produkty budú fungovať s autorizovanými produktmi od iných výrobcov ako spoločnosť Hologic. Tieto záruky sa nevzťahujú na žiadnu položku, ktorá bola: (a) opravovaná, premiestnená alebo pozmenená kýmkoľvek iným ako autorizovanými servisnými pracovníkmi spoločnosti Hologic; (b) vystavená fyzickému (aj tepelnému alebo elektrickému) nesprávnemu zaobchádzaniu, námahe alebo použitiu na nesprávny účel; (c) skladovaná, udržiavaná alebo obsluhovaná akýmkoľvek spôsobom, ktorý je nezlučiteľný s príslušnými špecifikáciami alebo pokynmi spoločnosti Hologic, vrátane odmietnutia zákazníka umožniť spoločnosti Hologic vykonať odporúčané softvérové aktualizácie alebo (d) označená ako dodávaná so zárukou inej spoločnosti ako Hologic alebo v rámci predbežného vydania alebo na báze "taká ako je".

# <span id="page-25-0"></span>**1.14 Technická podpora**

Na strane tejto príručky s informáciami o autorských právach nájdete kontaktné informácie k podpore produktov.

# <span id="page-25-1"></span>**1.15 Sťažnosti na produkty**

Akékoľvek sťažnosti alebo problémy s kvalitou, spoľahlivosťou, bezpečnosťou alebo funkčnosťou tohto produktu nahláste spoločnosti Hologic. Ak zariadenie spôsobilo alebo zhoršilo poranenie pacientky, bezodkladne nahláste incident spoločnosti Hologic. (Kontaktné informácie nájdete na strane s informáciami o autorských právach.)

# <span id="page-25-2"></span>**1.16 Vyhlásenie spoločnosti Hologic o kybernetickej bezpečnosti**

Spoločnosť Hologic priebežne testuje aktuálny stav počítačovej a sieťovej bezpečnosti a skúma možné bezpečnostné problémy. V prípade potreby zabezpečí spoločnosť Hologic aktualizácie produktu.

Dokument o overených postupoch v oblasti kybernetickej bezpečnosti pre produkty spoločnosti Hologic nájdete na internetovej lokalite spoločnosti Hologic na adrese *[www.Hologic.com](http://www.hologic.com/)*.

# <span id="page-26-0"></span>**1.17 Symboly**

Táto časť opisuje symboly v tomto systéme.

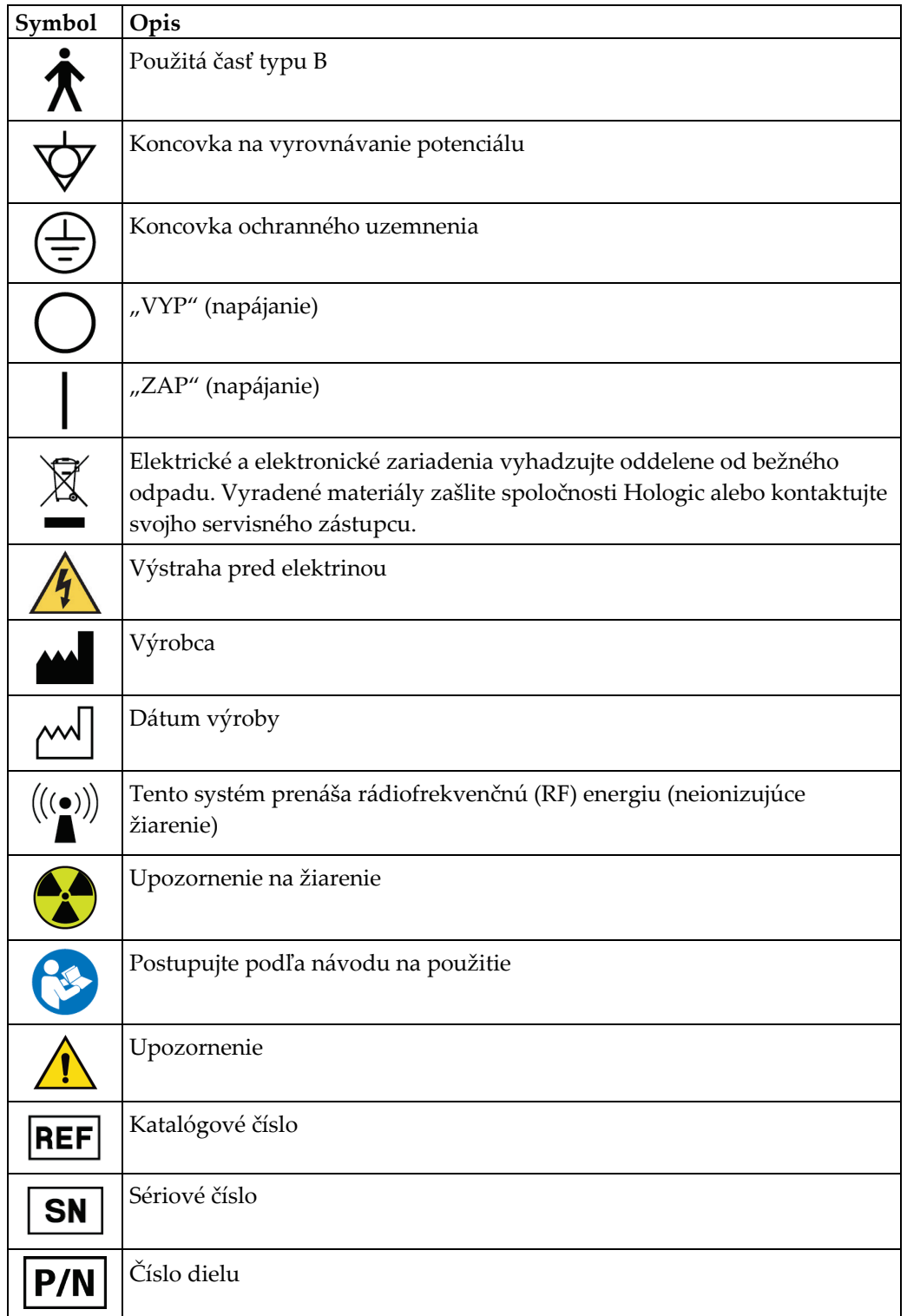

# <span id="page-27-0"></span>**1.18 Opis výstrah, upozornení a poznámok**

Opis výstrah, upozornení a poznámok použitých v tejto príručke:

# **VÝSTRAHA!**

**Postupy, ktoré musíte presne dodržať, aby ste predišli možnému nebezpečnému alebo smrteľnému zraneniu.**

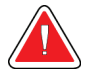

#### **Výstraha:**

**Postupy, ktoré musíte presne dodržať, aby ste predišli zraneniu osôb.**

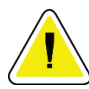

#### **Upozornenie:**

**Postupy, ktoré musíte presne dodržať, aby ste predišli poškodeniu zariadenia, strate údajov alebo poškodeniu súborov v softvérových aplikáciách.**

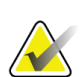

#### **Poznámka**

Poznámky obsahujú doplňujúce informácie.

# <span id="page-27-1"></span>**1.19 Konvencie v dokumente**

Keď ste vyzvaný na zadanie textu, zadajte text vytlačený písmom s konštantným rozstupom znakov, presne ako je uvedené.

# <span id="page-28-1"></span>**2:Všeobecné informácie Kapitola 2**

- <span id="page-28-0"></span>**2.1 Prehľad systému**
- <span id="page-28-2"></span>**2.1.1 Prehľad stojana s trubicou**

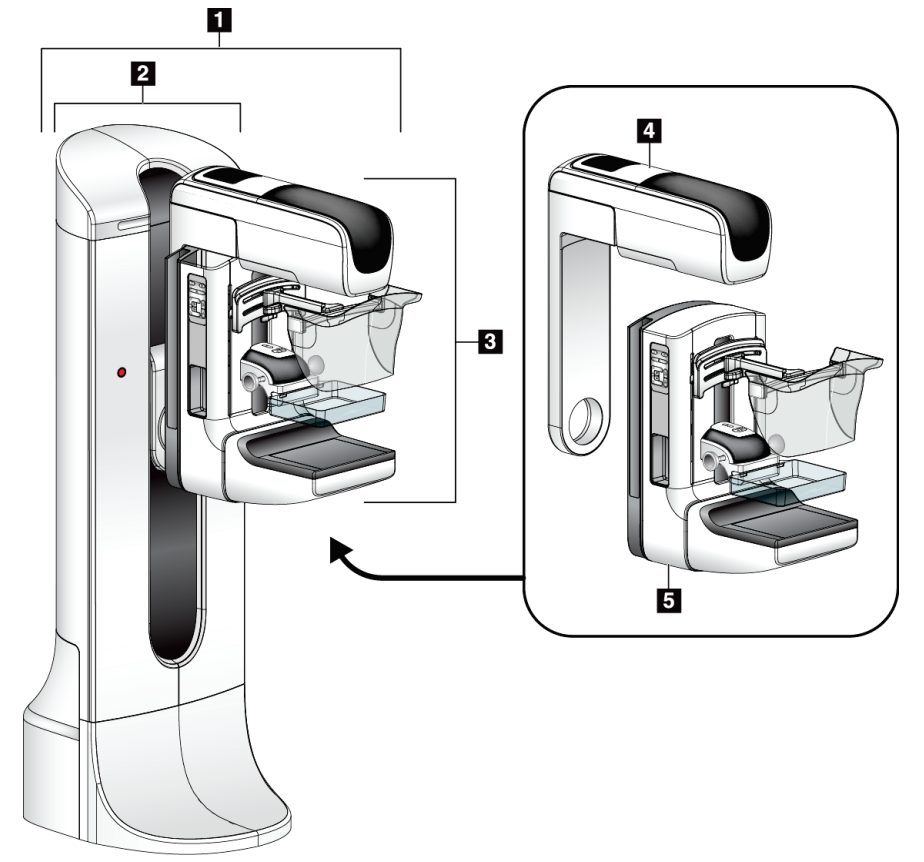

*Obrázok 1: Stojan s trubicou pre systém Selenia® Dimensions®*

#### **Legenda k obrázku**

- <span id="page-28-3"></span>1. Stojan s trubicou (tunel a rameno v tvare C)
- 2. Tunel
- 3. Rameno v tvare C (rameno s trubicou a kompresné rameno)
- 4. Rameno s trubicou
- 5. Kompresné rameno

# í  $\overline{z}$  $\overline{2}$  $\overline{\mathbf{B}}$ 6  $\overline{4}$  $5\overline{5}$

#### <span id="page-29-0"></span>**2.1.2 Prehľad ramena v tvare C**

<span id="page-29-1"></span>*Obrázok 2: Prehľad ramena v tvare C*

#### **Legenda k obrázku**

- 1. Rameno s trubicou
- 2. Tvárový štít pre pacientku
- 3. Kompresné zariadenie
- 4. Snímač snímok
- 5. Kompresné rameno
- 6. Rukoväť pre pacientku
- 7. Ovládací panel ramena v tvare C

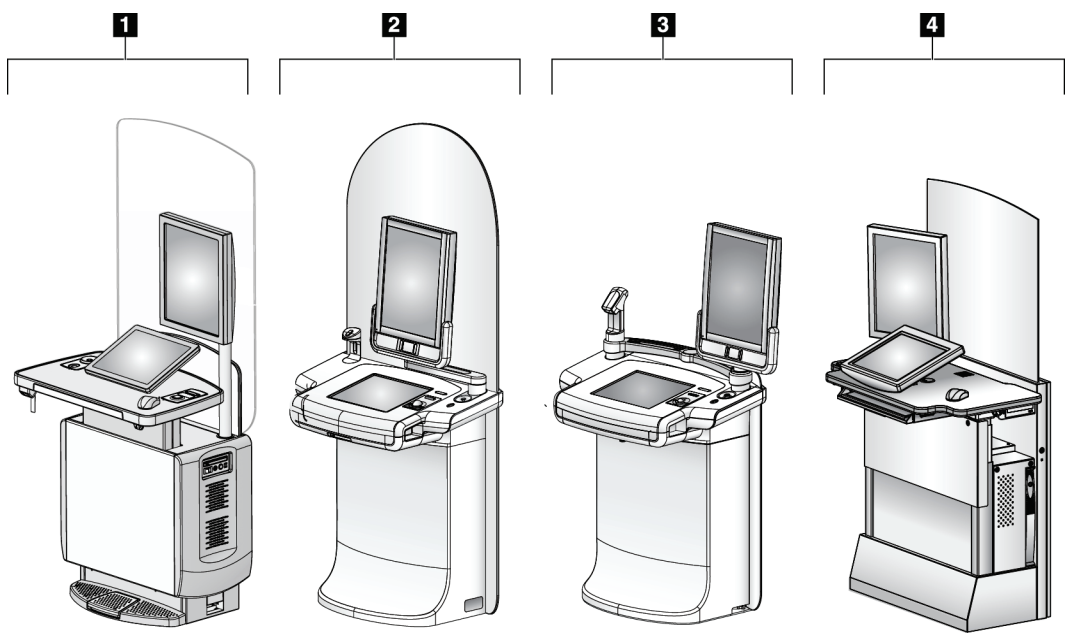

### <span id="page-30-0"></span>**2.1.3 Prehľad snímacej pracovnej stanice**

*Obrázok 3: Snímacie pracovné stanice*

#### **Legenda k obrázku**

- <span id="page-30-2"></span>1. Univerzálna snímacia pracovná stanica
- 2. Prémiová snímacia pracovná stanica
- 3. Mobilná snímacia pracovná stanica
- 4. Štandardná snímacia pracovná stanica

# <span id="page-30-1"></span>**2.2 Bezpečnostné informácie**

Pred použitím systému si s porozumením prečítajte túto príručku. Počas obsluhy systému majte túto príručku k dispozícii.

Vždy dodržiavajte všetky pokyny uvedené v tejto príručke. Spoločnosť Hologic nenesie zodpovednosť za zranenia alebo škody spôsobené nesprávnou obsluhou systému. Informácie o možnostiach školenia získate od svojho zástupcu spoločnosti Hologic.

Systém obsahuje bezpečnostné blokovacie prvky, ale používateľ musí rozumieť bezpečnej obsluhe systému. Používateľ musí tiež rozumieť zdravotným rizikám röntgenového žiarenia.

# <span id="page-31-0"></span>**2.3 Výstrahy a preventívne opatrenia**

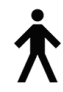

Tento systém je klasifikovaný v TRIEDE I ako POUŽITÁ ČASŤ TYPU B, IPX0, nepretržite pripojené zariadenie s neustálou prevádzkou s krátkodobou záťažou podľa IEC 60601-1. Neexistujú žiadne osobitné ustanovenia na ochranu systému pred zápalnými anestetikami alebo prienikom kvapalín.

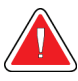

#### **VÝSTRAHA!**

**Riziko zásahu elektrickým prúdom. Toto zariadenie pripájajte len do prívodnej siete s ochranným uzemnením.**

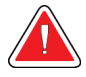

## **VÝSTRAHA!**

**Na splnenie severoamerických požiadaviek na elektrickú bezpečnosť používajte zásuvku nemocničnej kvality na zabezpečenie riadneho uzemnenia.**

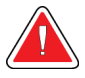

### **VÝSTRAHA!**

**Používanie elektrického vybavenia v blízkosti zápalných anestetík môže spôsobiť explóziu.**

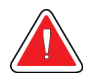

### **VÝSTRAHA!**

**V záujme správnej izolácie systému pripájajte k systému len schválené príslušenstvo alebo voliteľné zariadenia. Pripojenia môžu meniť len oprávnení pracovníci.**

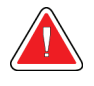

### **VÝSTRAHA!**

**Udržiavajte bezpečnostnú vzdialenosť 1,5 metra medzi pacientkou a všetkými nepacientskymi zariadeniami.**

**Neinštalujte nepacientske systémové komponenty (napríklad program Workflow Manager, pracovná stanica diagnostickej kontroly alebo tlačiareň na papier) do oblasti pacientky.**

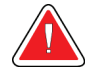

### **VÝSTRAHA!**

**Akékoľvek panely môže otvárať jedine vyškolený servisný technik poverený spoločnosťou Hologic. Tento systém obsahuje smrteľné napätie.**

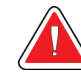

# **VÝSTRAHA!**

**Používateľ musí napraviť problémy ešte pred použitím systému. Požiadajte oprávneného servisného pracovníka o preventívnu údržbu.**

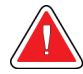

#### **VÝSTRAHA!**

**Po výpadku napájania odstráňte pacientku zo systému ešte pred zapnutím napájania.**

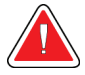

#### **Výstraha:**

**Toto zariadenie obsahuje nebezpečné materiály. Vyradené materiály zašlite spoločnosti Hologic alebo kontaktujte svojho servisného zástupcu.**

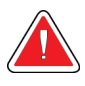

#### **Výstraha:**

**Pohyb ramena v tvare C je motorizovaný.**

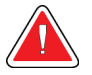

#### **Výstraha:**

**Keď zvýšite nastavenie expozície AEC, zvýšite dávku pacientky na vysokú úroveň. Keď znížite nastavenie expozície AEC, zvýšite šum v snímke alebo znížite kvalitu snímky.**

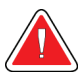

#### **Výstraha:**

**Kontrolujte prístup k vybaveniu podľa miestnych predpisov na ochranu pred žiarením.**

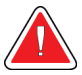

#### **Výstraha:**

**Diskové jednotky nainštalované v tomto systéme sú laserové produkty triedy I. Chráňte sa pred priamym vystavením lúču. Ak sa obal diskovej jednotky otvorí, môže dochádzať k výskytu skrytého laserového žiarenia.**

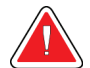

#### **Výstraha:**

**Čítačka čiarových kódov nainštalovaná v tomto systéme je laserový produkt triedy II. Chráňte sa pred priamym vystavením lúču. Ak je kryt otvorený, môže dochádzať k výskytu skrytého laserového žiarenia.**

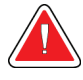

#### **Výstraha:**

**Výstraha:**

**Počas expozície udržiavajte celé svoje telo za radiačným štítom.**

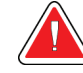

**Neposúvajte rameno v tvare C, keď systém načítava snímku.**

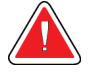

#### **Výstraha:**

**Ak sa doska dotkne potenciálne infekčného materiálu, požiadajte svojho zástupcu pre kontrolu infekcie o dekontamináciu dosky.**

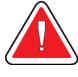

#### **Výstraha:**

**Počas postupu nenechávajte pacientku bez dozoru.**

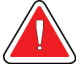

#### **Výstraha:**

**Vždy udržiavajte všetky tlačidlá a spínače mimo dosahu rúk pacientky.**

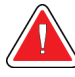

#### **Výstraha:**

**Umiestnite jednotlivé pedále do polôh, v ktorých sa pri používaní budú nachádzať v dosahu núdzových vypínačov.**

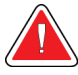

#### **Výstraha:**

**Umiestnite pedále tak, aby ste predišli ich neúmyselnému použitiu pri kontakte s pacientkou alebo invalidným vozíkom.**

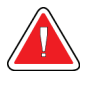

#### **Výstraha:**

**Aby ste predišli podaniu vyššej radiačnej dávky pacientke, do dráhy RTG lúča vkladajte len schválené materiály.**

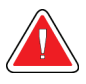

#### **Výstraha:**

**Tento systém môže byť nebezpečný pre pacientku a používateľa. Vždy dodržiavajte bezpečnostné opatrenia pre vystavenie röntgenovému žiareniu.**

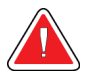

#### **Výstraha:**

**Pri expozíciách vždy používajte tvárový štít, okrem prípadov štúdií so zväčšením.**

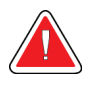

#### **Výstraha:**

**Tvárový štít nechráni pacientku pred žiarením**

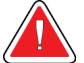

#### **Výstraha:**

**Riziko zachytenia. Skontrolujte, či má rameno v tvare C odstup 50 cm (20 palcov) od všetkých objektov počas otáčania ramena v tvare C. Nepoužívajte automatické otáčanie, keď je odstup ramena v tvare C menší ako 50 cm (20 palcov).**

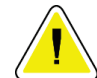

#### **Upozornenie:**

**Systém je zdravotnícka pomôcka, a nie bežný počítač. Na hardvéri alebo softvéri robte len schválené zmeny. V záujme sieťovej bezpečnosti nainštalujte túto pomôcku za firewall. Ochrana pred počítačovými vírusmi alebo sieťová bezpečnosť tejto zdravotníckej pomôcky sa nezabezpečuje (napríklad počítačový firewall). Zabezpečenie sieťovej bezpečnosti a ochrany pred vírusmi je na zodpovednosti používateľa.**

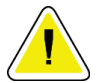

#### **Upozornenie:**

**Istič snímacej pracovnej stanice nevypínajte okrem núdzových situácií. Istič by mohol vypnúť zdroj nepretržitého napájania (UPS) a hrozila by strata údajov.**

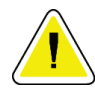

#### **Upozornenie:**

**Riziko straty údajov. Nevkladajte žiadne magnetické médiá na zariadenia, ktoré vytvárajú magnetické polia, ani do ich blízkosti.**

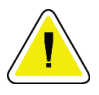

#### **Upozornenie:**

**Na snímač snímok neprikladajte žiadny zdroj tepla (ako je napríklad ohrievacia podložka).**

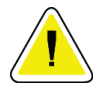

#### **Upozornenie:**

**Aby ste predišli možnému poškodeniu digitálneho snímača snímok tepelným šokom, dodržiavajte odporúčaný postup vypínania zariadenia.**

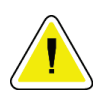

#### **Upozornenie:**

**Displej je kalibrovaný na zhodu so štandardmi DICOM. Neprestavujte jas ani kontrast displeja.**

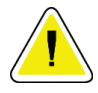

#### **Upozornenie:**

**Používajte najmenšie možné množstvo čistiacich prostriedkov. Tekutiny nesmú tiecť ani sa rozliať.**

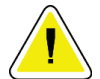

#### **Upozornenie:**

**Aby ste predišli poškodeniu elektronických komponentov, nerozprašujte dezinfekčný prostriedok na systém.**

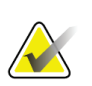

#### **Poznámka:**

Spoločnosť Hologic v niektorých krajinách neposkytuje napájací kábel pre tunel. Ak sa napájací kábel nedodáva, nainštalovaný kábel musí spĺňať nasledujúce požiadavky a všetky použiteľné miestne kódy: 3 vodiče, 8 AWG (10 mm2) meď s dĺžkou neprevyšujúcou 25 stôp (7,62 metra).

# <span id="page-35-0"></span>**2.4 Núdzové vypínače**

Núdzové vypínače odpájajú napájanie tunela a zdvíhacieho mechanizmu snímacej pracovnej stanice (na pracovných staniciach, ktoré obsahujú túto voliteľnú funkciu). Nepoužívajte núdzové vypínače na bežné vypínanie systému.

<span id="page-35-3"></span>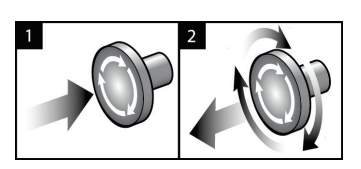

*Obrázok 4: Funkcia núdzového vypínača*

K dispozícii sú tri núdzové vypínače, po jednom na každej strane tunela a jeden na snímacej pracovnej stanici.

- 1. Ak chcete vypnúť tunel a zakázať zdvíhací mechanizmus snímacej pracovnej stanice, stlačte ktorýkoľvek núdzový vypínač.
- 2. Ak chcete resetovať núdzový vypínač, otočte ho v smere hodinových ručičiek približne o štvrť otáčky, až kým sa nevysunie späť.

# <span id="page-35-1"></span>**2.5 Blokovacie prvky**

Systém obsahuje bezpečnostné blokovacie prvky:

- Vertikálny pohyb a otáčanie ramena v tvare C sú zakázané, keď sa používa kompresná sila. Servisný technik môže konfigurovať silu blokovania od 22 newtonov (5 libier) do 45 newtonov (10 libier).
- Ak pustíte tlačidlo RTG a/alebo pedál RTG\* pred koncom expozície, expozícia sa ukončí a zobrazí sa výstražné hlásenie.

\* (Voliteľný pedál RTG je dostupný len na konzole univerzálnej snímacej pracovnej stanice.)

- V tomografickom režime systém neumožňuje expozíciu, ak je mriežka v RTG poli (variant Tomosyntéza).
- Značky pozície zrkadla a filtra zároveň blokujú röntgenové žiarenie, keď nie je správne umiestnené zrkadlo svetelného poľa alebo zostava filtra.

# <span id="page-35-2"></span>**2.6 Zhoda**

Táto časť opisuje požiadavky na zhodu mamografického systému a zodpovednosti výrobcu.
### **2.6.1 Požiadavky na zhodu**

Výrobca zodpovedá za bezpečnosť, spoľahlivosť a funkčnosť tohto zariadenia za nasledujúcich podmienok:

- Elektroinštalácia v miestnosti spĺňa všetky požiadavky.
- Zariadenie sa používa v súlade so *Sprievodcom používateľa*.
- Prevádzku, rozširovanie, nastavovanie, zmeny alebo opravy zostavy vykonávajú len oprávnené osoby.
- Inštalácia sieťového a komunikačného vybavenia spĺňa štandardy IEC. Celý systém (sieťové a komunikačné vybavenie a mamografický systém) musí byť v zhode s normou IEC 60601-1.

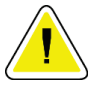

#### **Upozornenie:**

**Medicínske elektrické zariadenia vyžadujú špeciálne opatrenia týkajúce sa EMC a musia byť nainštalované, uvedené do prevádzky a používané v súlade s poskytnutými informáciami o EMC.**

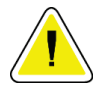

#### **Upozornenie:**

**Prenosné a mobilné rádiofrekvenčné komunikačné zariadenia môžu mať vplyv na lekárske elektrické zariadenia.**

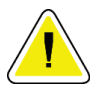

#### **Upozornenie:**

**Použitie neautorizovaného príslušenstva a káblov môže mať za následok zvýšené emisie alebo zníženú odolnosť. V záujme zachovania kvality izolácie systému pripájajte k systému len schválené príslušenstvo od spoločnosti Hologic alebo voliteľné zariadenia.**

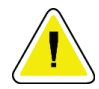

#### **Upozornenie:**

**Medicínske elektrické (ME) zariadenia alebo ME systém by sa nemali používať umiestnené pri iných zariadeniach alebo na nich. Ak je takéto použitie vedľa seba alebo na sebe potrebné, uistite sa, že ME zariadenie alebo ME systém v takejto konfigurácii fungujú správne.**

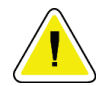

#### **Upozornenie:**

**Tento systém je určený na používanie výlučne zdravotníckymi pracovníkmi. Tento systém môže spôsobiť rádiové rušenie alebo môže rušiť prevádzku zariadení v blízkosti. Možno bude potrebné podniknúť určité opatrenia, napríklad zmeniť orientáciu alebo polohu zariadenia alebo zatieniť jeho umiestnenie.**

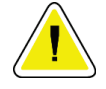

**Upozornenie:**

**Zmeny alebo úpravy, ktoré nie sú výslovne schválené spoločnosťou Hologic, by mohli mať za následok neplatnosť vášho oprávnenia na obsluhu zariadenia.**

# **Upozornenie:**

**Toto zariadenie bolo testované a bolo zistené, že vyhovuje limitom pre digitálne zariadenia triedy A podľa článku 15 predpisov FCC. Tieto limity sú určené na zabezpečenie primeranej ochrany pred škodlivým rušením, keď sa zariadenie prevádzkuje v komerčnom prostredí. Toto zariadenie vytvára, používa a môže vyžarovať rádiofrekvenčnú energiu a ak sa nenainštaluje a nepoužíva podľa návodu na použitie, môže spôsobovať škodlivé rušenie rádiovej komunikácie. Prevádzka tohto zariadenia v obytnej zóne bude pravdepodobne spôsobovať škodlivé rušenie a používateľ bude v takom prípade musieť rušenie odstrániť na vlastné náklady.**

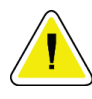

#### **Upozornenie:**

**Na základe testovacej úrovne ODOLNOSTI VONKAJŠÍCH PORTOV voči RF BEZDRÔTOVÝM KOMUNIKAČNÝM ZARIADENIAM podľa IEC 60601-1-2 vyd. 4 vykazuje toto zariadenie citlivosť voči prenosovým frekvenciám GMRS 460, FRS 460. Zabezpečte odstup minimálne 30 cm medzi systémom a GMRS a FRS rádiami.**

## **2.6.2 Vyhlásenia o zhode**

Výrobca vyhlasuje, že toto zariadenie bolo vyrobené, aby spĺňalo nasledujúce požiadavky:

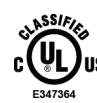

Medicínske zariadenie s aplikovaným elektromagnetickým žiarením vzhľadom na zásah elektrickým prúdom, požiar a mechanické riziká len v súlade s normami ANSI/AAMI ES 60601-1 (2005) + A1: 2012, C1: 2009 / (R)2012, A2: 2010 / (R)2012 a CAN/CSA-C22.2 No. 60601-1 (2014)

- CAN/CSA ISO 13485-03 Zdravotnícke pomôcky Systémy riadenia kvality Požiadavky na regulačné účely (prevzatá norma ISO 13485:2003, druhé vydanie, 15. 7. 2003)
- CAN/CSA C22.2 NO. 60601-1:2014 Zdravotnícke elektrické prístroje. Časť 1: Všeobecné požiadavky pre základnú bezpečnosť a základnú funkčnosť
- EN 60601-1: 2006 / A1: 2013 Zdravotnícke elektrické prístroje. Všeobecné požiadavky pre základnú bezpečnosť a základnú funkčnosť
- ETSI EN 300 330-1: V1.3.1 a ETSI EN 300 330-2: V1.5.1: 2006 Elektromagnetická kompatibilita a záležitosti rádiofrekvenčného spektra (ERM); zariadenia s krátkym dosahom (SRD); Rádiové zariadenia vo frekvenčnom rozsahu 9 kHz až 25 MHz a systémy s indukčnou slučkou vo frekvenčnom rozsahu 9 kHz až 30 MHz
- ETSI EN 301 489-1: V1.6.1 a ETSI EN 301 489-3: V1.8.1: 2008 Elektromagnetická kompatibilita a záležitosti rádiofrekvenčného spektra (ERM); štandard elektromagnetickej kompatibility (EMC) pre rádiofrekvenčné zariadenia a služby
- FCC, 47 CFR, časť 15, podčasť C, odsek 15.225: 2009
- FDA, 21 CFR [časti 900 a 1020]
- IEC 60601-1: 2005 / A1: 2012 vyd. 3.1 Zdravotnícke elektrické prístroje. Časť 1: Všeobecné požiadavky pre základnú bezpečnosť a základnú funkčnosť
- IEC 60601-1-2 vyd. 4th: 2014 Zdravotnícke elektrické prístroje. Časť 1-2: Všeobecné požiadavky pre základnú bezpečnosť a základnú funkčnosť – vedľajší štandard: Elektromagnetická kompatibilita – požiadavky a testy
- IEC 60601-1-3 vyd. 2.0: 2008 / A1: 2013 Zdravotnícke elektrické prístroje. Časť 1-3: Osobitné požiadavky na bezpečnosť zdrojov röntgenového žiarenia a röntgenových žiaričov na medicínsku diagnostiku
- IEC 60601-2-28: 2017 Zdravotnícke elektrické prístroje. Časť 2-28: Osobitné požiadavky pre základnú bezpečnosť a základnú funkčnosť zostáv s RTG trubicou pri medicínskych zariadeniach
- IEC 60601-2-45: 2011 / AMD1: 2015 Zdravotnícke elektrické prístroje. Časť 2-45: Osobitné požiadavky na základnú bezpečnosť a nevyhnutné prevádzkové vlastnosti mamografických röntgenových prístrojov a mamografických stereotaktických zariadení
- RSS-210: vydanie 7, 2007 Špecifikácia rádiových štandardov pre nízkovýkonné rádiokomunikačné zariadenia nepodliehajúce licencii: zariadenia kategórie I
- ANSI/AAMI ES 60601-1: +A1: 2012, C1: 2009 / (R)2012 a A2: 2010 / (R)2012 Zdravotnícke elektrické prístroje. Časť 1: Všeobecné požiadavky pre základnú bezpečnosť a základnú funkčnosť, zahŕňa aktualizáciu (2010)

## **2.7 Umiestnenia štítkov**

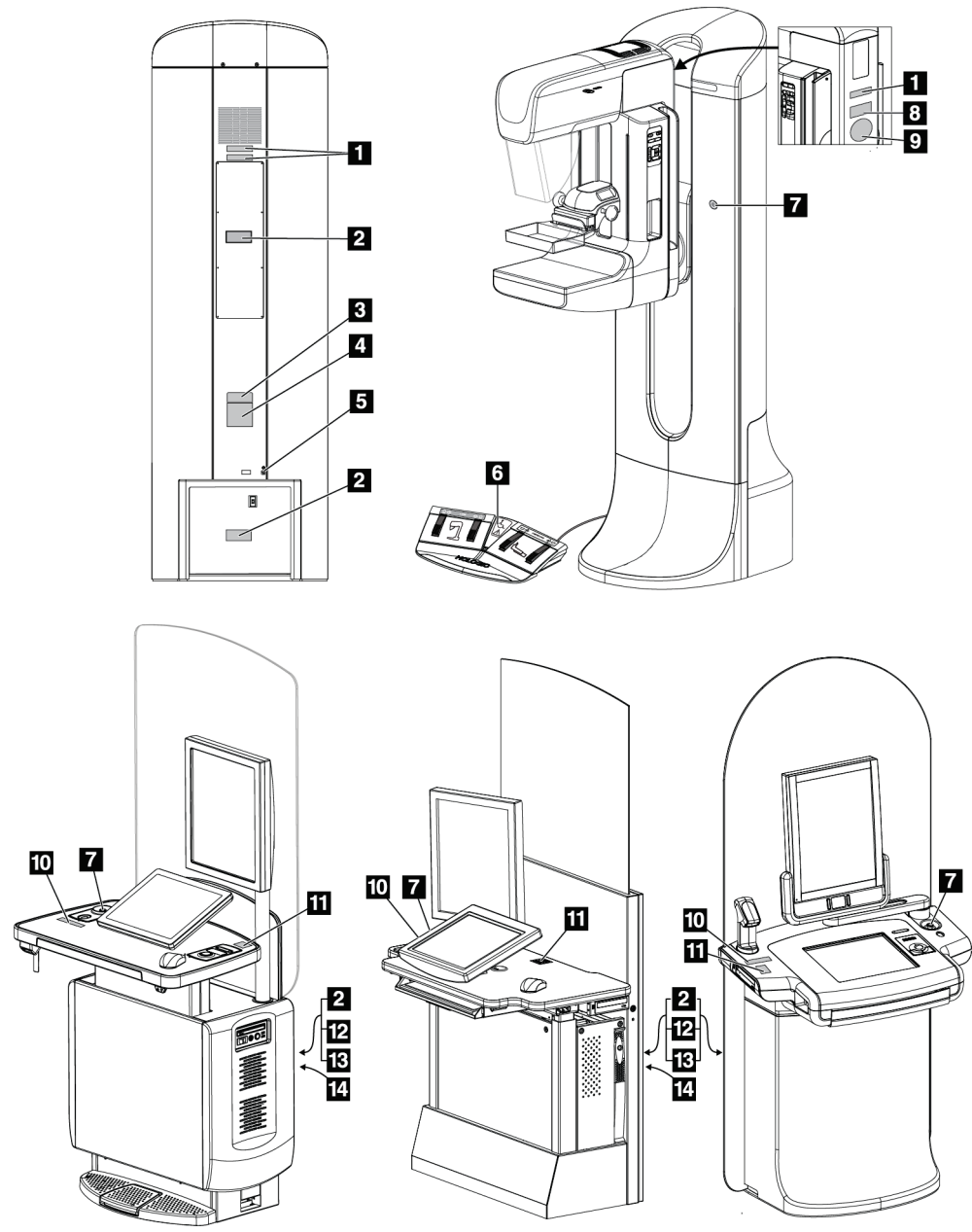

*Obrázok 5: Umiestnenia štítkov*

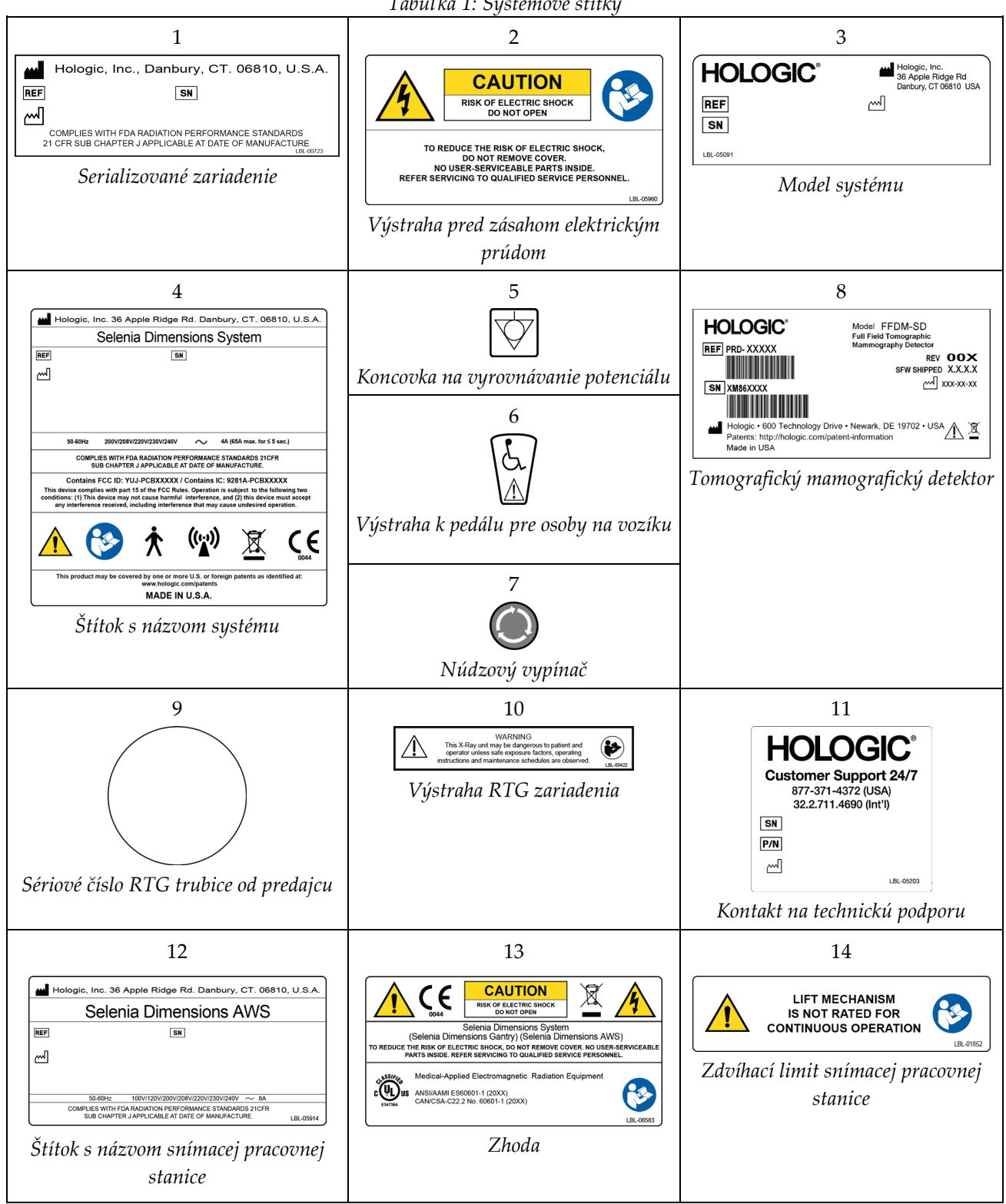

*Tabuľka 1: Systémové štítky*

# **3:Ovládacie a signalizačné prvky systému Kapitola 3**

## **3.1 Ovládanie napájania systému**

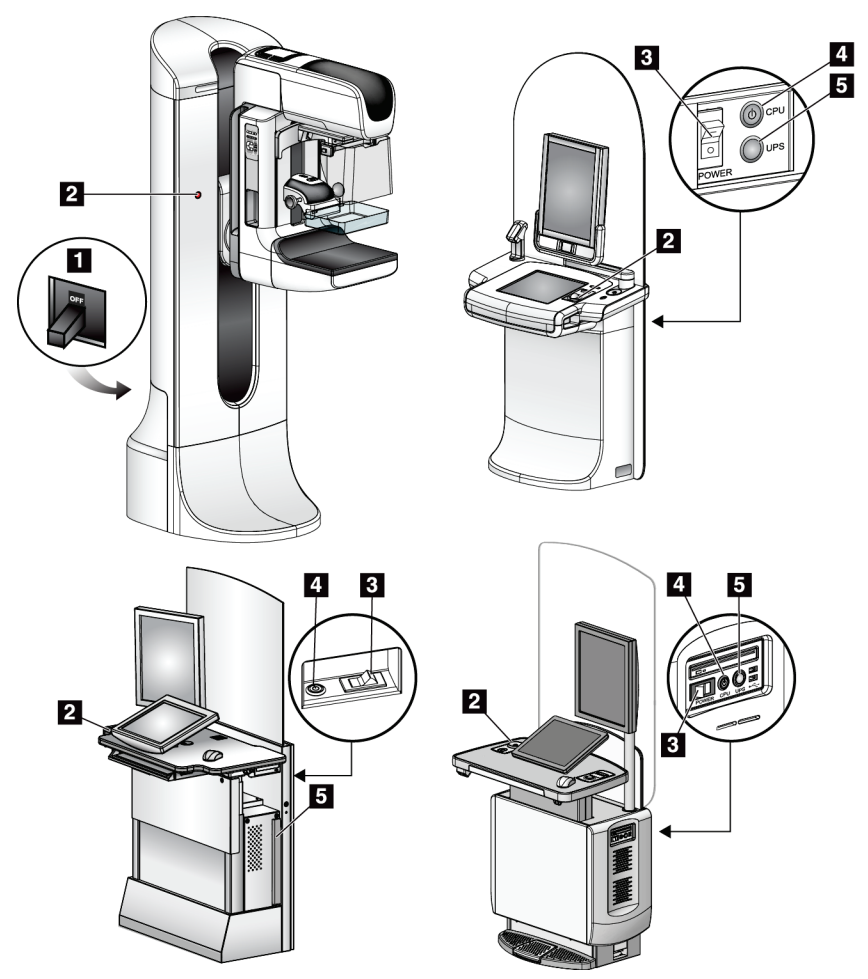

*Obrázok 6: Ovládanie napájania systému*

#### **Legenda k obrázku**

- 1. Napäťový istič tunela
- 2. Núdzový vypínač (dva na tuneli, jeden na snímacej pracovnej stanici)
- 3. Spínač napájania snímacej pracovnej stanice
- 4. Tlačidlo zapnutia/resetu počítača
- 5. Tlačidlo napájania zdroja nepretržitého napájania (UPS)

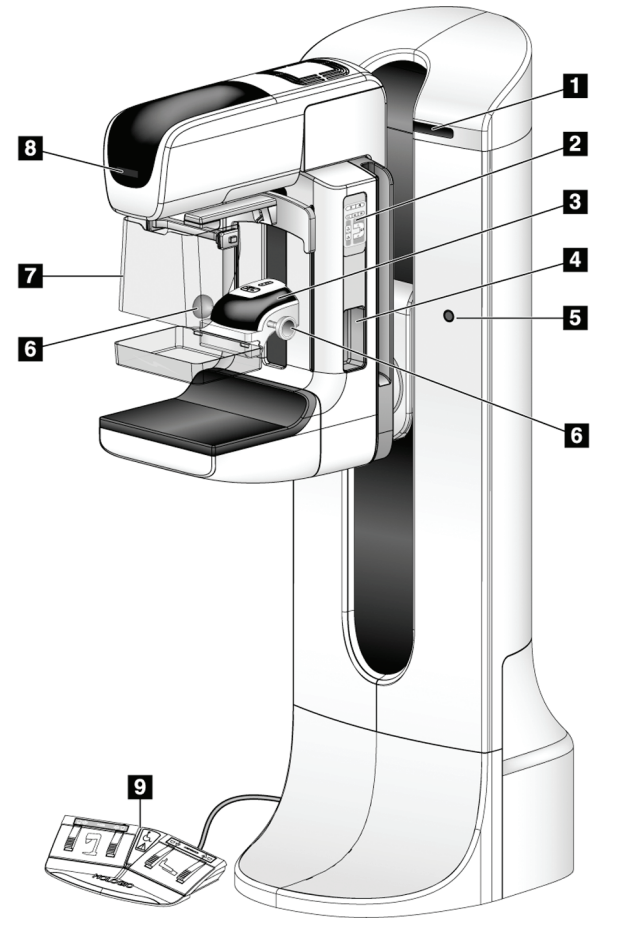

## **3.2 Ovládacie a signalizačné prvky stojanu s trubicou**

*Obrázok 7: Ovládacie a signalizačné prvky stojanu s trubicou*

#### **Legenda k obrázku**

- 1. Displeje s uhlom otočenia (na každej strane)
- 2. Ovládacie panely ramena v tvare C (na každej strane)
- 3. Kompresné zariadenie
- 4. Rukoväti pre pacientku (na každej strane)
- 5. Núdzové vypínače (na každej strane)
- 6. Ručné kolieskové ovládače kompresie
- 7. Tvárový štít pre pacientku
- 8. Displej na hlavici trubice
- 9. Pedále

## **3.2.1 Displej na hlavici trubice**

Na displeji na hlavici trubice sa zobrazuje:

- SID
- Typ filtra
- Nastavenie kolimátora
- Poloha dosky

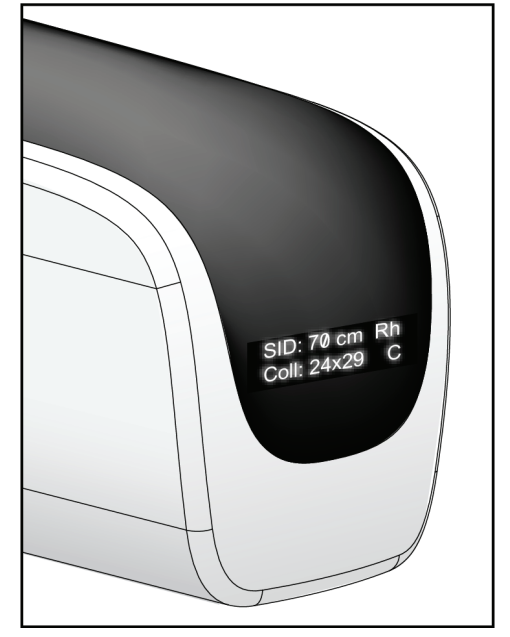

*Obrázok 8: Displej na hlavici trubice*

## **3.2.2 Ovládacie prvky a displeje kompresného zariadenia**

#### **Legenda k obrázku**

- 1. Manuálne kolieskové ovládače kompresie
- 2. Tlačidlá posunu dosky
- 3. Tlačidlá senzora AEC
- 4. Displej kompresného zariadenia
- 5. Behúň režimu kompresie FAST
- 6. Svorka dosky

Na displeji kompresného zariadenia sa zobrazuje:

- Poloha senzora AEC
- Sila kompresie (keď je sila nižšia ako 4 libry (18 N), zobrazuje hodnotu 0,0)
- Hrúbka kompresie
- Uhol ramena v tvare C po otočení (na 5 sekúnd)

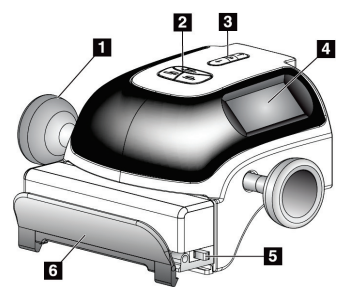

*Obrázok 9: Kompresné zariadenie*

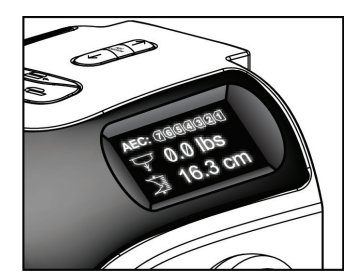

*Obrázok 10: Displej kompresného zariadenia*

## **3.2.3 Ovládacie panely ramena v tvare C**

Ovládacie panely ramena v tvare C zabezpečujú funkcie kolimátora a ramena v tvare C. Pozri *Vykonan[ie funkčných testov](#page-55-0)* na strane [40.](#page-55-0)

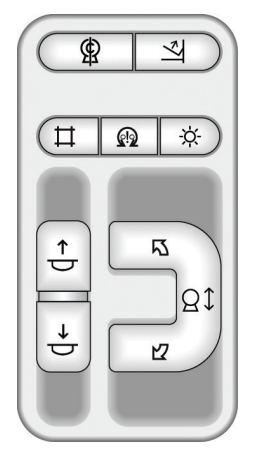

*Obrázok 11: Ovládací panel ramena v tvare C*

#### **3.2.4 Pedál s dvojitou funkciou**

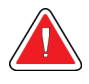

#### **Výstraha:**

**Umiestnite jednotlivé pedále do polôh, v ktorých sa pri používaní budú nachádzať v dosahu núdzových vypínačov.**

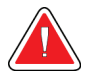

#### **Výstraha:**

**Umiestnite pedále tak, aby ste predišli ich neúmyselnému použitiu pri kontakte s pacientkou alebo invalidným vozíkom.**

Pri používaní pedálov:

- Zošliapnutím pedál aktivujete.
- Pustením pedála zastavíte pohyb.

#### **Legenda k obrázku**

- 1. Spustenie ramena v tvare C
- 2. Zdvihnutie ramena v tvare C
- 3. Kompresia dole
- 4. Kompresia hore

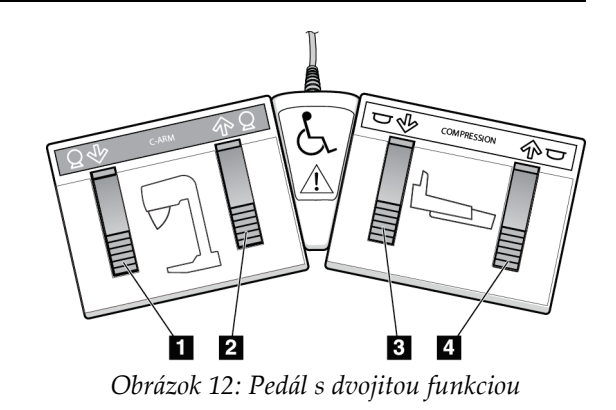

## **3.3 Ovládacie a signalizačné prvky snímacej pracovnej stanice**

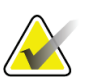

#### **Poznámka**

Spoločnosť Hologic konfiguruje niektoré systémy tak, aby spĺňali konkrétne požiadavky. Konfigurácia vášho systému nemusí obsahovať všetky varianty a príslušenstvo uvádzané v tejto príručke.

### $\mathbf{B}$ A  $\overline{7}$  $9$  $\boldsymbol{8}$  $\cdot$  6 6  $5\overline{5}$  $\overline{\mathbf{8}}$  $\overline{\mathbf{5}}$  $\overline{A}$ 47 2 10 田 Q ╗ **THE REAL PROPERTY AND REAL PROPERTY** 12

### **3.3.1 Ovládacie prvky a displeje univerzálnej snímacej pracovnej stanice**

*Obrázok 13: Ovládacie prvky a displeje univerzálnej snímacej pracovnej stanice*

#### **Legenda k obrázku**

- 1. Spínač nastavenia výšky
- 2. Klávesnica (v zásuvke)
- 3. Čítačka čiarových kódov
- 4. Ovládací monitor
- 5. Čítačka odtlačkov prstov\*
- 6. Núdzový vypínač\*
- 7. Monitor na zobrazenie snímok
- 8. Tlačidlo aktivácie röntgenu\*
- 9. Tlačidlo uvoľnenia kompresie
- 10. Jednotka CD/DVD
- 11. Porty USB
- 12. Spínač napájania snímacej pracovnej stanice
- 13. Tlačidlo zapnutia/resetu počítača
- 14. Tlačidlo napájania zdroja nepretržitého napájania (UPS)
- 15. Pedál röntgenu

\*A = rozloženie univerzálnej snímacej pracovnej stanice série II; B = rozloženie univerzálnej snímacej pracovnej stanice série I

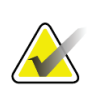

#### **Poznámka**

Ovládacie prvky univerzálnej snímacej pracovnej stanice nainštalovanej v mobilnom prostredí sú rovnaké ako ovládacie prvky univerzálnej snímacej pracovnej stanice.

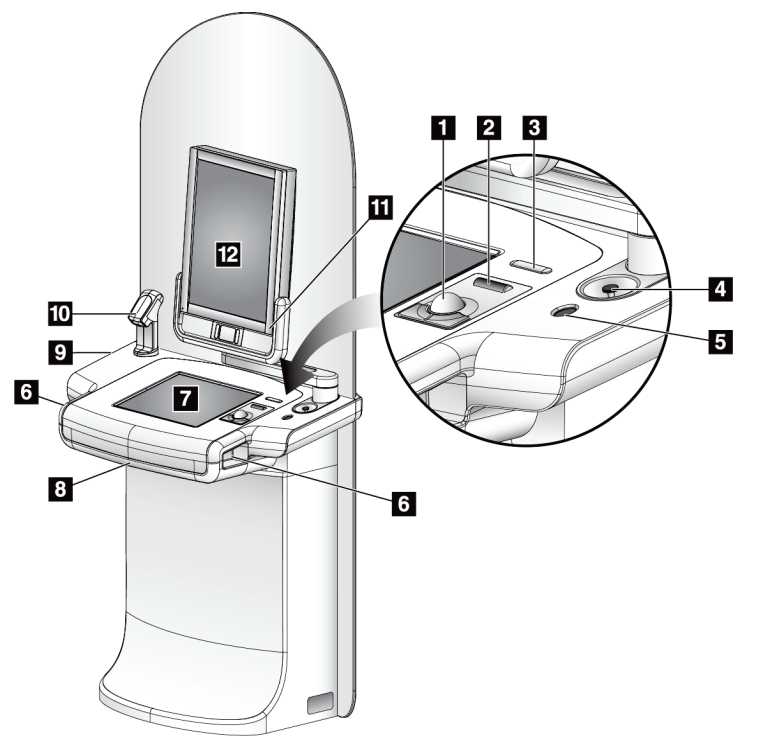

## **3.3.2 Ovládacie prvky a displeje prémiovej snímacej pracovnej stanice**

#### **Legenda k obrázku**

- 1. Trackball
- 2. Rolovacie koliesko
- 3. Uvoľnenie kompresie
- 4. Núdzový vypínač
- 5. Čítačka odtlačkov prstov
- 6. Tlačidlo röntgenu (jedno na každej strane)
- 7. Displej dotykovej obrazovky
- 8. Klávesnica (v zásuvke)
- 9. Jednotka CD/DVD
- 10. Čítačka čiarových kódov
- 11. Kontrolka LED napájania monitora na zobrazenie snímok (zhasne po prvotnom spustení)
- 12. Monitor na zobrazenie snímok

*Obrázok 14: Ovládacie prvky a displeje prémiovej snímacej pracovnej stanice*

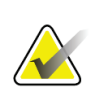

#### **Poznámka**

Ovládacie prvky prémiovej snímacej pracovnej stanice nainštalovanej v mobilnom prostredí sú rovnaké ako ovládacie prvky prémiovej snímacej pracovnej stanice.

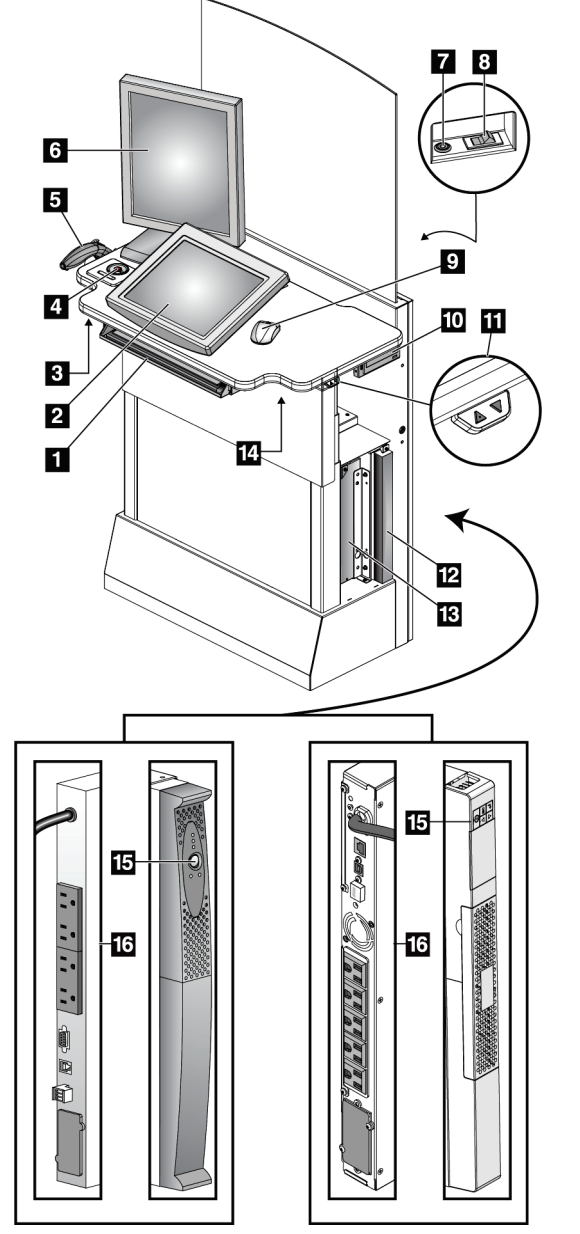

## **3.3.3 Ovládacie prvky a displeje štandardnej snímacej pracovnej stanice**

**Legenda k obrázku**

- 1. Klávesnica
- 2. Ovládací displej
- 3. Ľavý spínač röntgenu
- 4. Núdzový vypínač
- 5. Čítačka čiarových kódov (voliteľná)
- 6. Monitor na zobrazenie snímok
- 7. Tlačidlo zapnutia/resetu počítača
- 8. Spínač napájania ističa
- 9. Myš
- 10. Jednotka DVD
- 11. Spínač nastavenia výšky (voliteľný)
- 12. Zdroj UPS (voliteľný)
- 13. Počítač
- 14. Pravý spínač röntgenu
- 15. Tlačidlo napájania zdroja UPS
- 16. Zadná strana zdroja UPS

*Obrázok 15: Ovládacie prvky a displeje štandardnej snímacej pracovnej stanice*

## **3.3.4 Klávesnica**

Na zadávanie údajov použite klávesnicu v prednej zásuvke snímacej pracovnej stanice.

## **3.3.5 Čítačka čiarových kódov**

Pomocou tohto zariadenia zadávajte údaje z čiarových kódov pacientky alebo záznamov o postupoch.

## **3.3.6 Displej univerzálnej snímacej pracovnej stanice**

Zvoľte položky pomocou myši alebo voliteľnej dotykovej obrazovky.

## **3.3.7 Displej dotykovej obrazovky na prémiovej snímacej pracovnej stanici**

Zvoľte položky pomocou dotykovej obrazovky alebo trackballu.

## **3.3.8 Displej štandardnej snímacej pracovnej stanice**

Zvoľte položky pomocou myši.

### **3.3.9 Monitor na zobrazenie snímok**

Pozrite si snímky na monitore na zobrazenie snímok.

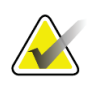

#### **Poznámka**

Váš monitor na zobrazenie snímok sa môže líšiť od monitorov na zobrazenie snímok zobrazených v tejto príručke, ale ich funkcia je rovnaká.

# **4:Spustenie, funkčné testy a vypnutie Kapitola 4**

## **4.1 Ako spustiť systém**

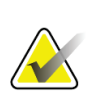

#### **Poznámka**

Ak systém zostane cez noc zapnutý, každý deň systém reštartujte, aby sa zaručil najlepší možný výkon.

### **4.1.1 Príprava**

- 1. Uistite sa, že pohybu ramena v tvare C ani výhľadu obsluhy nebránia žiadne prekážky.
- 2. Uistite sa, že všetky tri núdzové vypínače sú vo vyresetovanej polohe (nestlačené).

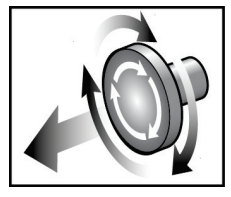

*Obrázok 16: Otočením vyresetujte núdzové vypínače*

3. Skontrolujte, či je istič tunela v zapnutej polohe.

## **4.1.2 Spustenie**

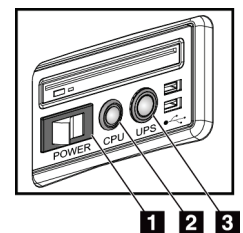

*Obrázok 17: Tlačidlá napájania univerzálnej snímacej pracovnej stanice*

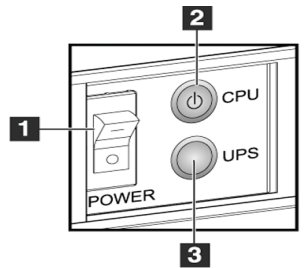

*Obrázok 18: Tlačidlá napájania prémiovej snímacej pracovnej stanice*

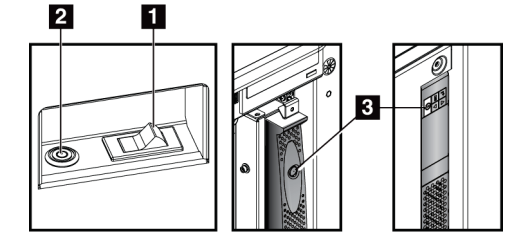

*Obrázok 19: Tlačidlá napájania štandardnej snímacej pracovnej stanice*

#### **Legenda k obrázku**

- 1. Spínač napájania snímacej pracovnej stanice
- 2. Tlačidlo zapnutia/resetu počítača
- 3. Tlačidlo napájania zdroja UPS (voliteľný)

#### **Spustenie systému:**

- 1. Ak bol zdroj UPS VYPNUTÝ, stlačením tlačidla napájania zdroja UPS zapnete napájanie zdroja UPS (pozri predchádzajúce obrázky).
- 2. ZAPNITE spínač napájania snímacej pracovnej stanice (pozri predchádzajúce obrázky).
- 3. Stlačte tlačidlo napájania počítača (pozri predchádzajúce obrázky). Počítač sa zapne a na ovládacom monitore snímacej pracovnej stanice sa otvorí prihlasovacia obrazovka systému Windows 10.

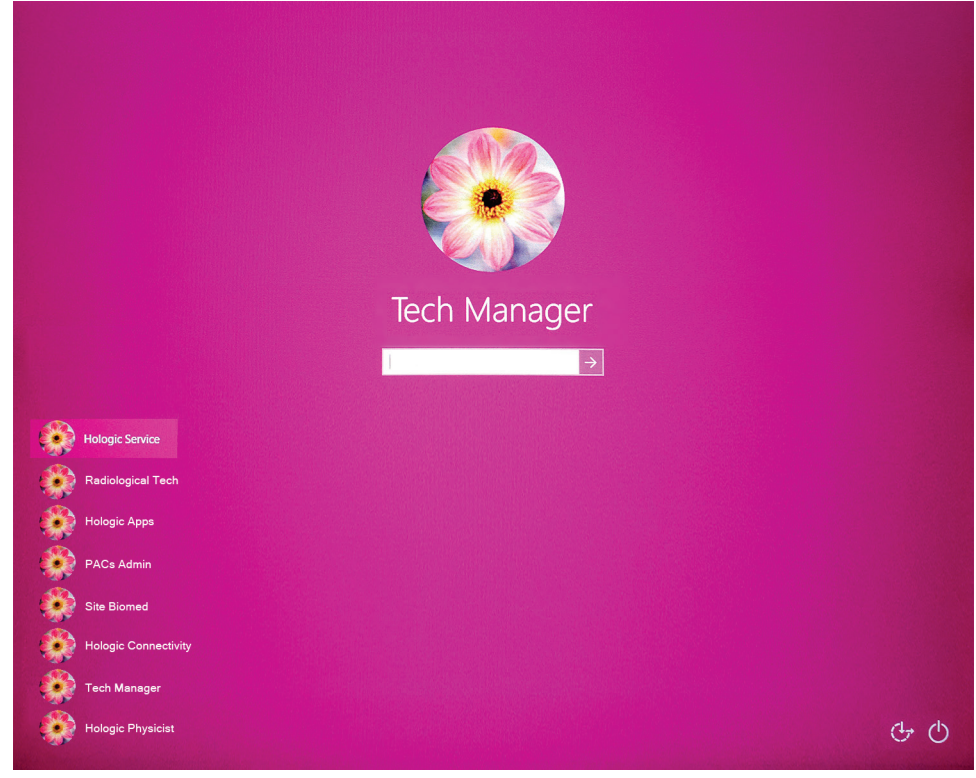

*Obrázok 20: Prihlasovacia obrazovka systému Windows 10*

4. Zvoľte svoje používateľské meno a zadajte svoje heslo.

5. Na ovládacom monitore snímacej pracovnej stanice sa otvorí obrazovka *Startup* (Spustenie) systému Selenia Dimensions. Tunel sa automaticky zapne.

### Selenia Dimensions

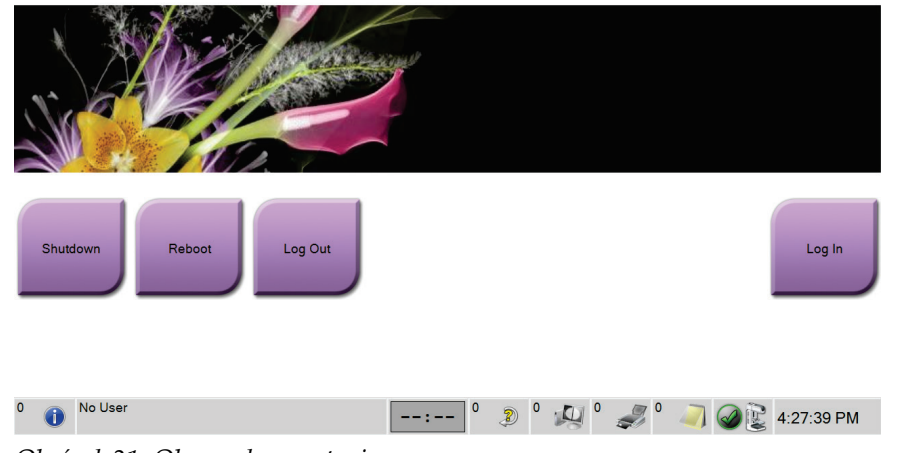

*Obrázok 21: Obrazovka spustenia*

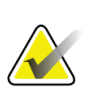

#### **Poznámka**

Ak sa chcete odhlásiť z operačného systému Windows 10, stlačte tlačidlo **Log Out** (Odhlásenie).

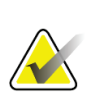

#### **Poznámka**

Obrazovka *Startup* (Spustenie) obsahuje tlačidlo **Shutdown** (Vypnutie), ktoré vypne systém, a tlačidlo **Reboot** (Reštart), ktoré reštartuje systém.

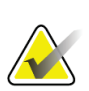

#### **Poznámka**

Systém môže potrebovať päť až pätnásť minút na prípravu snímania snímky. Doba čakania závisí od konfigurácie výkonu detektora. Časovač na paneli úloh zobrazuje dobu čakania, kým bude systém pripravený. Nesnímajte klinické snímky ani snímky na kontrolu kvality, pokiaľ ikona stavu systému nesignalizuje, že systém je pripravený.

## **4.1.3 Prihlásenie**

- 1. Stlačte tlačidlo **Log In** (Prihlásenie) na obrazovke *Startup* (Spustenie).
- 2. Otvorí sa obrazovka *Select an Operator* (Výber operátora) (prihlásenie do systému) a zobrazí sa zoznam používateľských mien manažérov a technológov. V prípade potreby stlačte tlačidlo **Show All** (Zobraziť všetko), aby sa zobrazili používateľské mená pre servis, aplikácie a fyzikov.

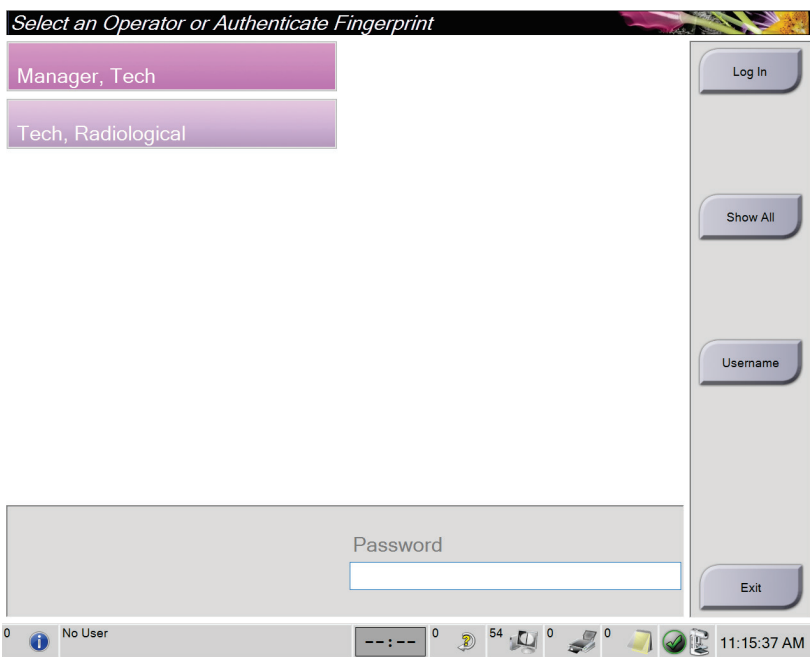

*Obrázok 22: Obrazovka prihlásenia do systému*

- 3. Na prihlásenie do systému použite jednu z nasledujúcich metód:
	- Stlačte príslušné tlačidlo s menom používateľa. Zadajte svoje heslo a stlačte tlačidlo **Log In** (Prihlásenie).
	- Stlačte tlačidlo **Username** (Používateľské meno). Zadajte svoje používateľské meno a heslo a potom stlačte tlačidlo **Log In** (Prihlásenie).
	- Validujte svoj odtlačok prsta pritlačením prsta o čítačku odtlačkov prstov.

#### **Poznámka**

Väčšina jedinečných, opakovateľných informácií o odtlačku prsta pochádza z bruška prsta, nie špičky prsta. Umiestnenie prsta naplocho, ako vidno na obrázku vľavo, vedie k rýchlej a presnej identifikácii odtlačku.

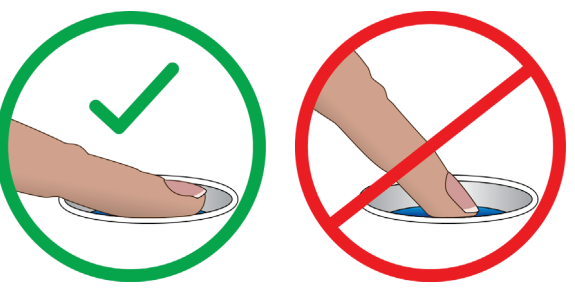

Správny postup Nesprávny postup

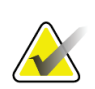

### **Poznámka**

Ak je čas vykonať kontrolu kvality, otvorí sa obrazovka *Select Function to Perform* (Voľba funkcie, ktorá sa vykoná). Môžete vykonať úlohy kvality alebo zvoliť možnosť **Skip** (Vynechať).

## <span id="page-55-0"></span>**4.2 Vykonanie funkčných testov**

Aby ste sa ubezpečili, že ovládanie funguje správne, vykonajte funkčné testy v rámci vášho mesačného vizuálneho kontrolného zoznamu. Skontrolujte, či všetky tlačidlá správne fungujú (ovládacie panely ramena v tvare C na ľavej a pravej strane).

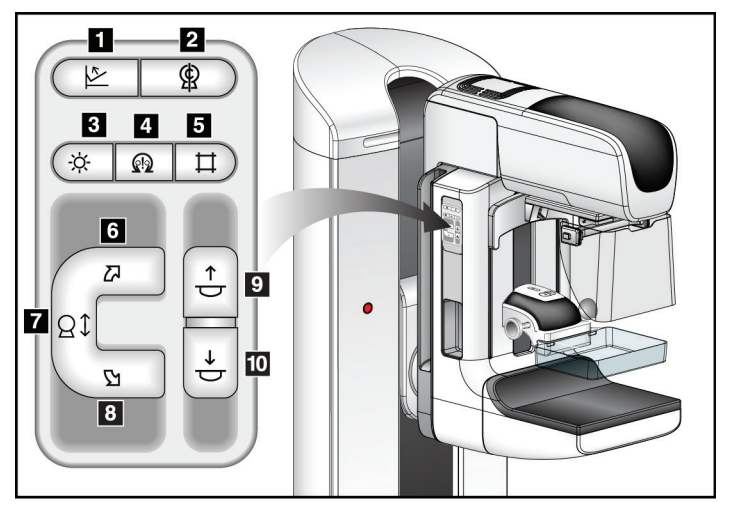

*Obrázok 23: Ovládací panel ramena v tvare C (zobrazená ľavá strana)*

#### **Legenda k obrázku**

- 1. Uvoľnenie kompresie
- 2. Nulová poloha ramena v tvare C
- 3. Lampa na osvetlenie poľa
- 4. Povolenie motora
- 5. Vyradenie kolimátora
- 6. Otáčanie ramena v tvare C v smere hodinových ručičiek
- 7. Pohyb ramena v tvare C nahor a nadol
- 8. Otáčanie ramena v tvare C proti smeru hodinových ručičiek
- 9. Kompresia hore
- 10. Kompresia dole

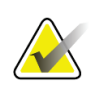

#### **Poznámka**

Vertikálny pohyb a otáčanie ramena v tvare C sú zakázané, keď sa používa kompresná sila. Servisný technik môže konfigurovať silu blokovania od 22 newtonov (5 libier) do 45 newtonov (10 libier).

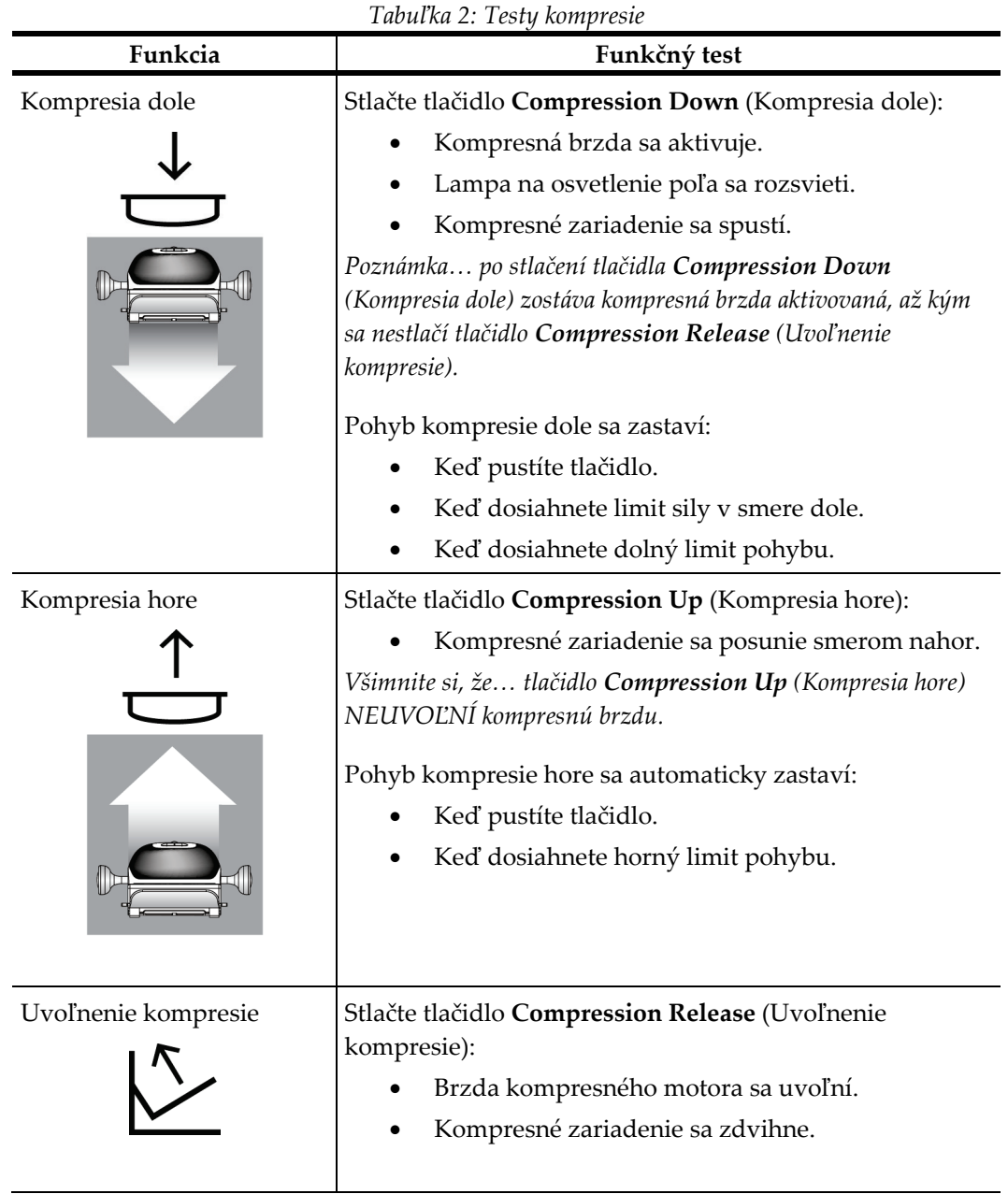

## **4.2.1 Funkčné testy kompresie**

## **4.2.2 Funkčné testy pohybu ramena v tvare C**

### **Pohyb ramena v tvare C nahor a nadol**

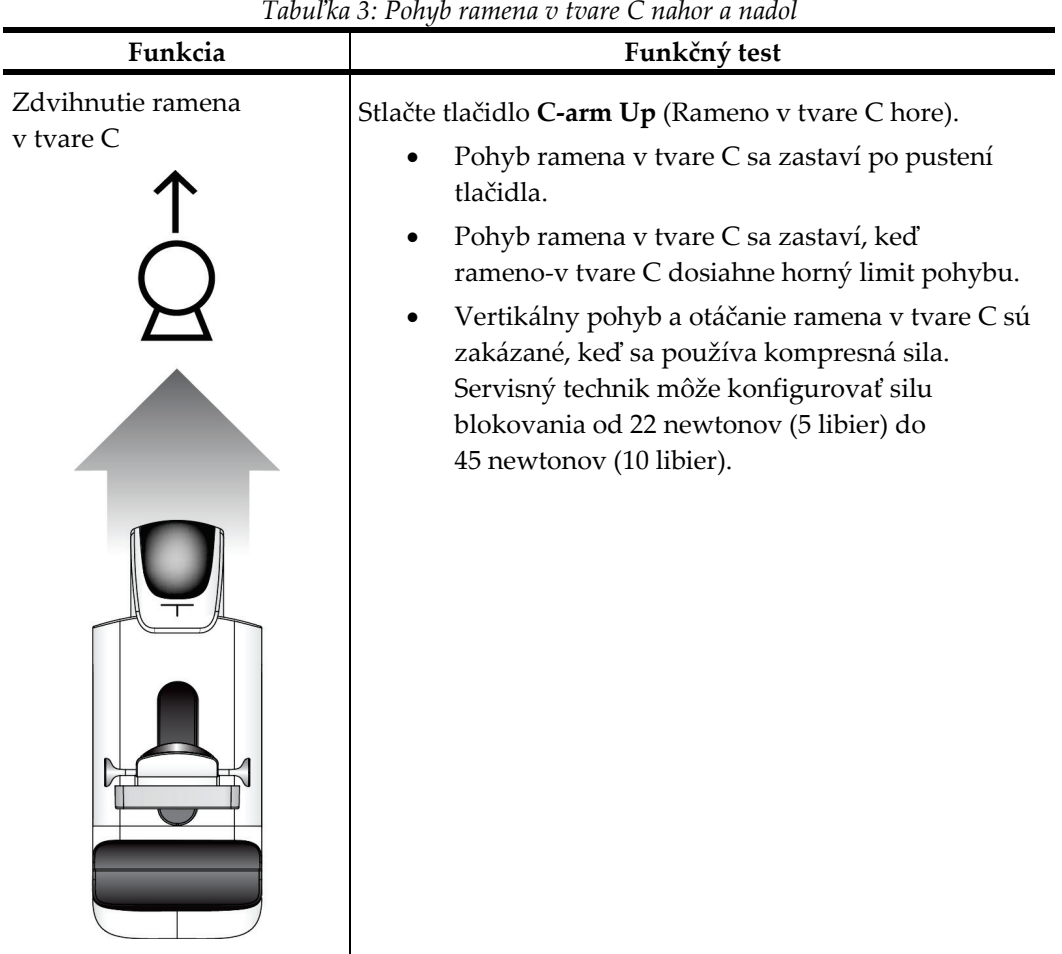

*Tabuľka 3: Pohyb ramena v tvare C nahor a nadol*

| Spustenie ramena v tvare C<br>Stlačte tlačidlo C-arm Down (Rameno v tvare C dole).<br>Pohyb ramena v tvare C sa zastaví po pustení<br>tlačidla.<br>Pohyb ramena v tvare C sa zastaví, keď<br>rameno-v tvare C dosiahne dolný limit pohybu.<br>Vertikálny pohyb a otáčanie ramena v tvare C sú<br>zakázané, keď sa používa kompresná sila.<br>Servisný technik môže konfigurovať silu<br>blokovania od 22 newtonov (5 libier) do<br>45 newtonov (10 libier). |
|----------------------------------------------------------------------------------------------------|
|                                                                                                    |

*Tabuľka 3: Pohyb ramena v tvare C nahor a nadol*

#### **Otáčanie ramena v tvare C**

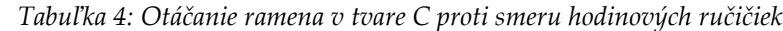

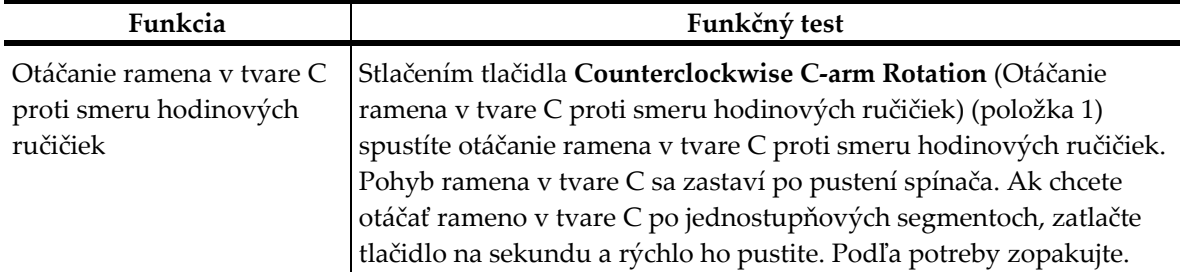

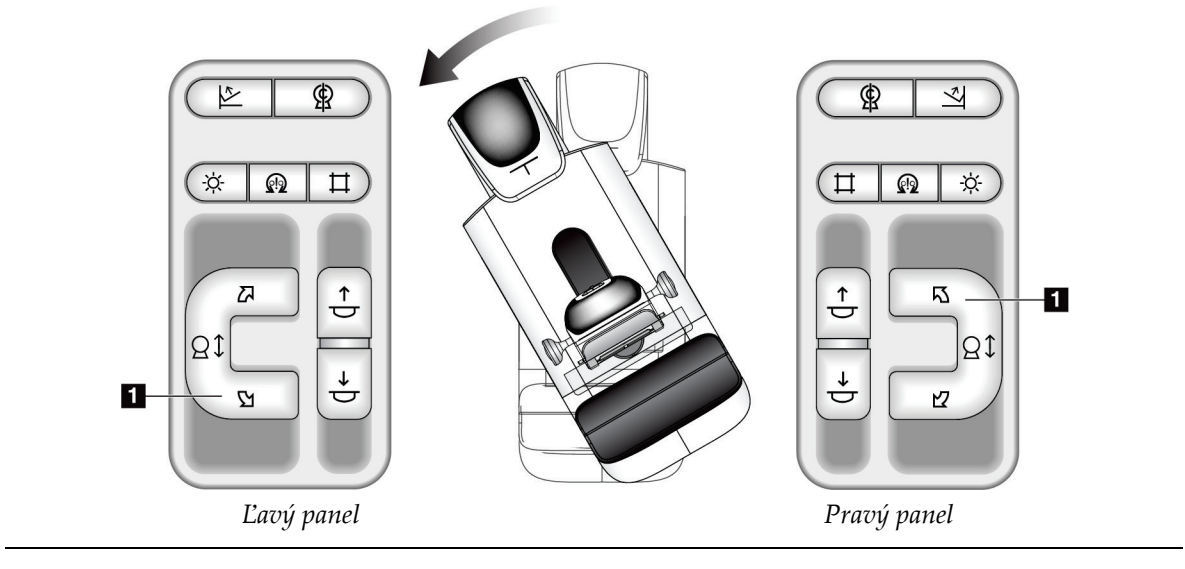

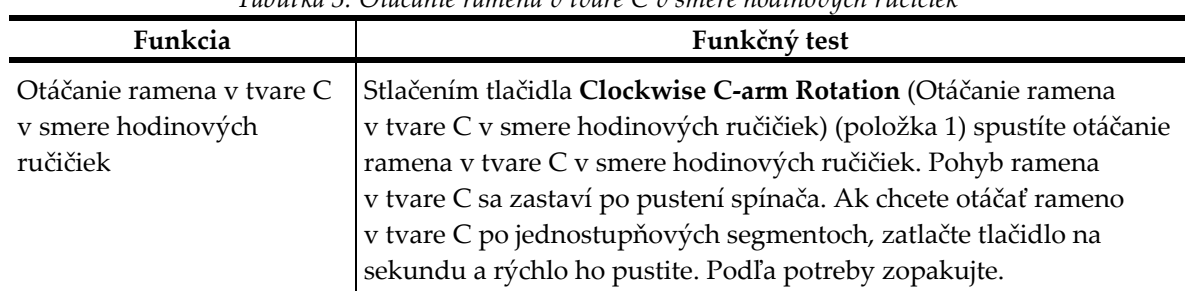

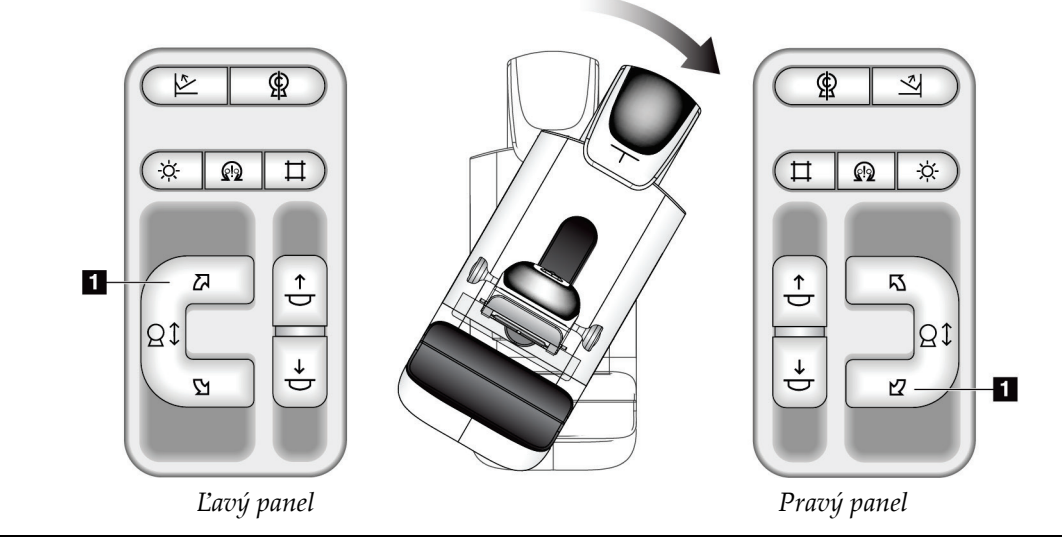

| Funkcia                             | Funkčný test                                                                                              |
|-------------------------------------|----------------------------------------------------------------------------------------------------|
| Spínač otáčania ramena<br>v tvare C | Zatlačením spínača otáčania ramena v tvare C smerom od<br>seba posuniete rameno v tvare C smerom k sebe.  |
|                                     | Potiahnutím spínača otáčania ramena v tvare C smerom<br>k sebe posuniete rameno v tvare C smerom od seba. |
|                                     | Pohyb ramena v tvare C sa zastaví po pustení spínača.                                                     |

*Tabuľka 6: Spínač otáčania ramena v tvare C*

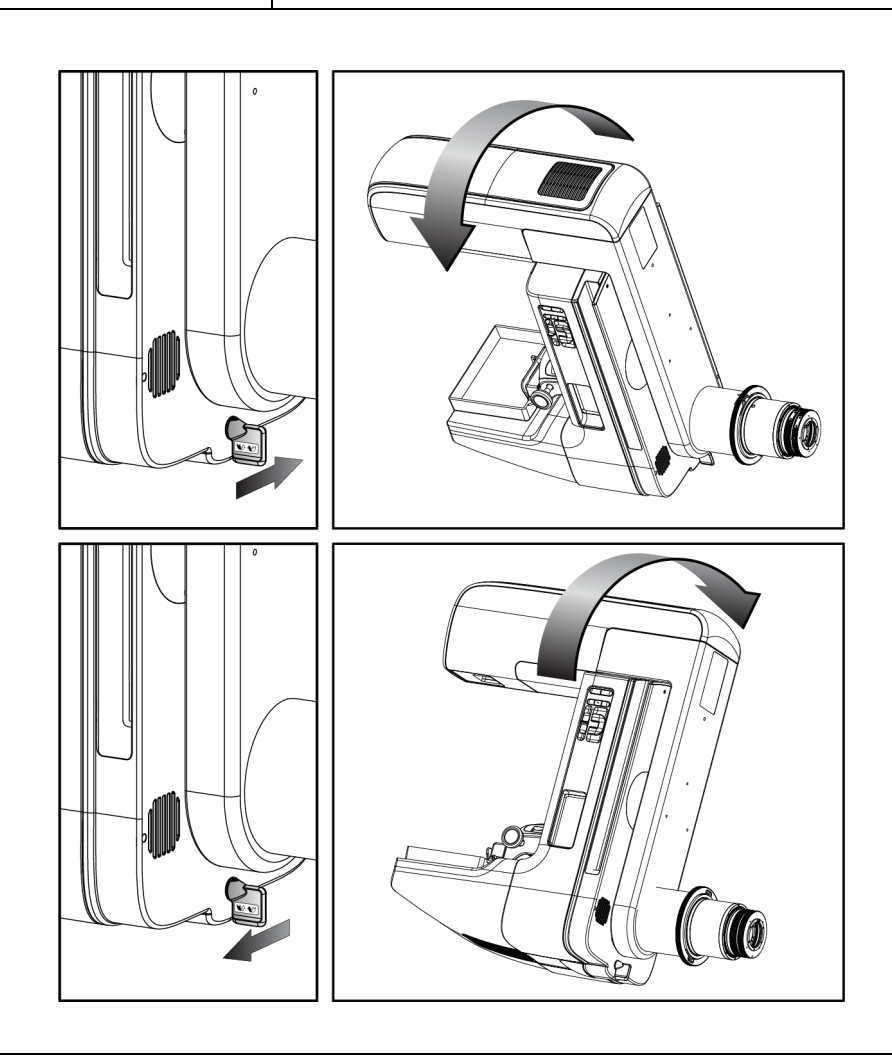

#### **Automatické otáčanie ramena v tvare C (automatické otáčanie)**

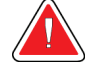

**Výstraha:**

**Riziko zachytenia. Skontrolujte, či má rameno v tvare C odstup 50 cm (20 palcov) od všetkých objektov počas otáčania ramena v tvare C. Nepoužívajte automatické otáčanie, keď je odstup ramena v tvare C menší ako 50 cm (20 palcov).**

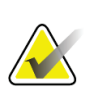

### **Poznámka**

Ak chcete zastaviť automatické otáčanie ramena v tvare C, stlačte akékoľvek tlačidlo alebo núdzový vypínač.

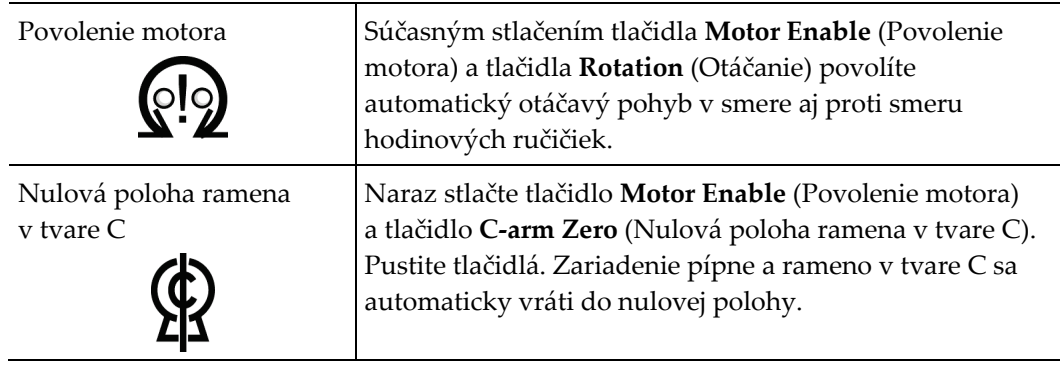

|                                                                             | $1$ ибитм т. типонителе биеине типени о тоите $\epsilon$ pron энеги поитобрет негенд<br>Funkčný test                                                                                                    |  |
|-----------------------------------------------------------------------------|----------------------------------------------------------------------------------------------------|--|
| Funkcia                                                                     |                                                                                                    |  |
| Automatické otáčanie<br>ramena v tvare C proti<br>smeru hodinových ručičiek | Naraz stlačte tlačidlo Motor Enable (Povolenie motora)<br>(položka 1) a tlačidlo Counterclockwise C-arm Rotation<br>(Otáčanie ramena v tvare C proti smeru hodinových<br>ručičiek) (položka 2). Pustite tlačidlá. Zariadenie pípne<br>a rameno v tvare C sa automaticky začne pohybovať proti<br>smeru hodinových ručičiek. |  |

*Tabuľka 7: Automatické otáčanie ramena v tvare C proti smeru hodinových ručičiek*

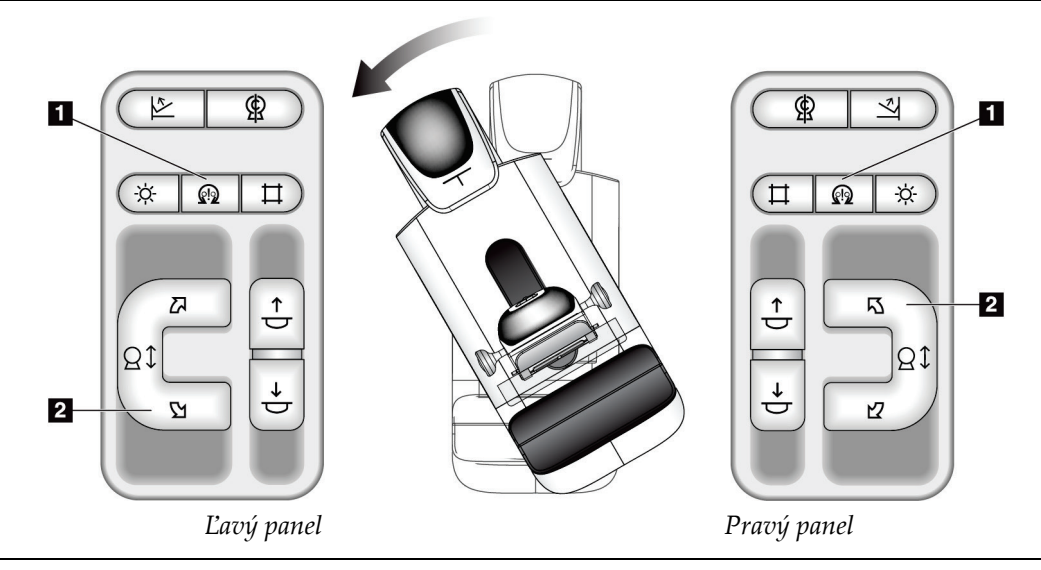

| Funkcia                                                                 | Funkčný test                                                                                                    |
|-------------------------------------------------------------------------|----------------------------------------------------------------------------------------------------|
| Automatické otáčanie<br>ramena v tvare C v smere<br>hodinových ručičiek | Naraz stlačte tlačidlo Motor Enable (Povolenie motora)<br>(položka 1) a tlačidlo Clockwise C-arm Rotation<br>(Otáčanie ramena v tvare C v smere hodinových<br>ručičiek) (položka 2). Pustite tlačidlá. Zariadenie pípne<br>a rameno v tvare C sa automaticky začne pohybovať<br>v smere hodinových ručičiek. |

*Tabuľka 8: Automatické otáčanie ramena v tvare C v smere hodinových ručičiek*

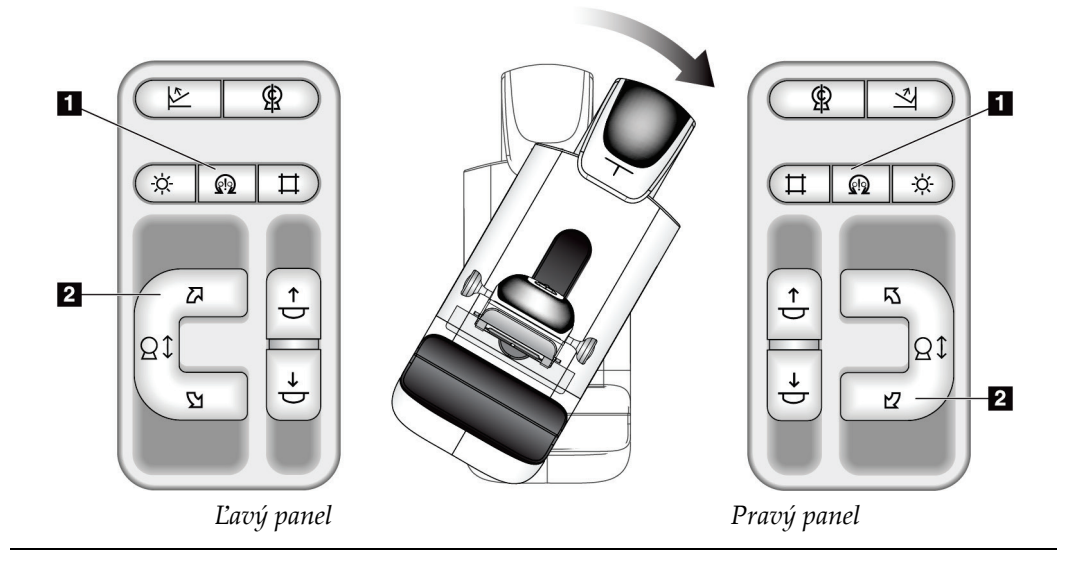

## **Kolimácia**

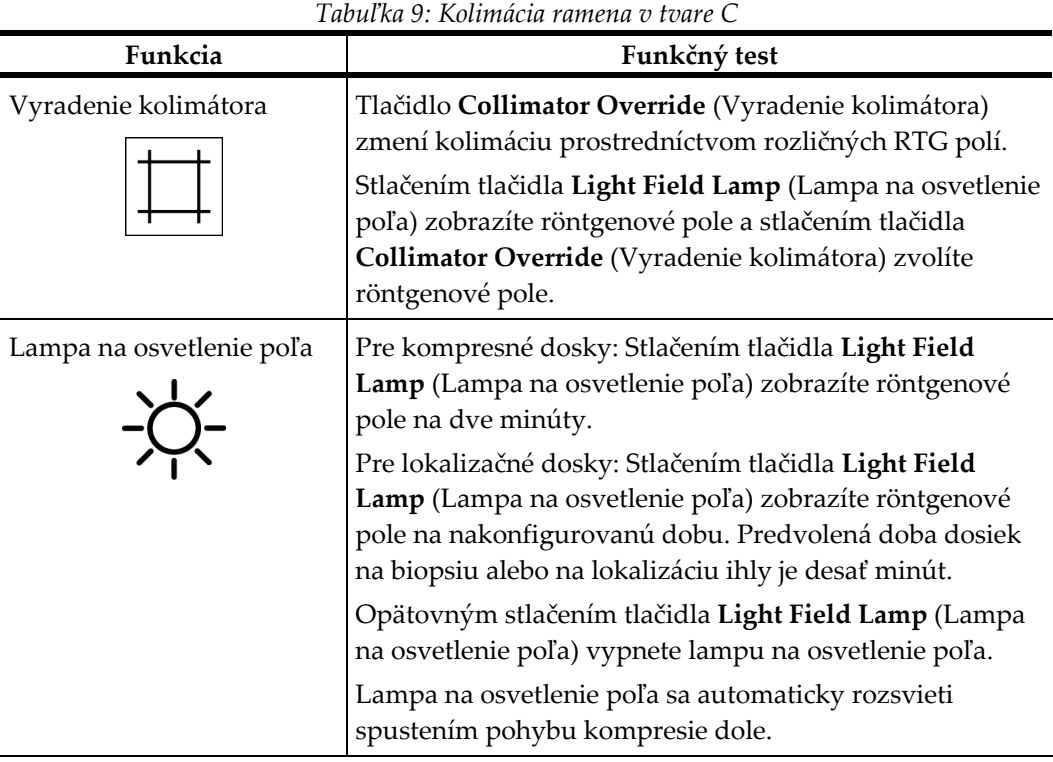

### **Posúvanie dosiek**

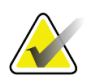

#### **Poznámka**

Väčšinu dosiek možno používať s funkciou posúvania dosky. Veľká bezrámová skríningová doska 24 x 29 cm, veľká systémová doska SmartCurve® 24 x 29 cm a zväčšovacie dosky nie sú kompatibilné s funkciou posúvania dosky.

Na otestovanie funkcie posúvania dosky použite bezrámovú skríningovú dosku 18 x 24 cm.

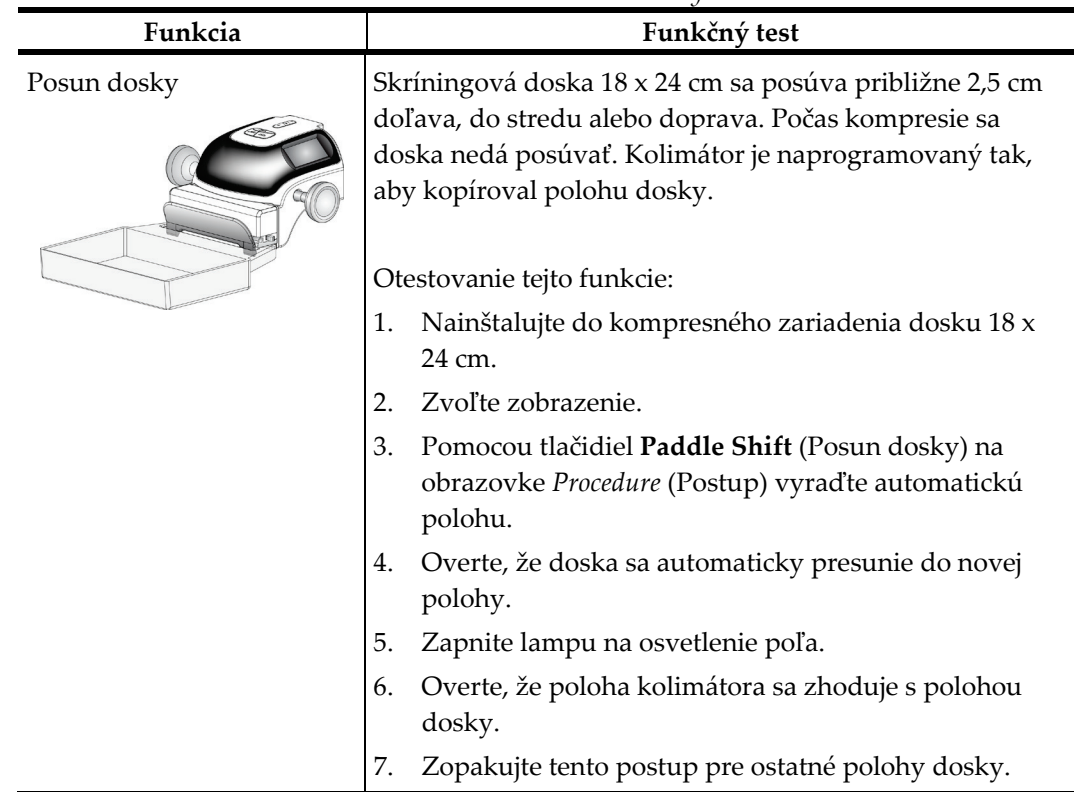

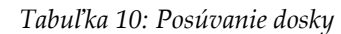

## **4.3 Funkcia núdzových vypínačov**

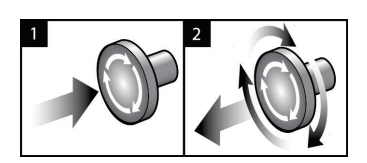

*Obrázok 24: Funkcia núdzového vypínača*

K dispozícii sú tri núdzové vypínače, po jednom na každej strane tunela a jeden na snímacej pracovnej stanici.

- 1. Ak chcete vypnúť tunel a zakázať zdvíhací mechanizmus snímacej pracovnej stanice, stlačte ktorýkoľvek núdzový vypínač.
- 2. Ak chcete resetovať núdzový vypínač, otočte ho v smere hodinových ručičiek približne o štvrť otáčky, až kým sa nevysunie späť.

## **4.4 Ako vypnúť systém**

- 1. Zatvorte všetky otvorené postupy na pacientkach. Pozri *[Zatvorenie pacientky](#page-91-0)* na strane [76.](#page-91-0)
- 2. Na obrazovke *Select Patient* (Výber pacientky) stlačte tlačidlo **Log Out** (Odhlásenie).
- 3. Na obrazovke *Startup* (Spustenie) stlačte tlačidlo **Shutdown** (Vypnutie).
- 4. V potvrdzujúcom dialógovom okne zvoľte možnosť **Yes** (Áno).

## **4.5 Ako úplne odpojiť systém od napájania**

Na nasledujúcich obrázkoch sú nákresy tlačidiel a spínačov uvádzaných v nasledujúcich postupoch.

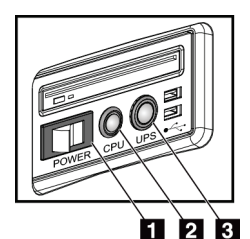

*Obrázok 25: Tlačidlá napájania univerzálnej snímacej pracovnej stanice*

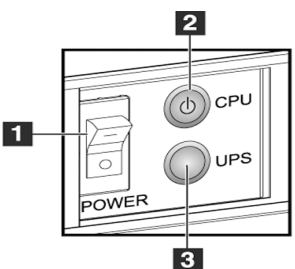

*Obrázok 26: Tlačidlá napájania prémiovej snímacej pracovnej stanice*

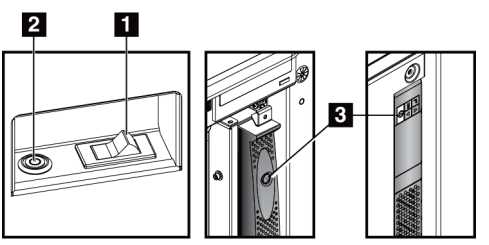

*Obrázok 27: Tlačidlá napájania štandardnej snímacej pracovnej stanice*

#### **Legenda k obrázku**

- 1. Spínač napájania snímacej pracovnej stanice
- 2. Tlačidlo zapnutia/resetu počítača
- 3. Tlačidlo napájania zdroja UPS (voliteľný)

Úplné odpojenie systému od napájania:

- 1. Vypnite systém.
- 2. Ak váš systém obsahuje zdroj UPS, stlačte tlačidlo zdroja UPS (položka 3).
- 3. VYPNITE spínač napájania snímacej pracovnej stanice (položka 1).
- 4. Odpojte napájací kábel snímacej pracovnej stanice z elektrickej zásuvky.
- 5. VYPNITE istič okruhu tunela.
- 6. VYPNITE hlavný istič napájacieho okruhu prevádzky.

# **5:Používateľské rozhranie Kapitola 5**

## **5.1 Obrazovka voľby funkcie, ktorá sa vykoná**

Po prihlásení sa otvorí obrazovka *Select Function to Perform* (Voľba funkcie, ktorá sa vykoná). Táto obrazovka obsahuje úlohy kontroly kvality, ktoré je čas vykonať.

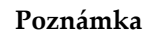

Keď nie sú naplánované žiadne úlohy kontroly kvality, otvorí sa obrazovka *Select Patient* (Výber pacientky).

| <b>Select Function to Perform</b>             |                                           |                       |                       |
|-----------------------------------------------|-------------------------------------------|-----------------------|-----------------------|
| Name                                          | <b>Last Performed</b>                     | Due Date              |                       |
| <b>DICOM Printer Quality Control</b>          |                                           | 05/28/2014            | <b>Skip</b>           |
| Viewboxes and Viewing Conditions              |                                           | 05/28/2014            |                       |
| Diagnostic Review Workstation Quality Control |                                           | 05/28/2014            |                       |
| <b>Gain Calibration</b>                       | 05/14/2014                                | 05/19/2014            | <b>Start</b>          |
| <b>CEDM Gain Calibration</b>                  | 05/13/2014                                | 05/19/2014            |                       |
| <b>Artifact Evaluation</b>                    |                                           | 05/28/2014            | <b>Mark Completed</b> |
| <b>Phantom Image Quality</b>                  |                                           | 05/28/2014            |                       |
| <b>SNR/CNR</b>                                |                                           | 05/28/2014            |                       |
| <b>Compression Thickness Indicator</b>        |                                           | 05/28/2014            |                       |
| <b>Visual Checklist</b>                       |                                           | 05/28/2014            |                       |
| <b>Compression Test</b>                       |                                           | 05/28/2014            |                       |
| <b>Reject Analysis</b>                        |                                           | 05/28/2014            |                       |
| <b>Repeat Analysis</b>                        |                                           | 05/28/2014            |                       |
|                                               |                                           |                       | Admin                 |
|                                               |                                           | Number of results: 13 | Log Out               |
| $\mathbf 0$<br>Manager, Tech (Manager)        | $\circ$<br>0<br>$\mathbb{Z}^{\circ}$<br>Ð |                       | 3:40:52 PM            |

*Obrázok 28: Príklad obrazovky voľby funkcie, ktorá sa vykoná*

#### **Vykonanie naplánovanej úlohy kontroly kvality:**

- 1. Zo zoznamu vyberte úlohu kontroly kvality.
- 2. Stlačte tlačidlo **Start** (Spustiť). Dokončite postup podľa hlásení. (Tlačidlo **Start**  (Spustiť) nie je dostupné pre všetky typy testov.)

– ALEBO –

Stlačením tlačidla **Mark Completed** (Označiť ako dokončené) označíte stav tohto postupu ako dokončený. Voľbou možnosti **Yes** (Áno) potvrdíte, že vybraný postup je dokončený.

3. Zvoľte možnosť **End QC** (Ukončiť kontrolu kvality).

#### **Ak chcete pokračovať bez dokončenia všetkých naplánovaných úloh kontroly kvality:**

Ak nie sú momentálne dokončené všetky úlohy kontroly kvality, stlačte tlačidlo **Skip**  (Vynechať).

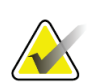

#### **Poznámka**

Ak stlačíte tlačidlo **Skip** (Vynechať), otvorí sa obrazovka *Select Patient* (Výber pacientky). Informácie o tejto obrazovke nájdete v časti *[Obrazovka výberu pacientky](#page-73-0)* na strane [58.](#page-73-0)

Ak stlačíte tlačidlo **Admin** (Správca), otvorí sa obrazovka *Admin* (Správca). Informácie o tejto obrazovke nájdete v časti Ako používať obrazovku správcu.

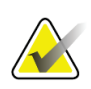

#### **Poznámka**

Úlohy kontroly kvality sa dajú dokončiť kedykoľvek. Stlačte tlačidlo **Admin** (Správca) a potom tlačidlom **Quality Control** (Kontrola kvality) prejdite na zoznam úloh kontroly kvality.

## **5.2 O paneli úloh**

Panel úloh na spodku obrazovky obsahuje ďalšie ikony. Voľbou ikony zobrazíte informácie alebo vykonáte rozličné systémové úlohy.

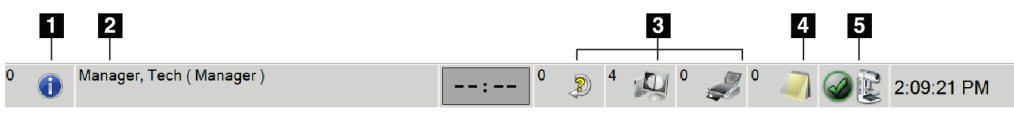

*Obrázok 29: Panel úloh*

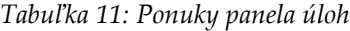

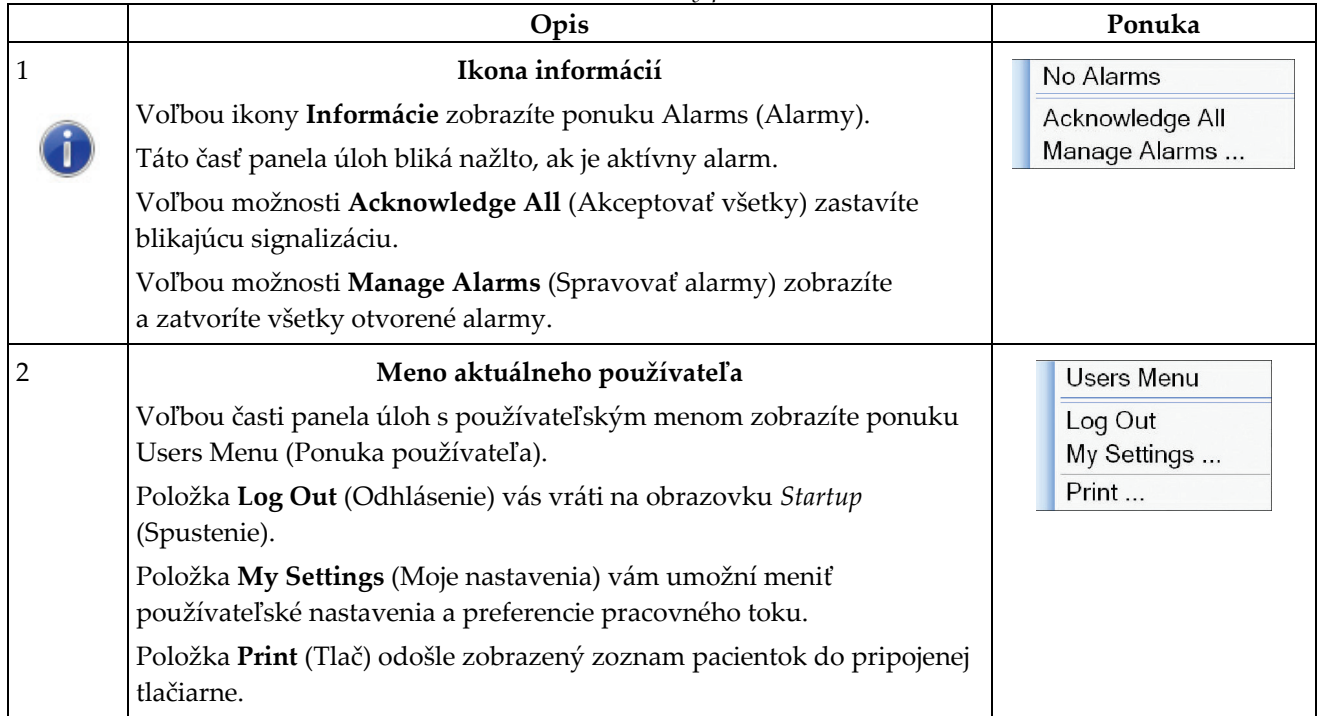

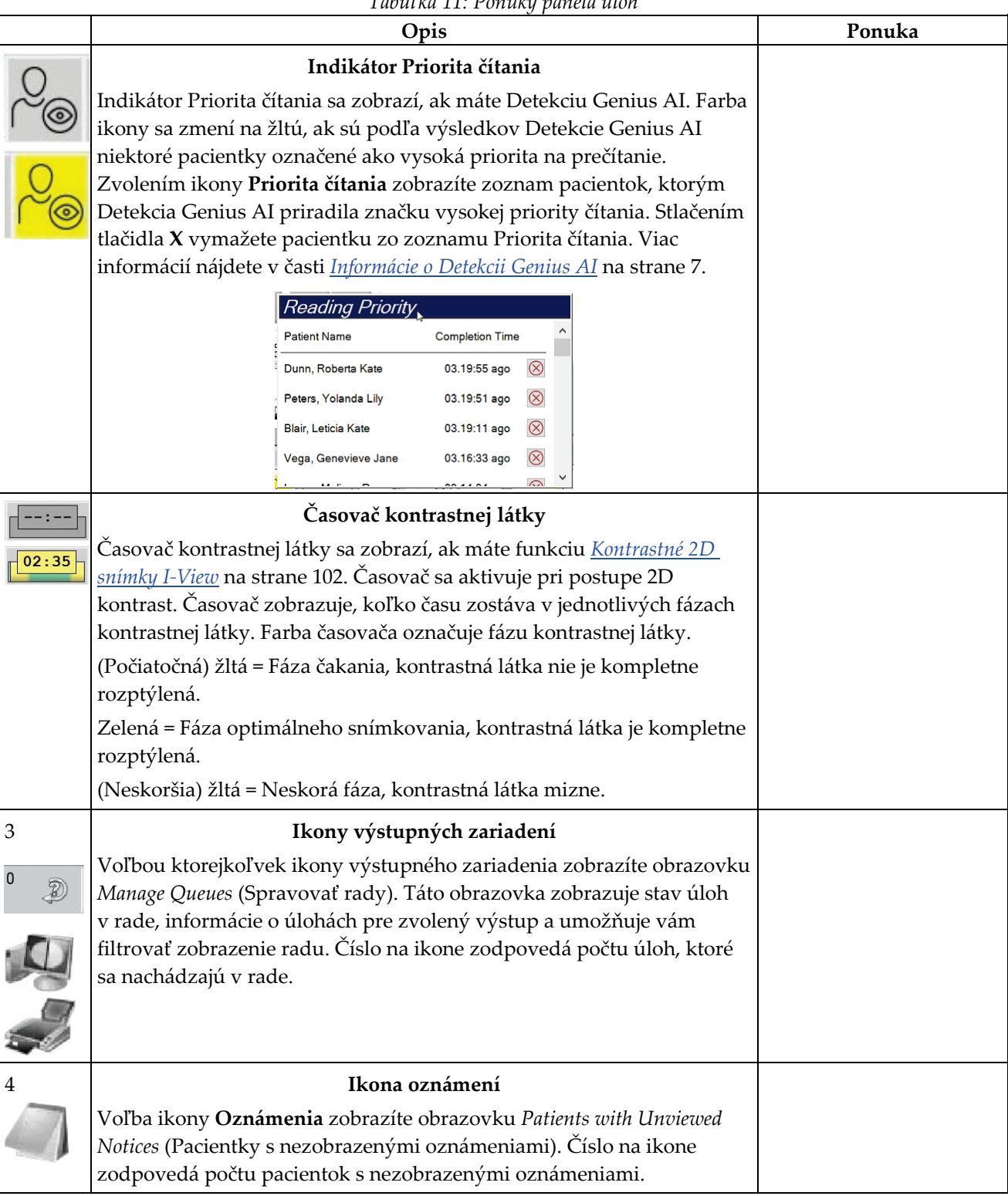
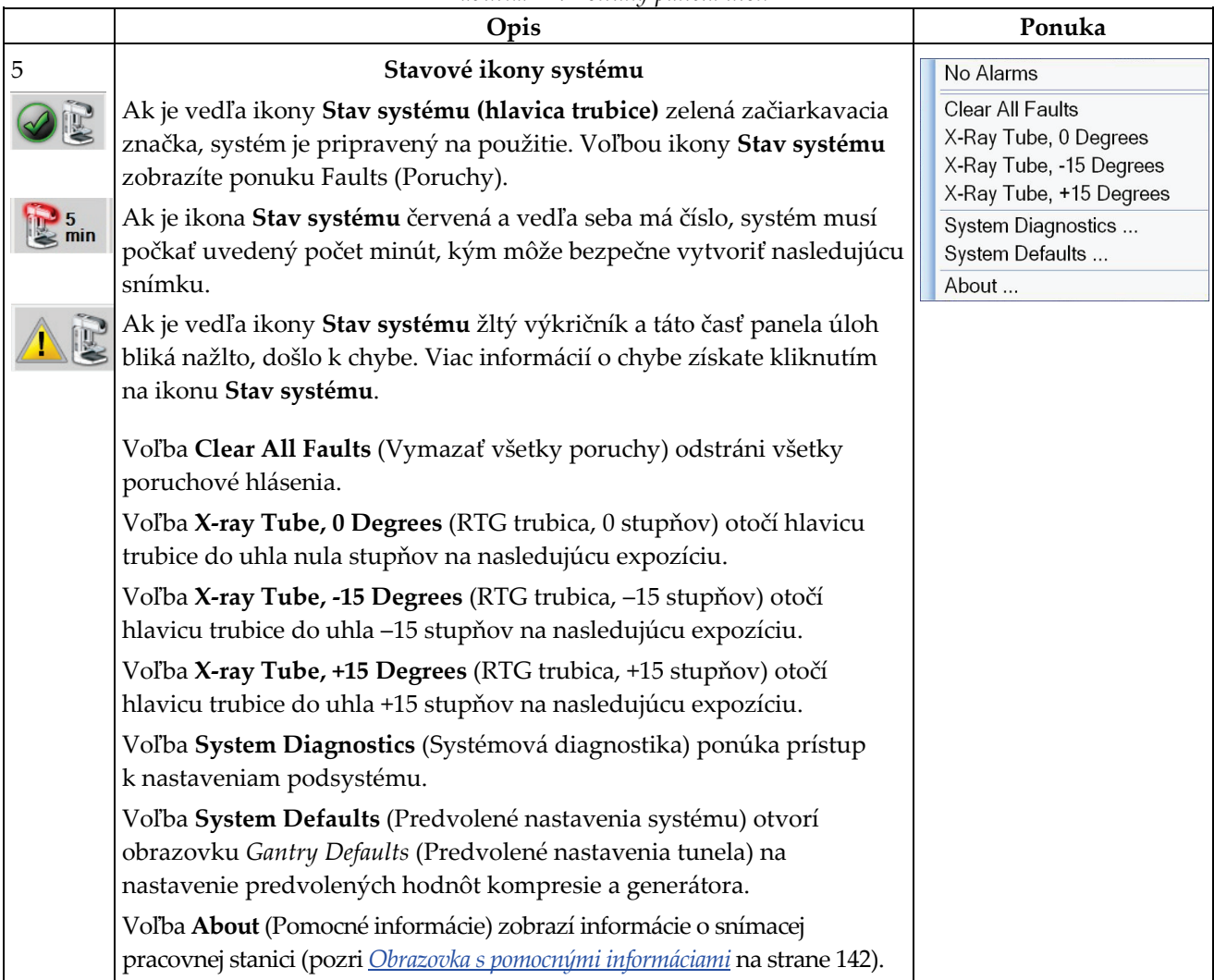

*Tabuľka 11: Ponuky panela úloh*

#### 1 **Select Patient Patient Name**  $\log x$ Open 2 - Scheduled In Progress Completed Current User Reject Pend Notice : All QC Name Date of Birth Exam Date/Time **Status** Patient ID New -ரி Test 1/1/1997 7/11/2017 4:21 ... In Progre... 12222 No Views n<sup>o</sup> Patient 1/1/2017 No Views 7/11/2017 11:2... In Progre... Test22 Edit  $\mathbb{C}^{\!0}$  Test 1/1/2017 No Views 7/10/2017 1:16 ... In Progre... 123321 Split Delete Filter Ð Refresh Worklist Query Worklist Admin  $\left\langle \cdot \right\rangle$ Log Out  $\ddot{\Phi} =$ Number of results: 5 Manager, Tech (Manager)  $2^0$   $\omega$ <sup>o</sup>  $\mathbb{Z}^0$  $\pmb{0}$  $\bullet$  $\frac{1}{2} \frac{1}{2} \frac{$ ס ך 4:06:19 PM

## <span id="page-73-0"></span>**5.3 Obrazovka výberu pacientky**

*Obrázok 30: Obrazovka výberu pacientky*

### *Tabuľka 12: Obrazovka výberu pacientky*

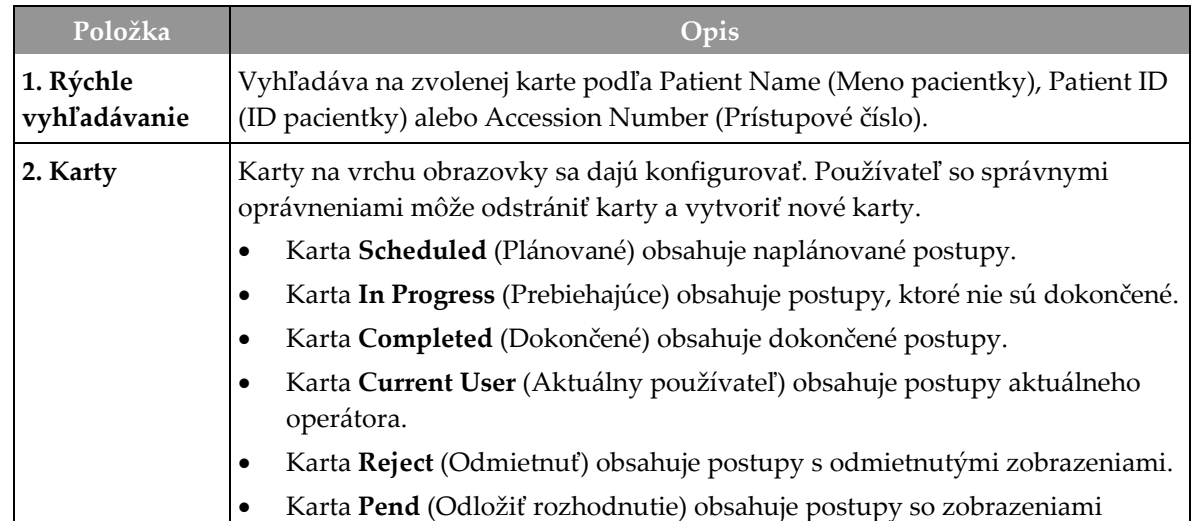

| Položka     | Opis                                                                                                    |  |  |  |  |  |  |
|-------------|----------------------------------------------------------------------------------------------------|--|--|--|--|--|--|
|             | s odloženými rozhodnutiami.                                                                                                    |  |  |  |  |  |  |
|             | Karta All (Všetky) obsahuje všetky postupy všetkých používateľov.<br>٠                                                                                                    |  |  |  |  |  |  |
|             | Karta Notices (Oznámenia) ako predvolené nastavenie obsahuje pacientky<br>s nezobrazenými oznámeniami. Úplné informácie nájdete v časti O karte<br>oznámení na strane 60.                                                                                                    |  |  |  |  |  |  |
|             | Karta QC (Kontrola kvality) obsahuje postupy kontroly kvality.                                                                                                    |  |  |  |  |  |  |
|             | Karta Enterprise (Podnik) sa zobrazí, ak používate program <i>Advanced</i><br>Workflow Manager na strane 67. Táto karta obsahuje zoznam všetkých štúdií<br>v systémoch klastra Advanced Workflow Manager. Rozloženie štúdií sa<br>riadi prostredníctvom tejto karty.                                                                                                    |  |  |  |  |  |  |
|             | Scheduled In Progress Completed Current User Reject Pend Notices All<br>Enterprise<br>$_{\text{QC}}$                                                                                                    |  |  |  |  |  |  |
|             | Date/Time<br>Date of Birth<br>Patient ID<br><b>Station Name</b><br>Exam<br>Name                                                                                                    |  |  |  |  |  |  |
|             | Modality <sup>*</sup> Test <sup>*</sup> Patient1<br>DIMENSIONS<br>1/1/2001<br><b>Standard Scre</b><br>1001<br>6/22/2011                                                                                                    |  |  |  |  |  |  |
|             | Obrázok 31: Karta Enterprise (Podnik)                                                                                                    |  |  |  |  |  |  |
| 3. Tlačidlá | Množstvo funkcií sa používa stlačením konkrétneho tlačidla na tejto obrazovke:                                                                                                    |  |  |  |  |  |  |
|             | Open (Otvoriť): Otvorí zvolenú pacientku.<br>$\bullet$                                                                                                    |  |  |  |  |  |  |
|             | New (Nový): Pridá novú pacientku – pozri <i>Pridanie novej pacientky</i> na strane<br>$\bullet$<br>60.                                                                                                    |  |  |  |  |  |  |
|             | Edit (Upraviť): Upraviť informácie o pacientke - pozri Úpravy informácií<br>$\bullet$<br>o pacientke na strane 61.<br>Split (Rozdeliť): Odstráni snímky z postupu alebo pacientky a presunie<br>$\bullet$<br>snímky k inému postupu alebo pacientke - pozri Rozdelenie záznamov<br>pacientky na strane 61.<br>Delete (Odstrániť): Odstráni vybranú pacientku – pozri <b>Odstránenie</b><br>$\bullet$<br><i>pacientky</i> na strane 64. |  |  |  |  |  |  |
|             |                                                                                                    |  |  |  |  |  |  |
|             |                                                                                                    |  |  |  |  |  |  |
|             | <b>Filter</b> (Filter): Používa filter pacientok – pozri <i>Filter pacientok</i> na strane 64.                                                                                                    |  |  |  |  |  |  |
|             | Refresh Worklist (Obnoviť pracovný zoznam): Aktualizuje informácie<br>$\bullet$<br>v pracovnom zozname naplánovaných pacientok – pozri Obnovenie<br>pracovného zoznamu na strane 66.                                                                                                    |  |  |  |  |  |  |
|             | Query Worklist (Dopyt v pracovnom zozname): Vyhľadanie pacientok<br>$\bullet$<br>v pracovnom zozname modalít – pozri Dopyt v pracovnom zozname na strane<br>66.                                                                                                    |  |  |  |  |  |  |
|             | Admin (Správca): Prechod na obrazovku Admin (Správca) – pozri Ako<br>používať obrazovku správcu.                                                                                                    |  |  |  |  |  |  |
|             | Log Out (Odhlásiť sa): Odíde zo systému – pozri <i>Odhlásenie</i> na strane 67<br>(Odhlásenie).                                                                                                    |  |  |  |  |  |  |

*Tabuľka 12: Obrazovka výberu pacientky*

## <span id="page-75-0"></span>**5.3.1 O karte oznámení**

- Po zvolení karty **Notices** (Oznámenia) na obrazovke *Select Patient* (Výber pacientky) sa zobrazí zoznam pacientok s oznámeniami.
- Predvolená hodnota pre zoznam je pacientky so zobrazenými a nezobrazenými oznámeniami.
- Hodnotu môžete zmeniť, aby sa zobrazili pacientky so zobrazenými oznámeniami alebo pacientky s nezobrazenými oznámeniami.
- Voľbou možnosti **Open** (Otvoriť) prejdete na obrazovku *Procedure* (Postup) pre zvolenú pacientku.

### **5.3.2 Otvorenie pacientky**

- 1. Zvoľte kartu, na ktorej sa zobrazí požadovaný zoznam pacientok.
- 2. Vyberte pacientku zo zoznamu. Tlačidlo **Open** (Otvoriť) sa stane aktívnym.
- 3. Voľbou možnosti **Open** (Otvoriť) prejdete na obrazovku *Procedure* (Postup) pre danú pacientku.

## <span id="page-75-1"></span>**5.3.3 Pridanie novej pacientky**

1. Na obrazovke *Select Patient* (Výber pacientky) stlačte tlačidlo **New** (Nový). Otvorí sa obrazovka *Add Patient* (Pridanie pacientky).

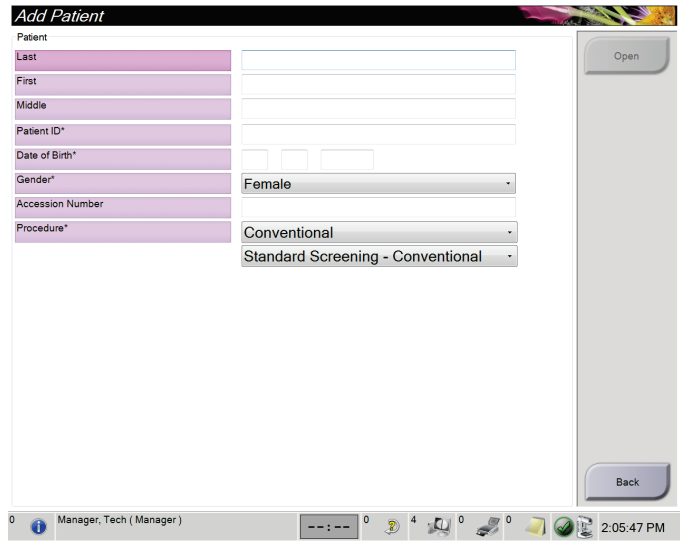

*Obrázok 32: Obrazovka pridania pacientky*

- 2. Zadajte informácie o novej pacientke a zvoľte postup.
- 3. Stlačte tlačidlo **OK** (OK). Otvorí sa obrazovka *Procedure* (Postup) pre novú pacientku.

## <span id="page-76-0"></span>**5.3.4 Úpravy informácií o pacientke**

- 1. Na obrazovke *Select Patient* (Výber pacientky) zvoľte meno pacientky a stlačte tlačidlo **Edit** (Upraviť).
- 2. Na obrazovke *Edit Patient* (Upraviť pacientku) vykonajte zmeny a stlačte tlačidlo **Save** (Uložiť).
- 3. Zvoľte možnosť **OK** (OK) na hlásení *Update Successful* (Aktualizácia úspešná).

### <span id="page-76-1"></span>**5.3.5 Rozdelenie záznamov pacientky**

Funkcia rozdelenia vám umožňuje presúvať snímky, ktoré boli nasnímané pri nesprávnom postupe alebo na nesprávnej pacientke.

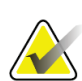

### **Poznámka**

Snímky nemôžete rozdeliť pri chránených pacientkach.

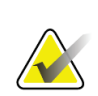

### **Poznámka**

Archivované záznamy pacientok po použití funkcie rozdelenia stále potrebujú opravy v systéme PACS alebo inom archivačnom systéme.

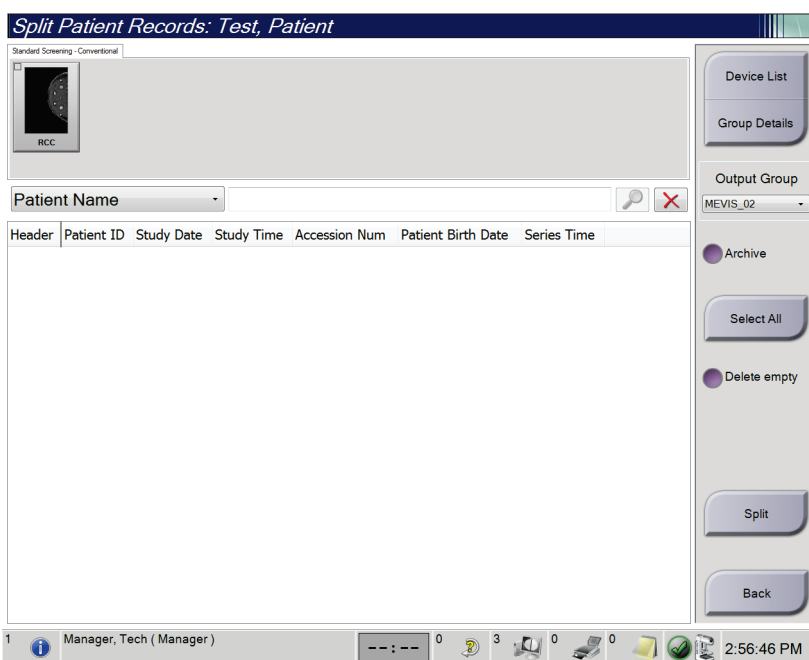

*Obrázok 33: Obrazovka Split Patient Records (Rozdelenie záznamov pacientky)*

#### **Snímky nasnímané nesprávnym postupom**

- 1. Na obrazovke *Select Patient* (Výber pacientky) zvoľte pacientku.
- 2. Stlačte tlačidlo **Split** (Rozdeliť). Otvorí sa obrazovka *Split Patient Records* (Rozdelenie záznamov pacientky).
- 3. Zvoľte snímky, ktoré sa majú presunúť. Ak presúvate všetky snímky, zvoľte možnosť **Select All** (Vybrať všetko).
- 4. Pomocou rozbaľovacieho zoznamu pod snímkami zvoľte svoje kritériá vyhľadávania (napríklad Patient Name (Meno pacientky) alebo Accession Number (Prístupové číslo)).
- 5. Zadajte rovnaké informácie o pacientke a stlačte tlačidlo **Vyhľadať** (lupa).
- 6. Keď sa zobrazí meno pacientky, zvoľte správny postup pre dané snímky.
- 7. Ak presúvate VŠETKY snímky a chcete nesprávny postup odstrániť, zvoľte možnosť **Delete Empty** (Odstrániť prázdne).
- 8. Ak chcete archivovať snímky alebo ich uložiť na uložené zariadenie, zvoľte možnosť **Archive** (Archivovať). Overte, či ste zvolili správne výstupy.
- 9. Zvoľte možnosť **Split** (Rozdeliť), potom zvoľte možnosť **OK** (OK) v hlásení *Split Successful* (Rozdelenie úspešné).

### **Snímky nasnímané u nesprávnej pacientky**

- 1. Na obrazovke *Select Patient* (Výber pacientky) zvoľte pacientku, ktorej snímky je potrebné presunúť.
- 2. Stlačte tlačidlo **Split** (Rozdeliť). Otvorí sa obrazovka *Split Patient Records* (Rozdelenie záznamov pacientky).
- 3. Zvoľte snímky, ktoré sa majú presunúť. Ak presúvate všetky snímky, zvoľte možnosť **Select All** (Vybrať všetko).
- 4. Pomocou rozbaľovacieho zoznamu pod snímkami zvoľte svoje kritériá vyhľadávania (napríklad Patient Name (Meno pacientky) alebo Accession Number (Prístupové číslo)).
- 5. Zadajte kritériá vyhľadávania a stlačte tlačidlo **Vyhľadať** (lupa).
- 6. Keď sa zobrazí meno pacientky, zvoľte správny postup.

| <b>Split Patient Records: Test, Patient</b>                                  |                   |                   |                   |                          |          |                                            |
|------------------------------------------------------------------------------|-------------------|-------------------|-------------------|--------------------------|----------|--------------------------------------------|
| Standard Screening - Combo                                                   |                   |                   |                   |                          |          |                                            |
| <b>RCC Combo</b><br><b>RMLO Combo</b><br><b>RCC Tomo</b><br><b>RMLO Tomo</b> |                   |                   |                   |                          |          | <b>Device List</b><br><b>Group Details</b> |
|                                                                              |                   |                   |                   |                          |          | <b>Output Group</b>                        |
| <b>Patient Name</b><br>test<br>۰                                             |                   |                   |                   |                          | $\times$ | Default<br>۰                               |
| Header                                                                       | <b>Patient ID</b> | <b>Study Date</b> |                   | Study Time Accession Num | Patient  |                                            |
| test                                                                         | 3456467           |                   |                   |                          | 196412   | Archive                                    |
| Standard Screening - TomoHD                                                  | 3456467           | 20170412          | 114736            |                          | 196412   |                                            |
| Standard Screening - TomoHD                                                  | 3456467           | 20170412          | 115026            |                          | 196412   | Select All                                 |
| Standard Screening - Tomo                                                    | 3456467           | 20170412          | 114646            |                          | 196412   |                                            |
| <b>Fest</b> <sup>^</sup> Patient                                             | 123456            |                   |                   |                          | 197201   | Delete empty                               |
| Standard Screening - Combo                                                   | 123456            | 20170428          | 134152            |                          | 197201   |                                            |
| Test^Patient<br>ė                                                            | 987654            |                   |                   |                          | 196702   |                                            |
| Standard Screening - Tomo                                                    | 987654            | 20170428          | 134832            |                          | 196702   |                                            |
| Standard Screening - Conventional                                            | 987654            |                   |                   |                          | 196702   |                                            |
|                                                                              |                   |                   |                   |                          |          | Split                                      |
| $\overline{\phantom{a}}$<br>$\overline{1}$                                   |                   |                   |                   |                          | k        | <b>Back</b>                                |
| Manager, Tech (Manager)                                                      |                   | $\mathbf 0$       | $\mathbf 0$<br>B) |                          |          | 1:57:20 PM                                 |

*Obrázok 34: Zvoľte správny postup rozdelenia záznamov pacientky*

- 7. Ak presúvate VŠETKY snímky a chcete nesprávnu pacientku odstrániť zo zoznamu pacientok, zvoľte možnosť **Delete Empty** (Odstrániť prázdne).
- 8. Ak chcete archivovať snímky alebo ich uložiť na uložené zariadenie, zvoľte možnosť **Archive** (Archivovať). Overte, či ste zvolili správne výstupy.
- 9. Zvoľte možnosť **Split** (Rozdeliť), potom zvoľte možnosť **OK** (OK) v hlásení *Split Successful* (Rozdelenie úspešné).

## <span id="page-79-0"></span>**5.3.6 Odstránenie pacientky**

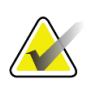

### **Poznámka**

Obnovenie má zvyčajne za následok odstránenie požiadavky ručného odstraňovania pacientok. Pozri *O [obnovení](#page-153-0)* na strane [138.](#page-153-0)

- 1. Na obrazovke *Select Patient* (Výber pacientky) zvoľte jednu alebo viaceré pacientky.
- 2. Stlačte tlačidlo **Delete** (Odstrániť).
- 3. Po zobrazení výzvy na potvrdenie zvoľte možnosť **Yes** (Áno).

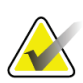

### **Poznámka**

Technológ nemá oprávnenia na odstránenie pacientok.

### <span id="page-79-1"></span>**5.3.7 Filter pacientok**

Po stlačení tlačidla **Filter** (Filter) na obrazovke *Select Patient* (Výber pacientky) sa otvorí obrazovka *Patient Filter* (Filter pacientok) pre zvolený zoznam pacientok.

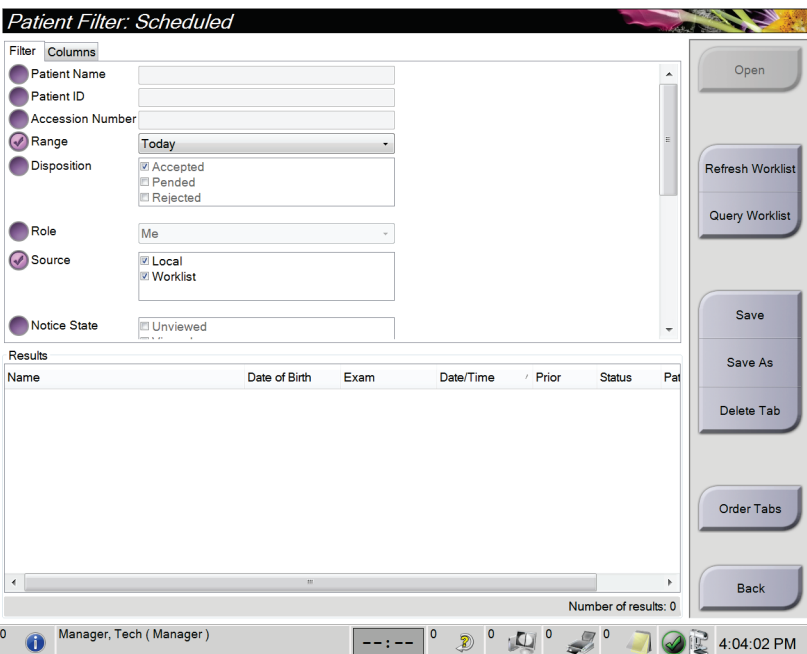

*Obrázok 35: Karta Filter (Filter) na obrazovke Patient Filter (Filter pacientok)*

### **Karta filtrovania**

Pomocou karty **Filter** (Filter) zmeňte možnosti filtrovania zoznamu pacientok. Keď zvolíte alebo zrušíte možnosť, zmena sa zobrazí na oblasti Results (Výsledky) na obrazovke.

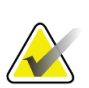

### **Poznámka**

Na uloženie týchto nových filtrov do vybranej karty na obrazovke *Select Patient* (Výber pacientky) potrebujete prístup na úrovni manažéra. (Pozri *[Ďalšie funkcie karty](#page-80-0) filtrovania* na strane [65](#page-80-0).)

<span id="page-80-0"></span>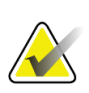

### **Poznámka**

Keď zvolíte riadok v zozname výsledkov a stlačíte tlačidlo **Open** (Otvoriť), otvorí sa obrazovka *Procedure* (Postup) pre vybranú pacientku.

### **Ďalšie funkcie karty filtrovania**

Karta **Filter** (Filter) umožňuje používateľom s prístupovými oprávneniami pridávať, meniť alebo odstraňovať karty na obrazovke *Select Patient* (Výber pacientky). Pozri nasledujúcu tabuľku.

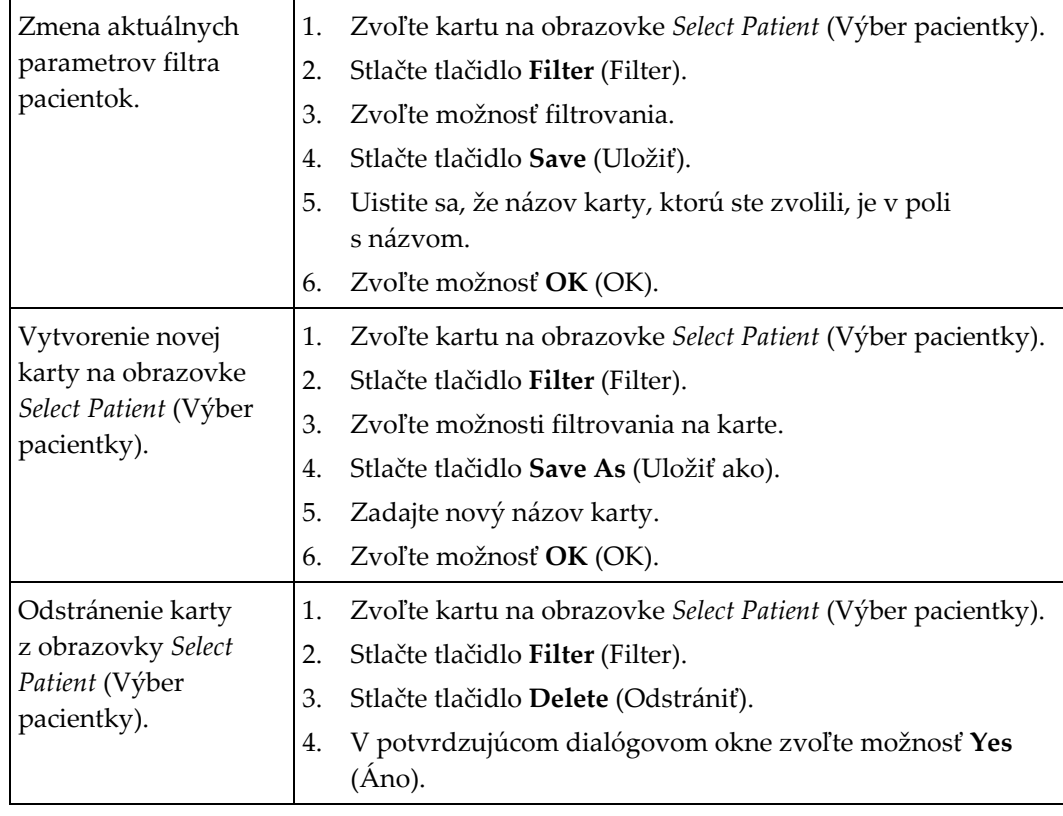

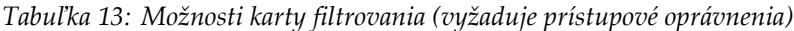

### **Karta stĺpcov**

Pomocou karty **Columns** (Stĺpce) pridajte do filtrovaného zoznamu viac možností vyhľadávania (napríklad vek, pohlavie, oznámenia). Možnosti sa zobrazia ako stĺpce v oblasti s výsledkami. Ak chcete do filtrovaného zoznamu pridať viac stĺpcov, zvoľte kartu **Columns** (Stĺpce) a potom zvoľte príslušné možnosti.

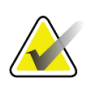

### **Poznámka**

Na uloženie týchto nových stĺpcov do filtra pacientok potrebujte prístup na úrovni manažéra.

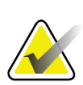

#### **Poznámka**

Keď zvolíte riadok v zozname výsledkov a stlačíte tlačidlo **Open** (Otvoriť), otvorí sa obrazovka *Procedure* (Postup) pre vybranú pacientku.

### **Tlačidlo zoradenia kariet**

Stlačením tlačidla **Order Tabs** (Zoradiť karty) zmeníte poradie kariet v zozname pacientok.

### <span id="page-81-0"></span>**5.3.8 Obnovenie pracovného zoznamu**

Stlačením tlačidla **Refresh Worklist** (Obnoviť pracovný zoznam) aktualizujete zoznam plánovaných pacientok od poskytovateľa pracovného zoznamu modalít.

### <span id="page-81-1"></span>**5.3.9 Dopyt v pracovnom zozname**

Stlačením tlačidla **Query Worklist** (Dopyt v pracovnom zozname) vyhľadáte poskytovateľa pracovného zoznamu modalít pre pacientku alebo zoznam pacientok.

Existujú dve metódy dopytu po informáciách:

- **Klávesnica** Zadajte informácie dopytu do jedného alebo viacerých polí. Zobrazí sa plánovaný postup a pacientka sa pridá do miestnej databázy. Všetky dopytové polia sú konfigurovateľné. Predvolené polia sú Patient name (Meno pacientky), Patient ID (ID pacientky), Accession Number (Prístupové číslo), Requested Procedure ID (ID požadovaného postupu) a Scheduled Procedure Date (Dátum plánovaného postupu).
- **Čítačka čiarových kódov** Načítajte čiarový kód konfigurovaného dopytového poľa. Zobrazí sa plánovaný postup a pacientka sa pridá do miestnej databázy. Pole, do ktorého sníma čítačka čiarových kódov, je konfigurovateľné. Predvolené dopytové pole môže byť Patient ID (ID pacientky), Accession Number (Prístupové číslo) alebo Requested Procedure ID (ID požadovaného postupu).

### **5.3.10 Správca**

Stlačením tlačidla **Admin** (Správca) prejdete na obrazovku *Admin* (Správca) a funkcie správy systému. Viac informácií nájdete v časti *[Rozhranie správy systému](#page-154-0)* na strane [139.](#page-154-0)

## <span id="page-82-1"></span>**5.3.11 Odhlásenie**

Stlačením tlačidla **Log Out** (Odhlásiť) odídete zo systému a vrátite sa na obrazovku *Startup* (Spustenie).

## <span id="page-82-0"></span>**5.3.12 Advanced Workflow Manager**

Advanced Workflow Manager je program na riadenie pracovného toku, ktorý umožňuje kompatibilným systémom Hologic komunikovať a vymieňať si medzi sebou snímky. Program Advanced Workflow Manager sleduje všetky pacientky, postupy a snímky nasnímané na všetkých systémoch klastra Advanced Workflow Manager. Okrem toho program Advanced Workflow Manager synchronizuje oznámenia a zabezpečuje snímky pre všetky systémy v rámci klastra.

Systémy s programom Advanced Workflow Manager obsahujú kartu Enterprise (Podnik) na obrazovke *[Obrazovka výberu pacientky](#page-73-0)* na strane [58](#page-73-0) (Výber pacientky). Táto karta obsahuje postupy snímané na všetkých systémoch klastra Advanced Workflow Manager.

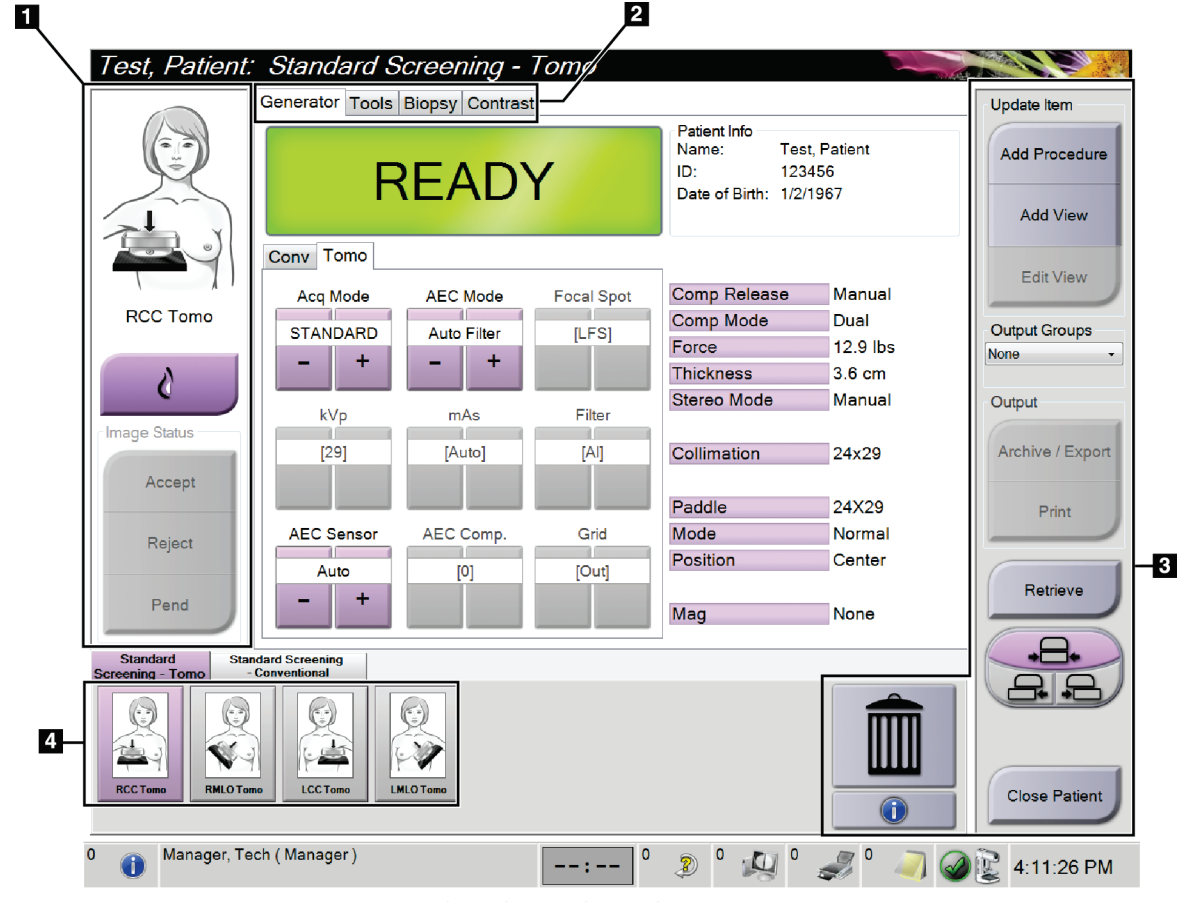

## **5.4 Obrazovka postupu**

*Obrázok 36: Obrazovka postupu*

*Tabuľka 14: Obrazovka postupu*

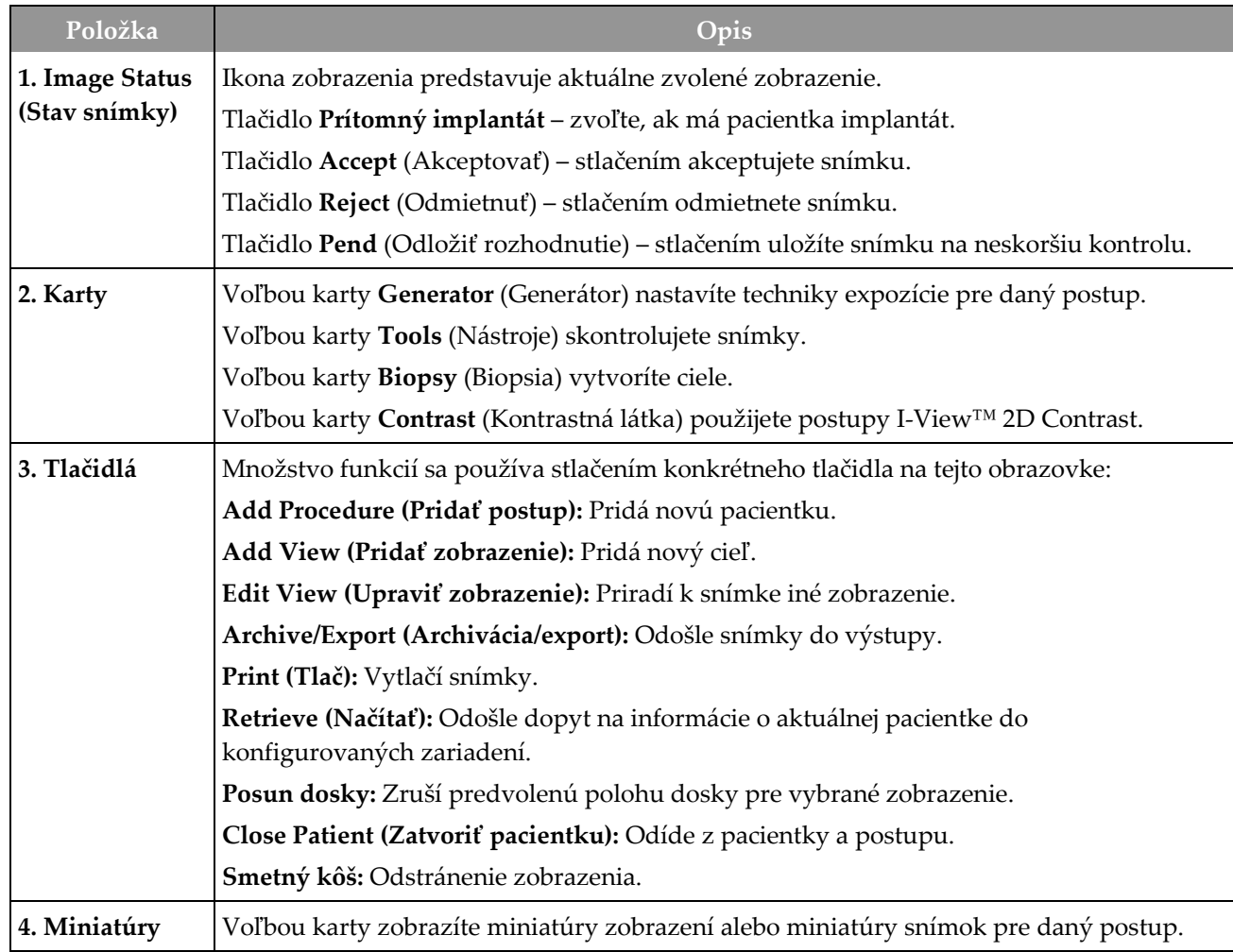

## **5.4.1 Ako používať tlačidlo prítomnosti implantátu**

Tlačidlo **Prítomný implantát** sa nachádza nad tlačidlom **Accept** (Akceptovať) na obrazovke *Procedure* (Postup). Toto tlačidlo aktivuje špeciálne spracovanie implantátu a zobrazení s posunutým implantátom a zmení značku DICOM "Prítomný implantát" v hlavičke snímky. Po stlačení tohto tlačidla sa na tlačidle zobrazí začiarkavacia značka.

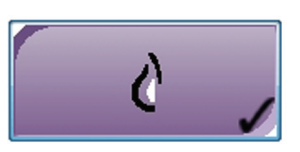

Pred nasnímaním snímky stlačte tlačidlo **Implant Present** v prípade implantátu alebo zobrazenia posunutého implantátu.

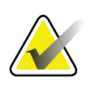

#### **Poznámka**

Ak ktorékoľvek karty s postupom obsahujú zobrazenie ID, tlačidlo **Prítomný implantát** sa automaticky aktivuje.

## **5.4.2 Ako používať funkciu posunu dosky**

V časti *[Posun dosky](#page-135-0)* na strane [120](#page-135-0) nájdete informácie o funkcii posunu dosky.

- 1. Na obrazovke *Procedure* (Postup) zvoľte zobrazenie miniatúry neexponovanej snímky. Doska sa posunie do predvolenej polohy pre dané zobrazenie.
- 2. Stlačte tlačidlo posunu dosky, aby ste zrušili predvolenú pozíciu dosky pre zvolené zobrazenie. Doska sa presunie do novej pozície.

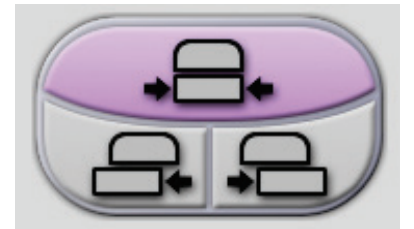

*Obrázok 37: Tlačidlá posunu dosky*

## **5.4.3 Dialógové okno s informáciou o postupe**

Ak chcete zobraziť informácie o postupe, stlačte tlačidlo **Informácie o postupe** nachádzajúce sa pod tlačidlom **Odstránenie zobrazenia** (smetný kôš). Otvorí sa dialógové okno Procedure Info (Informácie o postupe) s nasledujúcimi informáciami:

- Procedure name (Názov postupu)
- Accession Number (Prístupové číslo)
- Status (Stav) postupu
- Dátum (Date) a čas (Time) začiatku (Start) a konca (End) postupu
- Dose Information (Informácie o dávke) (jednotlivé prsníky a spoločne)

| Procedure Info          |                                          |  |  |  |  |  |
|-------------------------|------------------------------------------|--|--|--|--|--|
| Procedure               |                                          |  |  |  |  |  |
| Procedure               | Standard Screening - Conventional        |  |  |  |  |  |
| <b>Accession Number</b> |                                          |  |  |  |  |  |
| <b>Status</b>           | In Progress                              |  |  |  |  |  |
| <b>Start Date</b>       | 11/15/2018 1:52 PM                       |  |  |  |  |  |
| ESD(Left)               | $0.00$ mGy                               |  |  |  |  |  |
| AGD(Left)               | $0.00$ mGy                               |  |  |  |  |  |
| ESD(Right)              | 10.99 mGy                                |  |  |  |  |  |
| AGD(Right)              | 2.49 mGy                                 |  |  |  |  |  |
| ESD(Total)              | 10.99 mGy                                |  |  |  |  |  |
| AGD(Total)              | $2.49$ mGy                               |  |  |  |  |  |
|                         |                                          |  |  |  |  |  |
|                         |                                          |  |  |  |  |  |
|                         |                                          |  |  |  |  |  |
|                         |                                          |  |  |  |  |  |
| <b>Delete</b>           | <b>Return To</b><br><b>Run Analytics</b> |  |  |  |  |  |
| Procedure               | Procedure                                |  |  |  |  |  |

*Obrázok 38: Dialógové okno Procedure Info (Informácie o postupe)*

Pri postupoch, ktoré neobsahujú žiadne exponované zobrazenia, stlačením tlačidla **Delete Procedure** (Odstrániť postup) odstránite zvolený postup z pacientky.

Ak chcete spustiť analýzu snímku manuálne, stlačte tlačidlo **Run Analytics** (Spustiť analýzu).

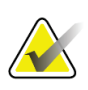

### **Poznámka**

Tlačidlo **Spustiť analýzu** sa zobrazí, len ak máte licenciu na softvér CAD ImageChecker®, Quantra™ alebo Detekcia Genius AI.

Voľbou možnosti **Return to Procedure** (Návrat na postup) ukončíte dialógové okno.

### **O tlačidle spustenia analýzy**

CAD ImageChecker®, softvér na volumetrické posúdenie hustoty prsníka Quantra™ a Detekcia Genius AI sú dostupné pre systémy Selenia Dimensions a 3Dimensions.

Keď máte licenciu na jednu z týchto funkcií:

- Analýzy snímok sa spustia automaticky, keď stlačením tlačidla **Close Procedure Complete** (Zatvoriť dokončený postup) zatvoríte pacientku po nasnímaní nových snímok. Analýzy snímok sa spustia automaticky po úprave informácií o pacientke, úprave zobrazenia alebo po pridaní zobrazenia stlačením tlačidla **Close Procedure Complete** (Zatvoriť dokončený postup) na zatvorenie pacientky.
- Analýzy snímok možno spustiť manuálne stlačením tlačidla **Run Analytics** (Spustiť analýzy) v dialógovom okne Procedure Info (Informácie o postupe). Podľa potreby spustite analýzy tých snímok, ktoré sú akceptované alebo importované z externého zdroja.
- Analýzy snímok prebiehajú len na snímkach, ktoré boli nasnímané rovnakou verziou softvéru alebo bezprostredne predchádzajúcou vedľajšou verziou softvéru, ako má snímacia pracovná stanica
- Dialógové okno Procedure Info (Informácie o postupe) obsahuje karty, ktoré zobrazujú úspešný alebo neúspešný stav analýzy snímok.
- Miniatúry snímok pre výsledky analýzy snímok sa zobrazujú v časti obrazovky *Procedure* (Postup) s miniatúrami snímok.

### **Informácie o karte Detekcia Genius AI**

Detekcia Genius AI je funkcia dostupná na systémoch Selenia Dimensions a 3Dimensions. Ak chcete zobraziť výsledky Detekcie Genius AI, stlačte tlačidlo **Informácie o postupe**, ktoré sa nachádza pod tlačidlom **Odstránenie zobrazenia** (smetný kôš). Otvorí sa dialógové okno *Informácie o postupe*. Zvoľte kartu **Detekcia Genius AI** a zobrazia sa tieto informácie:

- Results (Výsledky)
- Read Time Indicator (Indikátor času čítania)
- Reading Priority (Priorita čítania)
- Date and time of the Genius AI Detection analysis (Dátum a čas analýzy Detekcie Genius AI)
- Case Score (Hodnotenie prípadu)
- CAD Complexity (Komplexnosť CAD)
- Názov a čas zobrazenia a značka, či je zobrazenie zahrnuté do spracovania prípadu

|  |                                        | Procedure Info<br><b>Frocedure Genius Al Detection   Quantra 3D</b> |                                                                                                    |  |                      |                            |  |
|--|----------------------------------------|---------------------------------------------------------------------|----------------------------------------------------------------------------------------------------|--|----------------------|----------------------------|--|
|  | Results<br>Version<br>Reading Priority |                                                                     | Success Date run<br>1.0<br>Case Score<br>Read Time Indicator Medium CAD Complexity Multiple findings<br>High |  |                      | 2/13/2020 - 9:48 AM<br>95% |  |
|  | Views Name                             | RCC TomoHD - 9:46:39 AM Yes<br>RMLO TomoHD - 9:47:17 AM Yes         |                                                                                                    |  | Case                 |                            |  |
|  |                                        | Delete<br>Procedure                                                 |                                                                                                    |  | <b>Run Analytics</b> | Return To<br>Procedure     |  |

*Obrázok 39: Karta Detekcia Genius AI*

Voľbou možnosti **Return to Procedure** (Návrat na postup) ukončíte dialógové okno.

### **5.4.4 Pridanie postupu**

1. Ďalší postup pridáte stlačením tlačidla **Add Procedure** (Pridať postup) na obrazovke *Procedure* (Postup), čím sa dostanete do dialógového okna Add Procedure (Pridanie postupu).

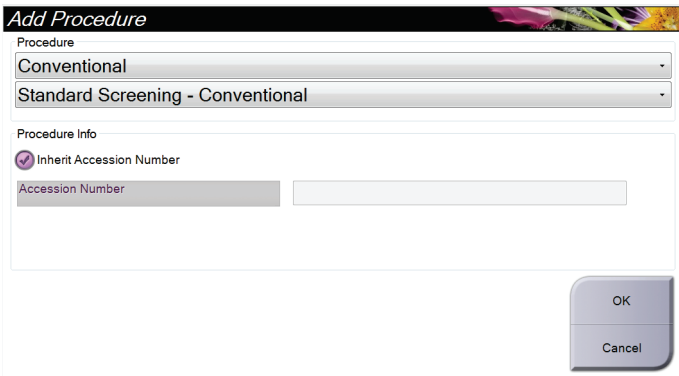

*Obrázok 40: Dialógové okno Add Procedure (Pridanie postupu)*

- 2. Pomocou rozbaľovacích ponúk zvolíte typ postupu, ktorý sa má pridať.
- 3. Automaticky sa použije aktuálne prístupové číslo. Ak chcete použiť iné prístupové číslo, zrušte začiarknutie poľa "Inherit Accession Number" (Zdediť prístupové číslo) a zadajte požadované číslo.
- 4. Stlačte tlačidlo **OK** (OK). Pridá sa nová karta s miniatúrami ako zobrazeniami zvoleného postupu.

### **Dostupné postupy**

**Poznámka**

Nasledujúca tabuľka obsahuje hlavné skupiny postupov, ktoré sú dostupné v systéme.

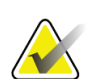

Niektoré postupy v zozname sa zobrazia, len ak má systém licenciu pre daný postup.

| Postup                                                          | Opis                                                                                    |  |  |  |  |
|-----------------------------------------------------------------|-----------------------------------------------------------------------------------------|--|--|--|--|
| Conventional<br>(Konvenčné)                                     | Len snímkovanie digitálnou mamografiou (2D)                                             |  |  |  |  |
| Combo (Kombinované)                                             | Snímkovanie digitálnou mamografiou (2D) a tomosyntézou<br>prsníka                       |  |  |  |  |
| Tomo (Tomosyntéza)                                              | Len snímkovanie tomosyntézou prsníka                                                    |  |  |  |  |
| TomoHD<br>(Tomosyntéza<br>s vysokým rozlíšením)                 | Snímkovanie tomosyntézou prsníka a vytvorená 2D snímka                                  |  |  |  |  |
| ComboHD<br>(Kombinované<br>s vysokým rozlíšením)                | Snímkovanie digitálnou mamografiou (2D) a tomosyntézou<br>prsníka a vytvorená 2D snímka |  |  |  |  |
| Stereo Biopsy (Stereo<br>biopsia)                               | Biopsia využívajúca stereotaktické navádzanie                                           |  |  |  |  |
| Tomo Biopsy (Tomo<br>biopsia)                                   | Biopsia využívajúca tomosyntetické navádzanie                                           |  |  |  |  |
| Specimen (Vzorka)                                               | Špecializované snímkovanie vzorky                                                       |  |  |  |  |
| 2D Contrast (2D<br>kontrast)                                    | Kontrastné digitálne snímkovanie                                                        |  |  |  |  |
| <b>Contrast Stereo Biopsy</b><br>(Kontrastná stereo<br>biopsia) | Biopsia využívajúca kontrastné stereotaktické navádzanie                                |  |  |  |  |

*Tabuľka 15: Skupiny postupov*

## **5.4.5 Pridanie (alebo odstránenie) zobrazenia**

### **Pridanie zobrazenia**

1. Stlačením tlačidla **Add View** (Pridať zobrazenie) prejdete na obrazovku *Add View* (Pridanie zobrazenia).

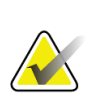

### **Poznámka**

V závislosti od licenčných nastavení vášho systému sa vám môžu zobrazovať rozličné karty.

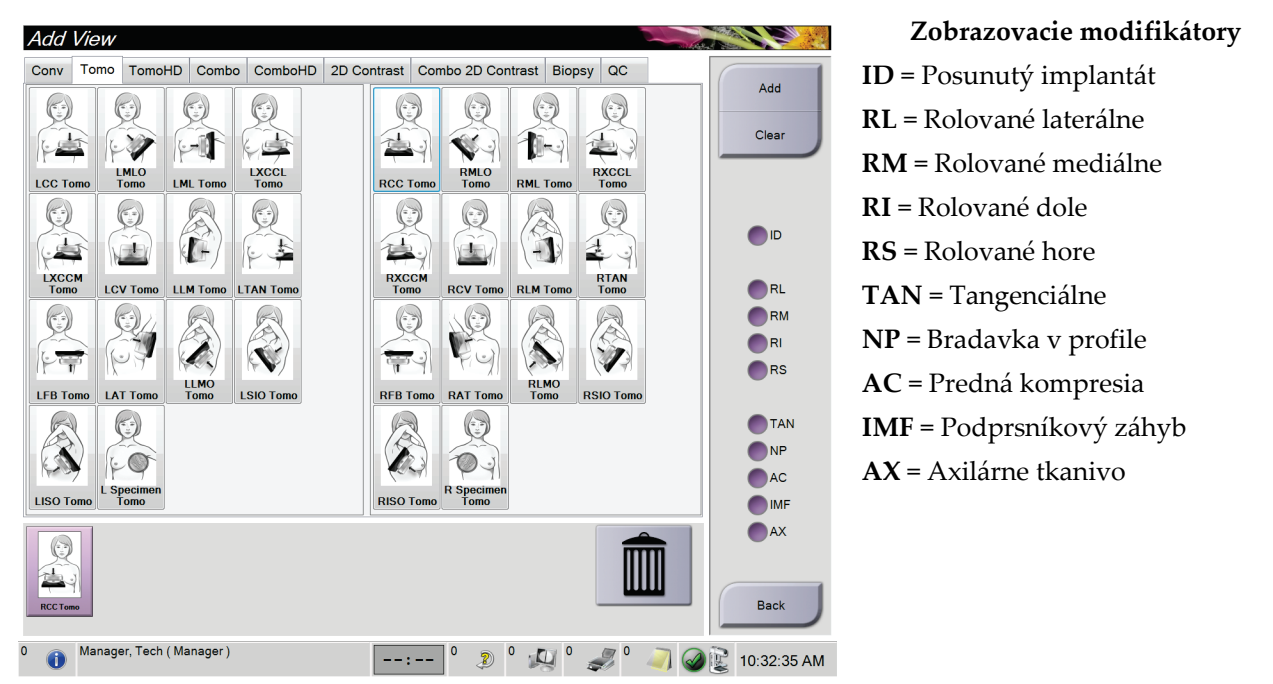

*Obrázok 41: Obrazovka Add View (Pridanie zobrazenia)*

- 2. Zvoľte kartu a potom zvoľte zobrazenie. Na pravom paneli obrazovky môžete zvoliť maximálne tri zobrazovacie modifikátory.
- 3. Stlačte tlačidlo **Add** (Pridať). Do spodného panela obrazovky sa pridá miniatúra každého zvoleného zobrazenia.

### **Odstránenie zobrazenia**

- Ak chcete odstrániť jedno zobrazenie zo zoznamu pridaných: zvoľte zobrazenie a kliknite na ikonu so smetným košom.
- Ak chcete odstrániť všetky zobrazenia zo zoznamu pridaných: stlačte tlačidlo **Clear**  (Vymazať).

## **5.4.6 Upravenie zobrazenia**

Na obrazovke *Edit View* (Úpravy zobrazenia) môžete priradiť snímke odlišné zobrazenie.

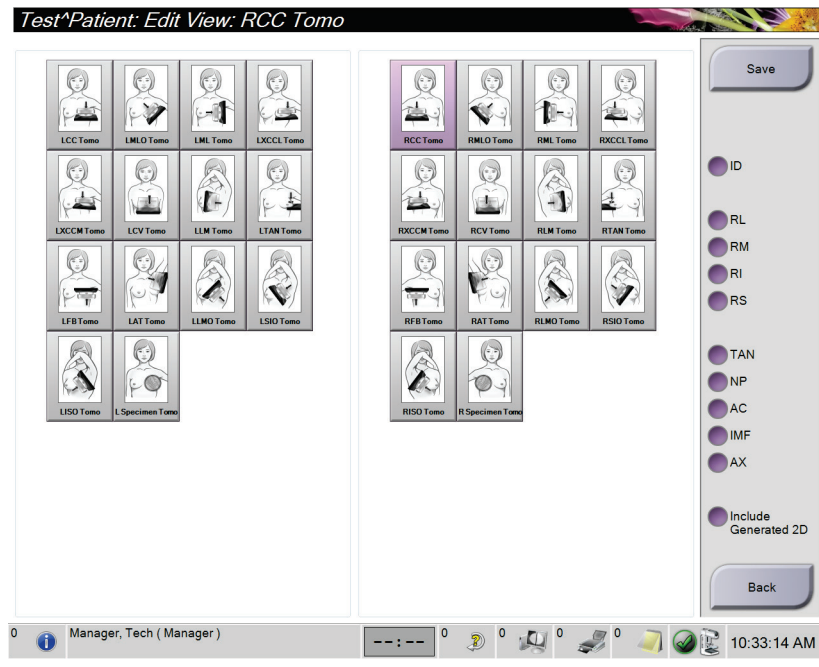

*Obrázok 42: Obrazovka Edit View (Úpravy zobrazenia)*

- 1. Na obrazovke *Procedure* (Postup) zvoľte zobrazenie miniatúry exponovanej snímky.
- 2. Stlačte tlačidlo **Edit View** (Upraviť zobrazenie).
- 3. Na obrazovke zvoľte zobrazenie. Zvoliť môžete maximálne tri modifikátory zobrazenia. Opis modifikátorov zobrazenia nájdete na obrázku Obrazovka Add View (Pridanie zobrazenia).
- 4. Zvoľte možnosť **Save** (Uložiť), potom zvoľte možnosť **OK** (OK) v hlásení *Update Successful* (Aktualizácia úspešná).

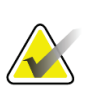

### **Poznámka**

Obrazovka *Edit View* (Úpravy zobrazenia) pri postupoch s biopsiou obsahuje iné modifikátory zobrazenia. Pozri dokument *User Guide* (Sprievodcu používateľa) k navádzaciemu systému na biopsiu prsníka Affirm®.

## **5.4.7 Načítanie**

Stlačením tlačidla **Retrieve** (Načítať) odošlete dopyt na informácie o aktuálnej pacientke do konfigurovaných zariadení. Tlačidlo **Retrieve** (Načítať) vykonáva rovnakú funkciu ako tlačidlo **Query Retrieve** (Načítať dopyt) na obrazovke *Admin* (Správca).

## **5.4.8 Zatvorenie pacientky**

Stlačte tlačidlo **Close Patient** (Zatvoriť pacientku). Ak boli nasnímané snímky, otvorí sa dialógové okno Close Procedure (Zatvoriť postup). Zvoľte jednu z nasledujúcich možností:

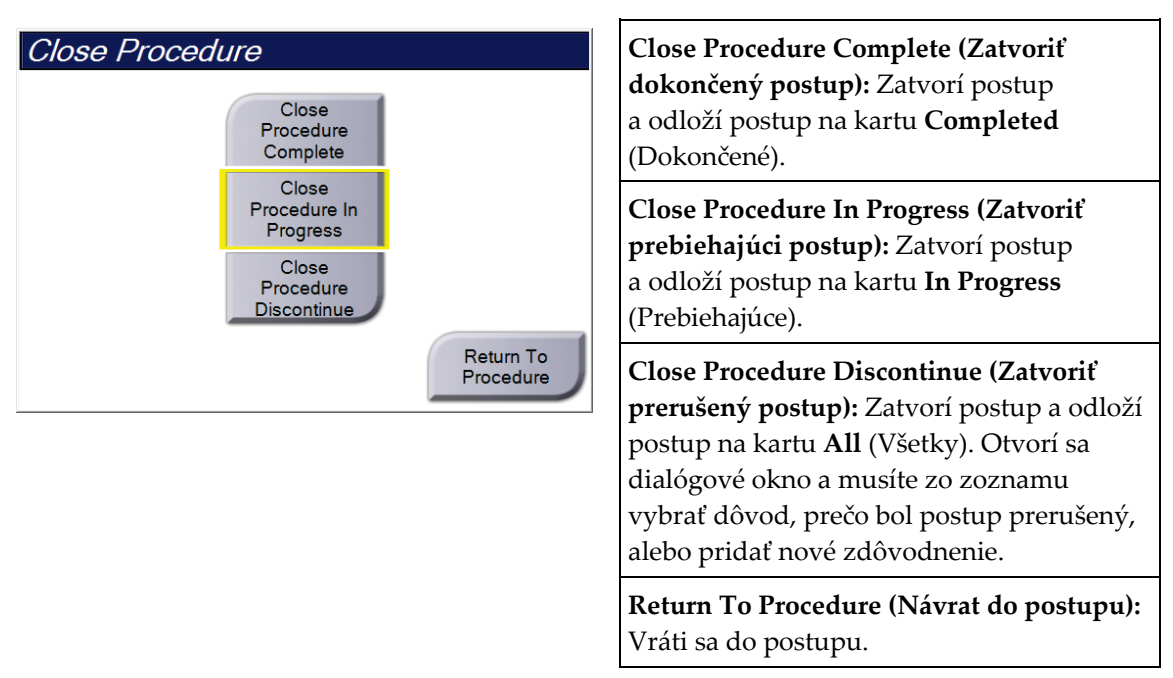

Ak existujú snímky označené ako Pend (Odložené rozhodnutie), otvorí sa dialógové okno s nasledujúcimi možnosťami:

- Accept All and Close Complete (Akceptovať všetko a zatvoriť dokončené)
- Close Procedure In Progress (Zatvoriť prebiehajúci postup)
- Return to Procedure (Vrátiť sa do postupu)

Ak je aktivované MPPS, informácia o stave postupu sa odošle do výstupných zariadení po voľbe **Complete** (Dokončiť) alebo **Discontinue** (Prerušiť). Počas postupu tiež môžete kliknutím a podržaním karty nad miniatúrami snímok opätovne odoslať správu o stave postupu. Otvorí sa dialógové okno Procedure action (Úkon postupu) s tlačidlami na opätovné odoslanie stavu alebo návrat do postupu.

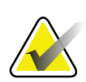

### **Poznámka**

Ak máte licenciu k softvéru Detekcia Genius AI, CAD ImageChecker alebo Quantra, analýza snímok sa spustí automaticky, keď stlačíte tlačidlo **Zatvoriť dokončený postup** po nasnímaní nových snímok. Výsledky sa automaticky odošlú do výstupných zariadení. Keď znovu otvoríte pacientku, na obrazovke *Procedure* (Postup) sa zobrazia miniatúry snímok s výsledkami a v dialógovom okne Procedure Info (Informácie o postupe) sú dostupné stavové karty.

## **5.5 Ako využívať funkcie kontroly snímky**

Voľbou karty **Tools** (Nástroje) na obrazovke *Procedure* (Postup) prejdete k funkciám kontroly snímok. Informácie nájdete v časti *[Karta nástrojov na kontrolu snímok](#page-113-0)* na strane [98.](#page-113-0)

## **5.6 Výstupné skupiny**

Akceptované snímky sa automaticky odošlú do výstupných zariadení vo zvolenej výstupnej skupine. Konfigurácia systému rozhoduje, či sa snímky odošlú po zatvorení pacientky alebo po akceptovaní snímky.

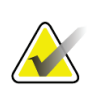

### **Poznámka**

Tomosyntetické snímky sa neodosielajú do tlačového zariadenia vo vybranej výstupnej skupine. Tomosyntetické snímky môžete vytlačiť na obrazovke *Print* (Tlač).

## **5.6.1 Voľba výstupnej skupiny**

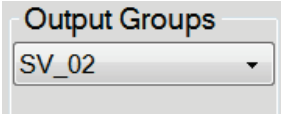

*Obrázok 43: Pole Output Groups (Výstupné skupiny)*

Z rozbaľovacieho zoznamu Output Groups (Výstupné skupiny) na obrazovke *Procedure* (Postup) zvoľte skupinu výstupných zariadení, ako napríklad PACS (PACS), Diagnostic Workstations (Diagnostické pracovné stanice), CAD devices (Zariadenia CAD) a tlačiarne.

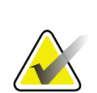

### **Poznámka**

Ak nie je zvolená výstupná skupina, snímky sa neodošlú.

## **5.6.2 Pridanie alebo úpravy výstupnej skupiny**

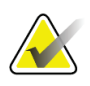

### **Poznámka**

Konfigurácia výstupných skupín sa vykonáva počas inštalácie, ale existujúce skupiny môžete upraviť alebo pridať nové skupiny.

### **Pridanie novej výstupnej skupiny:**

- 1. Prejdite na obrazovku *Admin* (Správca).
- 2. Stlačte tlačidlo **Manage Output Groups** (Spravovať výstupné skupiny).
- 3. Stlačte tlačidlo **New** (Nová), zadajte informácie a zvoľte výstupnú skupinu (skupiny).
- 4. Zvoľte možnosť **Add** (Pridať), potom zvoľte možnosť **OK** (OK) v hlásení *Update Successful* (Aktualizácia úspešná).
- 5. Ktorúkoľvek skupinu môžete vybrať ako predvolenú.

### **Úpravy výstupnej skupiny:**

- 1. Prejdite na obrazovku *Admin* (Správca).
- 2. Stlačte tlačidlo **Manage Output Groups** (Spravovať výstupné skupiny).
- 3. Stlačte tlačidlo **Edit** (Upraviť) a vykonajte zmeny.
- 4. Zvoľte možnosť **Save** (Uložiť), potom zvoľte možnosť **OK** (OK) v hlásení *Update Successful* (Aktualizácia úspešná).

## **5.6.3 Vlastný výstup**

Voľba vlastnej výstupnej skupiny vám umožňuje vytvoriť výstupnú skupinu na obrazovke *Procedure* (Postup). Vlastná výstupná skupina, ktorú ste vytvorili, zostane voľbou pod možnosťou Custom (Vlastná), až kým nevykonáte výber inej vlastnej výstupnej skupiny.

### **Vytvorenie vlastnej výstupnej skupiny z obrazovky** *Procedure* **(Postup):**

- 1. Na obrazovke *Procedure* (Postup) zvoľte v rozbaľovacom zozname Output Groups (Výstupné skupiny) možnosť **Custom** (Vlastná).
- 2. V dialógovom okne *Output Group* (Výstupná skupina) vyberte zo zoznamu dostupných zariadení, potom zvoľte možnosť **OK** (OK).

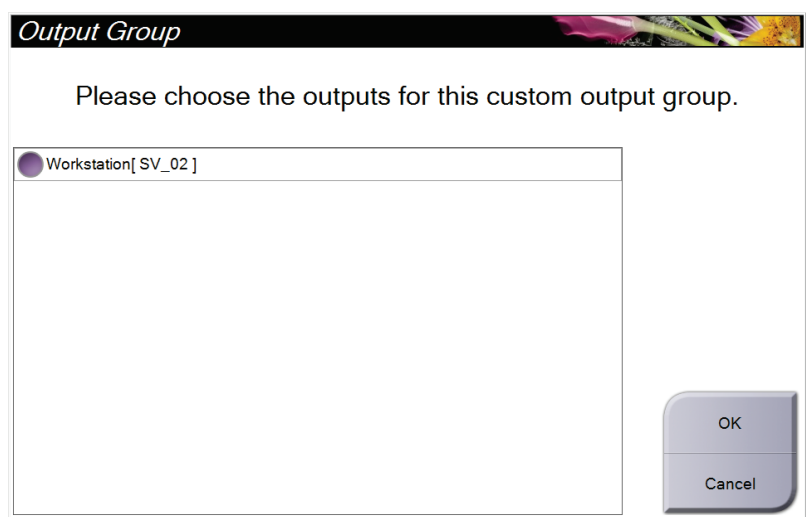

*Obrázok 44: Príklad vlastnej výstupnej skupiny*

## **5.7 Výstupy na požiadanie**

Výstupy na požiadanie sú **Archive/Export** (Archivácia/export) alebo **Print** (Tlač). Do zatvorenia postupu môžete manuálne archivovať, exportovať alebo tlačiť aktuálne otvorenú pacientku.

Keď zvolíte možnosť **On-Demand Output** (Výstup na požiadanie), máte možnosť odoslať snímky od otvorenej pacientky do akýchkoľvek konfigurovaných výstupných zariadení.

## **5.7.1 Archivácia**

- 1. Stlačte tlačidlo **Archive/Export** (Archivovať/exportovať).
- 2. Na obrazovke *On Demand Archive* (Archivácia na požiadanie) zvoľte postup alebo zobrazenia:
	- Tlačidlo **Select All** (Vybrať všetky) zvolí všetky položky zobrazené na tejto obrazovke.
	- Tlačidlo **Clear** (Vymazať) zruší výber položiek zvolených na tejto obrazovke.
	- Tlačidlo **Priors** (Predchádzajúce) zobrazí predchádzajúce postupy a zobrazenia u tejto pacientky.
	- Tlačidlo **Rejected** (Odmietnuté) zobrazí odmietnuté zobrazenia u tejto pacientky.
- 3. Voľba úložného média:
	- Stlačte tlačidlo **Device List** (Zoznam zariadení) a zvoľte z možností v rozbaľovacej ponuke *Storage Device* (Úložné médium).
	- –ALEBO–
	- Zvoľte výstupnú skupinu z rozbaľovacieho zoznamu *Output Group* (Výstupná skupina).
- 4. Stlačením tlačidla **Archive** (Archivovať) odošlete zvolené snímky do zvoleného archívu.

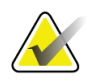

### **Poznámka**

Pomocou funkcie Manage Queue (Spravovať rad) v paneli úloh skontrolujte stav archívu.

## **5.7.2 Export**

- 1. Stlačte tlačidlo **Archive/Export** (Archivovať/exportovať) (na pravej strane obrazovky *Procedure* (Postup)).
- 2. Zvoľte snímky, ktoré sa majú exportovať a stlačte tlačidlo **Export** (Exportovať).

| Header                                                                     |         |          |        | Patient ID Study Date Study Time Accession Num | Patient ^      |                      |
|----------------------------------------------------------------------------|---------|----------|--------|------------------------------------------------|----------------|----------------------|
| test3<br>Θ.                                                                | 5464564 |          |        |                                                | 197212         | <b>Device List</b>   |
| <b>Standard 2D Contrast</b>                                                | 5464564 | 20140528 | 143236 |                                                | 197212         |                      |
| R CC CEDM (Unprocessed)                                                    | 5464564 | 20140528 | 143236 |                                                | 197212         | <b>Group Details</b> |
| R CC CEDM High Energy                                                      | 5464564 | 20140528 | 143236 |                                                | 197212         |                      |
| R CC CEDM Subtraction                                                      | 5464564 | 20140528 | 143236 |                                                | 197212         | <b>Output Group</b>  |
| R CC CEDM (Processed)                                                      | 5464564 | 20140528 | 143236 |                                                | 197212         | SV_02                |
| R MLO CEDM (Unprocessed)                                                   | 5464564 | 20140528 | 143236 |                                                | 197212         |                      |
| R MLO CEDM High Energy                                                     | 5464564 | 20140528 | 143236 |                                                | 197212         | Select All           |
| R MLO CEDM Subtraction                                                     | 5464564 | 20140528 | 143236 |                                                | 197212         |                      |
| R MLO CEDM (Processed)                                                     | 5464564 | 20140528 | 143236 |                                                | 197212         | Clear                |
| L CC CEDM (Unprocessed)                                                    | 5464564 | 20140528 | 143236 |                                                | 197212         | <b>Display</b>       |
| L CC CEDM High Energy                                                      | 5464564 | 20140528 | 143236 |                                                | 197212         | Priors               |
| L CC CEDM Subtraction                                                      | 5464564 | 20140528 | 143236 |                                                | 197212         | Rejected             |
| L CC CEDM (Processed)                                                      | 5464564 | 20140528 | 143236 |                                                | 197212         |                      |
| $\blacktriangleleft$<br>m<br><b>Standard 2D Contrast</b>                   |         |          |        |                                                | $\mathfrak{h}$ | Export               |
|                                                                            |         |          |        |                                                |                |                      |
|                                                                            |         |          |        |                                                |                | Archive              |
| <b>RCC CEDM</b><br><b>LCC CEDM</b><br><b>LMLO CEDM</b><br><b>RMLO CEDM</b> |         |          |        |                                                |                | <b>Back</b>          |

*Obrázok 45: Voľba snímok na export*

3. V dialógovom okne Export (Export) zvoľte cieľ v rozbaľovacom zozname zariadení s médiami.

| Export                                   |                     |              |
|------------------------------------------|---------------------|--------------|
| <b>Target</b>                            | Removable Disk (E:) | $\checkmark$ |
| Progress                                 |                     |              |
|                                          |                     |              |
| Anonymize                                |                     | <b>Start</b> |
| Eject USB device after write<br>Advanced |                     | Close        |

*Obrázok 46: Dialógové okno Export (Export)*

- Ak chcete anonymizovať údaje o pacientkach, zvoľte možnosť **Anonymize** (Anonymizovať).
- Ak chcete po dokončení exportu automaticky vysunúť odstrániteľné zariadenie na ukladanie médií, zvoľte možnosť **Eject USB device after write** (Vysunúť zariadenie USB po zápise).
- Ak chcete zvoliť vo vašich lokálnych systémoch zložku na ukladanie vašich výberov a chcete zvoliť typy exportov snímok, zvoľte možnosť **Advanced** (Rozšírené).
- 4. Stlačením tlačidla **Start** (Spustiť) odošlete zvolené snímky do zvoleného zariadenia.

## **5.7.3 Tlač**

- 1. Na obrazovke *Procedure* (Postup) stlačte tlačidlo **Print** (Tlač) a zobrazí sa obrazovka *Print* (Tlač). Údaje na tlač pripravíte podľa obrázka Obrazovka Print (Tlač).
- 2. Zvoľte formát filmu v oblasti obrazovky s formátom filmu.
- 3. Zvoľte miniatúru snímky.
- 4. Zvoľte režim snímky (konvenčná, projekcia alebo rekonštrukcia). Tlačidlo C-View zobrazuje, či má systém licenciu na snímkovanie C-View.
- 5. Na obrazovke *Print* (Tlač) zvoľte oblasť náhľadu tlače (položka 16). Snímka zobrazená v tejto oblasti je snímka, ktorá sa vytlačí na film.
- 6. Ak chcete na rovnaký viacformátový film pridať ďalšie snímky, zopakujte kroky 3 až 5.
- 7. Ak rovnaké snímky vytlačiť na iný filmový formát, stlačte tlačidlo **Nový film** (položka 12) a vykonajte kroky 2 až 6.
- 8. Pomocou tlačidiel v ľavej hornej časti obrazovky *Print* (Tlač) (položky 1 až 6) skryjete alebo zobrazíte údaje o pacientke, značky a anotácie a zmeníte orientáciu snímky.
- 9. Kliknutím na tlačidlo **Print** (Tlač) vytlačíte vaše filmy.

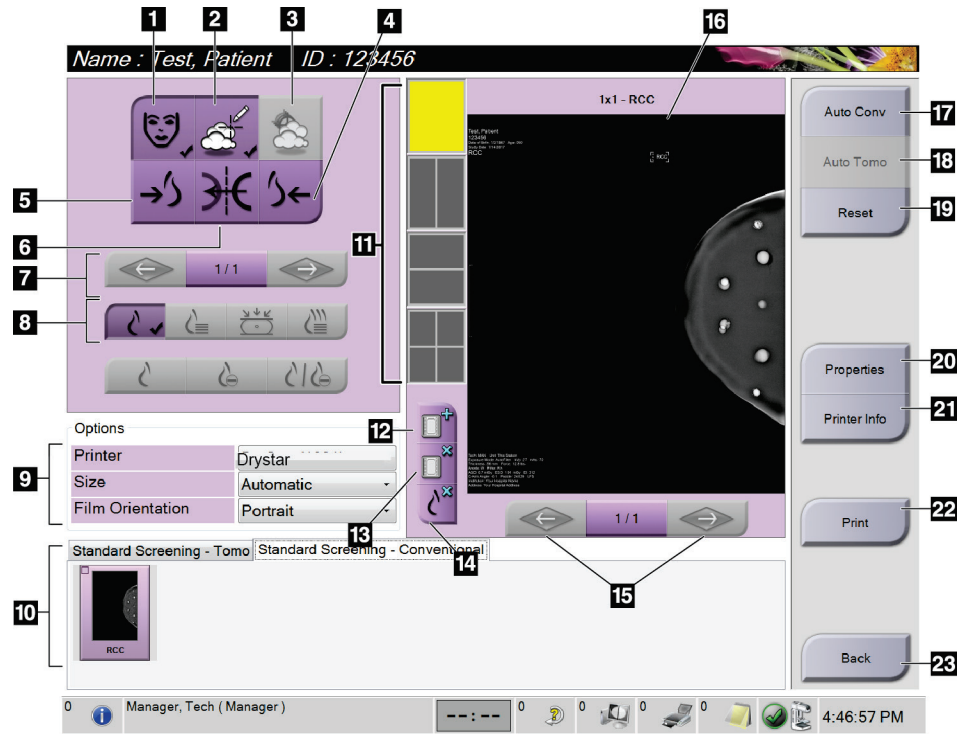

*Obrázok 47: Obrazovka Print (Tlač)*

### **Legenda k obrázku**

- 1. Zobrazenie alebo skrytie údajov o pacientke.
- 2. Zobrazenie alebo skrytie značiek a anotácií.
- 3. Zobrazenie alebo skrytie cieľov na snímkach z biopsie.
- 4. Tlač snímky z dorzálneho pohľadu.
- 5. Tlač snímky z ventrálneho pohľadu.
- 6. Otočenie snímky (zrkadlové).
- 7. Prechod na predchádzajúcu alebo nasledujúcu tomosyntetickú vrstvu alebo projekciu (variant Tomosyntéza).
- 8. Voľba konvenčného zobrazenia, projekcie alebo rekonštrukcie (variant Tomosyntéza). Tlačidlo C-View zobrazuje, či má systém licenciu na snímkovanie C-View.
- 9. Výber možností tlačiarne.
- 10. Zobrazenie miniatúr snímok.
- 11. Výber formátu filmu (počet dlaždíc).
- 12. Vytvorenie nového filmu.
- 13. Odstránenie filmu.
- 14. Odstránenie snímky z filmu.
- 15. Prechádzanie stránkami filmu.
- 16. Tlač oblasti náhľadu.
- 17. Konvenčná tlač (a snímok C-View, ak má systém licenciu) s predvoleným nastavením.
- 18. Vytlačí tomosyntetické snímky (vrstvy alebo projekcie) označené na tlač (variant Tomosyntéza).
- 19. Vrátenie obrazovky *Print* (Tlač) na predvolené nastavenia.
- 20. Otvorenie obrazovky *Properties* (Vlastnosti).
- 21. Zobrazí IP adresu tlačiarne, titulok AE, port a možnosť tlače s funkciou tlače v skutočnej veľkosti "True Size".
- 22. Spustí proces tlače.
- 23. Vráti sa na obrazovku *Procedure* (Postup).

# **6:Snímky Kapitola 6**

## **6.1 Obrazovka zobrazenia snímky**

Po expozícii sa nasnímaná snímka otvorí na monitore zobrazenia snímok. Na obrazovke sa dajú zobraziť informácie o pacientke a postupe. Ak chcete informácie zapnúť alebo vypnúť, prejdite na kartu **Tools** (Nástroje) na obrazovke *Procedure* (Postup) a stlačte tlačidlo **Patient Information** (Informácie o pacientke).

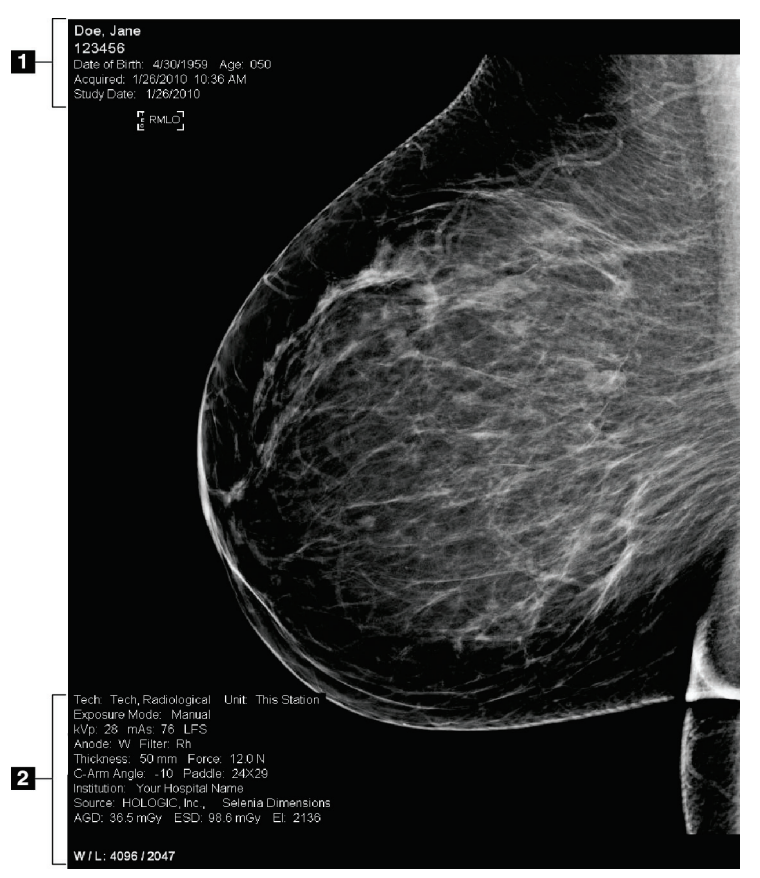

*Obrázok 48: Obrazovka zobrazenia snímky*

### **Legenda k obrázku**

- 1. Informácie o pacientke a dátum vyšetrenia
- 2. Informácie o expozícii, vrátane:
	- Techník expozície
	- Pacientkinej dávky
	- Uhla ramena v tvare C
	- Hrúbky a sily kompresie
	- Informácie o prevádzke a technológovi

## **6.2 Ako nastaviť parametre expozície**

## **6.2.1 Voľba režimu snímania snímky (variant Tomosyntéza)**

- Štandardný Na rutinné tomosyntetické skríningové postupy
- Rozšírený Na diagnostické tomosyntetické zobrazenia

## **Výstraha:**

**Rozšírený režim snímania so snímkovaním v kombinovanom režime (DM + BT) môže vytvoriť radiačnú dávku, ktorá prevyšuje skríningový limit MQSA 3,0 mGy, a preto by sa mal používať len pri diagnostickom hodnotení.**

## **6.2.2 Voľba režimu expozície**

Pomocou režimov automatického ovládania expozície (AEC) umožníte systému ovládať techniky expozície. Režimy AEC sú dostupné v rozsahu 20 – 49 kV.

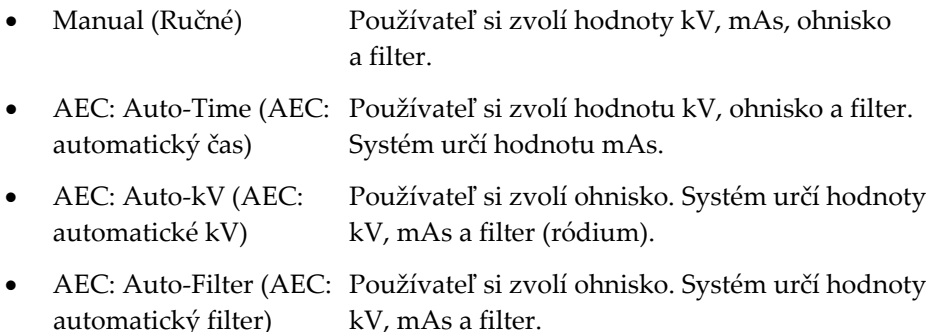

## **6.2.3 Ako používať senzor AEC**

Senzor AEC má sedem manuálnych polôh a automatickú polohu. Manuálne polohy sa začínajú na okraji hrudnej steny (poloha 1) a siahajú smerom k okraju bradavky (poloha 7). Automatická poloha vyberá dve zóny v oblasti, ktorá siaha od hrudnej steny po bradavku.

Pomocou klávesov plus (+) a mínu (-) na kompresnom zariadení alebo v oblasti senzora AEC obrazovky môžete meniť polohu senzora. Môžete zvoliť možnosť automatického použitia AEC, čím umožníte systému vypočítať najlepšiu expozíciu prsníka.

## **6.3 Ako nasnímať snímku**

Informácie o klinických postupoch nájdete v časti *[Klinické postupy](#page-142-0)* na strane [127.](#page-142-0)

- 1. Zvoľte zobrazenie z miniatúr zobrazení na spodku obrazovky *Procedure* (Postupy).
- 2. Stlačením a podržaním tlačidla **RTG** a/alebo **pedála RTG** vykonáte plnú expozíciu. Počas expozície:
	- Panel Stav systému zobrazuje symbol radiácie na žltom pozadí (pozri nasledujúci obrázok).

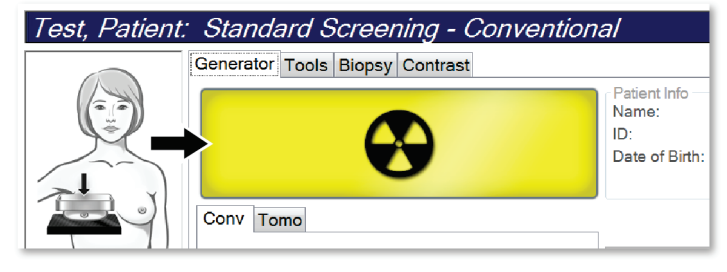

*Obrázok 49: Prebiehajúca expozícia*

• Počas celej expozície znie zvukový signál

Zvukový signál je nepretržitá sekvencia tónov. Signál znie počas celého kombinovaného snímania, od spustenia expozície až po ukončenie konvenčného zobrazenia. Medzi expozíciami tomosyntézy prsníka a konvenčnej digitálnej mamografie sa zvukový signál nepreruší. Počas zvukového signálu nepúšťajte spínač expozície.

3. Keď signál skončí a na paneli Stav systému je **Standby** (Pohotovostný stav) (pozri nasledujúci obrázok), pustite tlačidlo **RTG** a/alebo **pedál RTG**.

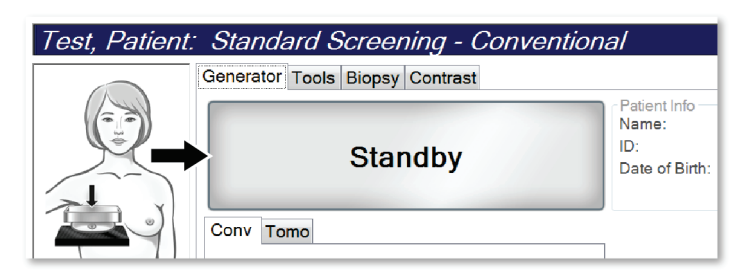

*Obrázok 50: Expozícia dokončená*

4. Po dokončení röntgenovej expozície sa snímka zobrazí na monitore na zobrazenie snímok. Obrazovka *Procedure* (Postup) sa automaticky prepne na kartu **Tools** (Nástroje).

Dokončite snímanie jednou z nasledujúcich možností:

- **Accept** (Akceptovať). Snímka sa so všetkými atribútmi prenesie do výstupných zariadení.
- **Reject** (Odmietnuť). Keď sa zobrazí dialógové okno, zvoľte dôvod odmietnutia snímky. Obrazovka *Image Display* (Zobrazenie snímky) sa zatvorí. Odmietnuté zobrazenie môžete zopakovať alebo zvoliť iné zobrazenie. Ak zvolíte možnosť **Reject** (Odmietnuť), na miniatúre snímky sa zobrazí "X".
- **Pend** (Odložiť rozhodnutie). Snímka sa uloží na neskoršiu kontrolu. Ak zvolíte možnosť **Pend** (Odložiť rozhodnutie), na miniatúre snímky sa zobrazí otáznik "?".

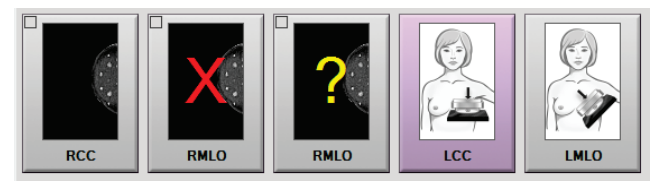

*Obrázok 51: Označené snímky v postupe*

5. Zopakujte kroky 1 až 4 pre každé zobrazenie.

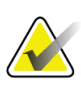

### **Poznámka**

Používateľ–manažér môže konfigurovať správanie systému pri nových snímkach na Auto-Accept (Automatickú akceptáciu) alebo Auto-Pend (Automatické odloženie rozhodnutia).

## **6.3.1 Poradie udalostí pri konvenčnom snímkovaní**

- 1. Po expozícii skontrolujte snímku a v prípade potreby pridajte komentár.
- 2. Pre danú snímku zvoľte možnosť **Accept** (Akceptovať), **Reject** (Odmietnuť) alebo **Pend** (Odložiť rozhodnutie). Miniatúra snímky nahradí miniatúru zobrazenia v oblasti prípadovej štúdie na obrazovke.

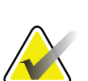

Používateľ–manažér môže konfigurovať správanie systému pri nových snímkach na Auto-Accept (Automatickú akceptáciu) alebo Auto-Pend (Automatické odloženie rozhodnutia).

## **6.3.2 Poradie udalostí pri tomosyntetickom snímkovaní**

- 1. Počkajte na dokončenie rekonštrukcie snímky.
- 2. Skontrolujte projekčné snímky, či neobsahujú pohyb.
- 3. Pre dané snímky zvoľte možnosť **Accept** (Akceptovať), **Reject** (Odmietnuť) alebo **Pend** (Odložiť rozhodnutie). Miniatúra snímky nahradí miniatúru zobrazenia v oblasti prípadovej štúdie na obrazovke.

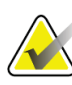

## **Poznámka**

**Poznámka**

Používateľ–manažér môže konfigurovať správanie systému pri nových snímkach na Auto-Accept (Automatickú akceptáciu) alebo Auto-Pend (Automatické odloženie rozhodnutia).

## **6.3.3 Ako akceptovať odmietnutú snímku**

Ak je odmietnutá snímka lepšia ako nová snímka, môžete načítať a použiť starú snímku. Voľbou miniatúry snímky na obrazovke *Procedure* (Postup) skontrolujte snímku, potom snímku akceptujte voľbou **Accept** (Akceptovať).

## **6.3.4 Ako akceptovať alebo odmietnuť čakajúcu snímku**

Ak chcete akceptovať alebo odmietnuť snímku s odloženým rozhodnutím, zvoľte miniatúru snímky s odloženým rozhodnutím, potom stlačte tlačidlo **Accept** (Akceptovať) alebo **Reject** (Odmietnuť).

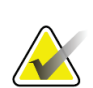

### **Poznámka**

Používateľ–manažér môže konfigurovať správanie systému pri nových snímkach na Auto-Accept (Automatickú akceptáciu) alebo Auto-Pend (Automatické odloženie rozhodnutia).

## **6.3.5 Jas línie pokožky**

Pri 2D snímkovaní je k dispozícii voliteľné nastavenie spracovania snímky, ktoré zníži jas a zatieňovanie pokožky na skríningových zobrazeniach. Ak chcete aktivovať túto možnosť, kontaktujte zástupcu spoločnosti Hologic.

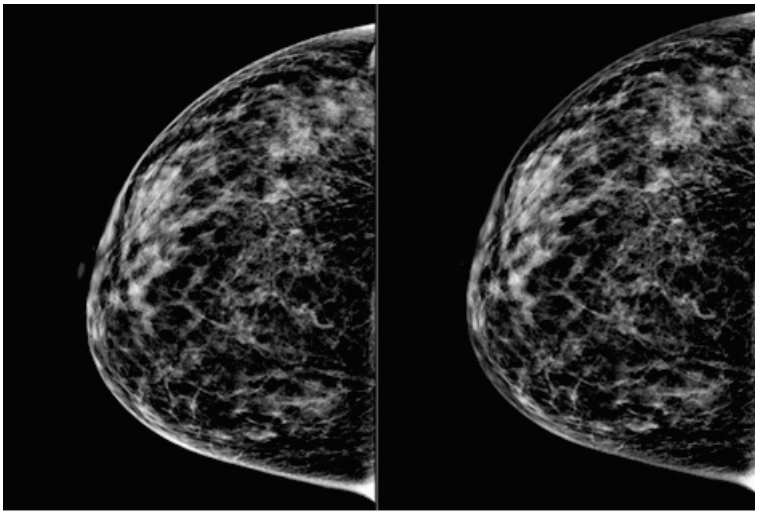

**Štandardný Znížený jas** *Obrázok 52: Porovnanie štandardného jasu a zníženého jasu*

## **6.4 Ako nasnímať snímku s implantátom**

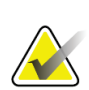

**Poznámka**

Pri všetkých zobrazeniach implantátu VŽDY aktivujte tlačidlo **Prítomný implantát**. Toto tlačidlo správne spracuje snímky s implantátmi.

## **6.4.1 Implantát mimo bradavky**

- 1. Zvoľte zobrazenie z miniatúr zobrazení na spodku obrazovky *Procedure* (Postupy).
- 2. Režim AEC zvoľte **Auto. filter**.
- 3. Pomocou tlačidiel **+** a **–** posuňte senzor AEC na tkanivo za bradavkou.

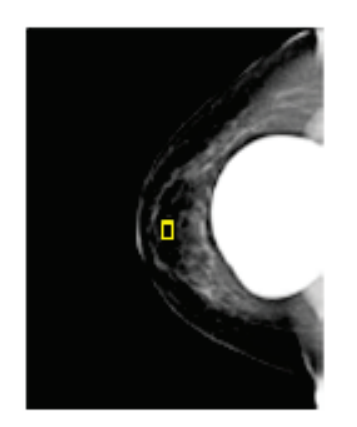

- 4. Nasnímajte expozíciu.
- 5. Pre dané snímky zvoľte možnosť **Accept** (Akceptovať), **Reject** (Odmietnuť) alebo **Pend** (Odložiť rozhodnutie).

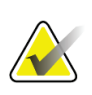

### **Poznámka**

Používateľ–manažér môže konfigurovať správanie systému pri nových snímkach na Auto-Accept (Automatickú akceptáciu) alebo Auto-Pend (Automatické odloženie rozhodnutia).

6. Zopakujte kroky 1 až 5 pre každé zobrazenie.

## **6.4.2 Implantát v blízkosti bradavky**

- 1. Zvoľte zobrazenie z miniatúr zobrazení na spodku obrazovky *Procedure* (Postupy).
- 2. Režim AEC zvoľte **Manuálny**.
- 3. Pomocou tlačidiel + a zvoľte hodnoty kVp a mAs. Odporúčané hodnoty založené na type zobrazenia a hrúbke kompresie nájdete v tabuľkách v časti *[Tabuľky hodnôt pre](#page-108-0)  implantát v [blízkosti bradavky](#page-108-0)* na strane [93.](#page-108-0)

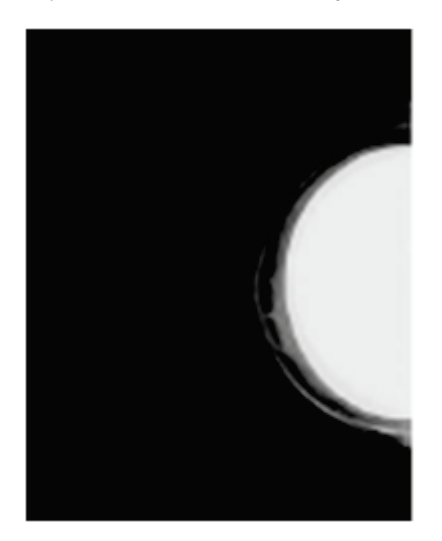

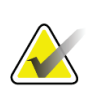

### **Poznámka**

Zobrazenie CEDM sa skladá z dvoch samostatných expozícií. Manuálne možno nastaviť iba techniky prvej expozície s nižšou energiou. Systém automaticky nastavuje techniky druhej expozície na základe techník z prvej expozície.

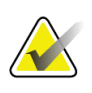

### **Poznámka**

Pri kombinovaných kontrastných zobrazeniach zvoľte hodnoty tomosyntetickej expozície z tabuľky 17 a hodnoty kontrastnej (CEDM) expozície z tabuľky 18.

Viac informácií o snímaní kontrastných snímok nájdete v časti Kontrastné 2D snímky I-View.

- 4. Nasnímajte expozíciu.
- 5. Pre dané snímky zvoľte možnosť **Accept** (Akceptovať), **Reject** (Odmietnuť) alebo **Pend** (Odložiť rozhodnutie).

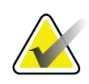

#### **Poznámka**

Používateľ–manažér môže konfigurovať správanie systému pri nových snímkach na Auto-Accept (Automatickú akceptáciu) alebo Auto-Pend (Automatické odloženie rozhodnutia).

6. Zopakujte kroky 1 až 5 pre každé zobrazenie.
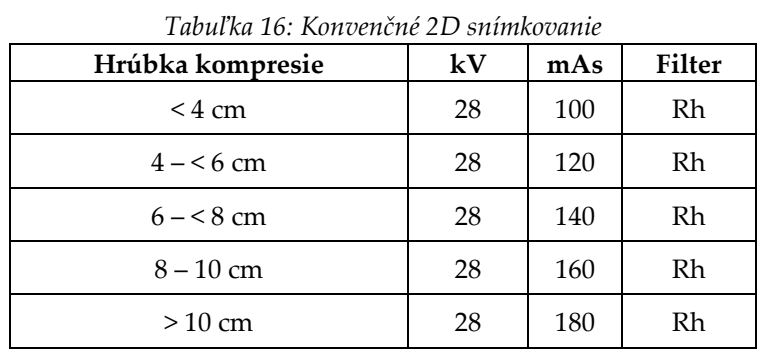

## **Tabuľky hodnôt pre implantát v blízkosti bradavky**

*Tabuľka 17: Snímkovanie tomosyntézou*

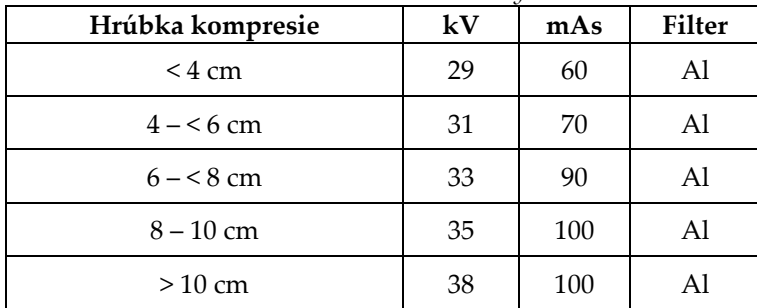

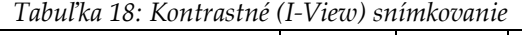

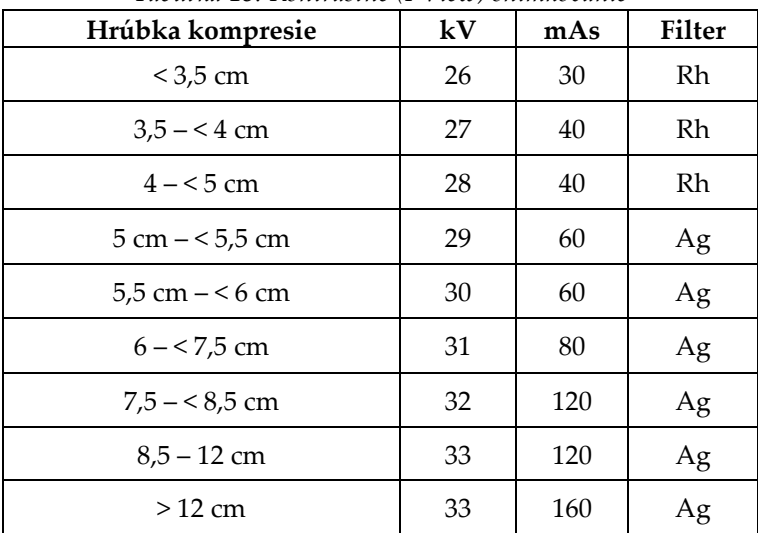

## **6.4.3 Zobrazenia posunutého implantátu**

- 1. Zvoľte zobrazenie z miniatúr zobrazení na spodku obrazovky *Procedure* (Postupy).
- 2. Režim AEC zvoľte **Auto. filter**.
- 3. Pomocou tlačidiel **+** a **–** posuňte senzor AEC na tkanivo za bradavkou.

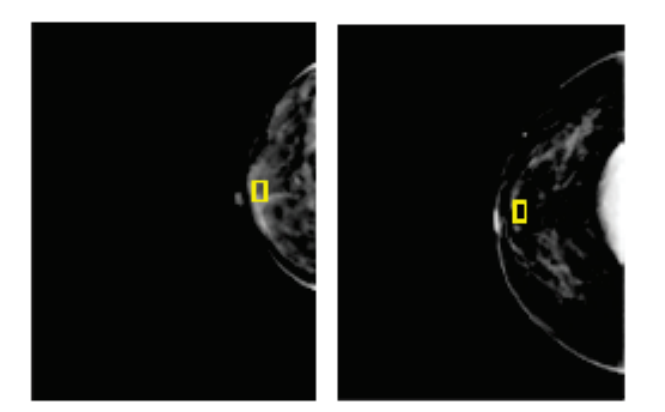

- 4. Nasnímajte expozíciu.
- 5. Pre dané snímky zvoľte možnosť **Accept** (Akceptovať), **Reject** (Odmietnuť) alebo **Pend** (Odložiť rozhodnutie).

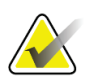

#### **Poznámka**

Používateľ–manažér môže konfigurovať správanie systému pri nových snímkach na Auto-Accept (Automatickú akceptáciu) alebo Auto-Pend (Automatické odloženie rozhodnutia).

6. Zopakujte kroky 1 až 5 pre každé zobrazenie

## **6.4.4 Jas implantátu**

Pre 2D i 3D snímkovanie s implantátmi je k dispozícii voliteľné nastavenie spracovania snímok. Jas implantátu možno znížiť, aby sa zlepšila viditeľnosť hraničnej oblasti implantátu/prsníka. Ak chcete aktivovať túto možnosť, kontaktujte zástupcu spoločnosti Hologic.

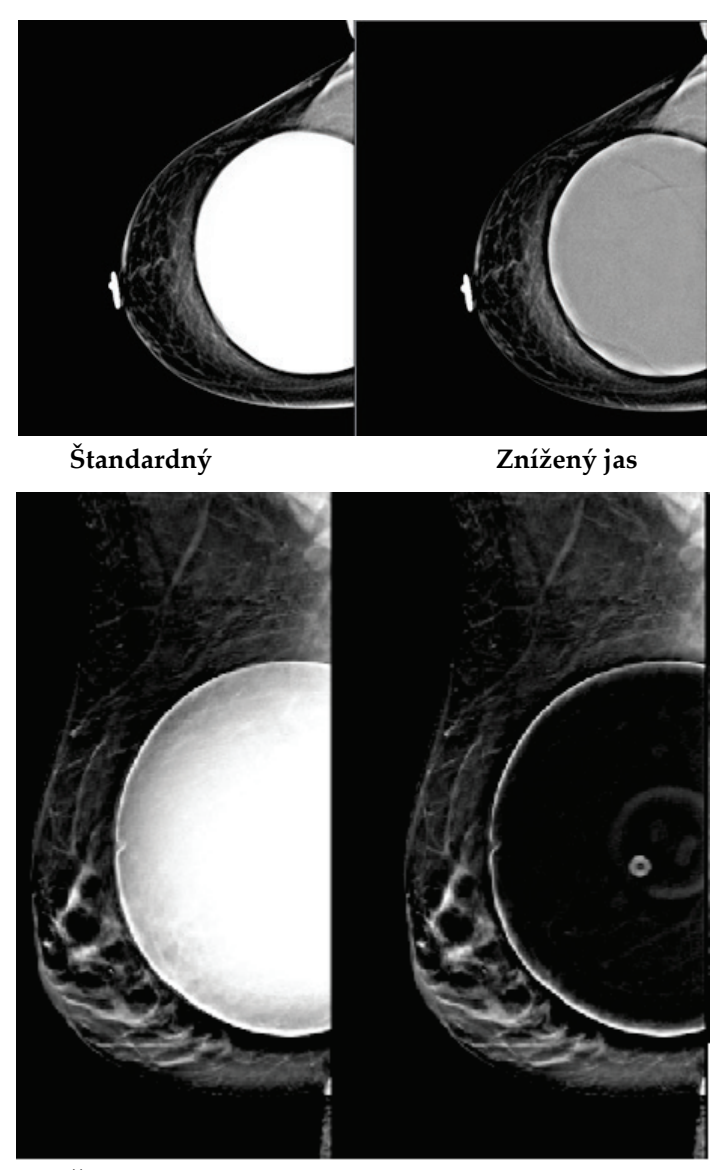

**Štandardný Znížený jas** *Obrázok 53: Porovnanie štandardného jasu a zníženého jasu*

## **6.5 Ako opraviť a opätovne spracovať snímky implantátov**

Snímku musíte opraviť, ak ste nasnímali implantát alebo zobrazenie posunutého implantátu bez použitia tlačidla **Prítomný implantát**.

## **6.5.1 Ak snímka nie je akceptovaná**

Stlačte tlačidlo **Prítomný implantát** na obrazovke *Procedure* (Postup), aby signalizovala, že prítomný je implantát. Na tlačidle sa zobrazí značka začiarknutia a snímka sa opätovne spracuje.

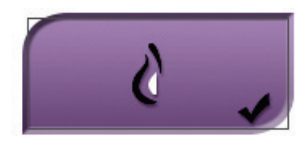

## **6.5.2 Ak je snímka akceptovaná**

- 1. Zvoľte snímku.
- 2. Stlačením tlačidla **Prítomný implantát** na obrazovke *Procedure* (Postup) opravte snímku. Na tlačidle sa zobrazí značka začiarknutia a snímka sa opätovne spracuje.
- 3. Stlačením tlačidla **Accept** (Akceptovať) prijmete zmeny.

#### **Poznámka**

Opravená snímka sa automaticky odošle do vybraných výstupných zariadení, ak je systém nastavený na odosielanie snímok po stlačení tlačidla **Accept** (Akceptovať).

## **6.6 Ako kontrolovať snímky**

Kontrola snímok zahŕňa používanie miniatúr, nástrojov na kontrolu snímok a režimov zobrazenia.

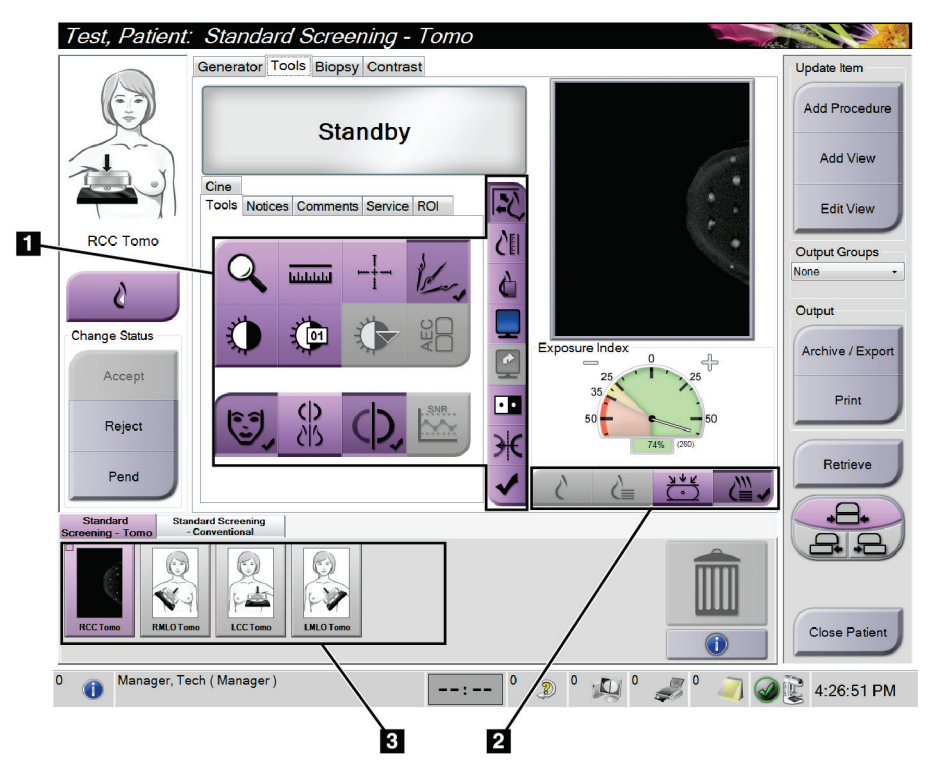

*Obrázok 54: Karta Tools (Nástroje) (zobrazený variant Tomosyntéza)*

- 1. Nástroje na kontrolu snímok pozri *[Karta nástrojov na kontrolu snímok](#page-113-0)* na strane [98.](#page-113-0)
- 2. Režimy zobrazenia snímky pozri *[Režimy zobrazenia](#page-115-0)* na strane [100.](#page-115-0)
- 3. Miniatúry zobrazení a miniatúry snímok. Voľbou ktorejkoľvek miniatúry snímky zobrazíte danú snímku na monitore na zobrazenie snímok.

## <span id="page-113-0"></span>**6.6.1 Karta nástrojov na kontrolu snímok**

Voľbou karty **Tools** (Nástroje) na obrazovke *Procedure* (Postup) prejdete k nástrojom na kontrolu snímok. Na aktívnom nástroji sa zobrazí značka začiarknutia.

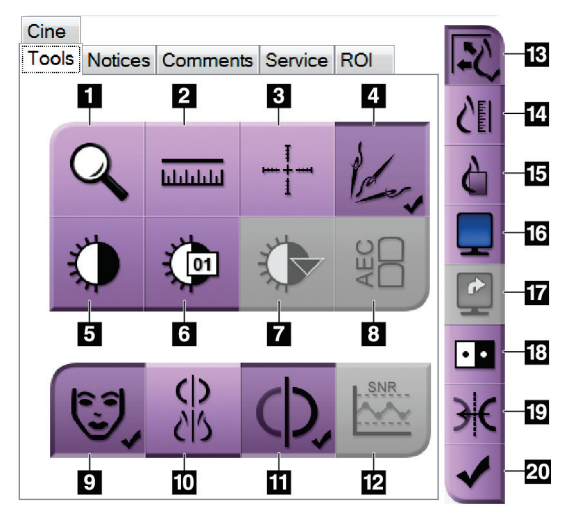

*Obrázok 55: Nástroje na kontrolu snímok*

- 1. Nástroj **Priblíženie** zväčšuje časť snímky.
- 2. Nástroj **Pravítko** meria vzdialenosť medzi dvoma bodmi.
- 3. Nástroj **Kurzor** zobrazí kurzor na obrazovke *Image Display* (Zobrazenie snímky).
- 4. Nástroj **Odstránenie kovov** na spracovanie tomosyntetických snímok, ktoré obsahujú kovové predmety.
- 5. Nástroj **Okno/úroveň** mení jas a kontrast.
- 6. Nástroj **Presné nastavenie okna/úrovne** umožňuje zadávanie konkrétnych hodnôt pre okno a úroveň.
- 7. Nástroj **Výber LUT** prechádza cez dostupné nastavenia okna/úrovne pre zobrazenú snímku s pripojenými LUT.
- 8. Tlačidlo **AEC** zobrazí oblasti senzorov AEC použité na výpočet expozície. Oblasti senzorov sa zobrazia na obrazovke *Image Display* (Zobrazenie snímky).
- 9. Tlačidlo **Patient Information** (Informácie o pacientke) aktivuje displej s informáciami o pacientke.
- 10. Tlačidlo **Automatické zavesenie** automaticky zavesí aktuálne zvolenú štúdiu v konfigurácii so 4 zobrazeniami.
- 11. Tlačidlo **Automatické párovanie** vypne automatické párovanie aktuálne zvolenej snímky v konfigurácii s viacerými zobrazeniami.
- 12. Tlačidlo **SNR/CNR** vypočíta pomer signálu k šumu a pomer kontrastu k šumu na ACR fantómovi.
- 13. Tlačidlo **Prispôsobenie veľkosti zobrazeniu** prispôsobí veľkosť snímky zobrazeniu snímky v dlaždici.
- 14. Tlačidlom funkcie **True Size** sa zobrazuje snímka v skutočnej veľkosti prsníka.
- 15. Tlačidlo **Zobrazenie skutočných pixelov** zobrazí snímku v plnom rozlíšení.
- 16. Tlačidlo **Zobrazenie viacerých snímok hore** určuje počet zobrazovaných dlaždíc.
- 17. Tlačidlo **Postup dlaždíc so snímkami** určuje aktívnu dlaždicu v zobrazení viacerých snímok.
- 18. Nástroj **Negatív snímky** zmení čiernu na bielu a bielu na čiernu.
- 19. Tlačidlo **Mirror** (Zrkadlo) otočí snímku (zrkadlovo).
- 20. Tlačidlo **Označiť na tlač** označí projekčné alebo rekonštrukčné snímky z tomosyntetickej snímky na neskoršiu tlač.

## **6.6.2 Karta oznámení**

Nástroje na karte **Notices** (Oznámenia) vám umožňujú označiť snímky a pridať k nim anotácie a zasielať oznámenia o zobrazenej snímke alebo postupe. Rozbaľovacia ponuka Notice Output Groups (Výstupné skupiny oznámení) na spodku karty vám umožňuje zvoliť cieľ oznámení.

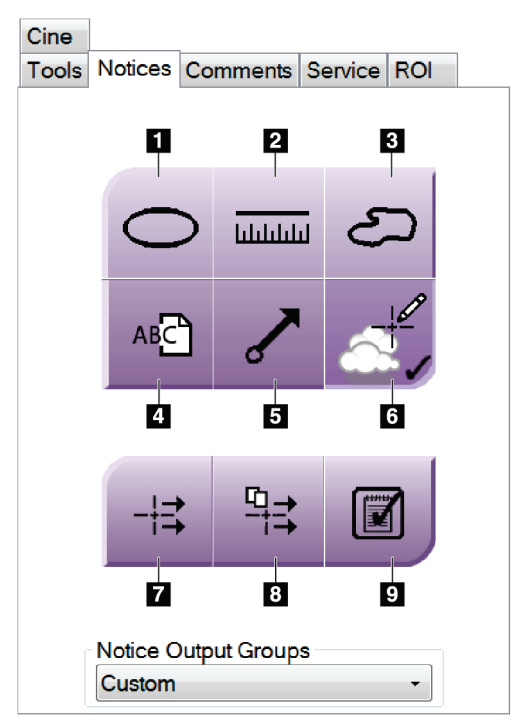

*Obrázok 56: Nástroje na karte Notices (Oznámenia)*

- 1. Nástroj **Ovál** nakreslí na snímku oválnu značku.
- 2. Nástroj **Pravítko** meria vzdialenosť medzi dvoma bodmi.
- 3. Nástroj **Voľné kreslenie** nakreslí na snímku čiarovú značku ľubovoľného tvaru.
- 4. Nástroj **Text** pridá k snímke textovú poznámku bez značky.
- 5. Nástroj **Šípka** nakreslí na snímku šípku.
- 6. Nástroj **Značky** zobrazí alebo skryje značky a anotácie na snímke.
- 7. Nástroj **Poslať oznámenie** odošle oznámenie k aktuálnej snímke do zvoleného cieľa.
- 8. Nástroj **Poslať všetky oznámenia** odošle všetky oznámenia k všetkým snímkam v otvorenom postupe do zvolených cieľov.
- 9. Nástroj **Zobrazené** zmení stav oznámení pacientky na zobrazené.

## **6.6.3 Ostatné nástroje na kontrolu snímok**

#### **Ostatné karty**

- **Comments** (Komentáre): Pridá k snímke komentáre.
- **Service** (Servis): Označí snímku na servisné použitie.
- **Cieľový región**: Nakreslí cieľový región na monitore na zobrazenie snímok.
- **Cine** (Film): Zobrazí sériu snímok ako film (variant Tomosyntéza).

#### **Index expozície**

Index expozície je pomôcka ku kvalite snímky. Keď index expozície signalizuje červenú alebo žltú oblasť, skontroluje, či zvolená snímka neobsahuje šum, a rozhodnite sa, či nechcete snímku nasnímať znova.

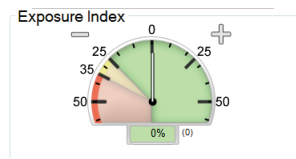

*Obrázok 57: Index expozície*

### <span id="page-115-0"></span>**Režimy zobrazenia**

Pomocou tlačidiel v oblasti režimov zobrazenia na obrazovke zvoľte typ zobrazenia, ktoré sa má zobrazovať na monitore na zobrazenie snímok. Môžete prepínať medzi konvenčným, generovaným 2D, projekciami a rekonštrukciami na zobrazenie kombinovaných snímok.

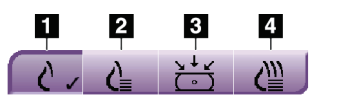

*Obrázok 58: Režimy zobrazenia*

- 1. Tlačidlom **Konvenčné** zobrazíte konvenčné snímky.
- 2. Tlačidlom **Generované 2D** zobrazíte konvenčné 2D snímky generované zo nasnímaných tomografických snímok.
- 3. Tlačidlom **Projekcie** zobrazíte snímky s 15° projekciou.
- 4. Tlačidlom **Rekonštrukcie** zobrazíte zrekonštruované vrstvy.

## **6.6.4 Indikátor vrstiev**

Indikátor vrstiev na monitore na zobrazenie snímok sa zobrazuje len pri tomosyntetických rekonštrukciách.

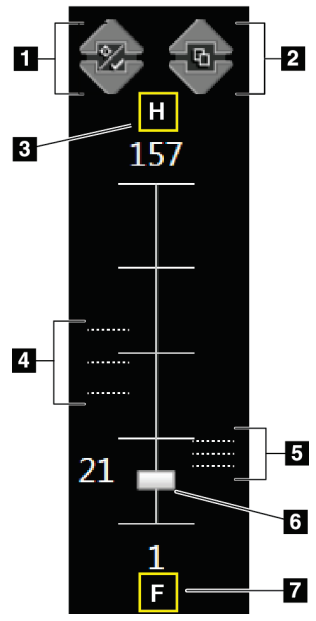

#### 1. Šípky **Hore** a **Dole** vám umožnia meniť medzi vrstvami, ktoré obsahujú cieľovú léziu a vrstvami, ktoré sú označené

**Legenda k obrázku**

- na tlač. 2. Šípky **Hore** a **Dole** vám umožnia meniť medzi vrstvami, ktoré obsahujú oznámenia.
- 3. "H" (anatomické určenie smeru k hlave)
- 4. Vrstvy, ktoré obsahujú ciele alebo sú označené na tlač.
- 5. Vrstvy, ktoré obsahujú oznámenia.
- 6. Posuvníkom prechádzajte po vrstvách rekonštrukcie.
- 7. "F" (anatomické určenie smeru k chodidlám)

*Obrázok 59: Indikátor vrstiev*

## **6.7 Ako odoslať snímky do výstupných zariadení**

Snímky môžete odoslať do výstupných zariadení alebo použiť funkciu Archive/Export (Archivácia/Export) na skopírovanie snímok na dočasné úložné médiá. Pokyny nájdete v častiach *[Výstupné skupiny](#page-92-0)* na strane [77](#page-92-0) a *[Výstupy na požiadanie](#page-94-0)* na strane [79.](#page-94-0)

## **6.8 Kontrastné 2D snímky I-View**

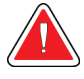

### **Výstraha:**

**Pacientky môžu mať nežiaduce reakcie na kontrastné látky. Úplné informácie nájdete v návode na použitie príslušnej kontrastnej látky.**

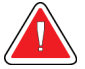

#### **Výstraha:**

**Pri kontrastnej mamografii sa používajú kontrastné látky, ktoré sa vstrekujú intravenózne. Môžu sa vyskytnúť alergické reakcie.**

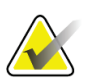

### **Poznámka**

Spoločnosť Hologic konfiguruje niektoré systémy tak, aby spĺňali konkrétne požiadavky. Konfigurácia vášho systému nemusí obsahovať všetky varianty a príslušenstvo uvádzané v tejto príručke.

1. Voľbou karty **Contrast** (Kontrastná látka) prejdete k funkcii I-ViewTM 2D Contrast (CEDM).

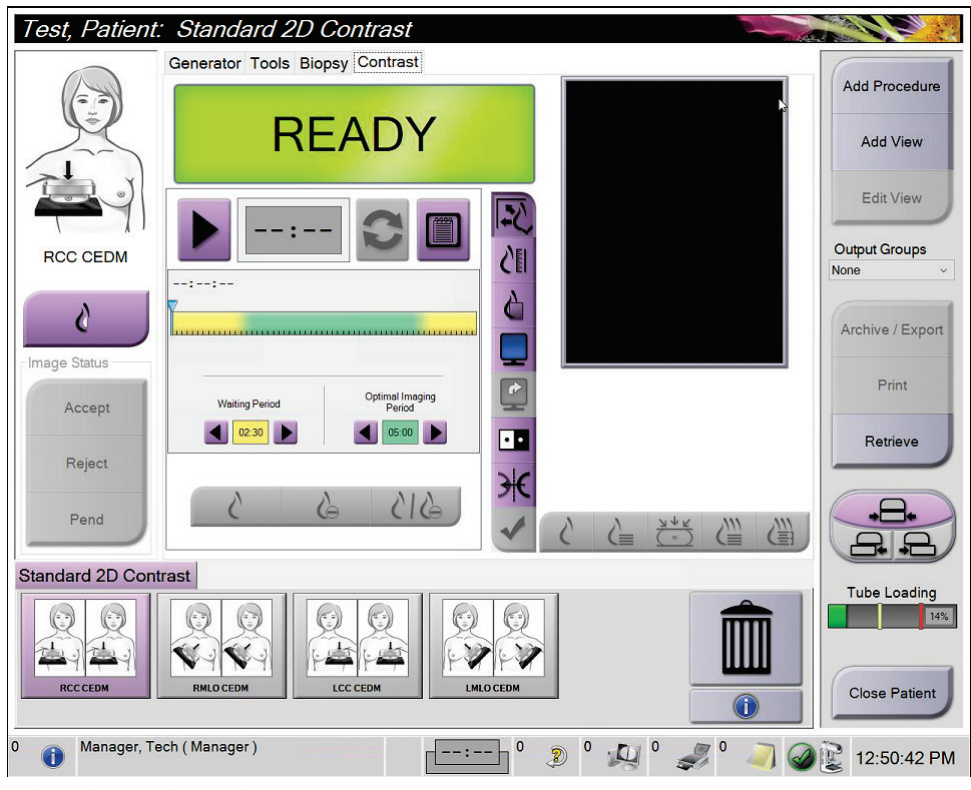

*Obrázok 60: Obrazovka I-View 2D Contrast*

2. Nastavte nastavenia kontrastnej látky. Viac informácií nájdete v časti *[Ako konfigurovať](#page-122-0)  [nastavenia kontrastnej látky](#page-122-0)* na strane [107.](#page-122-0)

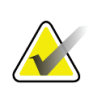

#### **Poznámka**

Informácie o kontraste sa nachádzajú v hlavičke DICOM snímok I-View.

3. Stlačením tlačidla **Spustiť** (šípka) spustíte dávku kontrastnej látky a časovač.

Časovač sa spustí **Fázou čakania**, ktorá sa zobrazí na žltom pozadí.

## **Poznámka**

Nastavenie dĺžky Fázy čakania a Fázy optimálneho snímkovania časovača môžete prispôsobiť v každom postupe. Použite šípky vľavo a vpravo.

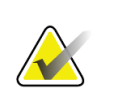

#### **Poznámka**

Predvolenú dĺžku **Fázy čakania** a **Fázy optimálneho snímkovania** časovača môžete nastaviť. Pozri Ako nastaviť predvolené nastavenia kontrastnej látky.

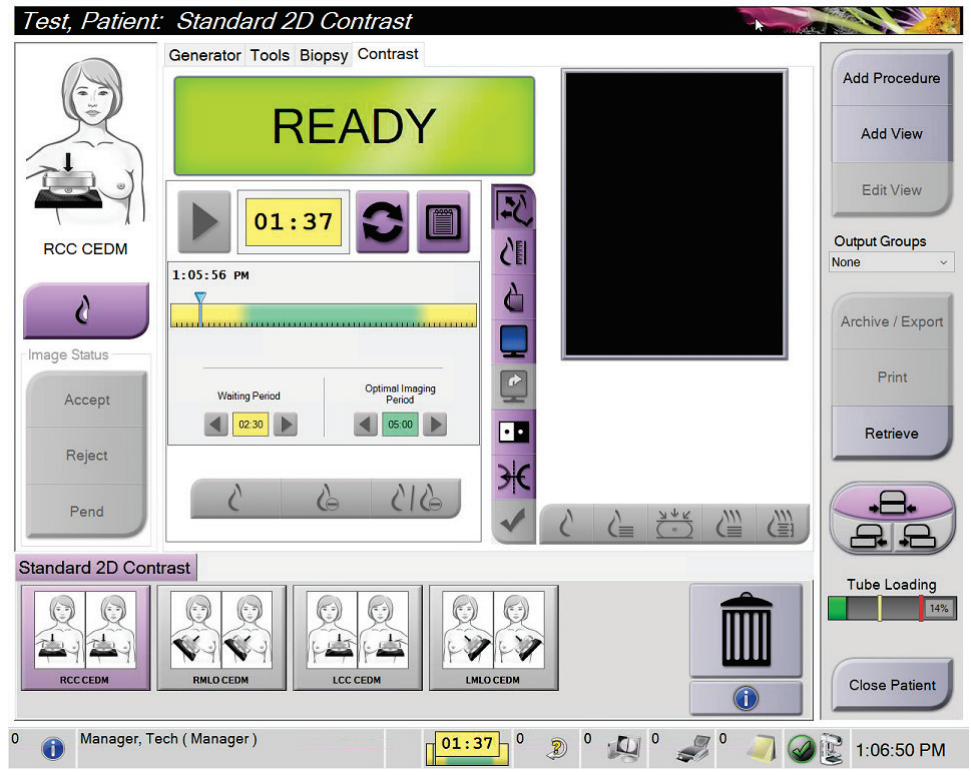

*Obrázok 61: Obrazovka I-View 2D Contrast, počas čakania*

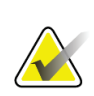

## **Poznámka**

Funkcia časovača vám neumožňuje časovač zastaviť, môžete ho len spustiť a vyresetovať. Časovač sa zastaví, len ak odídete z postupu pacientky.

Po **fáze čakania** spustí časovač **fázu optimálneho snímkovania**, ktorá sa zobrazí na zelenom pozadí.

4. Nasnímajte snímky počas **fázy optimálneho snímkovania**.

Po nasnímaní snímky sa pod časovačom zobrazí značkovač.

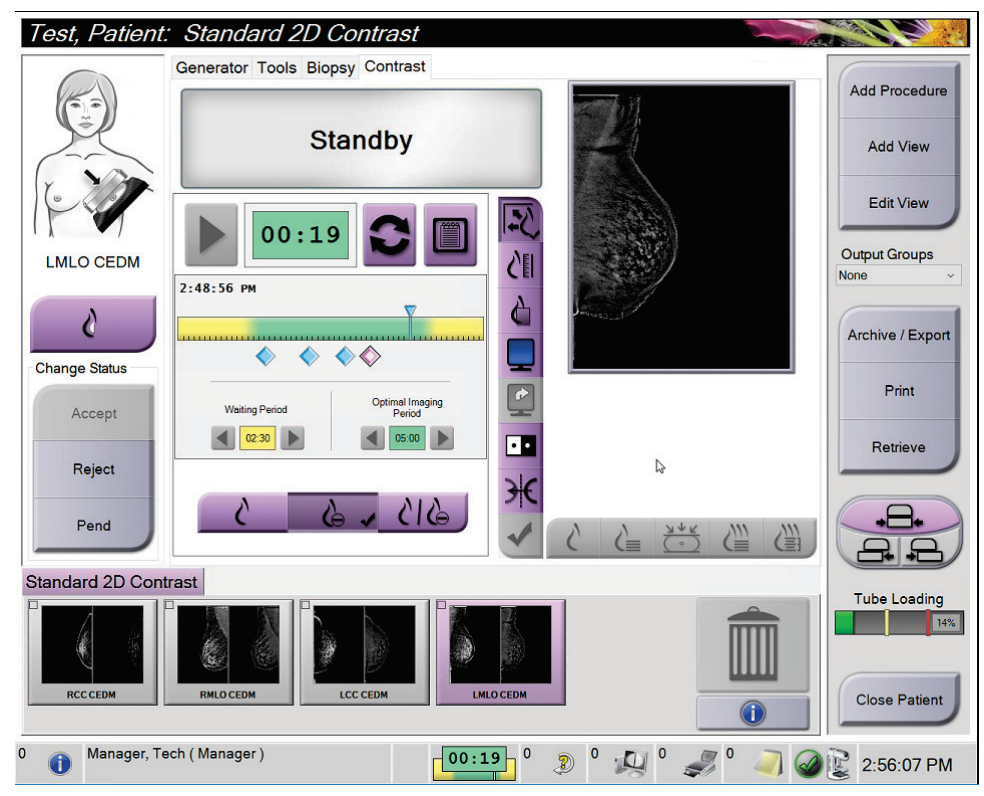

*Obrázok 62: Obrazovka I-View 2D Contrast, fáza optimálneho snímkovania*

- 5. Stlačením tlačidiel nízkej a vysokej energie expozície zobrazíte snímky s nízkou aj vysokou energiou.
	- **Nízka**: Konvenčná snímka s nízkou energiou
	- **Odčítaná**: Kontrastná, odčítaná snímka
	- **Nízka odčítaná**: Zobrazí Nízku aj Odčítanú snímku vedľa seba na rozdelenej obrazovke.

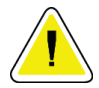

#### **Upozornenie:**

**Vykonanie postupu I-View 2D Contrast zvyšuje čas, ktorý prístroj potrebuje na obnovenie prevádzky, kým sa môžu snímať nasledujúce snímky. Keď sa ikona Stav** 

systému zobrazí načerveno, **zobrazí sa odporúčaná doba čakania. Táto doba**<br>*zobrazí sa odporúčaná doba čakania*. Táto doba **čakania umožní, aby klesla teplota RTG trubice, aby sa predišlo poškodeniu, ktoré by spôsobilo neplatnosť záruky na RTG trubicu. Pred spustením postupu I-View 2D** 

**Contrast sa vždy uistite, že ikona Stav systému je zelená. Ak sa ikona Stav systému v priebehu postupu zmení na červenú, prestaňte snímať snímky, počkajte odporúčanú dĺžku času, a potom rýchlo dokončite postup s použitím minimálneho počtu expozícií.**

Indikátor zaťaženia trubice sleduje tepelné zaťaženie RTG trubice. Pri snímaní kontrastných snímok berte na vedomie stav zaťaženia trubice. Viac informácií nájdete v časti *[Indikátor zaťaženia trubice](#page-121-0)* na strane [106.](#page-121-0)

### <span id="page-121-0"></span>**6.8.1 Indikátor zaťaženia trubice**

Na karte **Generátor** na obrazovke *Postup* sa nachádza indikátor Zaťaženie trubice. Tento indikátor ukazuje aktuálne tepelné zaťaženie RTG trubice.

Indikátor Zaťaženie trubice zobrazuje jeden z týchto troch stavov:

• Tepelné zaťaženie RTG trubice je na prijateľnej úrovni. Ikona stavu systému na paneli úloh je zelená. Pokračujte v snímaní snímok a dokončite postup.

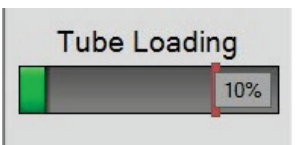

• Tepelné zaťaženie RTG trubice je nad limitom výstrahy (predvolené nastavenie = 40 %), ale pod maximálnym limitom (predvolené nastavenie = 72 %). Dokončite snímanie aktuálnej snímky a nechajte RTG trubicu vychladnúť, až potom postup dokončite.

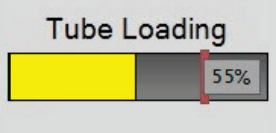

• Tepelné zaťaženie RTG trubice je nad maximálnym limitom (predvolené nastavenie = 72 %). Ikona stavu systému na paneli úloh je červená a zobrazuje počet minút potrebný na vychladnutie RTG trubice. Nesnímajte žiadne snímky. Postup odložte, kým RTG trubica nevychladne.

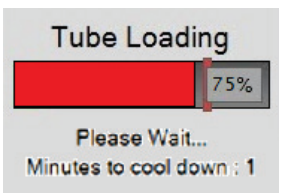

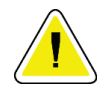

**Upozornenie Nadmerné nahromadenie tepla môže RTG trubicu poškodiť.**

## <span id="page-122-0"></span>**6.8.2 Ako konfigurovať nastavenia kontrastnej látky**

1. Na karte **Contrast** (Kontrast) stlačením tlačidla **Configure Contrast** (Konfigurovať kontrastnú látku) upravíte nastavenia kontrastnej látky. Otvorí sa dialógové okno Contrast Information (Informácie o kontrastnej látke).

| <b>Contrast Information</b>            |                             |
|----------------------------------------|-----------------------------|
| <b>Contrast Entry Route</b>            | Intra-arterial route<br>۰   |
| <b>Contrast Agent</b>                  | <b>Diatrizoate</b><br>۰     |
| <b>Contrast Agent Concentration</b>    | 240<br>mg/ml<br>٠           |
| <b>Total Bolus Volume</b>              | ÷<br>0.0<br>ml              |
| <b>Patient Weight</b>                  | lb<br>kg<br>÷<br>0.0<br>0.0 |
| Contrast Concentration Per Body Weight | 0.0<br>ml/kg                |
| Amount of Contrast Agent               | ÷<br>0.0<br>ml              |
| Save & Close                           | Cancel                      |

*Obrázok 63: Okno I-View 2D Contrast Information (Informácie o kontrastnej látke)*

- 2. Pomocou rozbaľovacieho zoznamu zvoľte príslušné nastavenia.
- 3. Zadajte údaje do poľa **Contrast Concentration Per Body Weight** (Koncentrácia kontrastnej látky na telesnú hmotnosť) alebo do poľa **Amount of Contrast Agent** (Množstvo kontrastnej látky). Do druhého poľa sa automaticky doplní správna informácia.
- 4. Zvoľte možnosť **Save & Close** (Uložiť a zatvoriť).

## **6.9 Snímky vzoriek**

Systém možno použiť na snímkovanie vzoriek z biopsie.

Snímanie snímok vzoriek:

- 1. Zvoľte pacientku z pracovného zoznamu alebo manuálne pridajte novú pacientku.
- 2. Pridajte alebo zvoľte požadovaný postup snímkovania vzorky.

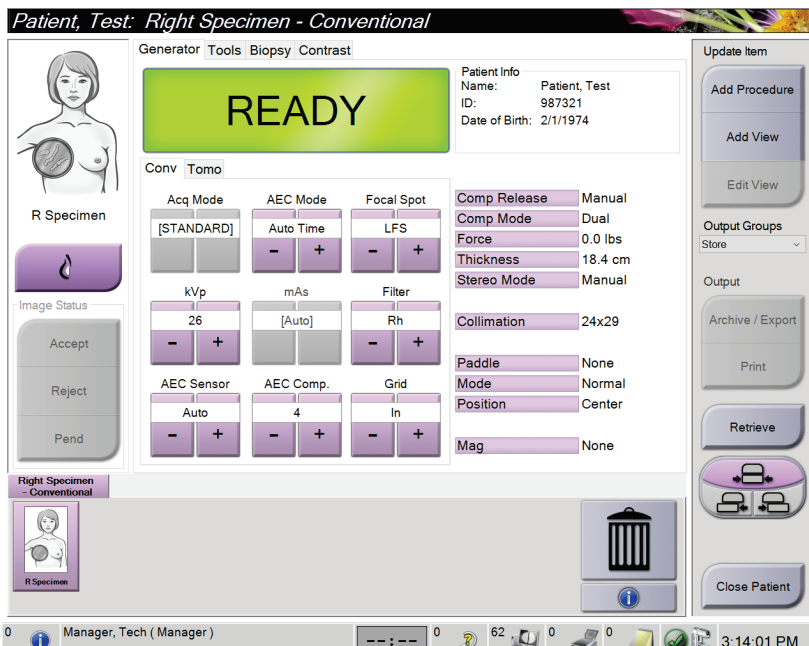

*Obrázok 64: Obrazovka s postupom pre vzorky*

3. Skontrolujte, či je rameno v tvare C nastavené na 0 stupňov.

- 4. Pripravte vzorku a umiestnite ju na detektor snímok.
- 5. Nasnímajte snímky. Viac informácií o snímaní snímok nájdete v časti *[Ako nasnímať](#page-102-0)  [snímku](#page-102-0)* na strane [87.](#page-102-0)

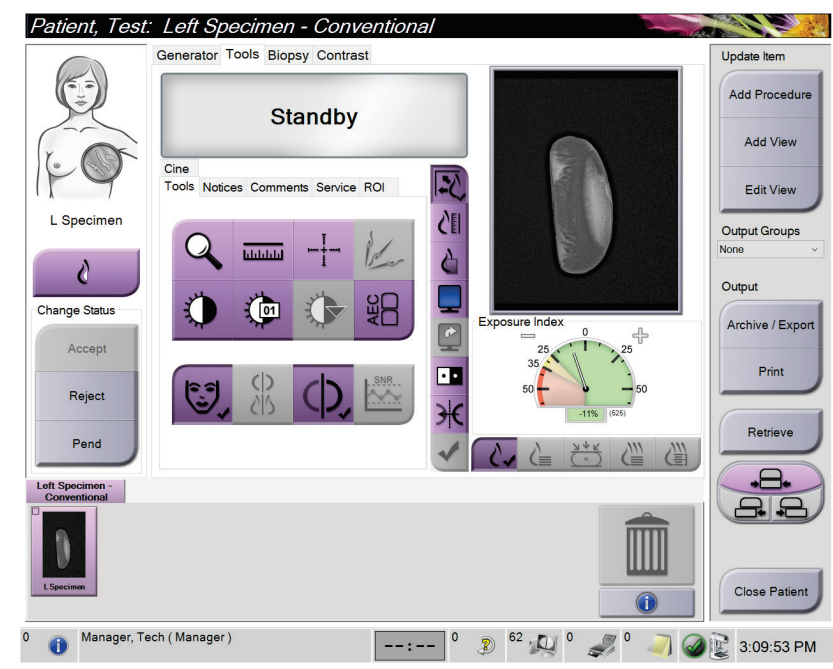

*Obrázok 65: Obrazovka snímkovania vzorky*

6. Podľa potreby skontrolujte snímky.

# **7:Príslušenstvo Kapitola 7**

Systém dokáže s určeným príslušenstvom vykonávať skríningové alebo diagnostické aplikácie. Táto kapitola opisuje, ako používať všetko možné systémové príslušenstvo.

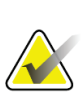

#### **Poznámka**

Spoločnosť Hologic konfiguruje niektoré systémy tak, aby spĺňali konkrétne požiadavky. Konfigurácia vášho systému nemusí obsahovať všetky varianty a príslušenstvo uvádzané v tejto príručke.

## **7.1 Ako inštalovať príslušenstvo na rameno v tvare C**

Zasúvateľný tvárový štít, zväčšovací stojan a lokalizačné kurzorové pomôcky sa inštalujú do štrbín na ramene v tvare C. Štrbiny majú označenia s ikonami, ktoré určujú príslušenstvo, ktoré sa pripája do konkrétnej štrbiny. Každé príslušenstvo má dve línie. Zarovnajte príslušenstvo s príslušnou líniou na ramene v tvare C. Keď je háčik príslušenstva v správnej hĺbke, druhá, tenšia línia by mala byť zarovno s líniou na ramene v tvare C. Nasledujúce časti obsahujú návody na inštaláciu jednotlivých kusov príslušenstva.

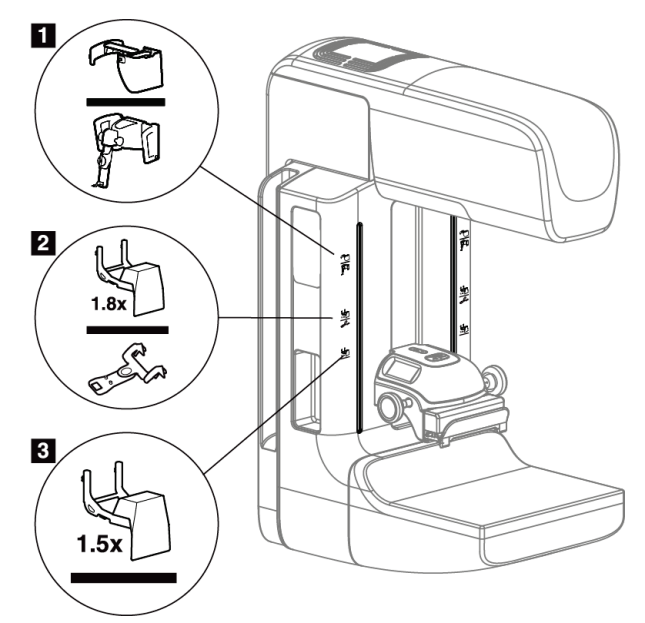

*Obrázok 66: Príslušenstvo k ramenu v tvare C*

- 1. Štrbina na zasúvateľný tvárový štít (variant Tomosyntéza) alebo navádzací systém na biopsiu prsníka Affirm® (variant biopsia)
- 2. Štrbina na 1,8 x zväčšovací stojan a lokalizačné kurzory
- 3. Štrbina na 1,5 x zväčšovací stojan

## <span id="page-127-0"></span>**7.2 Tvárové štíty pre pacientky**

Tvárový štít udržiava počas vyšetrenia hlavu a tvár pacientky mimo RTG poľa. Každý deň štít pred použitím skontrolujte.

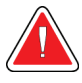

#### **Výstraha:**

**Tvárový štít sa musí nasadiť pri všetkých expozíciách okrem prípadov štúdií so zväčšením.**

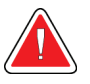

## **Výstraha:**

**Tvárový štít nechráni pacientku pred žiarením.**

## **7.2.1 Ako nainštalovať a odstrániť zasúvateľný tvárový štít**

Inštalácia zasúvateľného tvárového štítu:

- 1. Tvárový štít úplne vysuňte do vonkajšej polohy.
- 2. Zarovnajte háčiky tvárového štítu s montážnymi štrbinami na ramene v tvare C, ktoré sú označené ikonou tvárového štítu.
- 3. Zasuňte háčiky po oboch stranách tvárového štítu do montážnych štrbín na ramene v tvare C. Odblokovacia páka (pozri položku 1 na nasledujúcom obrázku) je v polohe hore.
- 4. Zatlačte tvárový štít do dolnej zamknutej polohy. Keď sa tvárový štít zamkne, odblokovacia páka je v polohe dole.

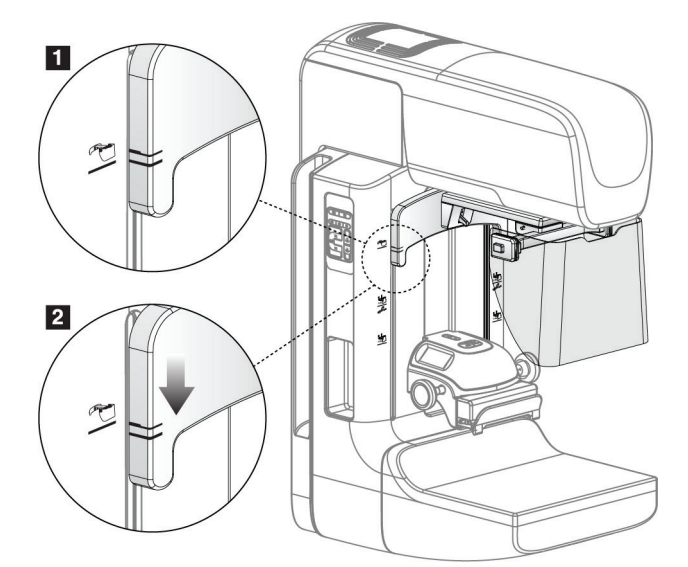

*Obrázok 67: Zarovnajte zasúvateľný tvárový štít na ramene v tvare C*

Odstránenie zasúvateľného tvárového štítu:

- 1. Zatlačte a podržte odblokovaciu páku (pozri položku 1 na predchádzajúcom obrázku) v polohe hore.
- 2. Vytiahnite tvárový štít zo štrbín a odstráňte ho z ramena v tvare C.

## **7.2.2 Ako používať zasúvateľný tvárový štít**

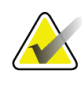

#### **Poznámka**

Pred vykonaním expozície sa uistite, že tvárový štít je úplne vysunutý alebo úplne zasunutý.

Tvárový štít vysuniete potiahnutím tvárového štítu smerom od ramena v tvare C, až kým sa pomôcka nezapadne do vonkajšej polohy.

Zatiahnutie tvárového štítu:

- 1. Stlačte uvoľnenie západky (pozri položku 2 na obrázku Použitie tvárového štítu jednej na každej strane).
- 2. Zatlačte tvárový štít smerom k ramenu v tvare C, až kým sa pomôcka nezastaví.

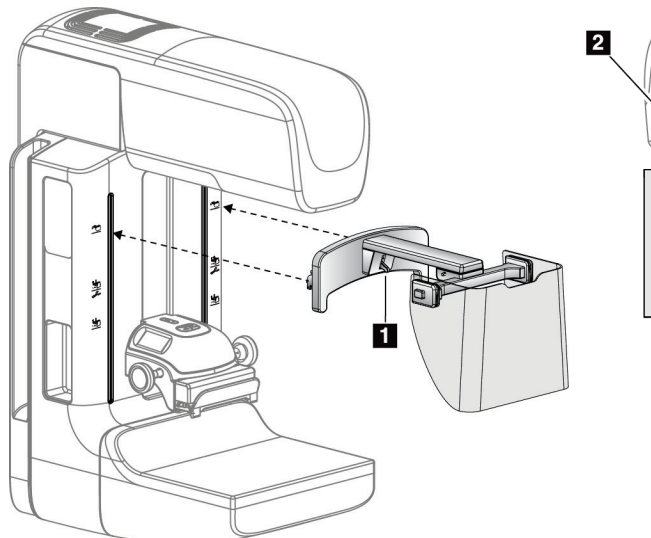

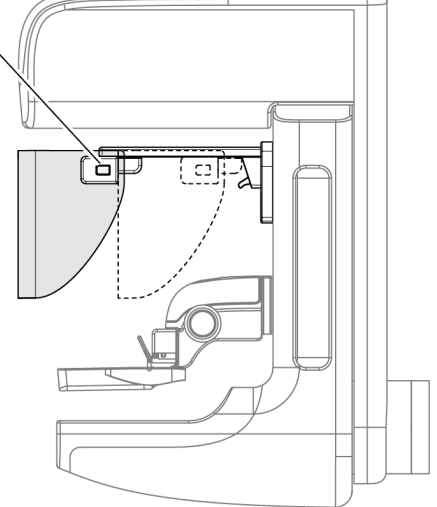

*Obrázok 68: Inštalácia tvárového štítu Obrázok 69: Použitie tvárového štítu*

<span id="page-129-0"></span>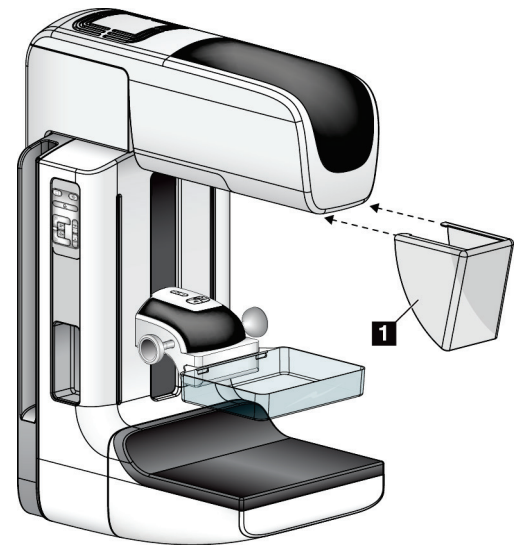

**7.2.3 Ako nainštalovať a odstrániť konvenčný tvárový štít**

*Obrázok 70: Ako nainštalovať konvenčný tvárový štít*

Inštalácia konvenčného tvárového štítu:

- 1. Opatrne vložte konce úchytov tvárového štítu (položka 1 na predchádzajúcom obrázku) do štrbín na prednej strane konzoly hlavice trubice.
- 2. Zasuňte tvárový štít na konzole hlavice trubice, až kým sa tvárový štít nezamkne. Odstránenie konvenčného tvárového štítu:
- 1. Potiahnite okraje tvárového štítu vo vodorovnom smere (smerom od hlavice trubice).
- 2. Odstráňte tvárový štít.

## **7.3 Kompresné dosky**

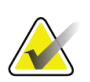

#### **Poznámka**

Niektoré dosky sú voliteľné a nemusia byť súčasťou vášho systému.

Systém dokáže identifikovať jednotlivé dosky a automaticky nastaviť kolimátor.

Dostupné príslušenstvo závisí od konfigurácie vášho systému.

| Príslušenstvo                 |                                         | 2D/BT   | 2D skríning    |
|-------------------------------|-----------------------------------------|---------|----------------|
| Dosky na bežný skríning       | 18 x 24 cm                              | ×       | ×.             |
|                               | 24 x 29 cm                              | $\star$ | ×.             |
|                               | Malý prsník                             | *       | *              |
|                               | SmartCurve® 18 x 24 cm                  | ×.      | ×.             |
|                               | SmartCurve 24 x 29 cm                   | $\star$ | $\ast$         |
|                               | SmartCurve mini                         | ×       | *              |
| Kontaktné a bodové            | Kontaktná 10 cm                         | *       |                |
| kompresné dosky               | Kontaktná 15 cm                         | $\star$ |                |
|                               | Bodová kontaktná 7,5 cm                 | ×.      | Pozri poznámku |
|                               | Bezrámová bodová<br>kontaktná           | ×       |                |
| Zväčšovacie dosky             | Bodová zväčš. 7,5 cm                    | ×.      |                |
|                               | Zväčš. 10 cm                            | ×.      |                |
|                               | Zväčš. 15 cm                            | ×.      |                |
| Lokalizačné dosky             | Obdĺžniková otvorená<br>$10 \text{ cm}$ | $\ast$  |                |
|                               | Obdĺžniková otvorená 15<br>cm           | ×       |                |
|                               | Perforovaná 10 cm                       | ×.      |                |
|                               | Perforovaná 15 cm                       | ×.      |                |
|                               | Zväčš. perforovaná<br>lokalizačná 10 cm | $\ast$  |                |
|                               | Zväčš. lokalizačná 10 cm                | ×.      |                |
| Ultrazvuková doska            | Veľká ultrazvuková 15 cm                | ×.      |                |
| Tvárový štít pre pacientku    |                                         | ×.      | ×              |
| Zväčšovací stojan             |                                         | ×.      |                |
| Lokalizačná kurzorová pomôcka |                                         | ×.      |                |
| Zväčšovacia kurzorová pomôcka |                                         | ×       |                |

*Tabuľka 19: Dostupné príslušenstvo*

#### **Poznámka**

Na 2D skríningovom systéme používajte na kalibráciu hrúbky kompresie len bodovú kontaktnú dosku 7,5 cm.

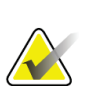

#### **Poznámka**

Bezrámová skríningová doska 24 x 29 cm, systémová doska SmartCurve 24 x 29 cm, zväčšovacie dosky a lokalizačné dosky NIE sú kompatibilné s funkciou posunu dosky.

## **7.3.1 Dosky na bežný skríning**

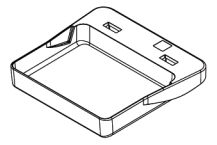

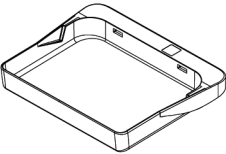

**Bezdrôtová skríningová doska 18 x 24 cm**

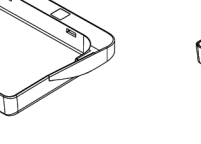

**Bezdrôtová skríningová doska 24 x 29 cm**

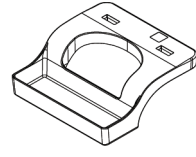

**Bezdrôtová doska na malý prsník**

### **Systémové dosky SmartCurve**

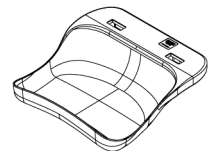

**Systémová bezdrôtová skríningová doska SmartCurve 18 x 24 cm**

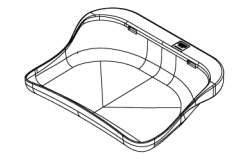

**Systémová bezdrôtová skríningová doska SmartCurve 24 x 29 cm**

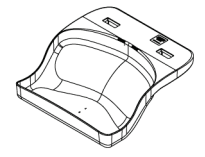

**Systémová skríningová mini doska SmartCurve**

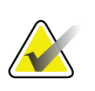

## **Poznámka**

Systémové dosky SmartCurve nemusia byť vhodné pre všetky pacientky. Ak sa prsník nedá riadne imobilizovať alebo stlačiť kvôli zakriveniu dosiek, použite štandardné ploché skríningové dosky.

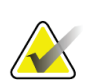

#### **Poznámka**

Systémové dosky SmartCurve sa neodporúčajú na výstrihové zobrazenia, rolované zobrazenia alebo mozaikové zobrazenia veľmi veľkých prsníkov. Na tieto zobrazenia používajte štandardné ploché skríningové dosky.

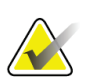

#### **Poznámka**

Systémové dosky SmartCurve vyhovujú väčšine veľkostí prsníkov. V dôsledku zakrivenia dosiek sa niektoré pacientky, ktoré používajú menšiu štandardnú plochú dosku, dajú ľahšie polohovať pomocou väčšej dosky SmartCurve.

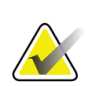

#### **Poznámka**

Systémové dosky SmartCurve nie sú kompatibilné s režimom kompresie FAST.

## **7.3.2 Kontaktné a bodové kompresné dosky**

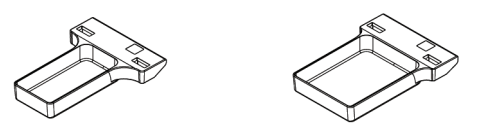

**Kontaktná bezrámová Kontaktná bezrámová doska 10 cm doska 15 cm**

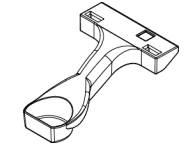

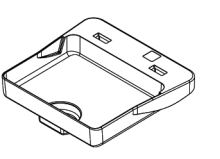

**Bodová kontaktná bezrámová doska 7,5 cm**

**Bodová kontaktná bezrámová doska**

## <span id="page-132-0"></span>**7.3.3 Zväčšovacie dosky**

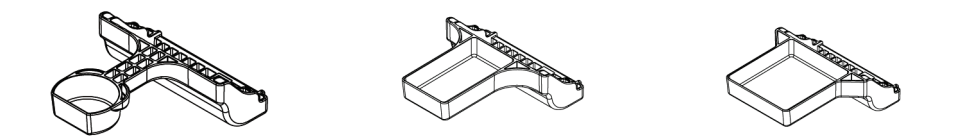

**Bodová zväčšovacia doska Zväčšovacia doska 10 cm Zväčšovacia doska 15 cm 7,5 cm**

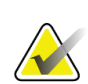

**Poznámka** Tomosyntetické snímky sa nedajú snímať so zväčšovacími doskami.

## **7.3.4 Lokalizačné dosky**

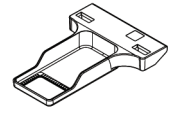

**Lokalizačná doska s obdĺžnikovým otvorom 10 cm**

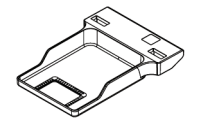

**15 cm**

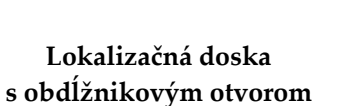

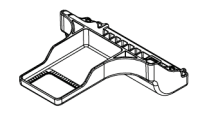

**Zväčšovacia lokalizačná doska 10 cm**

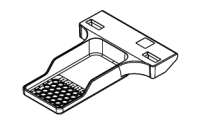

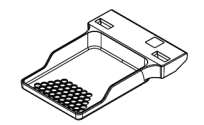

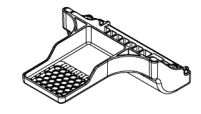

**Perforovaná lokalizačná doska 10 cm**

**Perforovaná lokalizačná doska 15 cm**

**Zväčšovacia perforovaná lokalizačná doska 10 cm**

## **7.3.5 Veľká ultrazvuková doska**

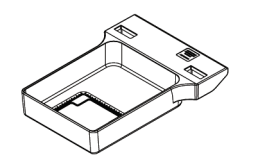

**Veľká ultrazvuková doska 15 cm**

## <span id="page-134-0"></span>**7.3.6 Ako nainštalovať a odstrániť kompresnú dosku**

Návod na inštaláciu kompresnej dosky nájdete na obrázku Ako nainštalovať kompresnú dosku:

- 1. Podržte prednú časť dosky jednou rukou pred kompresným zariadením.
- 2. Nakloňte dosku (30 až 45 stupňov) a položte zadnú časť dosky na drážku v zadnej časti kompresného zariadenia (položka 1).
- 3. Posúvajte dosku pozdĺž drážky, až kým nie sú štrbiny na vrchnej časti dosky pod poistkami na svorke dosky (položka 2).
- 4. Stlačte svorku dosky (položka 3) voľnou rukou.
- 5. Otočke dosku dohora (položka 4) a pustením svorky dosky dosku zamknite.

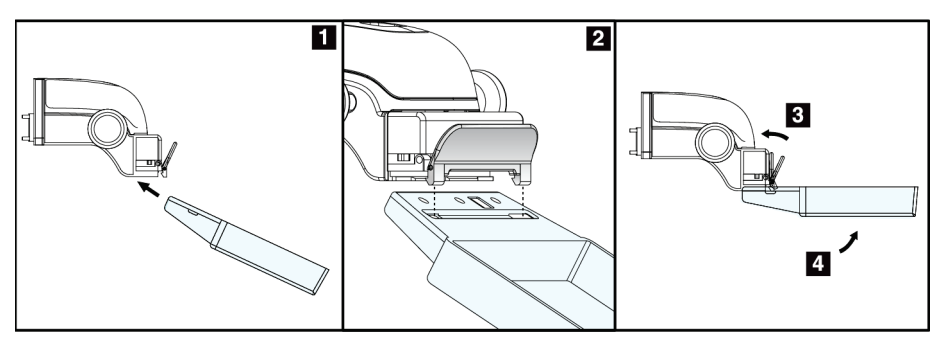

*Obrázok 71: Ako nainštalovať kompresnú dosku*

Návod na odstránenie kompresnej dosky nájdete na obrázku *[Ako nainštalovať a](#page-134-0) odstrániť [kompresnú dosku](#page-134-0)* na strane [119](#page-134-0):

- 1. Podržte dosku jednou rukou a zároveň druhou rukou stlačte svorku dosky, čím uvoľníte poistku (položka 1).
- 2. Spustite dosku (položka 2) a vyberte dosku z kompresného zariadenia (položka 3) a potom pustite svorku dosky.

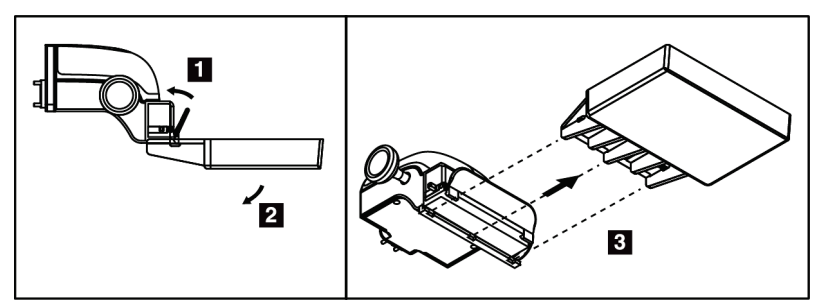

*Obrázok 72: Ako odstrániť kompresnú dosku*

## **7.3.7 Údržba a čistenie dosky**

Po každom použití dosky očistite. Pokyny k čisteniu nájdete v časti *[Údržba a](#page-148-0) čistenie* na strane [133.](#page-148-0)

### **7.3.8 Posun dosky**

Systém umožňuje väčšine dosiek posúvať sa zo stredovej polohy doľava alebo doprava. Táto funkcia pomáha pri vyšetreniach malých prsníkov s laterálnymi zobrazeniami. Po zvolení laterálneho zobrazenia systém automaticky presunie kolimátor do polohy zvolenej dosky.

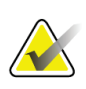

#### **Poznámka**

Bezrámová skríningová doska 24 x 29 cm, systémová doska SmartCurve 24 x 29 cm a zväčšovacie dosky NIE sú kompatibilné s funkciou posunu dosky.

## **7.3.9 Režim kompresie FAST**

#### **O režime kompresie FAST**

Režim kompresie s úplne automatickým samostatným nastavením sklonu (FAST) sa používa vtedy, keď zloženie tkaniva prsníka neumožňuje pri použití plochej kompresnej dosky rovnomernú kompresiu celého prsníka. Pri týchto pacientkach môže nedostatočná kompresia spôsobiť, že snímka sa bude javiť nezaostrená v prednej časti v dôsledku neúmyselného pohybu aj nedostatočnej kompresie.

Režim kompresie FAST použitý pri tomto type prsníka ponúka nasledujúce funkcie:

- Menej pohybových artefaktov, pretože kompresia je účinnejšia
- Rovnomernejšia kompresia od hrudnej steny po bradavku
- Maximálny komfort pacientky, pretože sa zabráni nadmernej kompresii na hrudnej stene

Keď zvolíte režim kompresie FAST, doska sa pri aplikácii kompresie automaticky nakloní. Doska začína v plochej polohe, až kým sa nevyvinie určitá kompresná sila. Doska sa potom nakláňa, až kým sa nedosiahne maximálny uhol.

Režim kompresie FAST nevyžaduje nadmernú kompresiu, ale musíte použiť dostatočnú kompresiu, aby ste zabránili pohybu prsníka. Mali by ste používať konzistentnú mieru kompresie, hlavne pri súvisiacich ľavých a pravých zobrazeniach.

Režim kompresie FAST nemusí byť najlepšou voľbou pri prsníkoch, ktoré majú rovnakú alebo symetrickú hrúbku od hrudnej steny po prednú oblasť prsníka.

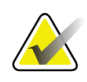

#### **Poznámka**

S režimom kompresie FAST je kompatibilná len bezrámová skríningová doska 18 x 24 cm a bezrámová skríningová doska 24 x 29 cm.

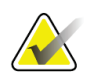

#### **Poznámka**

Keď sa aktivuje režim kompresie FAST, ale nie je kompatibilný s aktuálnou doskou, systém pípne.

## **Ako používať behúň režimu kompresie FAST**

Režim kompresie FAST aktivujete potlačením behúňa (na oboch stranách), až kým nevidno písmeno "F" a behúň s kliknutím neklikne pri dosadnutí na svoje miesto.

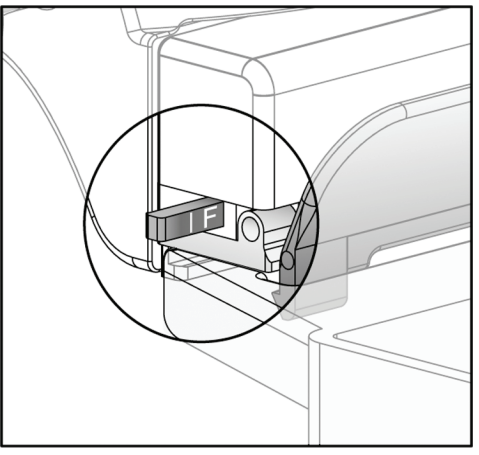

*Obrázok 73: Behúň režimu kompresie FAST*

## **7.4 Zväčšovací stojan**

Zväčšovací stojan má platformu na prsník a brušný štít. Keď je nainštalovaný zväčšovací stojan, mriežka sa automaticky zatiahne a techniky RTG expozície sú nastavené na predvolené hodnoty zväčšenia. Zväčšovacie dosky používajte, len keď je nainštalovaný zväčšovací stojan (pozri *[Zväčšovacie dosky](#page-132-0)* na strane [117](#page-132-0)).

## **7.4.1 Ako nainštalovať a odstrániť zväčšovací stojan**

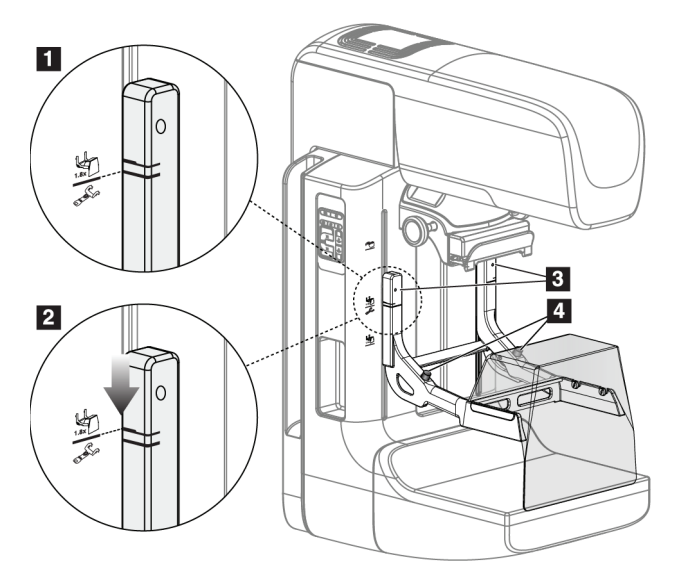

*Obrázok 74: Inštalácia zväčšovacieho stojana*

#### **Inštalácia zväčšovacieho stojana**

- 1. Odstráňte tvárový štít (pozri *[Tvárové štíty pre pacientky](#page-127-0)* na strane [112](#page-127-0)).
- 2. Odstráňte kompresnú dosku (pozri *Ako nainštalovať a [odstrániť kompresnú dosku](#page-134-0)* na strane [119](#page-134-0)).
- 3. Posuňte kompresné zariadenie úplne hore.
- 4. Držte stojan na oboch stranách, tesne pod čiernymi tlačidlami, položka 4. Nestláčajte čierne tlačidlá.

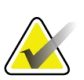

#### **Poznámka**

Čierne tlačidlá slúžia len na odstraňovanie zväčšovacieho stojana.

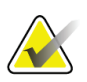

#### **Poznámka**

Pre zväčšovací stojan sú k dispozícii dve sady montážnych štrbín – jedna sada je na zväčšenie 1,8 x, druhá je na zväčšenie 1,5 x. Pozri položky 2 a 3 na obrázku Príslušenstvo k ramenu v tvare C.

- 5. Zarovnajte hrubé čierne línie na zväčšovacom stojane s hrubými čiernymi líniami na ramene v tvare C. Keď sa tieto línie stretnú, háčiky zväčšovacieho stojana sú zarovno s montážnymi štrbinami ramena v tvare C. Pozri položku 1 na predchádzajúcom obrázku.
- 6. Vložte háčiky zväčšovacieho stojana do štrbín ramena v tvare C. Zasuňte zväčšovací stojan dole, až kým sa nestretnú tenké čierne línie na zväčšovacom stojane a čierna línia na ramene v tvare C. Pozri položku 2 na predchádzajúcom obrázku.
- 7. Blokovacie kolíky sa zasunú do otvorov a zamknú zariadenie. Budete počuť kliknutie.

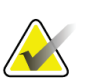

#### **Poznámka**

Ak nie je zväčšovací stojan nainštalovaný správne, indikátor s červeným driekom prečnieva. Pozri položku 3 na predchádzajúcom obrázku. Keď je stojan nainštalovaný správne, indikátor je zatiahnutý.

#### **Odstránenie zväčšovacieho stojana**

- 1. Odstráňte zväčšovaciu dosku.
- 2. Podržte rukoväti zväčšovacieho stojana a stlačte čierne tlačidlá.
- 3. Zdvihnite a odstráňte zariadenie z ramena v tvare C.

## **7.5 Kurzorové pomôcky**

## **7.5.1 Ako nainštalovať a odstrániť lokalizačnú kurzorovú pomôcku**

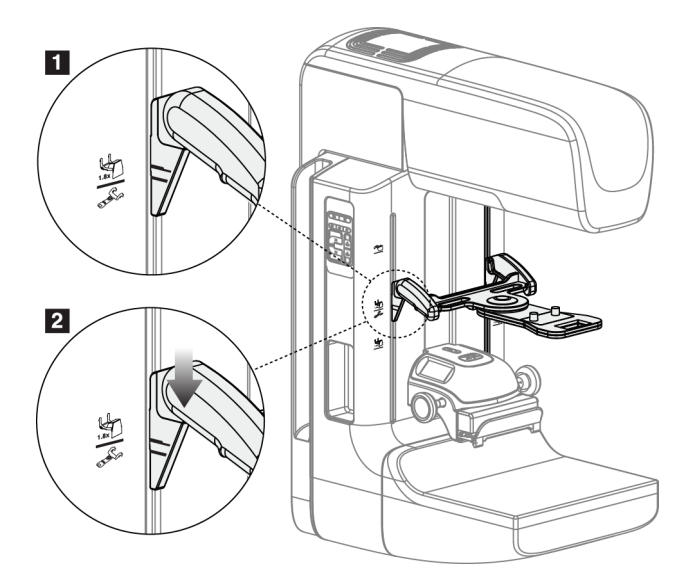

*Obrázok 75: Inštalácia lokalizačnej kurzorovej pomôcky*

## **Inštalácia lokalizačnej kurzorovej pomôcky**

- 1. Odstráňte tvárový štít (pozri *Tvárové [štíty pre pacientky](#page-127-0)* na strane [112](#page-127-0)).
- 2. Posuňte kompresné zariadenie pod montážne štrbiny označené ikonou kurzora. Pozri položku 2 na obrázku Príslušenstvo k ramenu v tvare C.
- 3. Držte kurzorovú pomôcku za rukoväti a zarovnajte hrubé línie na pomôcke s líniou na ramene v tvare C. Stlačte uvoľňovacie páky.
- 4. Vložte háčiky do štrbín ramena v tvare C.
- 5. Zasúvajte háky smerom ku spodku, až kým sa tenké čierne línie na kurzorovej pomôcke nestretnú s čiernou líniou na ramene v tvare C.
- 6. Pustite páky. Blokovacie kolíky sa zasunú do otvorov a zamknú pomôcku na mieste.

## **Odstránenie lokalizačnej kurzorovej pomôcky**

- 1. Stlačte uvoľňovacie páky.
- 2. Zdvihnite rám smerom hore a odstráňte háčiky zo štrbín na ramene v tvare C.

## **7.5.2 Ako používať lokalizačnú kurzorovú pomôcku**

- 1. Kurzorová pomôcka sa otáča doľava alebo doprava od hlavice trubice. Počas expozície snímanej s lokalizačnou doskou otáčajte pomôcku smerom od RTG lúča.
- 2. Keď otáčate pomôckou pri jej používaní späť, smerom k prednej časti, uistite sa, že rotácia pokračuje, až kým pomôcka neklikne pri dosadnutí na svoje miesto.
- 3. Zapnite lampu na osvetlenie poľa.
- 4. Otáčajte dvoma kurzorovými otočnými ovládačmi, kým poloha tieňa na prsníku nezodpovedá kurzorom na snímke, ktorá obsahuje podozrivú léziu.

## **7.5.3 Ako nainštalovať a odstrániť zväčšovaciu kurzorovú pomôcku**

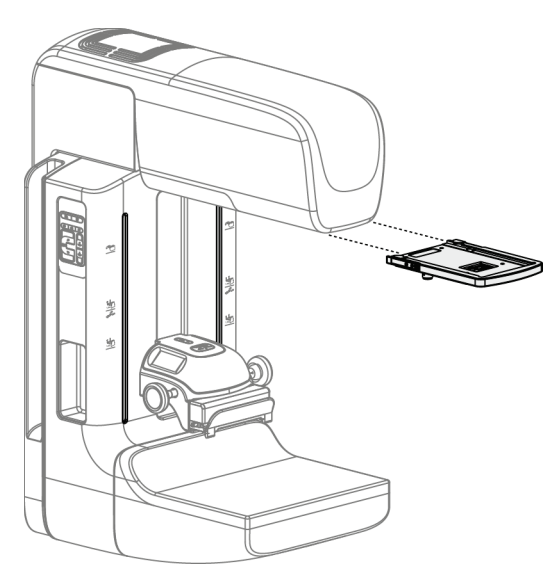

*Obrázok 76: Ako nainštalovať a odstrániť zväčšovaciu kurzorovú pomôcku*

#### **Inštalácia zväčšovacej kurzorovej pomôcky**

- 1. Odstráňte tvárový štít (pozri *Ako nainštalovať a [odstrániť konvenčný tvárový štít](#page-129-0)* na strane [114](#page-129-0)).
- 2. Zarovnajte zväčšovaciu kurzorovú pomôcku s hlavicou trubice.
- 3. Posúvajte kurzorovú pomôcku po koľajničkách na stranách hlavice trubice, ktoré využíva konvenčný tvárový štít. Uistite sa, že pomôcka sa zablokovala na svojom mieste.
- 4. Nainštalujte zostávajúce zväčšovacie pomôcky.

## **Odstránenie zväčšovacej kurzorovej pomôcky**

- 1. Držte boky pomôcky.
- 2. Potiahnite pomôcku smerom k sebe a vyberte ju z hlavice trubice.

## **7.5.4 Ako zarovnať kurzorovú pomôcku**

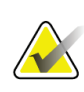

#### **Poznámka**

Tento postup zarovnania vykonajte, ak sa svetelný obdĺžnik kurzorovej pomôcky zdá byť skosený smerom k otvoru v doske.

- 1. Nainštalujte obdĺžnikovú lokalizačnú dosku.
- 2. Uvoľnite nastavovaciu blokovaciu skrutku na spodku kurzorovej pomôcky.
- 3. Položte na snímač snímok biely papier, aby boli tiene kurzorov lepšie vidno.
- 4. Posuňte lokalizačnú dosku približne 6 cm nad snímač snímok.
- 5. Zapnite osvetlenie poľa.
- 6. Otáčajte kurzorovou pomôckou, až kým sa svetelný obdĺžnik nezarovná s otvorom v lokalizačnej doske.
- 7. Utiahnite nastavovaciu skrutku.

# **8:Klinické postupy Kapitola 8**

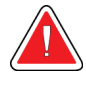

**Výstraha:**

**Pohyb ramena v tvare C je motorizovaný.**

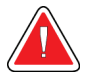

### **Výstraha:**

**Vždy udržiavajte všetky tlačidlá a spínače mimo dosahu rúk pacientky.**

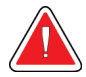

### **Výstraha:**

**Umiestnite jednotlivé pedále do polôh, v ktorých sa pri používaní budú nachádzať v dosahu núdzových vypínačov.**

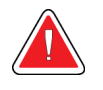

#### **Výstraha:**

**Umiestnite pedále tak, aby ste predišli ich neúmyselnému použitiu pri kontakte s pacientkou alebo invalidným vozíkom.**

## **8.1 Štandardný pracovný tok**

## **8.1.1 Príprava**

- 1. Zvoľte pacientku z pracovného zoznamu alebo manuálne pridajte novú pacientku.
- 2. Identifikujte požadované postupy.
- 3. Ak je potrebné iné alebo ďalšie zariadenie, zvoľte sadu výstupných zariadení.
- 4. Nainštalujte dosku.
- 5. Zvoľte prvé zobrazenie.

## **8.1.2 Pri tuneli**

- 1. Nastavte výšku ramena v tvare C a uhol otočenia.
- 2. Uistite sa, že svetelné pole osvetľuje správnu oblasť.
- 3. Umiestnite pacientku a stlačte prsník.

## **8.1.3 Pri snímacej pracovnej stanici**

- 1. Nastavte techniku expozície.
- 2. Nasnímajte snímku.
- 3. Uvoľnite pacientku.
- 4. Zobrazte náhľad snímky. Pohľadom na index expozície overte, že expozícia je v rámci prijateľného rozsahu.
- 5. V náhľade snímky môžete používať nástroj Okno/úroveň alebo iné možnosti kontroly snímky.
- 6. Pre danú snímku zvoľte možnosť Accept (Akceptovať), Reject (Odmietnuť) alebo Pend (Odložiť rozhodnutie).
- 7. Podľa potreby vykonajte snímací cyklus pre požadované postupy.
- 8. V prípade potreby pridajte ďalšie zobrazenie alebo postup.
- 9. Po skončení vyšetrenia overte, či pacientka bezpečne opustila systém.
- 10. Zatvorte postup.

## **8.2 Príklad skríningového postupu**

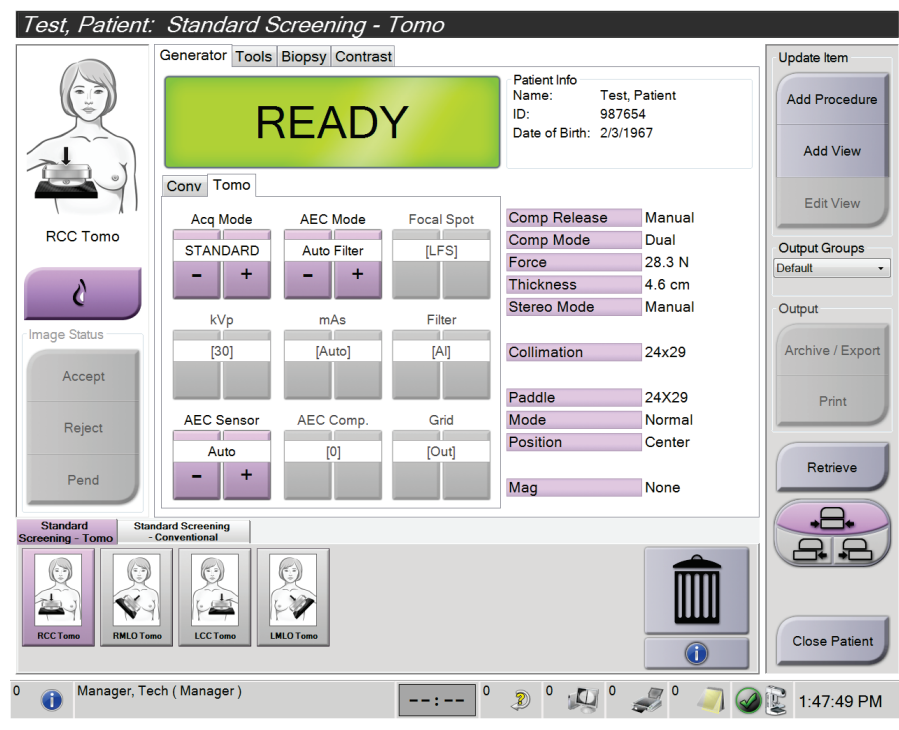

*Obrázok 77: Príklad obrazovky skríningového postupu*
### **8.2.1 Umiestnenie pacientky**

- 1. Zdvihnite alebo spustite platformu na prsník pacientky.
- 2. Presuňte hlavicu trubice do projekčného uhla.
- 3. Presuňte pacientku na rameno v tvare C.
- 4. Umiestnite pacientku podľa potreby.
- 5. Položte rameno alebo ruku pacientky na rukoväť pacientky alebo pozdĺž tela.
- 6. Povedzte pacientke, aby sa nezdržiavala v blízkosti ovládania systému.
- 7. Vykonajte kompresiu prsníka.
	- Ak je to možné, používajte pedálové ovládače, aby ste mohli ovládať kompresiu a nastavovať výšku ramena v tvare C bez použitia rúk.
	- Lampu na osvetlenie poľa môžete použiť podľa potreby, aby ste videli RTG pole.
	- Kompresiu aplikujte pomaly. Podľa potreby zastavte a nastavte polohu pacientky.
	- Pomocou ručných kolieskových ovládačov vykonajte záverečnú kompresiu.

### **8.2.2 Nastavenie techník expozície**

Nastavte techniky expozície pre daný postup. Informácie nájdete v časti *[Ako nastaviť](#page-101-0)  [parametre expozície](#page-101-0)* na strane [86.](#page-101-0)

### **8.2.3 Snímanie expozície**

**Výstraha:**

- 1. Overte, že všetky faktory expozície sú nastavené správne.
- 2. Ak systém nezobrazí hlásenie Ready (Pripravený) do 30 sekúnd, overte že príslušenstvo je riadne nainštalované a doska je zamknutá vo svojej polohe. Keď sa ako stav generátora zobrazí **Ready** (Pripravený), systém je pripravený na expozíciu.

**Tento systém môže byť nebezpečný pre pacientku a používateľa. Vždy dodržiavajte bezpečnostné opatrenia pre vystavenie röntgenovému žiareniu.**

- 3. Stlačením a podržaním tlačidla **RTG** a/alebo **pedála RTG** vykonáte plnú expozíciu. Počas expozície:
	- Zobrazí sa systémové hlásenie so symbolom radiácie na žltom pozadí (pozri nasledujúci obrázok).
	- Počas celej expozície znie zvukový signál

Správanie zvukového signálu počas kombinovanej expozície sa zmenilo, aby nespôsobovalo predčasné pustenie tlačidla RTG a/alebo pedála RTG používateľmi. Zvukový signál je teraz nepretržitá sekvencia tónov. Signál znie počas celého kombinovaného snímania, od spustenia expozície až po ukončenie konvenčného zobrazenia. Medzi expozíciami tomosyntézy prsníka a konvenčnej digitálnej mamografie sa zvukový signál nepreruší. Počas zvukového signálu nepúšťajte spínač expozície.

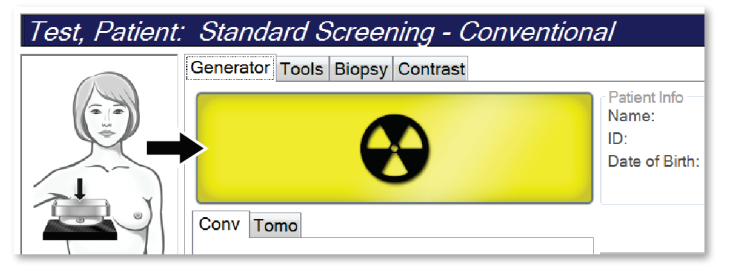

*Obrázok 78: Prebiehajúca expozícia*

4. Keď signál skončí a zobrazí sa systémové hlásenie **Standby** (Pohotovostný stav) (pozri nasledujúci obrázok), môžete pustiť tlačidlo **RTG** a/alebo **pedál RTG**.

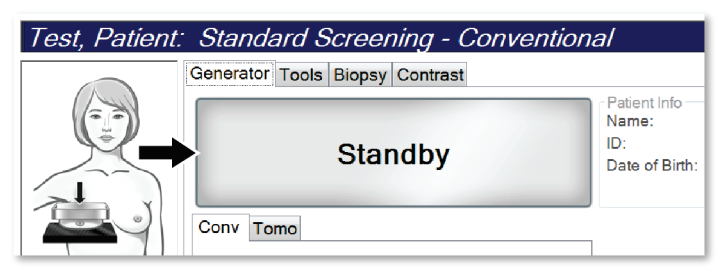

*Obrázok 79: Expozícia dokončená*

5. Uvoľnite kompresné zariadenie. Ak je nastavená funkcia automatického uvoľnenia, kompresné zariadenie sa po expozícii automaticky zdvihne.

### **8.3 Postup lokalizácie ihly pomocou tomosyntézy**

- 1. Nainštalujte lokalizačnú dosku a nainštalujte kurzorovú pomôcku na hlavicu trubice. Overte, či sú kurzorové navádzače mimo röntgenového poľa.
- 2. Otvorte pre vás prístup nový postup so zobrazením Tomo (Tomosyntéza) alebo TomoHD (Tomosyntéza s vysokým rozlíšením).
- 3. Umiestnite pacientku a aplikujte kompresiu.
- 4. Nasnímajte tomosyntetický prieskumný náhľad. Skontrolujte, či je cieľový región viditeľný vo vnútri otvoru lokalizačnej dosky. Ak vidno nie je, premiestnite pacientku a zopakujte.
- 5. Všimnite si hrúbku kompresie a všimnite si hrúbku tkaniva cez otvor lokalizačnej dosky.
- 6. Prechádzajte vrstvami rekonštrukcie a identifikujte, kde je lézia najlepšie vidno. Poznačte si číslo vrstvy (každá vrstva má hrúbku 1 mm).
- 7. Umiestnite kurzor snímacej pracovnej stanice na léziu.
- 8. Vyhľadajte súradnice pre kurzorovú pomôcku tunela prechádzaním cez rekonštrukcie, až kým nezistíte alfanumerické súradnice.
- 9. Vypočítajte hĺbku ihly:

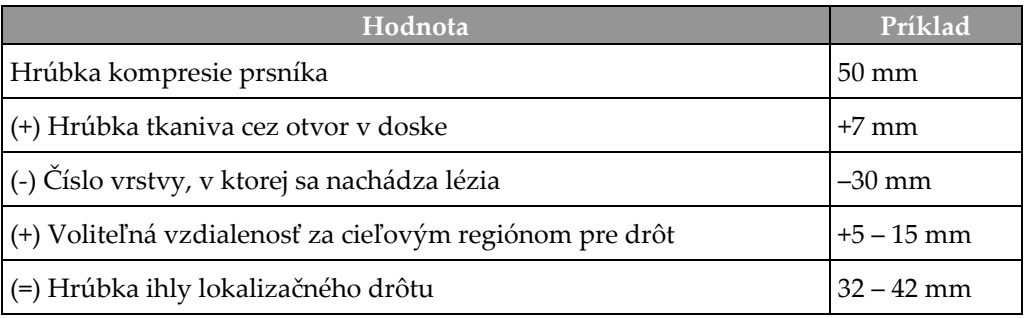

- 10. Zapnite lampu kolimátora a zarovnajte kurzorovú pomôcku na hlavici trubice, aby zodpovedala kurzoru snímacej pracovnej stanice.
- 11. Umiestnite a zasuňte ihlu.
- 12. Vysuňte kurzorové pomôcky mimo röntgenového poľa.
- 13. Nasnímajte ďalšiu tomosyntetickú snímku, aby ste sa ubezpečili, že ihla je na správnom mieste. Ak chcete vypočítať, či je potrebná korekcia, porovnajte číslo vrstvy hrotu ihly a číslo vrstvy lézie.
- 14. Zasuňte vodiaci drôt do ihly a podľa potreby vytiahnite ihlu, pričom drôt zostane na mieste.
- 15. V prípade potreby vykonajte nasledujúce kroky:
	- a. Nasnímajte konvenčné alebo tomosyntetické zobrazenie, aby ste sa ubezpečili, že drôt je umiestnený správne.
	- b. Použite ortogonálne zobrazenie na dokumentáciu umiestnenia drôtu alebo ihly (v tomosyntéze alebo konvenčnej snímke).
- 16. Pri ortogonálnych zobrazeniach vždy pridávajte len jednu ikonu naraz, aby ste sa vyhli možnosti posunu dosky v dôsledku možnej minimálnej kompresie.

### **Príklad: Výpočet hĺbky ihly pri tomosyntéze**

V tomto príklade použite hodnoty z tabuľky na predchádzajúcej strane a pozrite si nasledujúci obrázok.

Vypočítajte hĺbku ihly z línie tkaniva pokožky (položka 1) namiesto lokalizačnej dosky (položka 9). Zasuňte ihlu minimálne o 27 mm (kompresia prsníka + vyduté tkanivo).

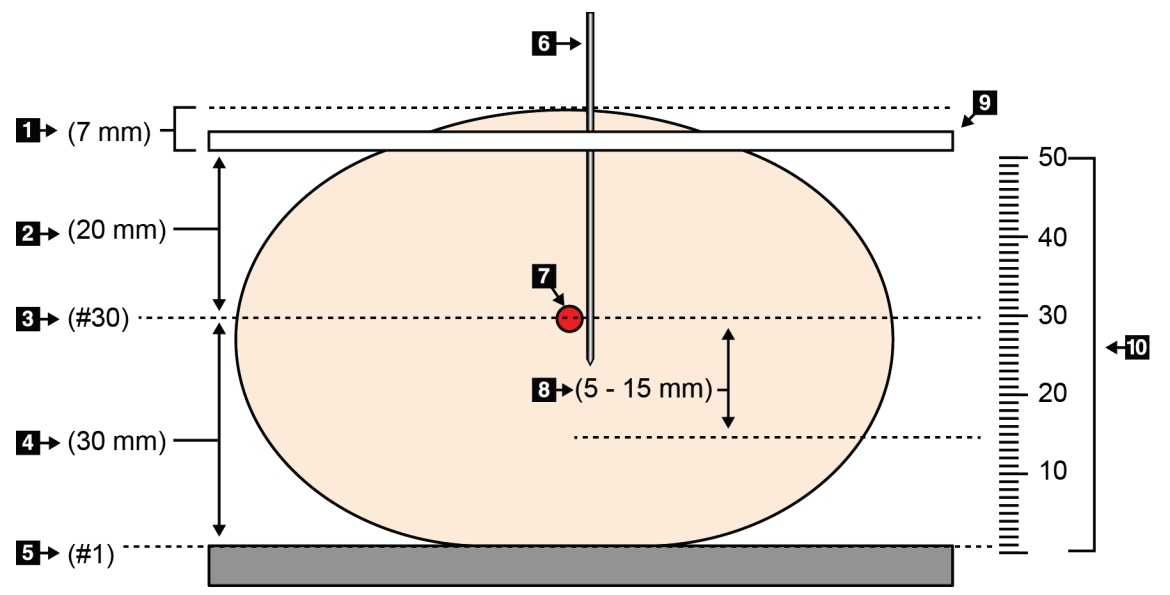

*Obrázok 80: Výpočet hĺbky ihly*

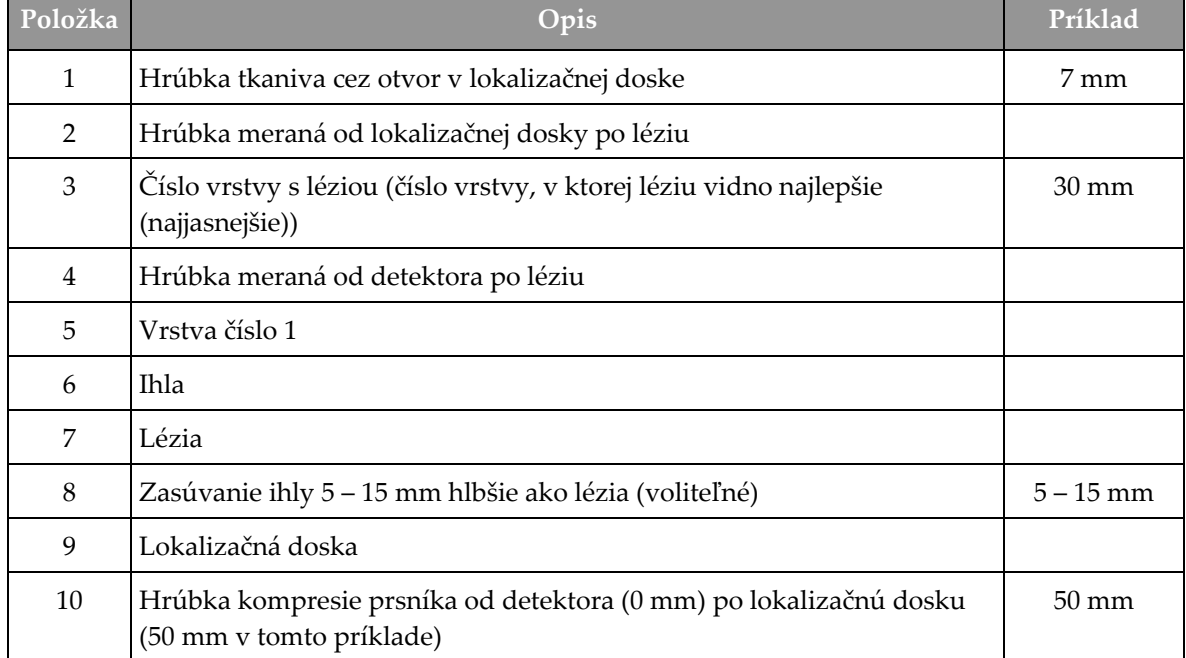

# **9:Údržba a čistenie Kapitola 9**

### **9.1 Čistenie**

### **9.1.1 Všeobecné informácie o čistení**

Pred každým vyšetrením očistite a aplikujte dezinfekčný prostriedok na všetky časti systému, ktoré prichádzajú do kontaktu s pacientkou. Venujte pozornosť doskám a snímaču snímok.

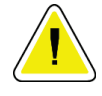

#### **Upozornenie:**

**Na snímač snímok neprikladajte žiadny horúci zdroj (ako je napríklad ohrievacia podložka).**

Buďte opatrný pri kompresných doskách. Skontrolujte dosky. Ak vidíte poškodenie, vymeňte dosku.

### **9.1.2 Na všeobecné čistenie**

Používajte podložku alebo utierku nezanechávajúcu vlákna a naneste zriedený prípravok na umývanie riadov.

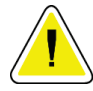

#### **Upozornenie:**

**Používajte najmenšie možné množstvo čistiacich prostriedkov. Tekutiny nesmú tiecť ani sa rozliať.**

Ak je potrebné viac ako len mydlo a voda, spoločnosť Hologic odporúča použiť niečo z nasledovného:

- 10 % roztok chlórového bielidla a vody s jedným dielom komerčne dostupného roztoku chlórového bielidla (zvyčajne 5,25 % chlór a 94,75 % voda) a deviatich dielov vody. Najlepšie výsledky dosiahnete každodenným namiešaním tohto roztoku.
- Komerčne dostupný roztok izopropylalkoholu (70 % izopropylalkohol, objemový zlomok, neriedený)
- maximálne 3 % koncentrácia roztoku peroxidu vodíka

Po využití ktoréhokoľvek z vyššie uvedených riešení použite tampón a nanesením zriedeného prípravku na umývanie riadov očistite všetky časti, ktoré sa dotýkajú pacientky.

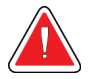

#### **Výstraha:**

**Ak sa doska dotkne potenciálne infekčného materiálu, požiadajte svojho zástupcu pre kontrolu infekcie o dekontamináciu dosky.**

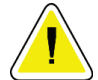

#### **Upozornenie:**

**Aby ste predišli poškodeniu elektronických komponentov, nerozprašujte dezinfekčný prostriedok na systém.**

### **9.1.3 Predchádzanie možnému zraneniu osôb alebo poškodeniu vybavenia**

Nepoužívajte žieravé roztoky, brúsivé detergenty ani leštidlá. Zvoľte čistiaci/dezinfekčný prípravok, ktorý nepoškodzuje plasty, hliník ani karbónové vlákna.

Nepoužívajte silné detergenty, brúsivé čistiace prípravky, koncentrovaný alkohol ani metanol v žiadnej koncentrácii.

Nevystavujte časti zariadenia pare alebo vysokoteplotnej sterilizácii.

Nenechajte kvapaliny preniknúť do vnútorných častí zariadení. Nenanášajte na zariadenia čistiace spreje alebo kvapaliny. Vždy používajte čistú utierku a sprej alebo kvapalinu nanášajte na ňu. Ak do systému prenikne kvapalina, odpojte napájanie elektrinou a pred opätovným začatím používania systém preskúmajte.

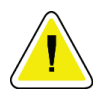

#### **Upozornenie:**

**Nesprávne postupy čistenia môžu poškodiť vybavenie, znížiť výkon snímkovania alebo zvýšiť riziko zásahu elektrickým prúdom.**

Vždy postupujte podľa návodov výrobcu používaného produktu k jeho čisteniu. Návody obsahujú pokyny a preventívne opatrenia k aplikácii a kontaktnej dobe, skladovaniu, požiadavky na umytie, ochranné odevy, dobu skladovania a likvidáciu. Postupujte podľa návodov a používajte produkt najbezpečnejším a najúčinnejším spôsobom.

### **9.1.4 Snímacia pracovná stanica**

#### **Ako očistiť obrazovku na zobrazenie snímok**

Snažte sa nedotýkať displeja obrazovky monitora na zobrazovanie snímok.

Pri čistení vonkajšieho povrchu LCD obrazovky buďte opatrný. Na čistenie zobrazovacej plochy vždy používajte čistú, mäkkú utierku, ktorá nezanecháva vlákna. Odporúčajú sa mikrovláknové utierky.

- Nikdy na obrazovku nepoužívajte sprej ani nenanášajte kvapalinu.
- Nikdy na zobrazovaciu oblasť nevyvíjajte tlak.
- Nikdy nepoužívajte detergent s fluoridmi, amoniakom, alkoholom ani brúsnymi časticami.
- Nikdy nepoužívajte žiadne bielidlo.
- Nikdy nepoužívajte drôtené čistiace pomôcky.
- Nikdy nepoužívajte hubku s brúsnymi prípravkami.

Na čistenie LCD displejov existuje množstvo komerčne dostupných prípravkov. Použiť sa dá ktorýkoľvek z produktov, ktorý neobsahuje vyššie opísané zložky a ktorý sa používa podľa pokynov výrobcu.

### **Ako očistiť displej dotykovej obrazovky**

Na čistenie displeja dotykovej obrazovky použite prípravok na čistenie okien alebo skla. Naneste čistiaci prípravok na utierku a očistite displej dotykovej obrazovky. Nenanášajte čistiaci prípravok na displej bez utierky.

### **Ako očistiť klávesnicu**

Utrite povrchy utierkou na CRT obrazovky. V prípade potreby vyčistite klávesnicu pomocou vysávača. Ak do klávesnice preniknú kvapaliny, požiadajte oddelenie technickej podpory o výmenu.

### **Ako očistiť čítačku odtlačkov prstov**

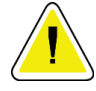

#### **Upozornenie:**

**Na ochranu čítačky odtlačkov prstov:**

- Nenanášajte žiadny kvapalný prípravok priamo na okienko čítačky odtlačkov prstov.
- Nepoužívajte prípravky, ktoré obsahujú alkohol.
- Nikdy nedávajte čítačku odtlačkov prstov pod prúd kvapaliny.
- Nikdy nevyvíjajte na okienko čítačky odtlačkov prstov tlak brúsnym materiálom.
- Netlačte na okienko čítačky odtlačkov prstov.

Okienko čítačky odtlačkov prstov očistíte jedným z nasledujúcich spôsobov:

- Prilepte lepivú stranu celofánovej pásky, pásku následne odlepte.
- Naneste prípravok s amoniakovou zásadou na utierku a očistite okienko čítačky odtlačkov prstov.

## **9.2 Údržba**

### **9.2.1 Harmonogramy preventívnej údržby**

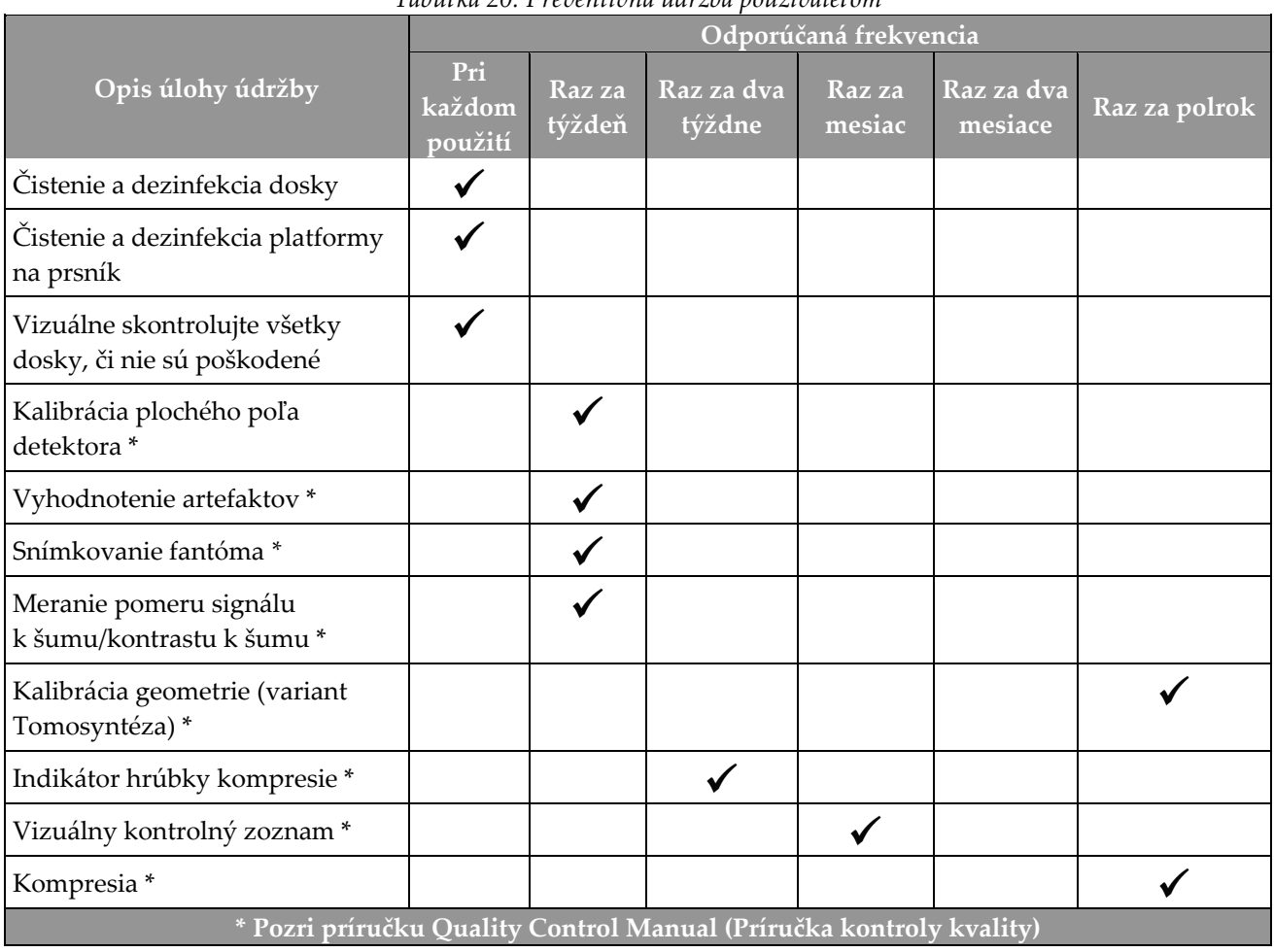

*Tabuľka 20: Preventívna údržba používateľom*

| Opis úlohy údržby                                                                                      | Odporúčaná frekvencia |            |
|----------------------------------------------------------------------------------------------------|-----------------------|------------|
|                                                                                                    | Raz za polrok         | Raz za rok |
| Čistenie a kontrola tunela a snímacej pracovnej stanice                                                |                       |            |
| Kontrola radiačného štítu, či sa neštiepi, nepraská, neláme sa a či nie je príliš<br>pevne zatiahnutý. |                       |            |
| Kontrola všetkých primárnych pripojení napájania                                                       |                       |            |
| Kontrola blokovaní, bezpečnostných a koncových spínačov                                                |                       |            |
| Kontrola/mazanie ramena v tvare C                                                                      |                       |            |
| Rameno v tvare C/overenie všetkých tlačidiel ramena v tvare C                                          |                       |            |
| Overenie ramena v tvare C a kalibrácie otáčania                                                        |                       |            |
| Výmena filtra platformy na prsník                                                                      |                       |            |
| Overenie kalibrácie sily kompresie                                                                     |                       |            |
| Overenie kalibrácie hrúbky kompresie                                                                   |                       |            |
| Kontrola LED lampy kolimátora, či nie je zaprášená ani zašpinená                                       |                       |            |
| Čistenie a mazanie kolimátora a závitových skrutiek                                                    |                       |            |
| Verifikácia brzdy otáčania                                                                             |                       |            |
| Overenie röntgenového poľa/kalibrácia svetelného poľa                                                  |                       |            |
| Overenie kalibrácie kV a kalibrácie prúdu v trubici                                                    |                       |            |
| Kontrola hodnotenia HVL                                                                                |                       |            |
| Overenie verifikácie cieľovej dávky                                                                    |                       |            |
| Overenie 2D kompenzácie expozície AEC                                                                  |                       |            |
| Vykonanie testu rozlíšenia systému*                                                                    |                       |            |
| Vykonanie hodnotenia kvality snímky fantóma*                                                           |                       |            |
| Vykonanie hodnotenia snímkových artefaktov*                                                            |                       |            |
| Záloha súborov snímacej pracovnej stanice                                                              |                       |            |
| Hodnotenia výkonnostného stavu zdroja UPS/stavu batérií                                                |                       |            |
| Záloha všetkých údajov kalibrácie                                                                      |                       |            |
| * Pozri príručku Quality Control Manual (Príručka kontroly kvality)                                    |                       |            |

*Tabuľka 21: Preventívna údržba servisným technikom*

### **9.2.2 O obnovení**

Obnovenie je automatická funkcia, ktorá sprístupní diskový priestor na ukladanie novo nasnímaných snímok. Konfigurovateľné parametre nechajú pred spustením obnovenia a odstránením starých snímok prebehnúť ešte zber určitého počtu snímok.

# **10:Rozhranie správy systému Kapitola 10**

### **10.1 Obrazovka správcu**

Táto časť opisuje funkcie dostupné na obrazovke *Admin* (Správca). Prístup ku všetkým funkciám na tejto obrazovke získate po prihlásení do systému ako používateľ s oprávneniami správcu, manažéra alebo servisného pracovníka.

V tabuľke na nasledujúcej strane nájdete opisy funkcií na obrazovke *Admin* (Správca).

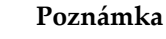

V závislosti od licenčných nastavení vášho systému sa vám môžu zobrazovať rozličné tlačidlá.

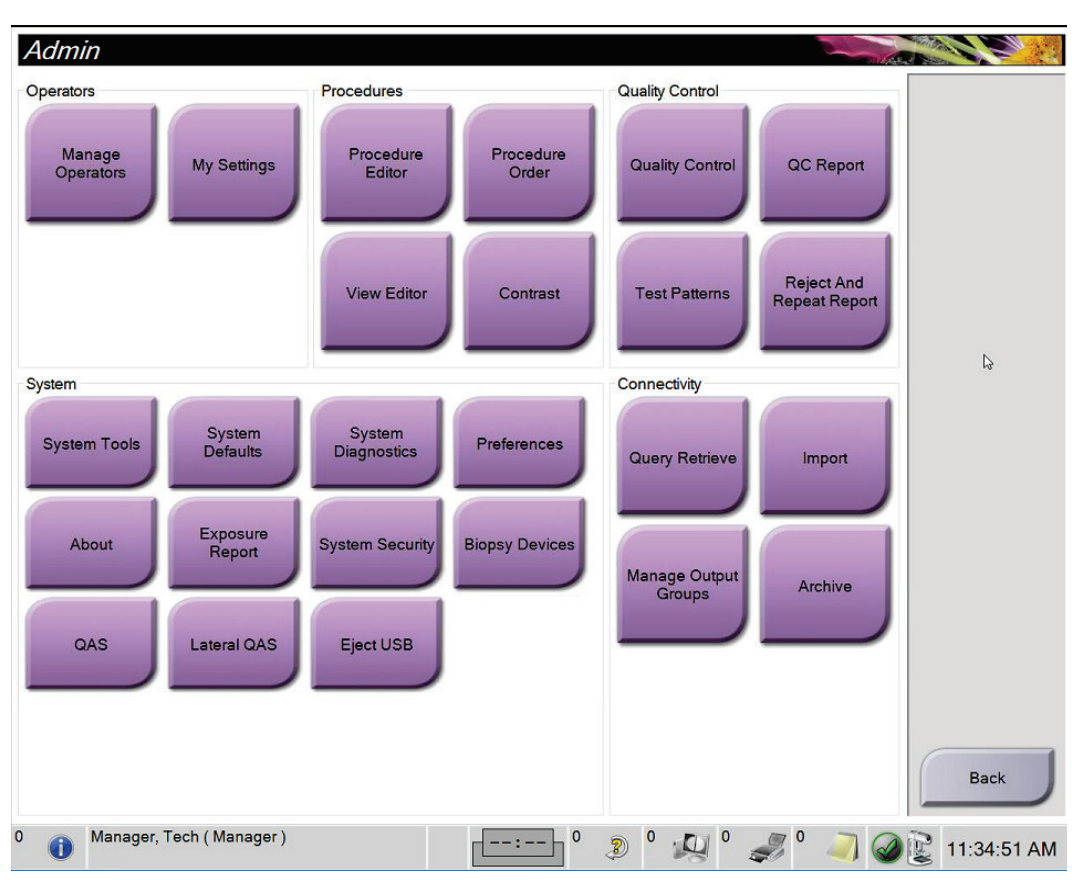

*Obrázok 81: Obrazovka správcu*

| Skupina                      | Tlačidlo                                                                         | Funkcia                                                                                            |
|------------------------------|----------------------------------------------------------------------------------|----------------------------------------------------------------------------------------------------|
| Operators<br>(Operátori)     | <b>Manage Operators</b><br>(Správa operátorov)                                   | Pridanie, odstránenie alebo zmena informácií o operátorovi.                                        |
|                              | My Settings (Moje<br>nastavenia)                                                 | Zmena informácií pre aktuálneho operátora.                                                         |
| Procedures<br>(Postupy)      | <b>Procedure Editor</b><br>(Editor postupov)                                     | Pridanie alebo úprava postupov alebo zmena poradia zobrazení<br>pre jednotlivých používateľov.     |
|                              | <b>Procedure Order</b><br>(Poradie postupov)                                     | Zobrazenie alebo zmena poradia postupov v rámci skupiny<br>postupov.                               |
|                              | <b>View Editor (Editor</b><br>zobrazení)                                         | Nastavenie predvoleného poradia zobrazení pre konkrétny<br>postup a úprava jednotlivých zobrazení. |
|                              | <b>Contrast (Kontrast)</b>                                                       | Prístup k funkcii kontrastnej digitálnej mamografie<br>a konfigurácia predvolených nastavení.      |
| Quality Control<br>(Kontrola | <b>Quality Control</b><br>(Kontrola kvality)                                     | Voľba úlohy kontroly kvality, ktorá sa má vykonať alebo označiť<br>ako dokončená.                  |
| kvality)                     | QC Report (Správa<br>kontroly kvality)                                           | Vytvorenie správy kontroly kvality.                                                                |
|                              | <b>Test Patterns (Vzorce</b><br>testov)                                          | Výber a odoslanie vzorcov testov do výstupných zariadení.                                          |
|                              | <b>Reject and Repeat</b><br>Report (Správa<br>o odmietnutiach<br>a opakovaniach) | Vytvorí správu o odmietnutiach a opakovaniach.                                                     |

*Tabuľka 22: Funkcie obrazovky správcu*

| Skupina                      | Tlačidlo                                                                 | Funkcia                                                                                                    |
|------------------------------|--------------------------------------------------------------------------|----------------------------------------------------------------------------------------------------|
| System (Systém)              | <b>System Tools</b><br>(Systémové nástroje)                              | Rozhranie služby na konfiguráciu alebo identifikáciu problémov<br>na snímacej pracovnej stanici.                                                                                                    |
|                              | <b>System Defaults</b><br>(Predvolené pre<br>systém)                     | Nastavenie predvolených hodnôt pre tunel.                                                                                                    |
|                              | <b>System Diagnostics</b><br>(Diagnostika systému)                       | Zobrazenie stavu všetkých podsystémov.                                                                                                    |
|                              | Preferences<br>(Preferencie)                                             | Nastavenie preferencií systému.                                                                                                    |
|                              | About (Pomocné<br>informácie)                                            | Opis systému. Pozri Obrazovka s pomocnými informáciami na<br>strane 142.                                                                                                    |
|                              | <b>Exposure Report</b><br>(Správa o expozícii)                           | Vytvorenie správy o vystavení radiácii.                                                                                                    |
|                              | Zabezpečenie systému                                                     | Prístup k nastaveniam zabezpečenia účtov, správe počítača,<br>miestnej bezpečnostnej politike, miestnym používateľom<br>a skupinám a miestnej skupinovej politike v operačnom systéme<br>Windows                   |
|                              | <b>Biopsy Devices</b><br>(Zariadenia na<br>biopsiu)                      | Zobrazenie a konfigurácia dostupných zariadení na biopsiu.                                                                                                    |
|                              | QAS (QAS)                                                                | Prístup na obrazovku QAS Needle Test (Test ihly QAS).                                                                                                    |
|                              | Lateral QAS (Laterálny<br>QAS)                                           | Prístup na obrazovku Lateral QAS Needle Test (Test laterálnej<br>ihly QAS).                                                                                                    |
|                              | Eject USB (Vysunúť<br>USB)                                               | Vysunutie zariadenia na ukladanie médií pripojené k portu<br>USB.                                                                                                    |
| Connectivity<br>(Pripojenie) | <b>Query Retrieve</b><br>(Načítanie dopytu)                              | Odoslanie dopytu a načítanie informácií o pacientke<br>z konfigurovaných zariadení.                                                                                                    |
|                              | <b>Import (Import)</b>                                                   | Import údajov zo zdroja DICOM.                                                                                                    |
|                              | <b>Manage Output</b><br><b>Groups (Spravovanie</b><br>výstupných skupín) | Pridanie, odstránenie alebo úpravy výstupných skupín.                                                                                                    |
|                              | Archive (Archivácia)                                                     | Odoslanie lokálnych štúdií do sieťového úložiska alebo export<br>do odstrániteľných zariadení s médiami.<br>No prícture k všetkým tupkcióm mucíto mož epróvnopie. Úrovož epróvnopie určuje tupkcie, ku kterým méto |

*Tabuľka 22: Funkcie obrazovky správcu*

Na prístup k všetkým funkciám musíte mať oprávnenie. Úroveň oprávnenia určuje funkcie, ku ktorým máte prístup a ktoré môžete meniť.

### <span id="page-157-0"></span>**10.2 Obrazovka s pomocnými informáciami**

Obrazovka *About* (Pomocné informácie) poskytuje informácie o zariadení, ako je napríklad úroveň systému, adresa IP a sériové číslo tunela. Tento typ údajov môže byť užitočný, keď sa v spolupráci so spoločnosťou Hologic snažíte vyriešiť systémový problém alebo nakonfigurovať systém.

K obrazovke sa pristupuje dvoma spôsobmi:

- Na obrazovke *Výber pacientky* zvoľte na paneli úloh **ikonu stavu systému (hlavica trubice)** a potom položku **Pomocné informácie…**.
- Na obrazovke *Správca* stlačte tlačidlo **Pomocné informácie** v skupine Systém.

| Computer<br>System<br><b>AWS</b><br><b>Computer Rev</b><br><b>Build Date</b><br><b>Last Boot Time</b><br><b>IP Address</b><br>GIP2D<br>GIP3D Filter<br>GIP3D BP<br>GIP3D CV<br>GIP3D Enh<br>GIP3D GCal<br>Contrast IP<br>Auto SNR/CNR<br>M35<br>Dose Calculation Method<br><b>PCI Driver</b><br><b>PCI Firmware</b> | System Licensing Institution Copyright UDI<br><b>LKXX</b><br>1. X. X. XXX<br>CMP-00418 Rev7<br>20140509<br>20140609<br>10.36.9.201<br>3.14.0 / 4.14.2<br>1823<br>1.0.1.6<br>2.0.0.1<br>1.0.0.3<br>1.0.0.1<br>1,3.0.2<br>10001010<br>1.6.14.5 | Gantry<br>Serial Number<br>1.8.2.3<br><b>AIO</b><br><b>BKY</b><br>1.8.2.9<br>BKY CPLD<br>0.1.0.4<br>1.8.2.5<br>CDI<br><b>CRM</b><br>1.8.2.14<br><b>DET</b><br>1.9.0.14<br>VMBDE<br><b>DTC</b><br>2080<br><b>GCB</b><br>1.8.2.49<br><b>GEN</b><br>1.8.2.15 (Load 11%)<br><b>PMC</b><br>1.8.2.3<br><b>THD</b><br>1.8.2.11<br>THD CPLD<br>0.1.0.0<br>1.8.2.14<br><b>VTA</b> | Refresh     |
|----------------------------------------------------------------------------------------------------|----------------------------------------------------------------------------------------------------|----------------------------------------------------------------------------------------------------|-------------|
| <b>HARI</b><br>Video Card #0<br>Video Card #1<br><b>NVidia</b>                                                                                                    | 4812<br>1.1.6.158<br>NVIDIA GeForce GTX 680<br>NVIDIA GeForce GTX 680<br>9.18.13.3221                                                                                                    | Detector<br>31.24 C<br>Detector Temperature<br>Serial Number<br><b>VMB00609</b><br>2.9.4800 LRTS P3G<br>Read Out Sequence<br>Model <b>Id</b><br><b>Hardware Revision</b><br>1.0.4.1<br><b>CPU Firmware</b><br>Analog Firmware Version<br><b>DTC Firmware</b><br>0.0.2.0                                                                                                  | <b>Back</b> |

*Obrázok 82: Karta System (Systém) na obrazovke About (Pomocné informácie) (o snímacej pracovnej stanici)*

Na obrazovke *About* (Pomocné informácie) sa nachádza päť kariet:

- Karta **System** (Systém) (predvolená) obsahuje informácie o konfigurácii systému
- Karta **Licensing** (Licencie) obsahuje voliteľné funkcie s licenciou od spoločnosti Hologic nainštalované na tomto zariadení
- Karta **Institution** (Inštitúcia) obsahuje názov a adresu organizácie a názov stanice priradený k tomuto zariadeniu
- Karta **Copyright** (Autorské práva) obsahuje autorské práva spoločnosti Hologic a k softvéru tretích strán nainštalovanému na tomto prístroji
- Karta **UDI** obsahuje jedinečný identifikátor (identifikátory) zariadenia tohto prístroja

### **10.2.1 Karta Licensing (Licencie)**

Karta **Licensing** (Licencie) na obrazovke *About* (Pomocné informácie) obsahuje všetky licencie nainštalované vo vašom systéme.

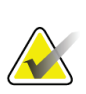

#### **Poznámka**

Spoločnosť Hologic konfiguruje niektoré systémy tak, aby spĺňali konkrétne požiadavky. Konfigurácia vášho systému nemusí obsahovať všetky varianty a príslušenstvo uvádzané v tejto príručke.

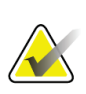

#### **Poznámka**

Funkcie zobrazené v tejto príručke nemusia byť dostupné vo všetkých regiónoch. O informácie požiadajte zástupcu spoločnosti Hologic.

| System Licensing Institution Copyright UDI   | About the Acquisition Workstation                  |              |
|----------------------------------------------|----------------------------------------------------|--------------|
| Computer                                     |                                                    | Refresh      |
| 3DQuorum                                     | Licensed                                           |              |
| <b>Advanced BioMed</b>                       | Licensed                                           |              |
| <b>Advanced Connectivity Licensed</b>        |                                                    |              |
| <b>Biopsy</b>                                | Licensed                                           |              |
| <b>Biopsy Specimen</b>                       | Licensed                                           |              |
| <b>Clarity HD</b>                            | Licensed                                           |              |
| <b>Contrast Biopsy</b>                       | Licensed                                           |              |
| C-View 1                                     | Licensed                                           |              |
| <b>C-View Natural Look</b>                   | Licensed                                           |              |
| <b>Diagnostic</b>                            | Licensed                                           |              |
| ImageChecker CAD                             | Licensed                                           |              |
| Intelligent 2D                               | Licensed                                           | $\mathbb{Q}$ |
| Intelligent 2D Map                           | Licensed                                           |              |
| I-View CE2D                                  | Licensed                                           |              |
| Lateral Arm                                  | Licensed                                           |              |
| <b>Master</b>                                | Licensed                                           |              |
| <b>Notices</b>                               | Licensed                                           |              |
| Quantra                                      | Licensed                                           |              |
| SmartCurve                                   | Licensed                                           |              |
| SmartCurve 2                                 | Licensed                                           |              |
| <b>System</b>                                | Licensed                                           |              |
| Tomo                                         | Licensed                                           |              |
| <b>Tomo Biopsy</b>                           | Licensed                                           |              |
|                                              |                                                    |              |
|                                              |                                                    |              |
|                                              |                                                    |              |
|                                              |                                                    |              |
|                                              |                                                    |              |
|                                              |                                                    |              |
|                                              |                                                    | <b>Back</b>  |
|                                              |                                                    |              |
| $\mathbf 0$<br>Manager, Tech (Manager)<br>G. | $\Omega$<br>$\mathbf 0$<br>2<br>-- <del>:</del> -- | 11:57:12 AM  |

*Obrázok 83: Karta Licensing (Licencie) na obrazovke About (Pomocné informácie)*

### **10.3 Zmena preferencie jazyka používateľa**

Používatelia môžu nastaviť automatickú zmenu jazyka používateľského rozhrania pri prihlásení podľa osobných preferencií.

1. V skupine Operators (Operátori) na obrazovke *Admin* (Správca) zvoľte možnosť **My Settings** (Moje nastavenia).

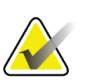

#### **Poznámka**

K voľbe **My Settings** (Moje nastavenia) môžete pristupovať aj cez panel úloh. Zvoľte oblasť User Name (Používateľské meno) a vo vyskakovacej ponuke zvoľte možnosť **My Settings** (Moje nastavenia).

- 2. Otvorí sa karta **Users** (Používatelia) na obrazovke *Edit Operator* (Úprava operátora). V poli Locale (Lokálne) zvoľte jazyk z rozbaľovacieho zoznamu.
- 3. Zvoľte možnosť **Save** (Uložiť), potom zvoľte možnosť **OK** (OK) v hlásení *Update Successful* (Aktualizácia úspešná). Používateľské rozhranie sa zmení na zvolený jazyk.

### **10.4 Nastavenie automatického zavesenia a automatického párovania**

Ak chcete nastaviť systém na automatické zavesenie a automatické párovanie:

1. V skupine Operators (Operátori) na obrazovke *Admin* (Správca) zvoľte možnosť **My Settings** (Moje nastavenia).

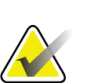

#### **Poznámka**

K voľbe **My Settings** (Moje nastavenia) môžete pristupovať aj cez panel úloh. Zvoľte oblasť User Name (Používateľské meno) a vo vyskakovacej ponuke zvoľte možnosť **My Settings** (Moje nastavenia).

- 2. Otvorí sa obrazovka *Edit Operator* (Úprava operátora). Zvoľte kartu **Workflow** (Pracovný tok).
	- Začiarknutím poľa Auto-Hanging (Automatické zavesenie) automaticky zobrazíte predchádzajúcu štúdiu v režime so 4 zobrazeniami.
	- Začiarknutím poľa Auto-Pairing (Automatické párovanie) zobrazíte predchádzajúce zobrazenie vedľa novo zachytenej snímky v režime s viacerými zobrazeniami.

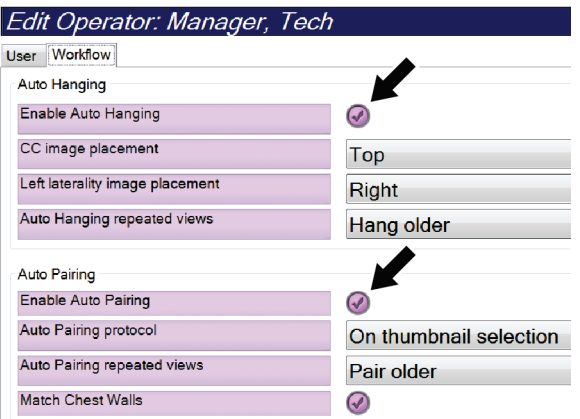

*Obrázok 84: Povoľte automatické zavesenie a automatické párovanie*

3. Zvoľte možnosť **Save** (Uložiť), potom zvoľte možnosť **OK** (OK) v hlásení *Update Successful* (Aktualizácia úspešná).

### **10.5 Nastavenie viacriadkových kariet s postupmi**

Preferencie operátora môžete nastaviť tak, aby sa na vrchu kariet s postupmi zobrazovala väčšia časť názvu postupu. Ak chcete zmeniť karty s postupmi z jedného riadka textu na viacero riadkov textu:

1. V skupine Operators (Operátori) na obrazovke *Admin* (Správca) zvoľte možnosť **My Settings** (Moje nastavenia).

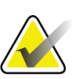

### **Poznámka**

K voľbe **My Settings** (Moje nastavenia) môžete pristupovať aj cez panel úloh. Zvoľte oblasť User Name (Používateľské meno) a vo vyskakovacej ponuke zvoľte možnosť **My Settings** (Moje nastavenia).

- 2. Otvorí sa obrazovka *Edit Operator* (Úprava operátora). Zvoľte kartu **Workflow** (Pracovný tok).
- 3. Začiarknite pole **Use Multi Line Procedure Tabs** (Nastavenie viacriadkových kariet s postupmi).

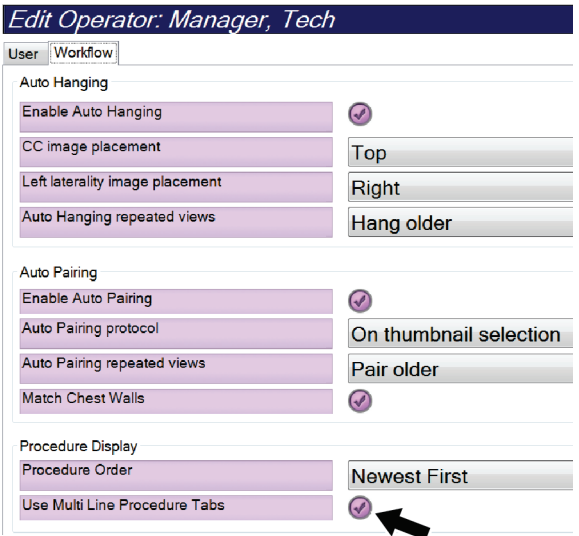

*Obrázok 85: Povolenie viacriadkových kariet s postupmi*

4. Zvoľte možnosť **Save** (Uložiť), potom zvoľte možnosť **OK** (OK) v hlásení *Update Successful* (Aktualizácia úspešná).

### **10.6 Povolenie a nastavenie pamäte výšky**

Používatelia môžu povoliť a nastaviť výšku snímacej pracovnej stanice na automatickú zmenu pri prihlásení podľa vlastnej individuálnej preferencie. Ak chcete povoliť a nastaviť pamäť nastavenia výšky:

1. V skupine Operators (Operátori) na obrazovke *Admin* (Správca) zvoľte možnosť **My Settings** (Moje nastavenia).

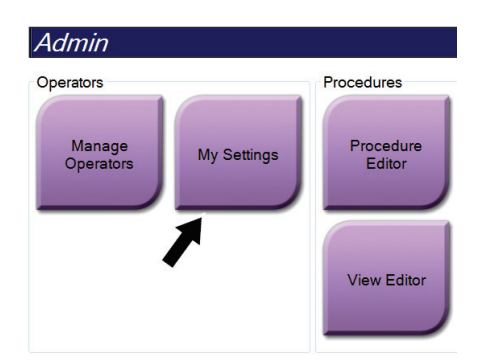

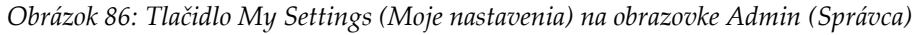

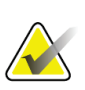

#### **Poznámka**

K voľbe **My Settings** (Moje nastavenia) môžete pristupovať aj cez panel úloh. Zvoľte oblasť User Name (Používateľské meno) a vo vyskakovacej ponuke zvoľte možnosť **My Settings** (Moje nastavenia).

- 2. Na obrazovke *Edit Operator* (Úpravy operátora) zvoľte kartu **Console** (Konzola).
- 3. Ak chcete povoliť pamäť nastavenia výšky, zvoľte tlačidlo predvoľby napravo od poľa "Auto-Height adjustment on login" (Automatické nastavenie výšky pri prihlásení). Zobrazí sa začiarknutie. (Ak chcete zakázať pamäť nastavenia výšky, zrušte výber tlačidla predvoľby.)

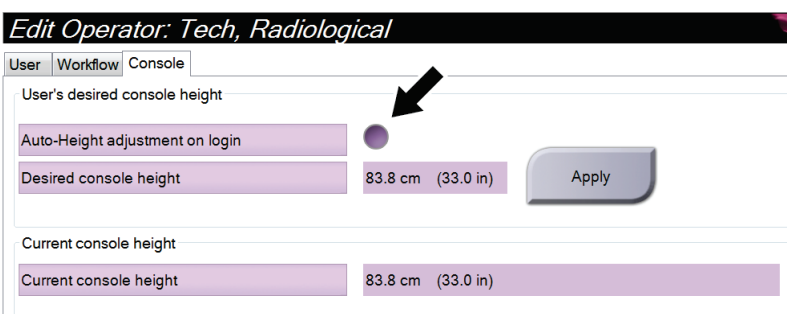

*Obrázok 87: Karta Console (Konzola) na obrazovke Edit Operator (Úpravy operátora)*

4. Pomocou tlačidiel ▲ UP (HORE) a ▼ DOWN (DOLE) na ovládacom paneli nastavenia výšky nastavte požadovanú výšku (pozri nasledujúci obrázok).

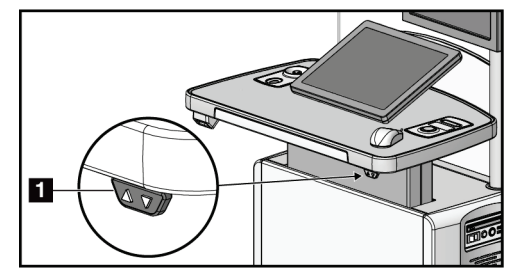

*Obrázok 88: Ovládací panel nastavenia výšky*

5. V poli Desired console height (Požadovaná výška konzoly) sa zobrazí výška, v ktorej sa momentálne nachádza. V poli Current console height (Aktuálna výška konzoly) sa zobrazuje posledná uložená výška. (Pozri nasledujúci obrázok.) Ak chcete uložiť vaše požadované nastavenie výšky, zvoľte možnosť **Apply** (Použiť).

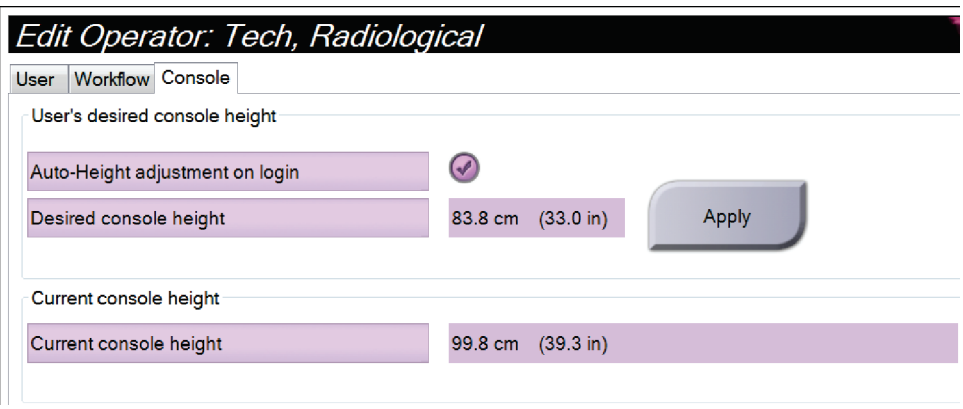

*Obrázok 89: Polia Desired Console Height (Požadovaná výška konzoly) a Current Console Height (Aktuálna výška konzoly)*

6. Zvoľte možnosť **Save** (Uložiť), potom zvoľte možnosť **OK** (OK) v hlásení *Update Successful* (Aktualizácia úspešná).

### **10.7 Nastavenie automatickej akceptácie a automatického odloženia rozhodnutia o snímkach**

Používateľ–manažér môže konfigurovať systém na automatickú akceptáciu alebo automatické odloženie rozhodnutia o nových snímkach.

- 1. V skupine System (Systém) na obrazovke *Admin* (Správca) zvoľte možnosť **Preferences** (Preferencie). Otvorí sa obrazovka *System Preferences* (Systémové preferencie).
- 2. Zvoľte kartu **Image Auto Disposition** (Automatický postup pri snímke).
- 3. Pomocou rozbaľovacích ponúk zvoľte automatický postup pre jednotlivé typy snímok.
	- Voľbou **Manual** (Manuálne) manuálne akceptujete, odmietate alebo odkladáte rozhodnutie o jednotlivých novo nasnímaných snímkach.
	- Voľbou **Accept** (Akceptovať) automaticky akceptujete novo nasnímané snímky.
	- Voľbou **Pend** (Odložiť rozhodnutie) automaticky odložíte rozhodnutie o novo nasnímaných snímkach.

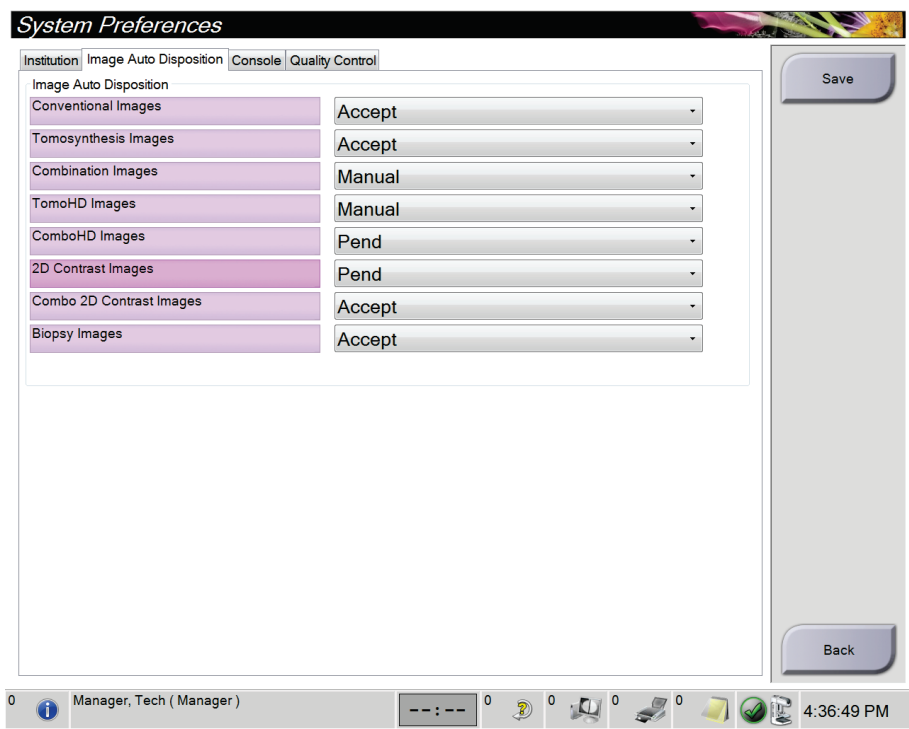

*Obrázok 90: Nastavenie Image Auto Disposition (Automatický postup pri snímke)*

4. Zvoľte možnosť **Save** (Uložiť), potom zvoľte možnosť **OK** (OK) v hlásení *Update Successful* (Aktualizácia úspešná).

### **10.8 Nastavenie predvolených nastavení kontrastnej látky**

Používateľ–manažér môže konfigurovať predvolené doby časovača a predvolené informácie o kontraste.

#### **Nastaviť predvolené doby časovača**

1. V skupine Procedures (Postupy) na obrazovke *Admin* (Správca) zvoľte tlačidlo **Contrast** (Kontrastná látka).

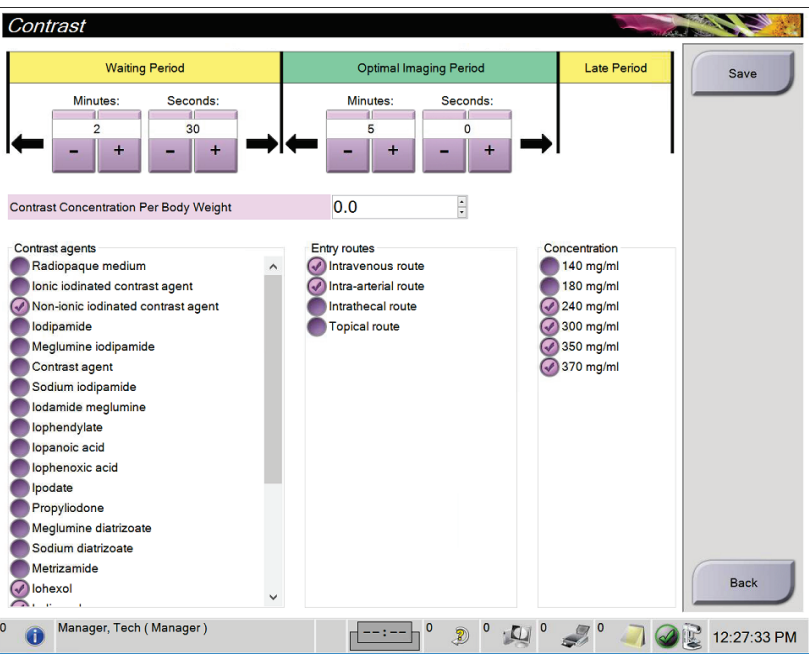

*Obrázok 91: Predvolené nastavenia I-View 2D Contrast*

- 2. Stlačením tlačidiel plus (+) alebo mínus (–) zmeníte minúty a sekundy v parametroch **Waiting Period** (Fáza čakania) a **Optimal Imaging Period** (Fáza optimálneho snímkovania).
- 3. Zvoľte možnosť **Save** (Uložiť).

Vaše voľby sa zobrazia ako predvolené voľby časovača na karte **Contrast** (Kontrastná látka).

#### **Nastavenie predvolených informácií o kontrastnej látke**

- 1. V skupine Procedures (Postupy) na obrazovke *Admin* (Správca) zvoľte tlačidlo **Contrast** (Kontrastná látka).
- 2. Zvoľte jednu alebo viacero položiek **Contrast agents** (Kontrastné látky), **Entry routes** (Spôsoby podania) a **Concentration** (Koncentrácia). Pozrite si predchádzajúci obrázok.
- 3. Zvoľte možnosť **Save** (Uložiť).

Vaše voľby sa objavia ako predvolené voľby v dialógovom okne Contrast Information (Informácie o kontrastnej látke).

### **10.9 Povolenie a nastavenie predvolenej výšky**

Manažér môže nastaviť snímaciu pracovnú stanicu na automatický návrat do predvolenej výšky po odhlásení používateľa. Povolenie a nastavenie predvolenej výšky:

1. V skupine System (Systém) na obrazovke *Admin* (Správca) zvoľte možnosť **Preferences** (Preferencie).

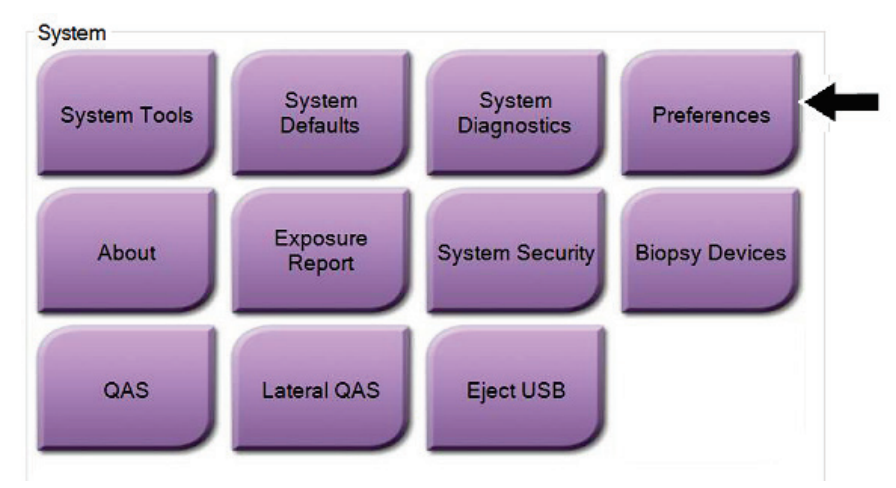

*Obrázok 92: Tlačidlo Preferences (Preferencie) na obrazovke Admin (Správca)*

- 2. Na obrazovke *System Preferences* (Systémové preferencie) zvoľte kartu **Console**  (Konzola).
- 3. Ak chcete povoliť predvolenú výšku, zvoľte tlačidlo predvoľby napravo od poľa "Auto-Height adjustment on logout" (Automatické nastavenie výšky pri odhlásení). Zobrazí sa začiarknutie. (Ak chcete zakázať voľbu predvolenej výšky, zrušte výber tlačidla predvoľby.)

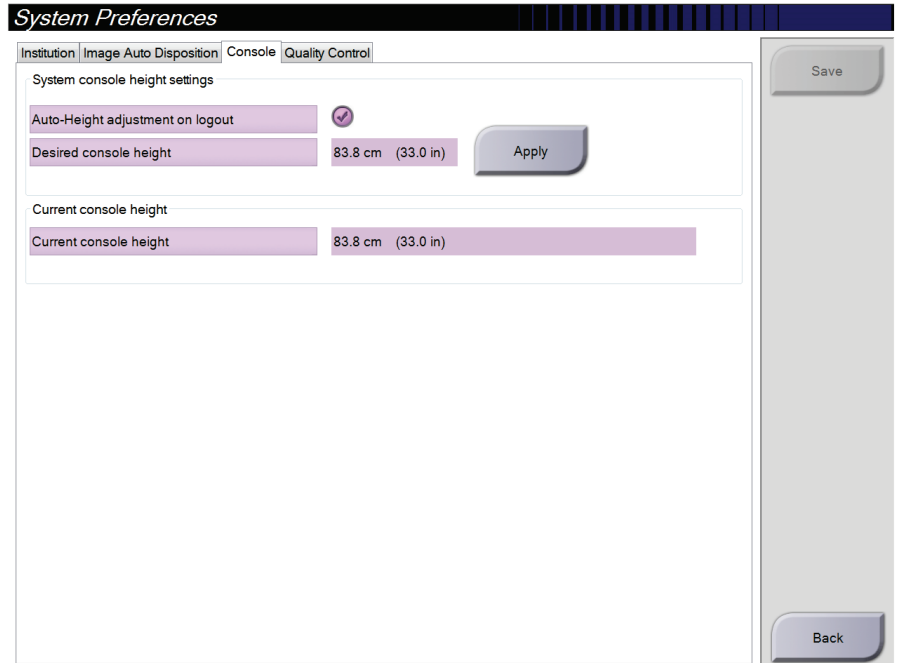

*Obrázok 93: Karta Console (Konzola) na obrazovke System Preferences (Systémové preferencie)*

4. Pomocou tlačidiel ▲ UP (HORE) a ▼ DOWN (DOLE) na ovládacom paneli nastavenia výšky nastavte požadovanú výšku (pozri nasledujúci obrázok).

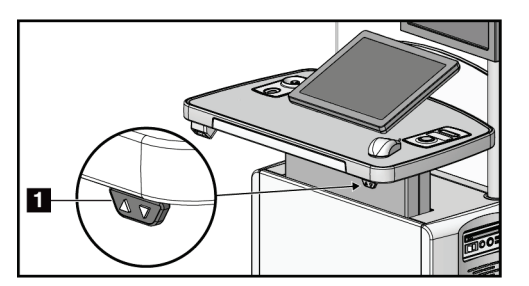

*Obrázok 94: Ovládací panel nastavenia výšky*

5. V poli Desired console height (Požadovaná výška konzoly) sa zobrazí výška, v ktorej sa momentálne nachádza. V poli Current console height (Aktuálna výška konzoly) sa zobrazuje posledná uložená výška. (Pozri nasledujúci obrázok.) Ak chcete uložiť vaše požadované nastavenie výšky, zvoľte možnosť **Apply** (Použiť).

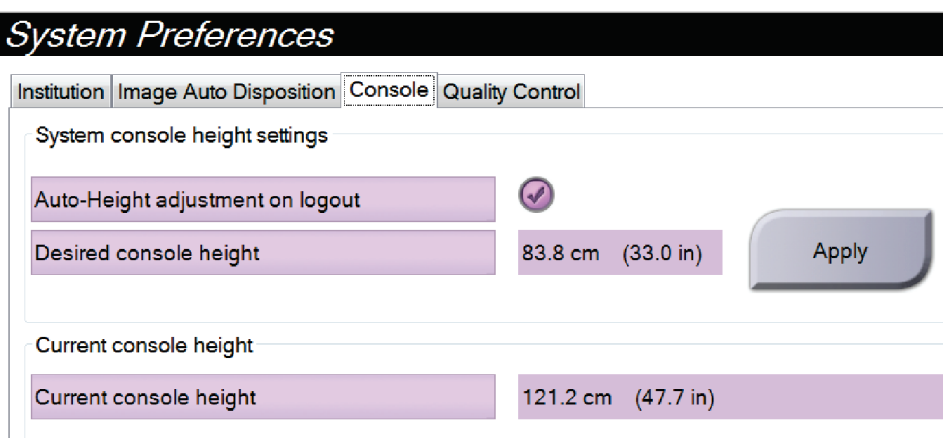

*Obrázok 95: Polia Desired Console Height (Požadovaná výška konzoly) a Current Console Height (Aktuálna výška konzoly)*

6. Zvoľte možnosť **Save** (Uložiť), potom zvoľte možnosť **OK** (OK) v hlásení *Update Successful* (Aktualizácia úspešná).

### **10.10 System Tools (Systémové nástroje)**

Prístup k funkciám systémových nástrojov majú rádiologickí technológovia–manažéri a používatelia so servisnými oprávneniami. Funkcia System Tools (Systémové nástroje) obsahuje konfiguračné informácie o systéme. Ak chcete prejsť k funkcii, zvoľte možnosť **System Tools** (Systémové nástroje) v skupine System (Systém) na obrazovke *Admin* (Správca).

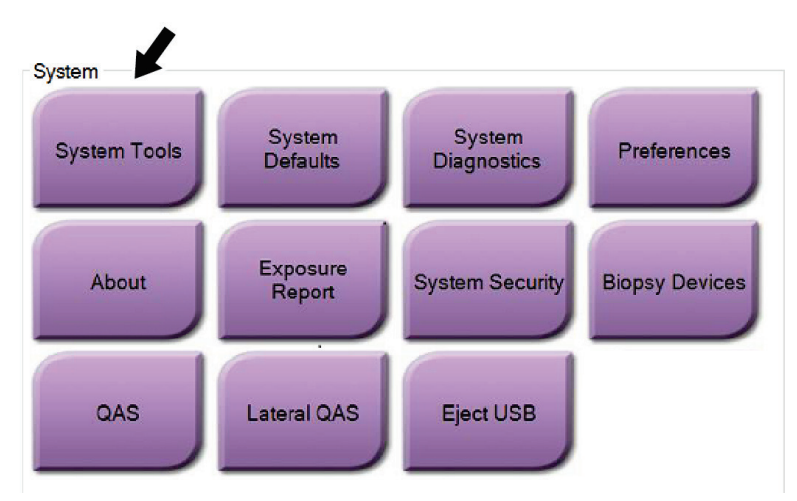

*Obrázok 96: Tlačidlo System Tools (Systémové nástroje)*

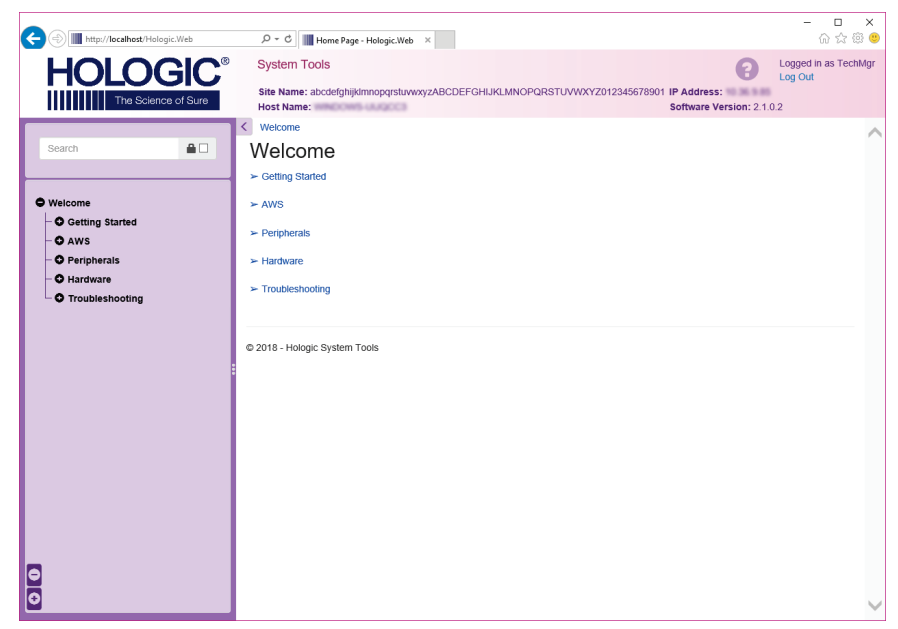

### **10.10.1 Systémové nástroje pre rádiologického technológa–manažéra**

*Obrázok 97: Obrazovka System Tools (Systémové nástroje)*

| Sekcia                                          | Funkcie obrazovky                                                                                                    |
|-------------------------------------------------|----------------------------------------------------------------------------------------------------|
| <b>Getting Started</b>                          | About (Pomocné informácie): Úvod do servisného nástroja.                                                                                                    |
| (Začíname)                                      | FAQ (Najčastejšie otázky): Zoznam najčastejších otázok.                                                                                                    |
|                                                 | Glossary (Slovník pojmov): Zoznam pojmov a opisov.                                                                                                    |
|                                                 | Platform (Platforma): Zoznam adresárov, čísla verzií softvéru<br>a štatistiky systémového softvéru.                                                                                                    |
|                                                 | Shortcuts (Skratky): Zoznam skratiek systému Windows.                                                                                                    |
| AWS (AWS)                                       | Connectivity (Pripojenie): Zoznam nainštalovaných zariadení.                                                                                                    |
|                                                 | Film & Image Information (Informácie o filme a snímke):<br>Vytvorenie správy o snímke*. Vytvorenie správy kontroly kvality.<br>(*K tejto správe máte prístup aj zo vzdialeného počítača. Pozri<br>Vzdialený prístup k správam so snímkami na strane 156.)<br>Licensing (Licencie): Zoznam nainštalovaných licencií.<br>User Interface (Používateľské rozhranie): Zmena možností<br>v softvérovej aplikácii.<br>Internationalization (Medzinárodné nastavenia): Voľba miestneho<br>jazyka a kultúry. |
| Troubleshooting<br>(Odstraňovanie<br>problémov) | AWS (AWS): Umožňuje stiahnutie snímok.                                                                                                    |
|                                                 | Computer (Počítač): Informácie o správe systému a o sieti.                                                                                                    |
|                                                 | Log (Protokol): Zmena volieb záznamu udalostí.                                                                                                    |
|                                                 | Backups (Zálohy): Riadenie zálohovania systému.                                                                                                    |

*Tabuľka 23: Rádiologický technológ–manažér – funkcie systémových nástrojov*

### <span id="page-171-0"></span>**10.10.2 Vzdialený prístup k správam so snímkami**

K správam so snímkami môžete pristupovať prostredníctvom vzdialeného počítača pripojeného k systému. Táto funkcia môže byť užitočná pri stránkach, ktoré neumožňujú nahrávanie správ priamo zo systému na zariadenie USB.

Pomocou tohto postupu sa dostanete k správam so snímkami na vzdialenom počítači. Na tento postup sa musíte prihlásiť do systémových nástrojov ako používateľ na úrovni manažéra.

- 1. Získajte IP adresu systému, ku ktorému potrebujete prístup. IP adresu môžete získať od vášho správcu IT alebo zo systému. V systéme prejdite na obrazovku *About* (Pomocné informácie) a zvoľte kartu **System** (Systém). Zapíšte si IP adresu.
- 2. V internetovom prehliadači na vašom vzdialenom počítači choďte na adresu http:// [IP adresa]/Hologic.web/MainPage.aspx**.** Použite IP adresu z kroku 1.
- 3. Otvorí sa obrazovka *System Tools Login* (Prihlásenie k systémovým nástrojom). Zadajte používateľské meno na úrovni manažéra a heslo a potom stlačte tlačidlo **Log in** (Prihlásenie).

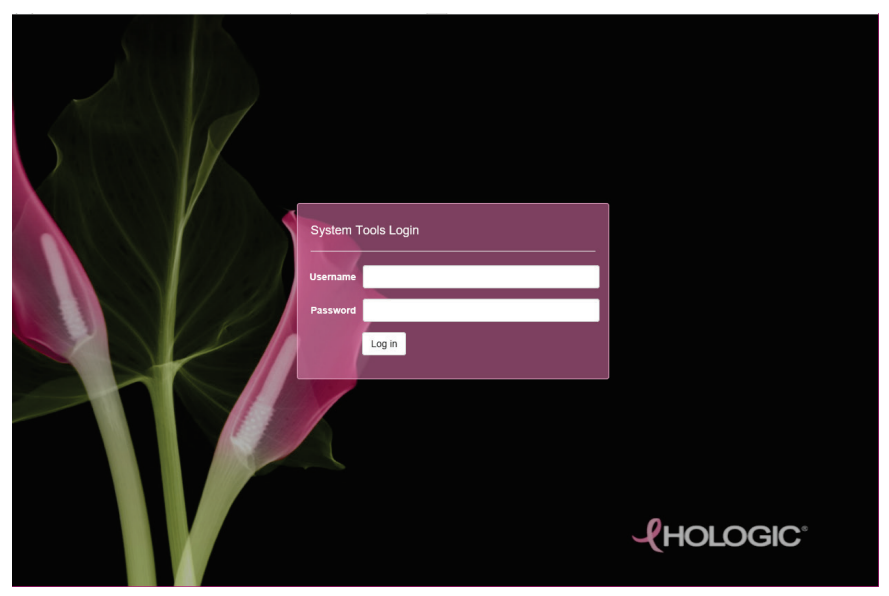

*Obrázok 98: Prihlasovacia obrazovka System Tools (Systémové nástroje)*

4. Otvorí sa obrazovka *Vitajte v systémových nástrojoch*. Prejdite na položku **AWS (AWS) > Film & Image Information (Informácie o filme a snímke) > Create Image Report (Vytvoriť správu o snímke).**

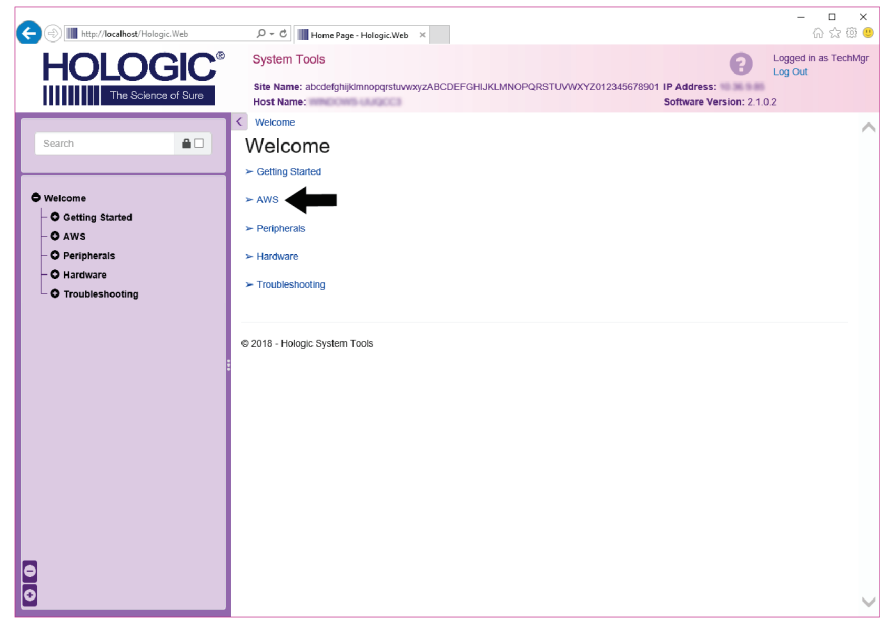

*Obrázok 99: Privítacia obrazovka systémových nástrojov*

5. Zvoľte parametre správy a kliknite na tlačidlo **Generate** (Generovať).

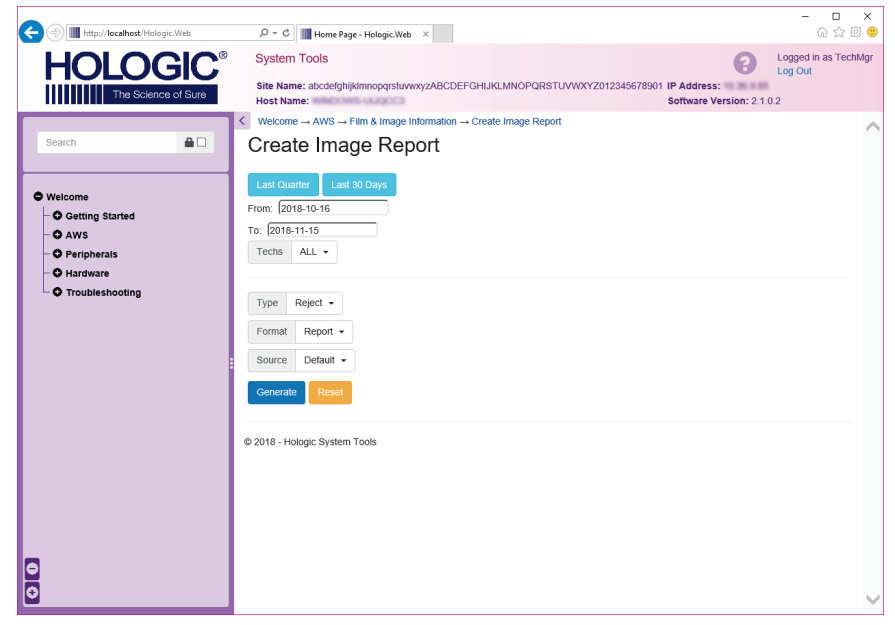

*Obrázok 100: Parametre vytvorenia správy so snímkou*

6. Správa sa zobrazí na obrazovke. Prejdite na spodok správy a zvoľte typ súboru na stiahnutie **Download to (html)** (Stiahnuť ako (html)) alebo **Download to (csv)** (Stiahnuť ako (csv)). Po výzve kliknite na tlačidlo **Save** (Uložiť).

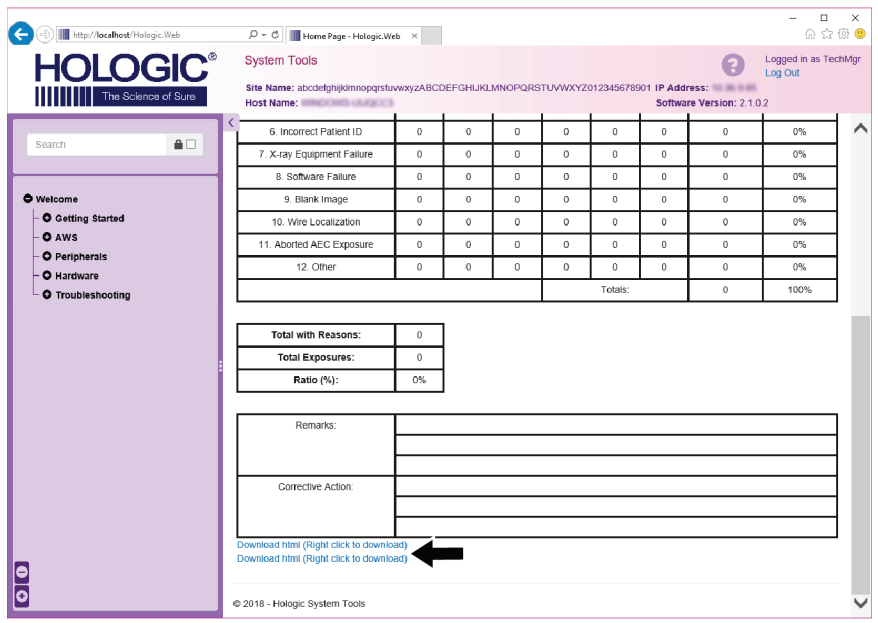

*Obrázok 101: Stiahnutie správy so snímkou*

- 7. Zvoľte priečinok na počítači a kliknite na tlačidlo **Save** (Uložiť).
- 8. Po skončení sa odhláste zo systémových nástrojov kliknutím na položku **Log out** (Odhlásiť sa).

### **10.11 Archivačný nástroj**

Archivačná funkcia na obrazovke *Admin* (Správca) vám umožňuje:

- Odoslať lokálne štúdie do archívu.
- Exportovať štúdie na odstrániteľné médiá.

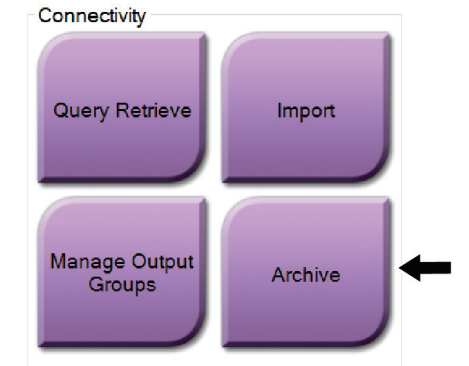

*Obrázok 102: Tlačidlo Archive (Archivovať)*

- 1. V skupine Connectivity (Pripojenie) na obrazovke *Admin* (Správca) zvoľte tlačidlo **Archive** (Archivovať). Otvorí sa obrazovka *Multi Patient On Demand Archive* (Archív na požiadanie s viacerými pacientkami).
- 2. Pacientku vyhľadáte po zadaní najmenej dvoch znakov v oblasti s parametrami vyhľadávania a voľbou ikony s lupou.

Zobrazí sa zoznam pacientok, ktorý zodpovedá kritériám vyhľadávania.

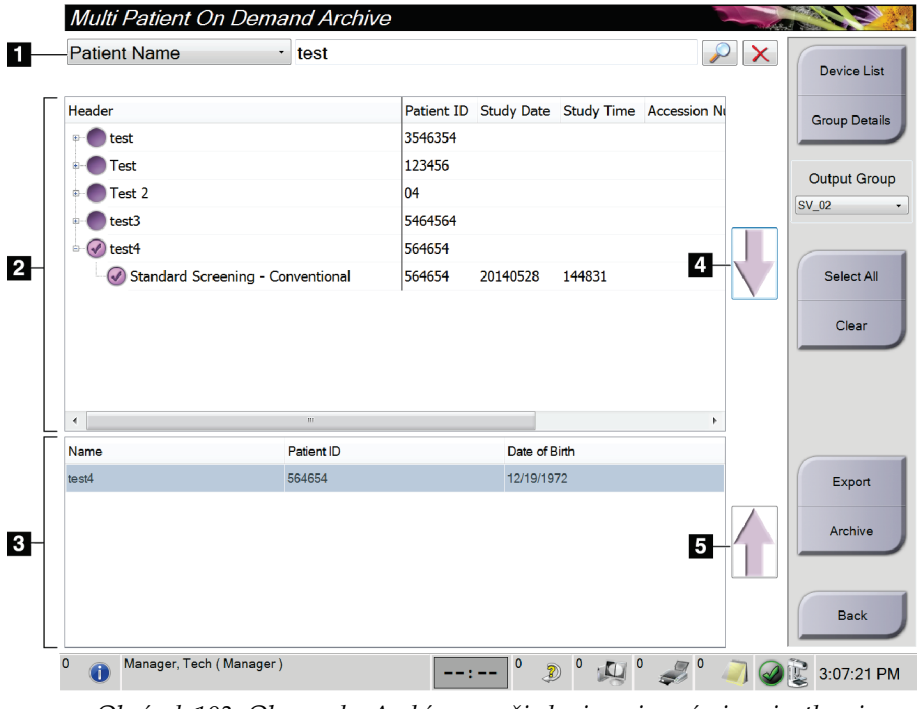

#### **Legenda k obrázku**

- 1. Parametre vyhľadávania
- 2. Oblasť zoznamu pacientok
- 3. Pacientky na archiváciu alebo pre oblasť Exportované
- 4. Pridajte výber do oblasti zoznamu pacientok k pacientkam, ktoré sa archivujú alebo exportujú
- 5. Odstráňte výber z pacientok v oblasti na archiváciu alebo export

*Obrázok 103: Obrazovka Archív na požiadanie s viacerými pacientkami*

#### **Archivácia**:

1. Zvoľte pacientky a postupy na archiváciu.

• Zvoľte pacientky zo zoznamu pacientok alebo vyhľadajte s parametrami vyhľadávania (položka 1) a zvoľte pacientky z výsledkov vyhľadávania.

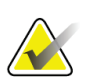

#### **Poznámka**

Tlačidlo **Select All** (Vybrať všetko) (na pravej strane obrazovky) zvolí všetky pacientky v oblasti zoznamu pacientok. Tlačidlo **Clear** (Vymazať) (na pravej strane obrazovky) zruší výbery.

- Zvoľte postupy pre jednotlivé pacientky.
- Voľbou **šípky dole** (položka 4) na obrazovke posuniete zvolené pacientky do oblasti pacientok na archiváciu (položka 3).
- Voľbou **šípky hore** (položka 5) na obrazovke posuniete zvolené pacientky do oblasti pacientok na archiváciu (položka 3).
- 2. Zvoľte úložné médium.
	- Zvoľte možnosť z rozbaľovacej ponuky Store Device (Úložné médium). –ALEBO–
	- Stlačte tlačidlo **Group List** (Zoznam skupín) a zvoľte možnosť.
- 3. Stlačte tlačidlo **Archive** (Archivovať). Zoznam v oblasti Patients To Be Archived (Pacientky na archiváciu) sa nakopíruje do zvolených archívnych zariadení.

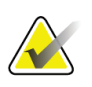

#### **Poznámka**

Pomocou funkcie Manage Queue (Spravovať rad) v paneli úloh skontrolujte stav archívu.

#### **Export**:

- 1. Zvoľte pacientky a postupy na export.
	- Zvoľte pacientky zo zoznamu pacientok alebo vyhľadávajte s jedným parametrom vyhľadávania (položka 1) a zvoľte pacientky z výsledkov vyhľadávania.

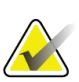

#### **Poznámka**

Tlačidlo **Select All** (Vybrať všetko) (na pravej strane obrazovky) zvolí všetky pacientky v oblasti zoznamu pacientok. Tlačidlo **Clear** (Vymazať) (na pravej strane obrazovky) zruší výbery.

- Zvoľte postupy pre jednotlivé pacientky.
- Voľbou **šípky dole** (položka 4) na obrazovke posuniete zvolené pacientky do oblasti pacientok na archiváciu (položka 3).
- Voľbou **šípky hore** (položka 5) na obrazovke posuniete zvolené pacientky do oblasti pacientok na archiváciu (položka 3).
- 2. Stlačte tlačidlo **Export** (Export).
- 3. V dialógovom okne *Export* (Export) zvoľte cieľ v rozbaľovacom zozname zariadení s médiami.

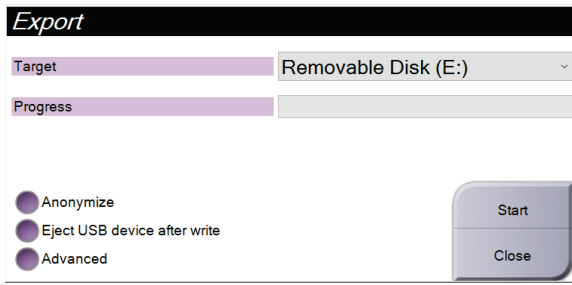

*Obrázok 104: Obrazovka Export (Export)*

- 4. V prípade potreby zvoľte iné možnosti:
	- **Anonymize** (Anonymizovať): anonymizácia údajov pacientok.
	- **Eject USB device after write** (Vysunúť zariadenie USB po zápise): automatické vysunutie odstrániteľného zariadenia na ukladanie médií po dokončení exportu.
	- **Advanced** (Rozšírené): voľba zložky vo vašom lokálnom systéme na ukladanie vašich výberov a voľba typov exportov snímok.
- 5. Stlačením tlačidla **Start** (Spustiť) odošlete zvolené snímky do zvoleného zariadenia.

### **Dodatok A: Špecifikácie Dodatok A**

### **A.1 Rozmery produktu**

**A.1.1 Stojan s trubicou (tunel s ramenom v tvare C)**

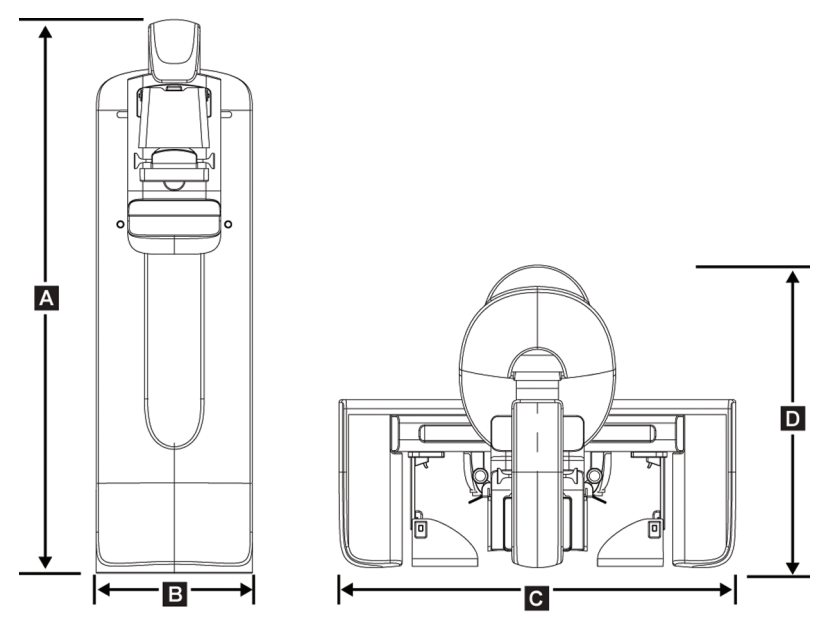

*Obrázok 105: Rozmery stojana s trubicou (tunel a rameno v tvare C)*

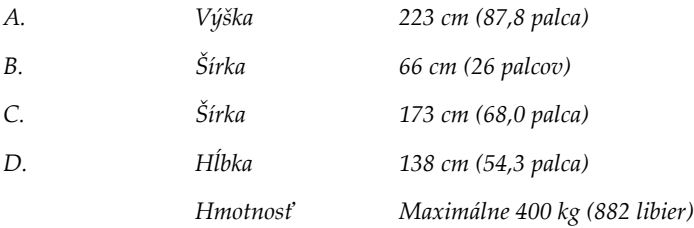

### **A.1.2 Snímacie pracovné stanice**

### **Univerzálna snímacia pracovná stanica**

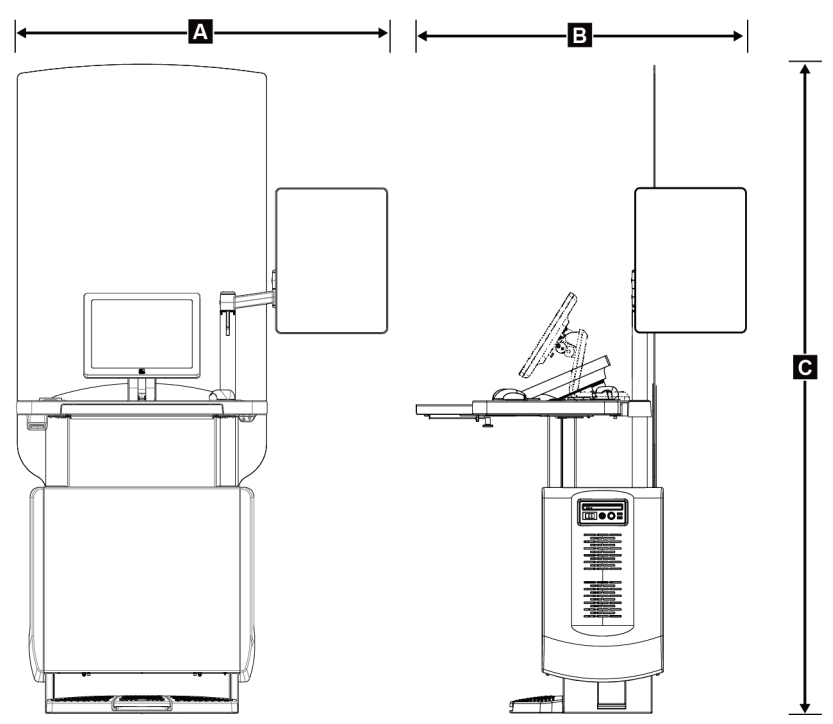

*Obrázok 106: Rozmery univerzálnej snímacej pracovnej stanice*

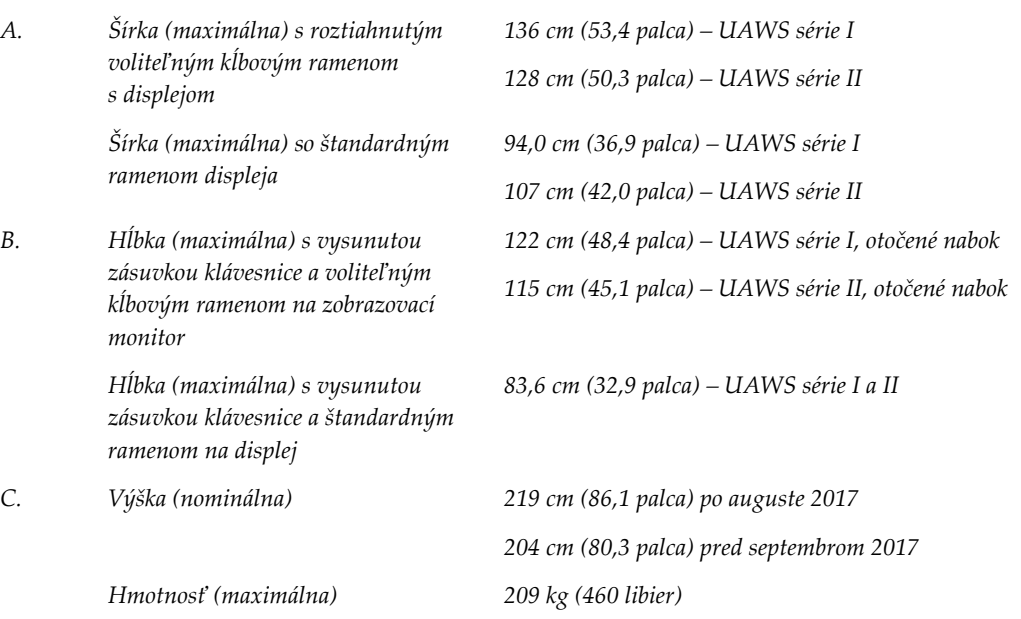
### **Prémiová snímacia pracovná stanica**

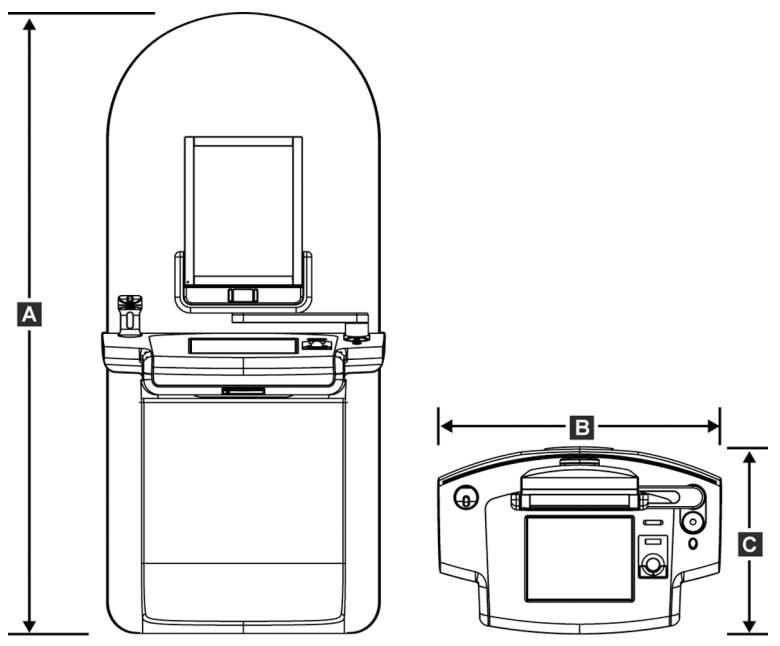

*Obrázok 107: Rozmery prémiovej snímacej pracovnej stanice*

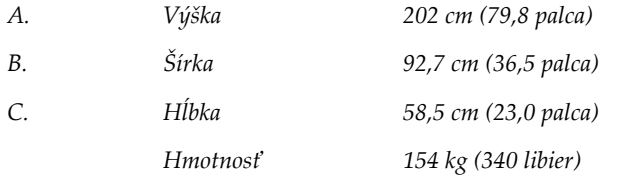

**Štandardná snímacia pracovná stanica**

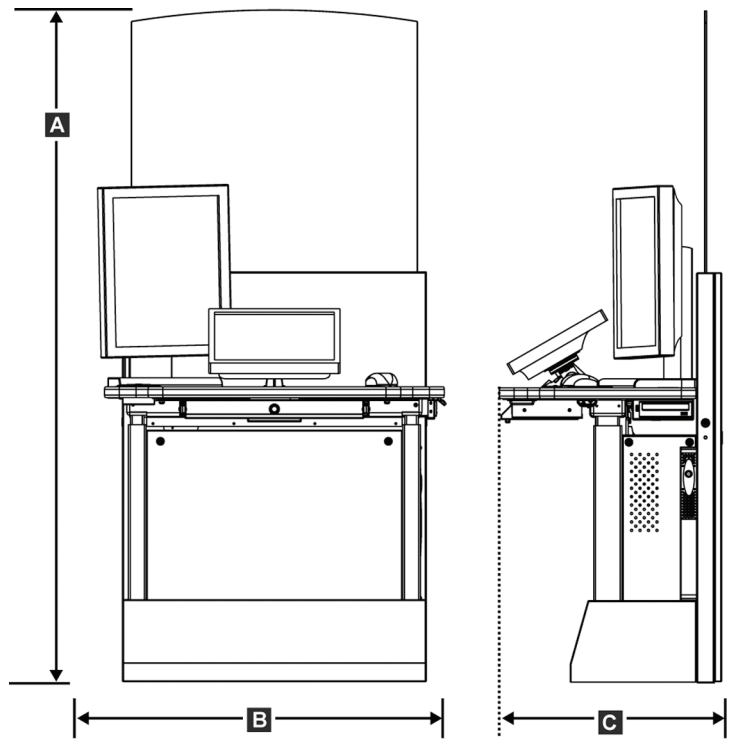

*Obrázok 108: Rozmery štandardnej snímacej pracovnej stanice*

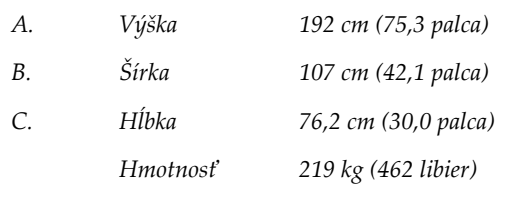

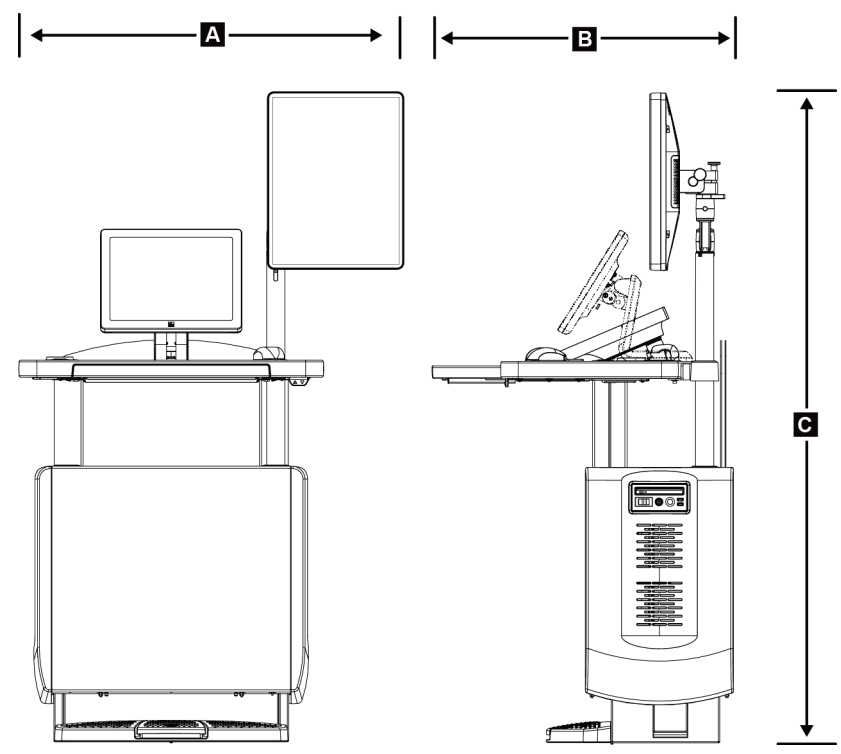

#### **Snímacie pracovné stanice na mobilné použitie**

*Obrázok 109: Rozmery mobilnej univerzálnej snímacej pracovnej stanice*

| А. | Šírka (maximálna) s mobilným<br>ramenom displeja     | 100 cm (39,5 palca) - UAWS série I<br>107 cm (42,0 palca) - UAWS série II |
|----|------------------------------------------------------|---------------------------------------------------------------------------|
| B  | Hĺbka (maximálna) s vysunutou<br>zásuvkou klávesnice | 85 cm (33,5 palca)                                                        |
| C. | Výška (maximálna)                                    | 180 cm (71 palcov)                                                        |
|    | Hmotnosť (maximálna)                                 | 179 kg (395 libier)                                                       |

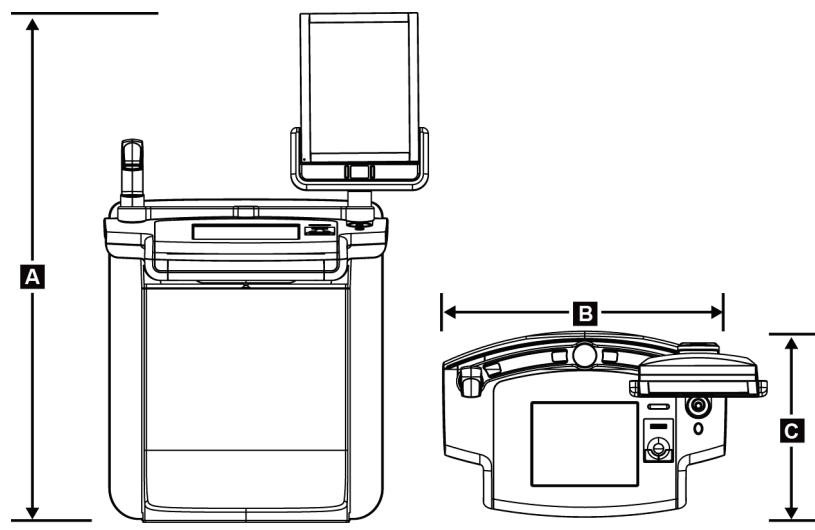

*Obrázok 110: Rozmery mobilnej prémiovej snímacej pracovnej stanice*

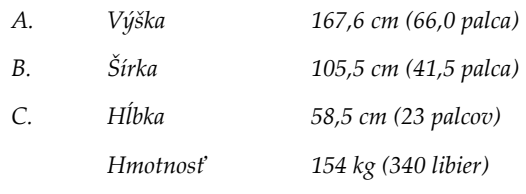

# **A.2 Prevádzkové a skladovacie prostredie**

### **A.2.1 Všeobecné prevádzkové podmienky**

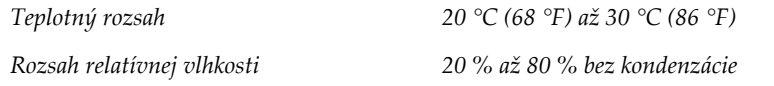

### **A.2.2 Skladovacie prostredie**

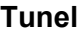

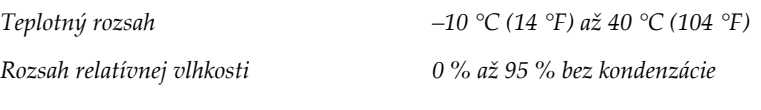

*(Pri skladovaní v budove vložte do balíka.)*

#### **RTG detektor**

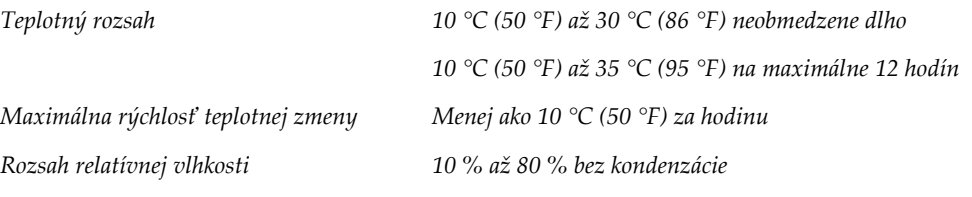

*(Pri skladovaní v budove vložte do balíka.)*

#### **Snímacia pracovná stanica**

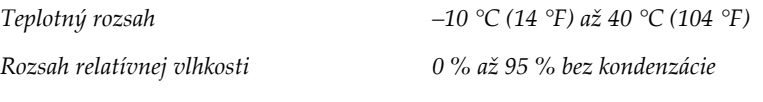

*(Pri skladovaní v budove vložte do balíka.)*

# **A.3 Radiačný štít**

*Ekvivalent olova (Pb) v radiačnom štíte 0,5 mm olova na röntgenovú energiu do 35 kV*

# **A.4 Elektrický vstup**

### **A.4.1 Stojan s trubicou**

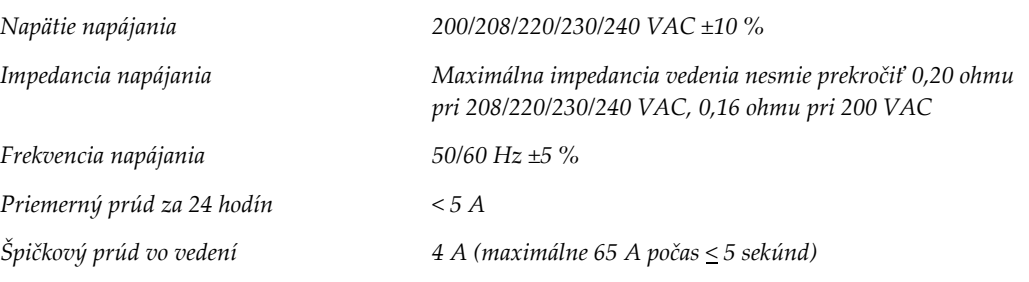

#### **A.4.2 Snímacia pracovná stanica**

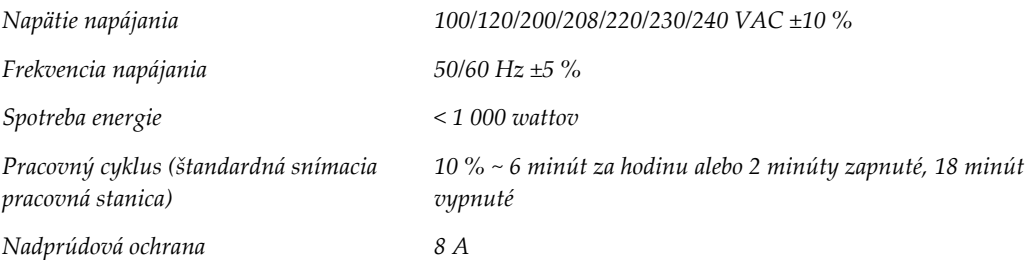

# **A.5 Technické informácie o stojane s trubicou**

### **A.5.1 Rameno v tvare C**

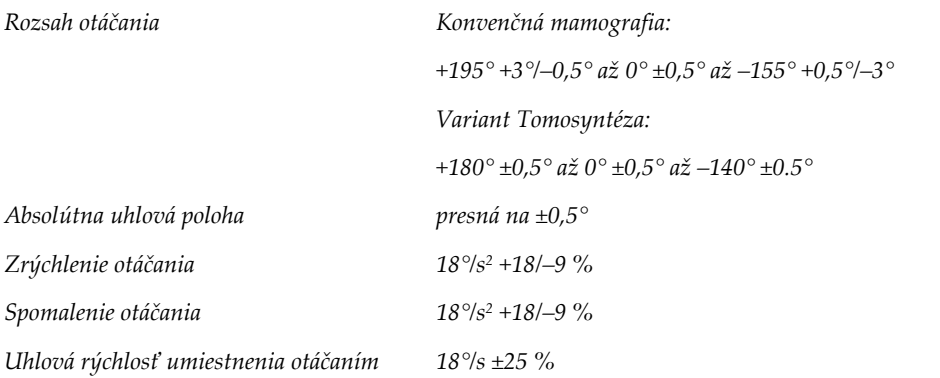

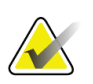

#### **Poznámka**

Uhlová rýchlosť je priemer rýchlosti ramena s trubicou otáčajúceho sa v smere hodinových ručičiek medzi 0° a 90° alebo otáčajúceho sa proti smeru hodinových ručičiek medzi 90° a 0°. Uhlová rýchlosť nezahŕňa dobu zrýchľovania z nulovej rýchlosti a spomalenia na nulovú rýchlosť.

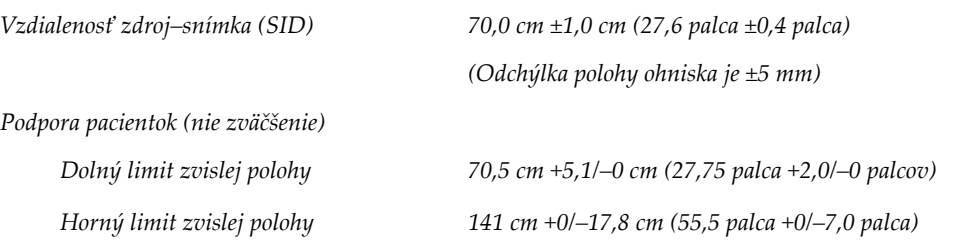

# **A.5.2 Kompresia**

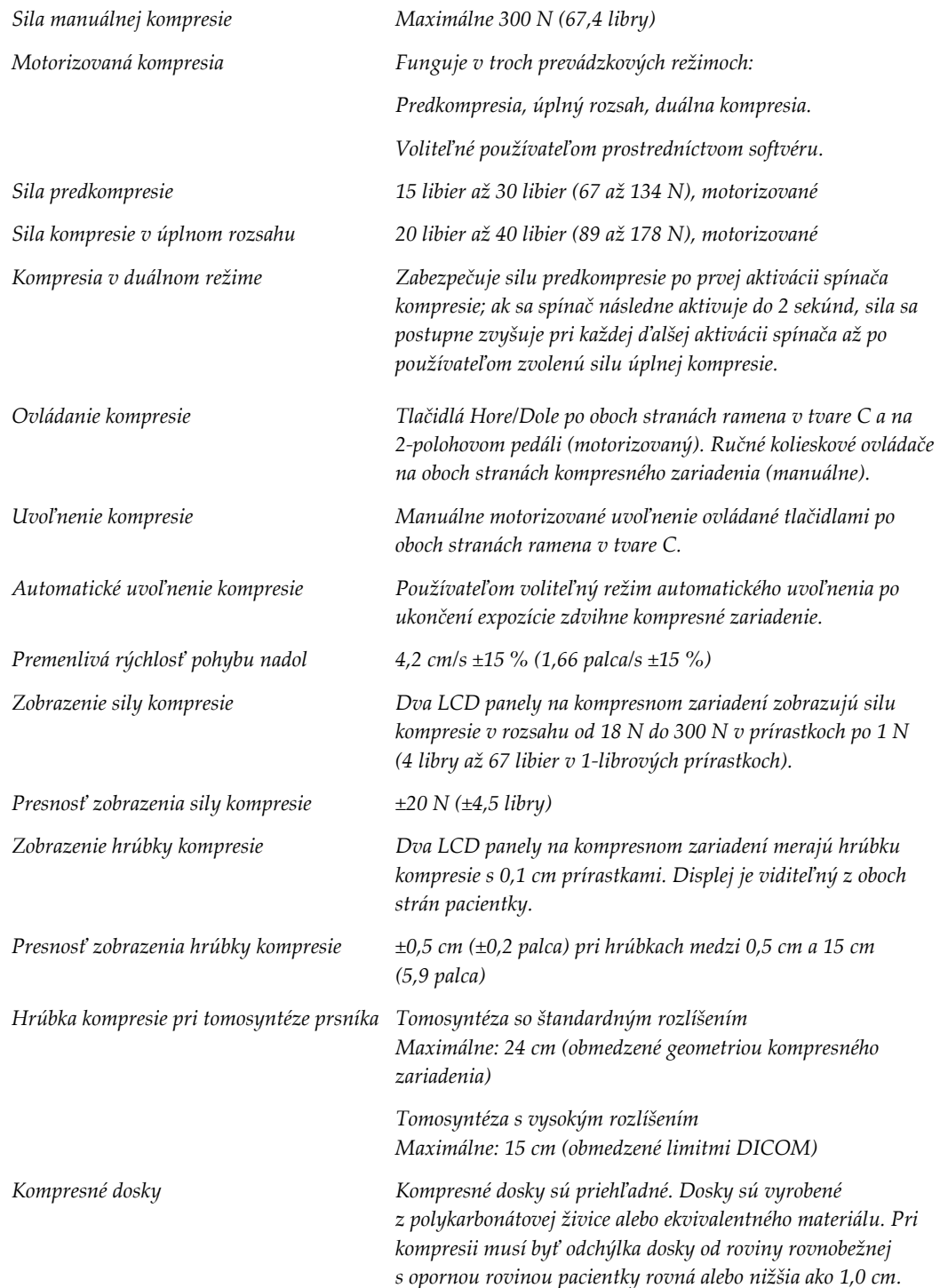

#### **A.5.3 RTG trubica**

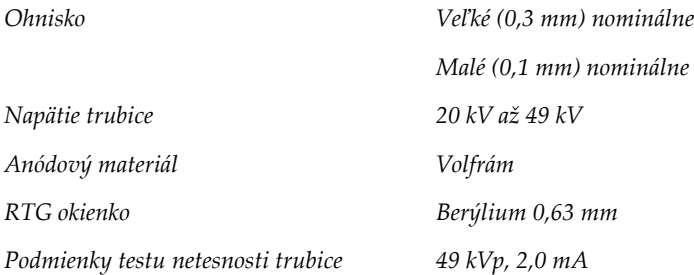

#### **A.5.4 Filtrovanie a výstup RTG lúča**

*Filtrácia Filtrové koliesko s piatimi polohami: Poloha 1: Ródium, 0,050 mm ±10 % Poloha 2: Hliník, 0,70 mm (nominálne) (variant Tomosyntéza) Poloha 3: Striebro, 0,050 mm ±10 % Poloha 4: Meď, 0,3 mm Poloha 5: Olovo (k dispozícii na servis)*

#### **Rozsah kV/mA**

*Tabuľka 24: Maximálne nastavenie hodnoty mA ako* 

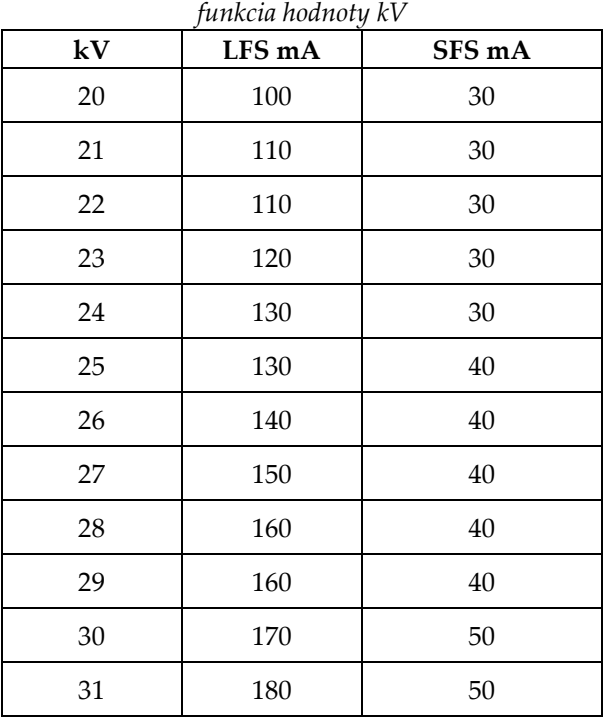

| funkcia hodnoty kV |        |        |  |  |  |
|--------------------|--------|--------|--|--|--|
| ${\bf kV}$         | LFS mA | SFS mA |  |  |  |
| 32                 | 190    | 50     |  |  |  |
| 33                 | 200    | 50     |  |  |  |
| 34                 | 200    | 50     |  |  |  |
| 35                 | 200    | 50     |  |  |  |
| 36                 | 190    | 50     |  |  |  |
| 37                 | 180    | 50     |  |  |  |
| 38                 | 180    | 50     |  |  |  |
| 39                 | 180    | 50     |  |  |  |
| 40                 | 170    |        |  |  |  |
| 41                 | 170    |        |  |  |  |
| 42                 | 160    |        |  |  |  |
| 43                 | 160    |        |  |  |  |
| $\rm 44$           | 150    |        |  |  |  |
| 45                 | 150    |        |  |  |  |
| 46                 | 150    |        |  |  |  |
| 47                 | 140    |        |  |  |  |
| 48                 | 140    |        |  |  |  |
| 49                 | 140    |        |  |  |  |

*Tabuľka 24: Maximálne nastavenie hodnoty mA ako* 

*Kroky hodnoty mAs (Tabuľka 1, predvolené)*

*4, 5, 6, 7, 8, 9, 10, 12, 14, 16, 18, 20, 22, 25, 30, 32.5, 35, 37.5, 40, 42.5, 45, 47.5, 50, 52.5, 55, 57.5, 60, 62.5, 65, 67.5, 70, 75, 80, 85, 90, 95, 100, 120, 140, 160, 180, 200, 220, 240, 260, 280, 300, 320, 340, 360, 380, 400, 420, 440, 460, 480, 500*

#### **Zoslabenie karbónového vlákna**

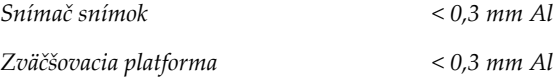

### **A.5.5 RTG kolimácia**

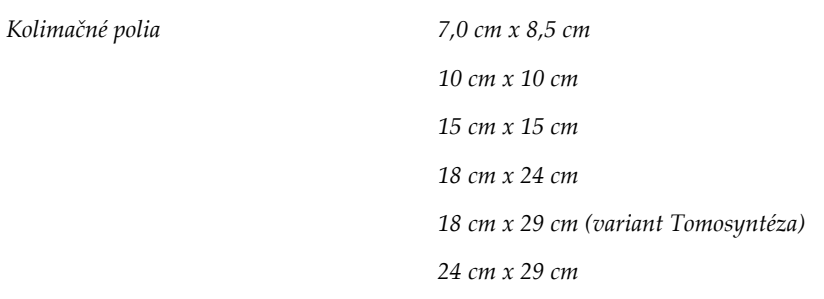

### **A.5.6 Svetelné vyznačenie poľa**

*Zhoda svetelného poľa a RTG Do 2 % SID*

### **A.5.7 RTG generátor**

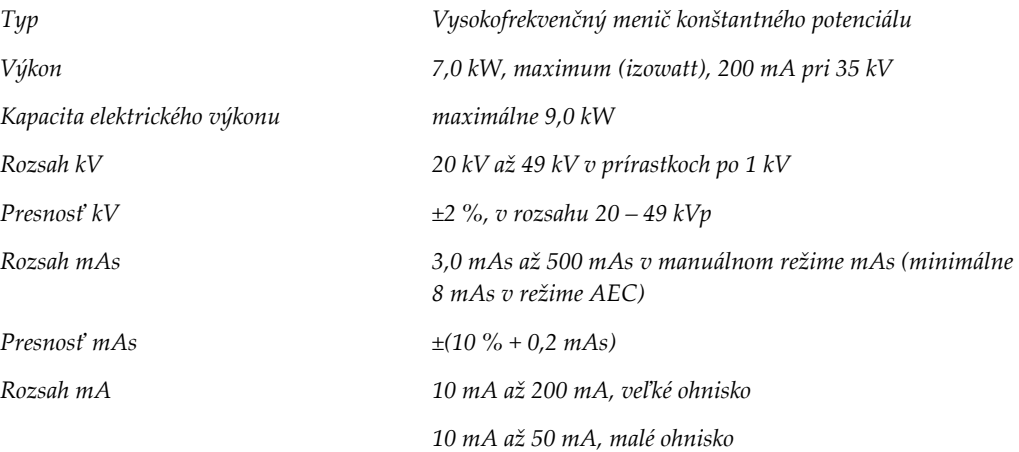

# **A.6 Technické informácie o snímkovacom systéme**

### **A.6.1 Snímač snímok**

*Prienik tekutín Dovnútra snímača snímok nesmie presakovať žiadna tekutina* 

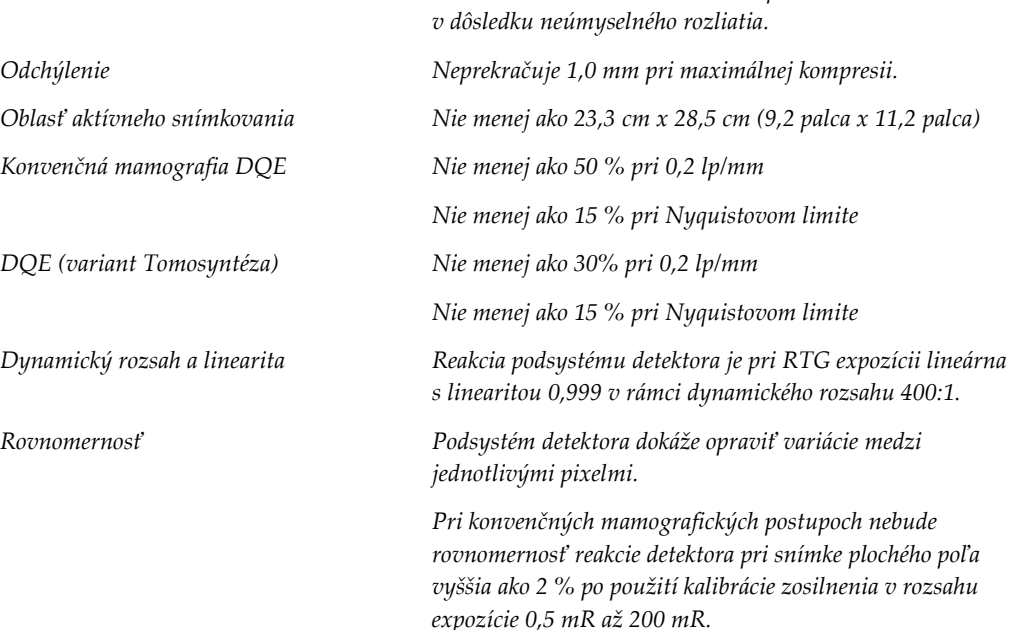

#### **Dodatok B: Systémové hlásenia a varovné hlásenia Dodatok B**

### **B.1 Náprava chýb a odstraňovanie problémov**

Väčšina poruchových a výstražných hlásení sa zruší bez vplyvu na váš pracovný tok. Postupujte podľa pokynov na obrazovke alebo napravte stav a potom zrušte stav v paneli úloh. Niektoré situácie vyžadujú reštart systému alebo signalizáciu, že je potrebných viac úkonov(napríklad volať technickú podporu spoločností Hologic). Tento dodatok opisuje kategórie hlásení a vaše kroky na vrátenie systému do bežnej prevádzky. Ak sa chyby opakujú, kontaktujte technickú podporu spoločnosti Hologic.

# **B.2 Typy hlásení**

### **B.2.1 Úrovne porúch**

Každé hlásenie má špeciálny súbor nasledujúcich charakteristík:

- Preruší prebiehajúcu expozíciu (áno/nie)
- Zabráni spusteniu expozície (áno/nie)
- Zobrazí používateľovi hlásenie na snímacej pracovnej stanici (áno/nie)
- Používateľ ho môže zresetovať (áno/nie)
- Systém ho môže automaticky zresetovať (áno/nie)

#### **Zobrazené hlásenia**

Všetky zobrazené hlásenia sa zobrazujú v jazyku, ktorý si zvolil používateľ.

Každé hlásenie, ktoré preruší expozíciu alebo zabráni spustenie expozície vždy zobrazí hlásenie s pokynmi pre používateľa, ktoré sú potrebné na pokračovanie činnosti.

#### **Ďalšie informácie o hláseniach**

Technické informácie o hlásení sú dostupné v súbore protokolu.

Niektoré hlásenia sa vždy zobrazujú ako kritická porucha (je potrebný reštart systému). Tieto hlásenia sú spôsobené stavom, ktorý bráni expozícii a nedokáže ho vyresetovať používateľ ani systém.

### **B.2.2 Systémové hlásenia**

Keď sa zobrazia nasledujúce systémové hlásenia, vykonaním zásahu uvedeného v stĺpci Zásah používateľa zrušíte hlásenie a umožníte nasledujúcu expozíciu.

| Ikona | Hlásenie                                                                                                    | Zásah používateľa                                                                                                    |  |
|-------|----------------------------------------------------------------------------------------------------|----------------------------------------------------------------------------------------------------|--|
|       | Paddle is moving (Doska sa<br>pohybuje)                                                                       | Nie je potrebný zásah.                                                                                                    |  |
|       | Sending notice (Odosiela sa<br>oznámenie)                                                                     | Nie je potrebný zásah.                                                                                                    |  |
|       | Invalid use of Magnification<br>Stand (Neplatné použitie<br>zväčšovacieho stojana)                            | Zvolili ste tomografické zobrazenie s nainštalovaným<br>zväčšovacím stojanom. Zvoľte netomografické zobrazenie.<br>(variant Tomosyntéza) |  |
|       | Face shield is not secured<br>(Tvárový štít nie je zaistený)                                                  | Úplne vysuňte alebo zasuňte tvárový štít. (variant<br>Tomosyntéza)                                                                       |  |
|       | Invalid use of compression<br>paddle (Neplatné použitie<br>kompresnej dosky)                                  | Odstráňte zväčšovací stojan alebo nainštalujte zväčšovaciu<br>dosku.                                                                     |  |
|       | Paddle position does not<br>match selected view (Poloha<br>dosky nezodpovedá<br>zvolenému zobrazeniu)         | Posuňte dosku do správneho umiestnenia pre dané<br>zobrazenie.                                                                           |  |
|       | Compression is less than<br>4.5 cm during calibration<br>(Kompresia počas kalibrácie je<br>nižšia ako 4,5 cm) | Aby ste mohli dokončiť postup kalibrácie, posuňte<br>kompresnú dosku vyššie ako 4,5 cm.                                                  |  |
|       | FAST compression is engaged<br>(Kompresia FAST je aktívna)                                                    | Deaktivujte kompresiu FAST a nainštalujte dosku určenú<br>pre tento režim.                                                               |  |
|       | License is missing (Chýba<br>licencia)                                                                        | Na použitie tejto funkcie je potrebná funkcia. (Toto hlásenie<br>je len pre vašu informáciu. Žiadny zásah používateľa nie je<br>možný.)  |  |
|       | Invalid detector calibration<br>(Neplatná kalibrácia<br>detektora)                                            | Nainštalujte zväčšovací stojan na kalibráciu malého<br>ohniska. Odstráňte zväčšovací stojan na kalibráciu veľkého<br>ohniska.            |  |
|       | Invalid geometry calibration<br>(Neplatná kalibrácia<br>geometrie)                                            | Pred ďalším pokusom o expozíciu zopakujte kalibráciu<br>geometrie. (variant Tomosyntéza)                                                 |  |

*Tabuľka 25: Systémové hlásenia*

| Ikona | Hlásenie                                                                                                    | Zásah používateľa                                                                             |  |
|-------|----------------------------------------------------------------------------------------------------|-----------------------------------------------------------------------------------------------|--|
| ī.    | Configuration file is missing<br>(Chýba súbor konfigurácie)                                                                                 | Týka sa servisných pracovníkov.                                                               |  |
|       | Waiting for Detector (Čaká sa<br>na detektor)                                                                                               | Nie je potrebný zásah.                                                                        |  |
|       | System in Test Mode (Systém<br>v testovacom režime)                                                                                         | Týka sa servisných pracovníkov.                                                               |  |
|       | Tube needs to be manually<br>positioned (move to 0 degrees)<br>(Trubicu je potrebné manuálne<br>umiestniť (posuňte ju na<br>0 stupňov))     | Otočte rameno v tvare C na 0 stupňov.                                                         |  |
|       | Tube needs to be manually<br>positioned (move to -15<br>degrees) (Trubicu je potrebné<br>manuálne umiestniť (posuňte<br>ju na -15 stupňov)) | Otočte rameno v tvare C na -15 stupňov.                                                       |  |
|       | Tube needs to be manually<br>positioned (move to 15<br>degrees) (Trubicu je potrebné<br>manuálne umiestniť (posuňte<br>ju na 15 stupňov))   | Otočte rameno v tvare C na +15 stupňov.                                                       |  |
|       | The Emergency Stop switch<br>has been engaged. (Núdzový<br>vypínač je aktivovaný.)                                                          | Otočením núdzového vypínača o jednu štvrtinu vypínač<br>vyresetujete.                         |  |
|       | Compression too low for tomo<br>reconstructions. (Kompresia je<br>príliš nízka na tomosyntetické<br>rekonštrukcie.)                         | Posuňte kompresnú dosku vyššie ako 0,5 cm, aby ste mohli<br>vykonávať tomografické expozície. |  |

*Tabuľka 25: Systémové hlásenia*

# **B.3 Hlásenia zdroja UPS**

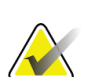

#### **Poznámka**

Príručka používateľa k zdroju UPS sa dodáva spolu so systémom. Úplné pokyny nájdete v *návode na použitie* zdroja UPS.

LCD panel na zdroji UPS zobrazuje stav napájania.

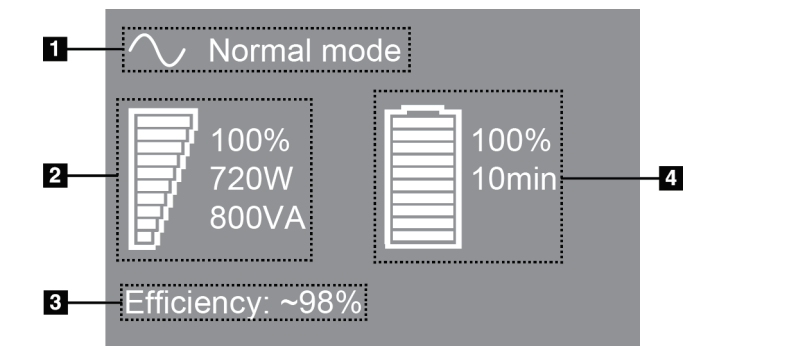

*Obrázok 111: Displej LCD zdroja UPS*

Ak uplynie batéria zdroja UPS, ikona režimu sa zmení zobrazeným spôsobom. Požiadajte svojho servisného zástupcu o výmenu batérie.

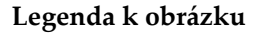

- 1. Režim zdroja UPS
- 2. Zaťaženie zdroja UPS
- 3. Efektívnosť zdroja UPS
- 4. Stav nabitia batérie zdroja UPS

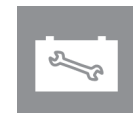

#### **Dodatok C: Použitie mobilného systému Dodatok C**

Tento dodatok opisuje systém nainštalovaný v mobilnom prostredí.

### **C.1 Bezpečnostné podmienky a iné opatrenia**

Potrebný je prijateľný, stabilný, čistý zdroj napájania striedavým napätím, ktorý zabezpečí, že systém spĺňa všetky výkonnostné špecifikácie. Ak je k dispozícii elektrická sieť, po správnom pripojení zabezpečí najlepšie fungovanie systému. Ak sa používa mobilný generátor elektriny, musíte dodržať špecifikácie príkonu pri všetkých podmienkach zaťaženia.

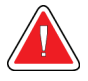

#### **Výstraha:**

**Radiačný štít nie je schválený na mobilné použitie a neposkytuje sa. Výrobca vozíka musí zabezpečiť primerané tienenie.**

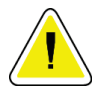

#### **Upozornenie:**

**Keď nie je k dispozícii elektrická sieť, dajú sa použiť mobilné zdroje napájania s ekvivalentným výkonom. (Pozri** *[Špecifikácie pre mobilné používanie](#page-197-0)* **na stran[e 182](#page-197-0).) Riadne fungovanie a výkon systému sa dajú zabezpečiť, len ak je systém pripojený k zdroju skutočne súvislého sínusoidovému striedavého napätia zodpovedajúcemu napájacím špecifikáciám a záťažovým charakteristikám systému. Prerušovane musí zdroj napájania poskytovať prúd 65 A pri striedavom napätí 208 V minimálne 5 sekúnd a inak nepretržite maximálne 4 A. Toto zaťaženie musí byť podporované každých 30 sekúnd. V prípade výpadku elektrickej siete alebo mobilného napájania musí byť zdroj UPS schopný zabezpečiť vyššie opísané napájanie prevádzky na minimálne 4 minúty. Snímacia pracovná stanica a tunel musia byť napájané zo samostatných, oddelených okruhov. Na každom napájacom okruhu sa odporúča použiť zdroj nepretržitého napájania s aktívnym zariadením na úpravu kvality napájania. Rovnako by aj všetko napájanie z pomocného mobilného vozíka malo byť distribuované inými okruhmi. Elektroinštalácia musí byť po prvotnej inštalácii a po každom premiestnení mobilného vozíka preverená, či spĺňa napájacie špecifikácie systému a bezpečnostné požiadavky IEC 60601-1.**

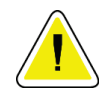

#### **Upozornenie:**

**Teplota a vlhkosť vo vnútri vozidla sa musia vždy udržiavať. Neumožnite, aby podmienky prostredia prekročili určené špecifikácie, keď sa jednotka nepoužíva.**

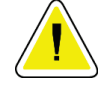

#### **Upozornenie:**

**Počas obsluhy RTG jednotky alebo iného zariadenia (napríklad kúrenia alebo klimatizácie) sa napätie nemôže zmeniť o viac ako ±10 %.**

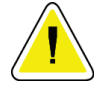

#### **Upozornenie**

**Aby ste predišli výskytu obrazových artefaktov:**

- **Dávajte pozor, aby ste neumiestnili ani neparkovali mobilný vozík do blízkosti vysokovýkonných zdrojov (napríklad napájacie vedenia a exteriérové transformátory).**
- **Uistite sa, že všetky mobilné generátory energie, záložné systémy napájania (UPS) alebo stabilizátory napätia sa nachádzajú najmenej 3 metre (10 stôp) od najbližšieho bodu presunu detektora snímok.**

# <span id="page-197-0"></span>**C.2 Špecifikácie pre mobilné používanie**

Nasledujúce systémové špecifikácie sú len na mobilné použitie. Všetky ďalšie špecifikácie nájdete v časti *[Špecifikácie](#page-178-0)* na strane [163.](#page-178-0)

### **C.2.1 Limity pre nárazy a vibrácie**

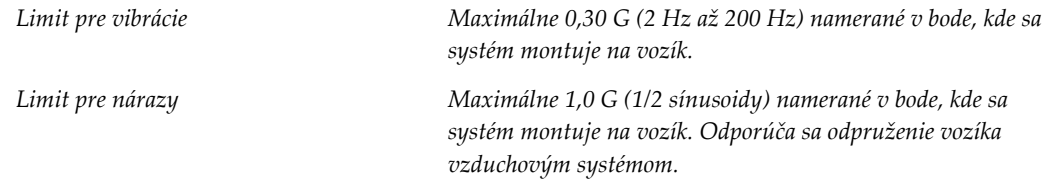

### **C.2.2 Prostredie vozíka**

#### **Prevádzkové prostredie**

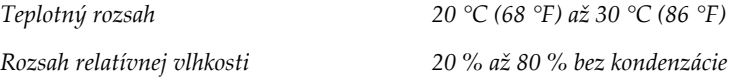

#### **Neprevádzkové/prepravné prostredie**

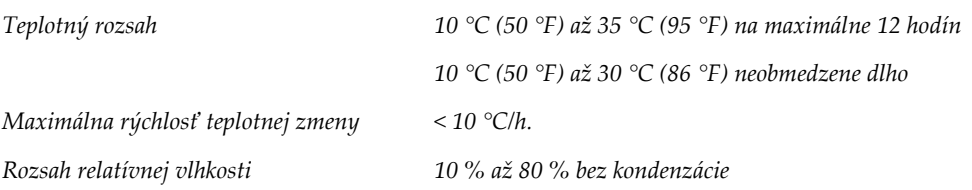

# **C.3 Elektrický vstup**

### **C.3.1 Tunel**

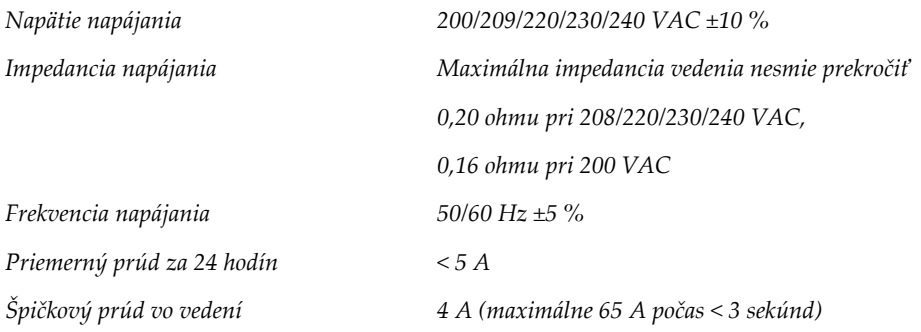

# **C.3.2 Snímacia pracovná stanica**

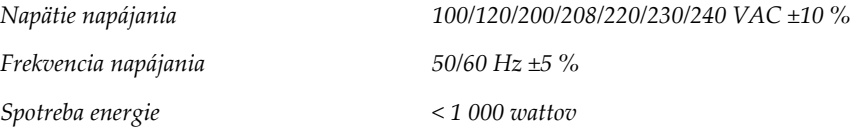

### **C.4 Príprava systému na presun**

Pred presunom vykonajte tieto kroky:

- 1. Otočte rameno v tvare C na 0 stupňov (poloha CC).
- 2. Spustite rameno v tvare C do jeho najnižšej polohy.
- 3. Vypnite systém prostredníctvom používateľského rozhrania.
- 4. Položte myš na zásuvku klávesnice.
- 5. Zamknite zásuvku klávesnice (pozri nasledujúce obrázky):
	- a. Zatvorte zásuvku.
	- b. Vyhľadajte blokovací kolík pod zásuvkou.

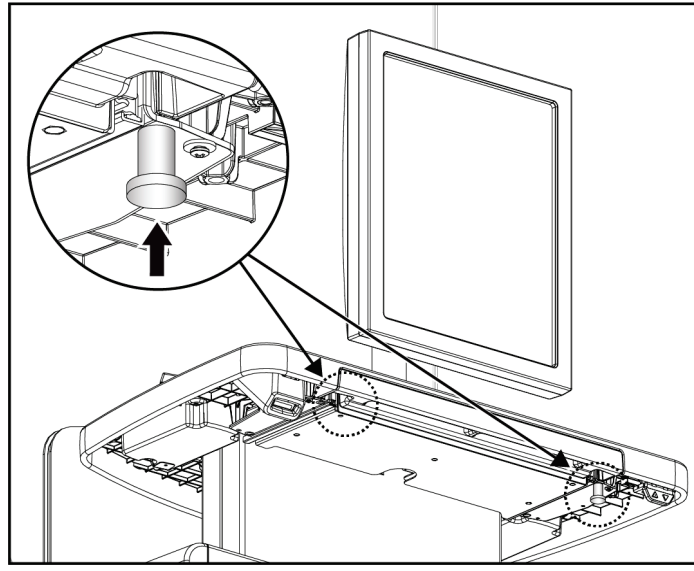

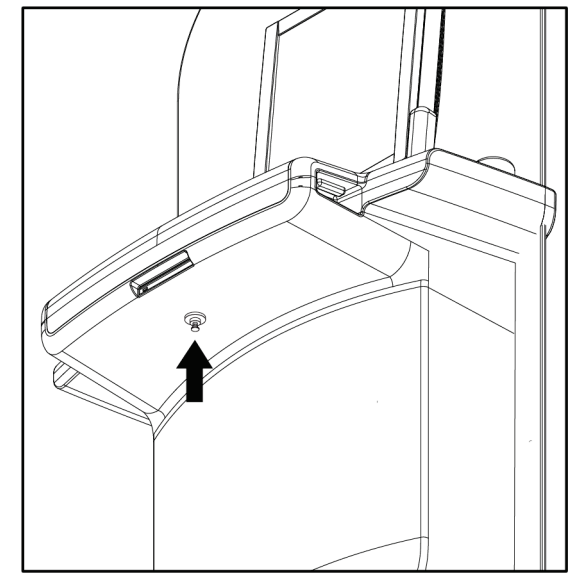

*Obrázok 112: Blokovací kolík zásuvky klávesnice, pravá alebo ľavá strana (univerzálna snímkovacia pracovná stanica)*

*Obrázok 113: Blokovací kolík zásuvky klávesnice (prémiová pracovná stanica)*

c. Otočte blokovací kolík o 90°, až kým kolík nezapadne do blokovania. Poloha A na nasledujúcom obrázku znázorňuje zamknutú polohu.

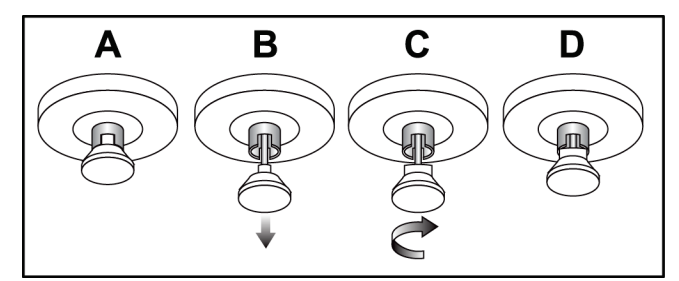

*Obrázok 114: Uvoľnenie blokovania zásuvky zo zamknutej polohy (A) do odomknutej polohy (D)*

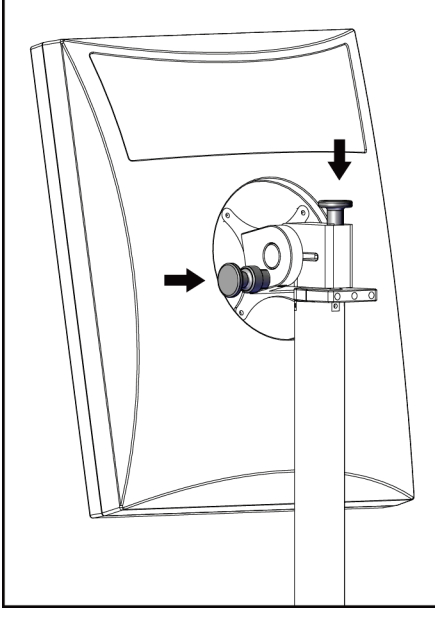

*Obrázok 115: Blokovacie kolíky otočného monitora na mobilnej univerzálnej snímacej pracovnej stanici (séria I)*

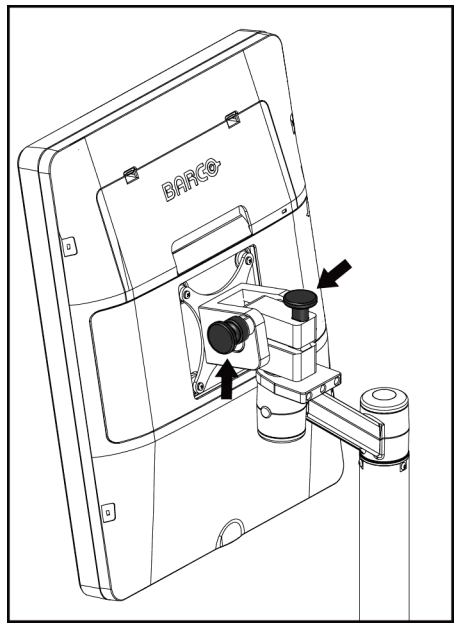

*Obrázok 116: Blokovacie kolíky otočného monitora na mobilnej univerzálnej snímacej pracovnej stanici (séria II)*

- 7. Spustite pracovný povrch na minimálnu výšku.
- 8. Odstráňte všetko systémové príslušenstvo.
- 9. Odložte všetko príslušenstvo na bezpečné skladovacie miesto.

6. Ak používate mobilnú univerzálnu snímaciu pracovnú stanicu, zablokujte otočný monitor pomocou príslušných kolíkov (pozri nasledujúce obrázky).

# **C.5 Príprava systému na použitie**

- 1. Odomknite zásuvku klávesnice:
	- a. Vyhľadajte blokovací kolík pod zásuvkou.
	- b. Potiahnite kolík dole.
	- c. Otočte kolík o 90°. V tejto polohe zostane západka otvorená. Poloha D na nasledujúcom obrázku znázorňuje odomknutú polohu.

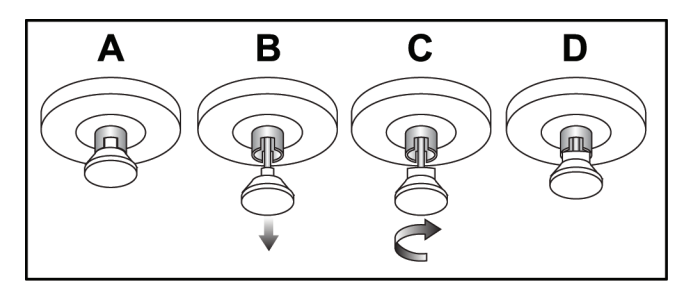

*Obrázok 117: Uvoľnenie blokovania zásuvky zo zamknutej polohy (A) do odomknutej polohy (D)*

- 2. V prípade potreby zásuvku vytiahnite.
- 3. Ak používate mobilnú univerzálnu snímaciu pracovnú stanicu, odblokujte otočný monitor (pozri nasledujúce obrázky).

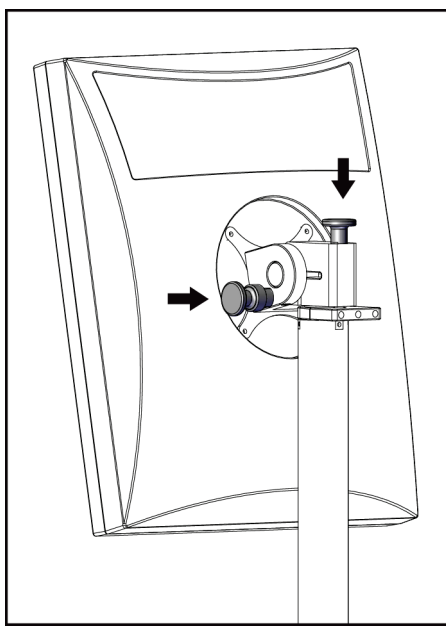

*Obrázok 118: Blokovacie kolíky otočného monitora na mobilnej univerzálnej snímacej pracovnej stanici (séria I)*

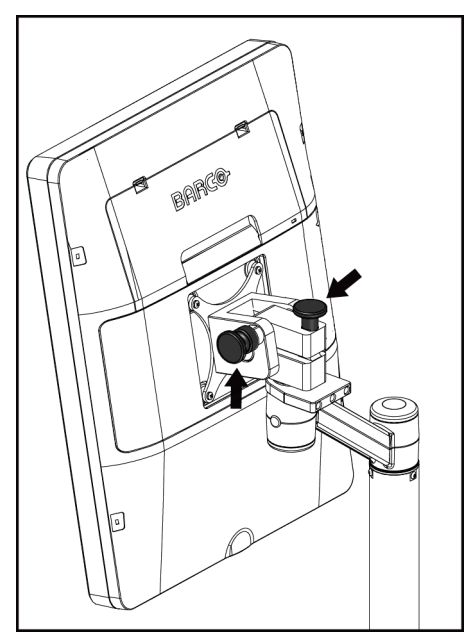

*Obrázok 119: Blokovacie kolíky otočného monitora na mobilnej univerzálnej snímacej pracovnej stanici (séria II)*

# **C.6 Testovanie systému po preprave**

### **C.6.1 Ovládacie a funkčné testy mobilného systému**

Ak chcete otestovať mechanickú integritu mobilného systému, vykonajte ovládacie a funkčné testy. Pozri *[Vykonanie funkčných testov](#page-55-0)* na strane [40.](#page-55-0)

- Kompresia hore/dole
- Uvoľnenie kompresie
- Otáčanie ramena v tvare C
- Pohyb ramena v tvare C nahor/nadol
- Vyradenie kolimátora
- Lampa na osvetlenie poľa
- Systém posuvnej dosky
- Núdzové vypínače

Ovládacie a funkčné testy vykonajte pri každom premiestnení mobilného systému.

#### **C.6.2 Kontrola kvality pre mobilné systémy**

Ak chcete overiť funkčnú integritu mobilného systému, vykonajte nasledujúce testy kontroly kvality.

- Vyhodnotenie artefaktov
- Meranie SNR/CNR
- Vyhodnotenie snímky fantóma
- Hrúbka kompresie

Testy kontroly kvality vykonajte pri každom premiestnení mobilného systému.

#### **Informácie o dávke Dodatok D**

# **D.1 Dávkovacie tabuľky EUREF**

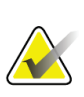

#### **Poznámky**

Tieto informácie platia len pre Európsku úniu. Nasledujúce hodnoty sú pre tabuľky s predvolenými dávkami.

Nasledujúce tabuľky obsahujú hodnoty typickej dávky pri použití systému v snímkovacích režimoch 2D a BT. Všetky hodnoty dávky majú toleranciu ±30 %. Tabuľky sa riadia postupmi uvedenými v dokumente *European guidelines for quality assurance in breast cancer screening and diagnosis, Fourth edition* (Európske smernice pre kontrolu kvality pri skríningu a diagnostike skríningu rakoviny, štvrté vydanie): časť **2a.2.5.1 Dozimetria** a **Dodatok 5: Postup stanovenia priemernej dávky absorbovanej mliečnou žľazou**.

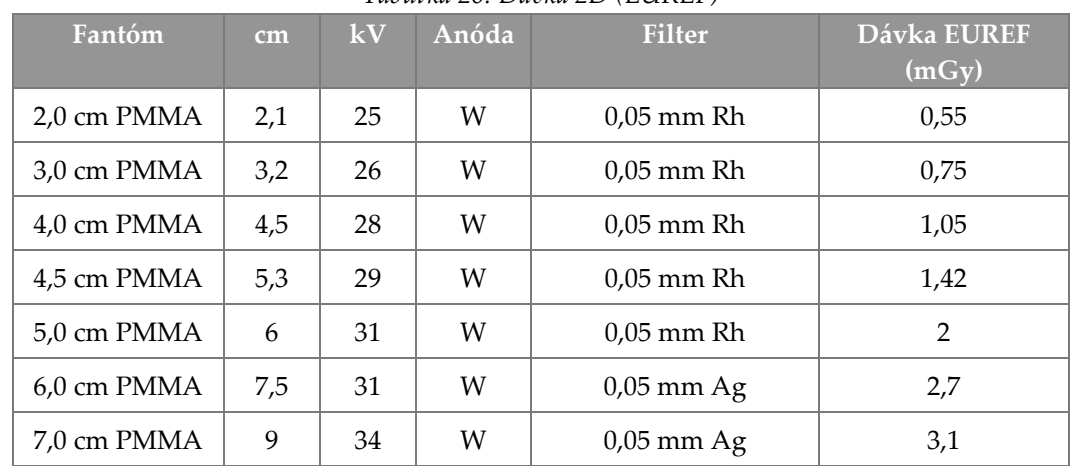

*Tabuľka 26: Dávka 2D (EUREF)*

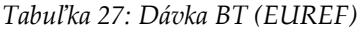

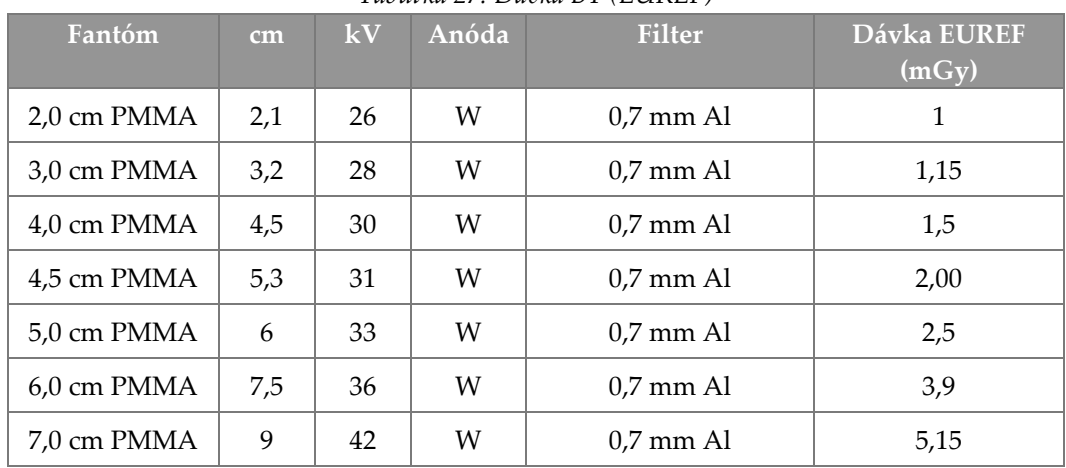

| Fantóm      | cm. | kV    | Anóda | <b>Filter</b>       | Dávka EUREF<br>(mGy) |
|-------------|-----|-------|-------|---------------------|----------------------|
| 2,0 cm PMMA | 2,1 | 26/45 | W     | $0,05/0,3$ mm Rh/Cu | 0,83                 |
| 3,0 cm PMMA | 3,2 | 26/45 | W     | $0,05/0,3$ mm Rh/Cu | 1,1                  |
| 4,0 cm PMMA | 4,5 | 28/45 | W     | $0.05/0.3$ mm Rh/Cu | 1,6                  |
| 4,5 cm PMMA | 5,3 | 29/49 | W     | $0.05/0.3$ mm Rh/Cu | 2,1                  |
| 5.0 cm PMMA | 6   | 31/49 | W     | $0.05/0.3$ mm Rh/Cu | 3,0                  |
| 6,0 cm PMMA | 7,5 | 32/49 | W     | $0.05/0.3$ mm Ag/Cu | 4,1                  |
| 7,0 cm PMMA | 9   | 33/49 | W     | $0.05/0.3$ mm Ag/Cu | 4,7                  |

*Tabuľka 28: Dávka CEDM (EUREF)*

# **D.2 Tabuľka EUREF CNR**

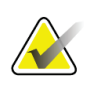

#### **Poznámky**

Tieto informácie platia len pre Európsku úniu. Nasledujúce hodnoty sú pre tabuľky s predvolenými dávkami.

Nasledujúca tabuľka obsahuje typické hodnoty CNR pri použití systému v režime snímkovania Hologic Clarity HD™ alebo 15-projekčnom BT režime so štandardným rozlíšením. Všetky hodnoty CNR majú toleranciu ±25 %. Údaje v tabuľke boli získané dodržaním postupu uvedeného v dokumente *European Protocol for the Quality Control of the Physical and Technical Aspects of Digital Breast Tomosynthesis Systems* (Európsky protokol pre kontrolu kvality fyzikálnych a technických aspektov systémov na digitálnu tomosyntézu prsníka): časť **2.4 Fungovanie AEC**.

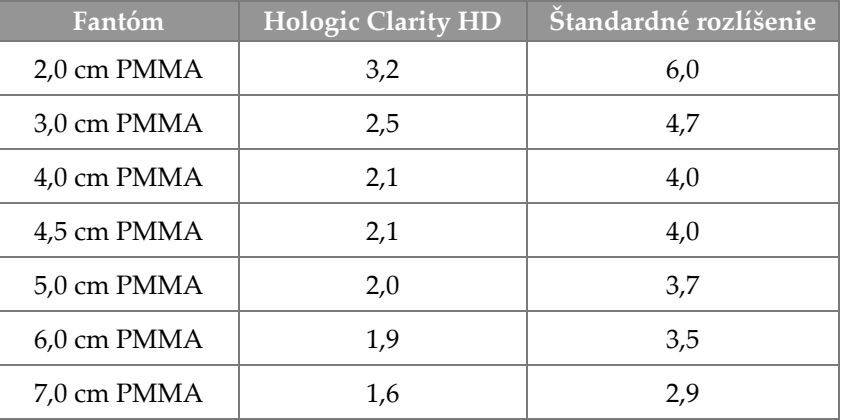

# **Slovník pojmov**

#### **ACR**

Americká rádiologická spoločnosť

**AEC** Automatická kontrola expozície

#### **Anotácie**

Grafické alebo textové značky na snímke označujúce cieľovú oblasť.

#### **BT**

Tomosyntéza prsníka. Snímkovací postup, ktorý poskytne trojrozmerné informácie o prsníku

#### **CEDM**

Kontrastná digitálna mamografia

#### **Cieľový región**

Cieľový región

#### **C-View**

Licencovaná funkcia Hologic, pri ktorej sa digitálna mamografická (DM) snímka vytvára z údajov nasnímaných počas tomosyntetického skenu prsníka (BT)

#### **DBT**

Digitálna tomosyntéza prsníka

**DICOM**

Digitálne snímkovanie a komunikácia v medicíne

#### **DM**

Digitálna mamografia (2D)

**EMC**

Elektromagnetická kompatibilita

#### **FAST Paddle**

Doska s plne automatickým samostatným nastavením sklonu

#### **FDA**

Správa potravín a liečiv (v Spojených štátoch)

#### **Intelligent 2D**

Licencovaná funkcia Hologic, pri ktorej sa digitálna mamografická (DM) snímka s vysokým rozlíšením vytvára z údajov nasnímaných počas tomosyntetického skenu prsníka (BT) s vysokým rozlíšením

#### **I-View**

Licencovaná funkcia pre 2D kontrastnú digitálnu mamografiu

#### **Kolimátor**

Zariadenie pri RTG trubici na ovládanie expozičnej plochy RTG lúča.

#### **Konvenčná mamografia**

Jednoduchá projekcia RTG snímok pri zobrazení na skríningové alebo diagnostické účely

#### **MPPS**

Krok spracovania modality v postupe

#### **MQSA**

Zákon o kvalitatívnych štandardoch v mamografii

#### **Mriežka**

Prvok v digitálnom snímači snímok, ktorým sa znižuje rozptyl žiarenia počas expozície

#### **Obnovenie**

Automatické odstránenie snímok pacientky a súvisiacich informácií na umožnenie uloženia novo nasnímaných snímok pacientky

#### **Odloženie rozhodnutia**

Krok vykonaný na snímke označujúci, že technológ neschválil kvalitu snímky (snímky s odloženým rozhodnutím sa musia akceptovať alebo odmietnuť pred zatvorením postupu)

#### **Oznámenie**

Anotácie a komentáre k snímke prenášané medzi pracovnými stanicami diagnostickej kontroly, pracovnými stanicami technológov a snímacími pracovnými stanicami

#### **PACS**

Systém na archiváciu a prenos obrázkov. Počítačový a sieťový systém, ktorý prenáša a archivuje digitálne medicínske snímky.

#### **Projekčná snímka**

Jedna zo skupiny tomosyntetických snímok prsníka zhotovených pri rôznych projekčných uhloch, slúžiaca na vytvorenie konečnej rekonštruovanej snímky

#### **RF**

Rádiová frekvencia

**SID**

Vzdialenosť medzi zdrojom a obrazom

#### **Snímač snímok**

Zostava RTG detektora, mriežky na zníženie rozptylu RTG žiarenia a krytu z karbónových vlákien

#### **Tomosyntéza**

Snímkovací postup, ktorý spája množstvo snímok prsníka zhotovených z rôznych uhlov. Tomosyntetické snímky možno zrekonštruovať tam, aby v rámci prsníka zobrazovali ohniskové roviny (vrstvy).

#### **UDI**

Program Správy potravín a liečiv Spojených štátov pre jedinečnú identifikáciu zariadení (UDI). Viac informácií o programe UDI získate na adrese *[http://www.fda.gov/MedicalDevices/DeviceRegulationa](http://www.fda.gov/MedicalDevices/DeviceRegulationandGuidance/UniqueDeviceIdentification/UDIBasics/default.htm) [ndGuidance/UniqueDeviceIdentification/UDIBasics/de](http://www.fda.gov/MedicalDevices/DeviceRegulationandGuidance/UniqueDeviceIdentification/UDIBasics/default.htm) [fault.htm](http://www.fda.gov/MedicalDevices/DeviceRegulationandGuidance/UniqueDeviceIdentification/UDIBasics/default.htm)*.

#### **USB**

Univerzálna sériová zbernica

#### **Zdroj UPS**

Zdroj nepretržitého napájania

# **Register**

# **2**

2D kontrast nastavenia kontrastnej látky 2D - 107

# **A**

adicionar nová pacientka - 60 postup - 72 zobrazenie - 74 akceptovanie odmietnutých snímok - 89 akceptovanie snímok - 87, 89, 149 análise odmietnutá snímka - 89 archivácia - 80 automatické otáčanie - 47 automatické zavesenie, automatické párovanie - 145

# **B**

bodové kompresné dosky - 117 braço em C automatické otáčanie - 47 displeje - 29 otáčanie a pohyb - 42 ovládacie a signalizačné prvky - 28, 30 štrbiny na príslušenstvo - 111

# **C**

colimador naprogramované na polohu dosky - 40 vyradenie - 50 compressão ovládacie prvky a displeje - 29 režim kompresie FAST - 120 špecifikácie - 171 compressores inštalácia - 119 kompresia - 117 odstránenie - 119 posun - 29, 51, 69 posun do novej polohy - 69

Controlo de Exposição Automático Poloha senzora - 29 tlačidlá - 29 controlos kompresia - 30, 40, 41 kompresná brzda - 40, 41 lampa na osvetlenie poľa - 40, 50 manuálne uvoľnenie kompresie - 40, 41 pedále, AWS - 30 Rameno v tvare C - 30 ručné kolieskové ovládače - 29 signalizácia - 27 Snímacia pracovná stanica - 32, 33 Stojan s trubicou a tunelom - 28 systém - 27 vyradenie kolimátora - 40, 50

# **Č**

čítačka čiarových kódov - 32, 34 čítačka odtlačkov prstov – AWS - 32

# **D**

disjuntor Tunel - 27 dispositivo de mira de ampliação inštalácia a odstránenie - 123 použitie - 124 zarovnanie - 125 dispositivos de saída vlastný výstup - 79 výstupné skupiny - 101 dopyt v pracovnom zozname - 66 Dotyková obrazovka - 34

# **E**

ecrã čistenie - 134 hrúbka - 29 kompresná sila - 29 náhľad snímky - 34, 85 Snímacia pracovná stanica - 32 typy výberov snímok - 100 úroveň okna - 98 ecrã administração

obrazovka s informáciami (o snímacej pracovnej stanici) - 142 tlačidlo správcu - 66 ecrãs dopyt - 66 náhľad snímky - 85 editar informácie o pacientke - 61 Estação de Trabalho de Aquisição dotyková obrazovka - 32, 34 obrazovka s informáciami (o snímacej pracovnej stanici) - 142 ovládacie prvky - 32 ovládacie prvky a displeje - 32, 33 údržba - 134 exposição parametre - 86 techniky, nastavené - 86

# **F**

funkčné testy - 40 Núdzový vypínač - 20, 40, 51

# **G**

gerir výstupné skupiny - 78

# **H**

hlásenia a upozornenia - 177 hlavica trubice, displej - 29

# **I**

images akceptovanie - 87, 89 možnosti výstupu - 101 náhľad - 85 nástroje kontroly - 77, 98 režim snímania - 86 uloženie - 87 zamietnutie - 87 informácie o dávke - 189 dávkovacie tabuľky EUREF - 189 instalar kompresné dosky - 119

konvenčný tvárový štít - 114 lokalizačná kurzorová pomôcka - 123 zasúvateľný tvárový štít - 112 Zväčšovací stojan - 121 zväčšovacia kurzorová pomôcka - 124 Intelligent 2D - 5

## **K**

karta cieľového regiónu - 100 karta filmu - 100 karta filtrovania - 65 iné funkcie - 65 karta generátora, nastavené techniky - 86 karta komentárov - 100 Karta oznámení - 100 karta stĺpcov - 66 klávesnica - 32, 34 klinické postupy - 127 kompresná sila, rozsah - 29 kontaktné dosky - 117 konvenčný tvárový štít, inštalácia - 114

## **L**

lampa na osvetlenie poľa - 40 lâmpada do campo de luz použitie - 129 laserová tlačiareň na filmy, požiadavky na izoláciu - 16 lokalizácia ihly - 131 lokalizačné dosky - 118

## **M**

manutenção všeobecné - 133 medzinárodné symboly - 11

## **N**

nasnímanie snímok - 87 nastavenia kontrastnej látky - 107 nástroje, kontrola snímky - 98 nevyhnutné podmienky používania systému - 8 Núdzový vypínač - 20, 28, 32 funkčný test - 40

# **O**

obrazovka postupu - 67 obrazovka s informáciami (o snímacej pracovnej stanici) - 142 obrazovka s náhľadom snímky - 34, 85 Odhlásenie - 67 odoslanie snímok do výstupov - 101 odstránenie pacientky - 64 ochrana pred žiarením - 16 otvorenie postupu pacientky - 60

### **P**

paciente odstránenie - 64 otvorenie - 60 poloha - 129 tvárový štít - 112 úpravy informácií - 61 pedále, AWS - 30 poruchy - 177 posun dosky - 51, 69 používateľské profily - 8 používateľské rozhranie - 53 požiadavky na kontrolu kvality - 9 požiadavky na školenie - 8 pracovný tok, štandardný - 127 pracovný zoznam, dopyt - 66 Prémiová snímacia pracovná stanica - 32 príslušenstvo - 111 inštalovanie na rameno v tvare C - 111 kurzorové pomôcky - 123 tvárové štíty - 112 zväčšovací stojan - 121 procedimentos pridanie - 72 protetor facial retrátil inštalácia - 112 použitie - 113

## **R**

raio x kolimované polia - 40, 50 spínač (tlačidlo) - 32 remover

kompresné dosky - 119 konvenčný tvárový štít - 114 lokalizačná kurzorová pomôcka - 123 zasúvateľný tvárový štít - 112 zobrazenie - 74 Zväčšovací stojan - 121 zväčšovacia kurzorová pomôcka - 124 requisitos kontrola kvality - 9 potrebné zručnosti - 8 školenie - 8 režim kompresie FAST - 120 režimy snímania - 86 rolovacie koliesko - 32

# **S**

segurança poškodenie zariadenia - 16 strata údajov - 16 všeobecné informácie - 15, 16 žiarenie - 16 selecionar parametre expozície - 86 výstupné skupiny - 78 separadores filter, stĺpec - 65 signalizácia - 27 sistema hlásenia - 177 možnosti - 2 opis - 13 ovládanie napájania - 27 správa - 139 sistema móvel bezpečnosť - 181 príprava na použitie - 186 príprava na presun - 184 špecifikácie - 182 test po presune - 187 snímka s odloženým rozhodnutím, akceptovať alebo odmietnuť - 89 spínač napájania - 32 stojan s trubicou, ovládacie a signalizačné prvky - 28 strata údajov - 16

Systém posuvnej dosky - 51, 69

# **Š**

špecifikácie - 163 elektrické - 169

# **T**

technická podpora - 10 technická podpora Hologic - 133 tlač - 82 tlačidlá posunu dosky - 29 tlačidlo prítomnosti implantátu - 68 tvárový štít - 112

# **U**

úlohy kontroly kvality, vykonanie - 53 umiestnenia štítkov - 24 upozornenia - 177 úroveň okna - 98

### **V**

vlastný výstup - 79 vyhlásenie o kybernetickej bezpečnosti - 10 vyhlásenie, kybernetická bezpečnosť - 10 vypínač počítača - 27 vypnutie systému - 52 výstrahy, upozornenia a poznámky - 16 definované - 12 výstupné skupiny, spravovanie - 101 výstupné skupiny, voľba - 78 výstupy na požiadanie - 79 výstupy, na požiadanie - 79

## **Z**

zamietnutie snímok - 87 zapnutie systému - 35 príprava - 35 zdroj neprerušovaného napájania - 180 Zväčšovací stojan - 121 inštalácia a odstránenie - 121 zväčšovacia kurzorová pomôcka, inštalácia a odstránenie - 124 zväčšovacie dosky - 117

# **HOLOGIC®**

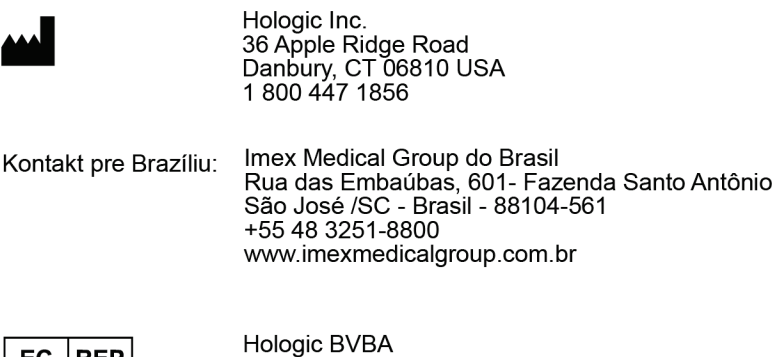

 $\vert$  EC  $\vert$  REP $\vert$ 

Da Vincilaan 5<br>1930 Zaventem Belgium<br>Tel: +32 2 711 46 80<br>Fax: +32 2 725 20 87

 $C\epsilon$